FACULTAD DE INGENIERÍA UNAM<br>VISIÓN DE EDUCACIÓN CONTINI **DIVISIÓN DE EDUCACIÓN** 

...

# $\left(\begin{array}{c} \lambda \\ \lambda \\ \lambda \end{array}\right)^{1/2}\left(\begin{array}{c} \lambda \\ \lambda \\ \lambda \end{array}\right)^{1/2}\left(\begin{array}{c} \lambda \\ \lambda \\ \lambda \end{array}\right)^{1/2}\left(\begin{array}{cc} \lambda \\ \lambda \\ \lambda \end{array}\right)^{1/2}\left(\begin{array}{c} \lambda \\ \lambda \\ \lambda \end{array}\right)^{1/2}\left(\begin{array}{c} \lambda \\ \lambda \\ \lambda \end{array}\right)^{1/2}\left(\begin{array}{c} \lambda \\ \lambda \\ \lambda \end{array}\right)^{1/2}\left(\begin{array}{c} \lambda \\ \lambda \\ \lambda \end{array}\right)^$ **CA44 STÁAD- PRO PARA ANÁLISIS Y DISEÑO. ESTRUCTURAL**

## **Tema**

## **INSTRUCTIVO PARA LA UTILIZACIÓN DEL MODULO STAAD DEL PROGRAMA DE COMPUTADORA STAAD/P:RO**

DEL 22 DE SEPTIEMBRE AL 3 DE OCTUBRE

**EXPOSITOR: ING. FERNANDO MONROY MIRANDA PALACIO DE MINERÍA SEPTIEMBRE DEL 2003** 

Palacio de Minería, Calle de Tacuba No. 5, Primer piso, Delegación Cuauhtémoc, CP 06000, Centro Históncó, México D.F, APDO Postal M-2285 · Tels: 5521.4021 al 24, 5623 2910 y 5623 2971 · Fax: 5510 0573

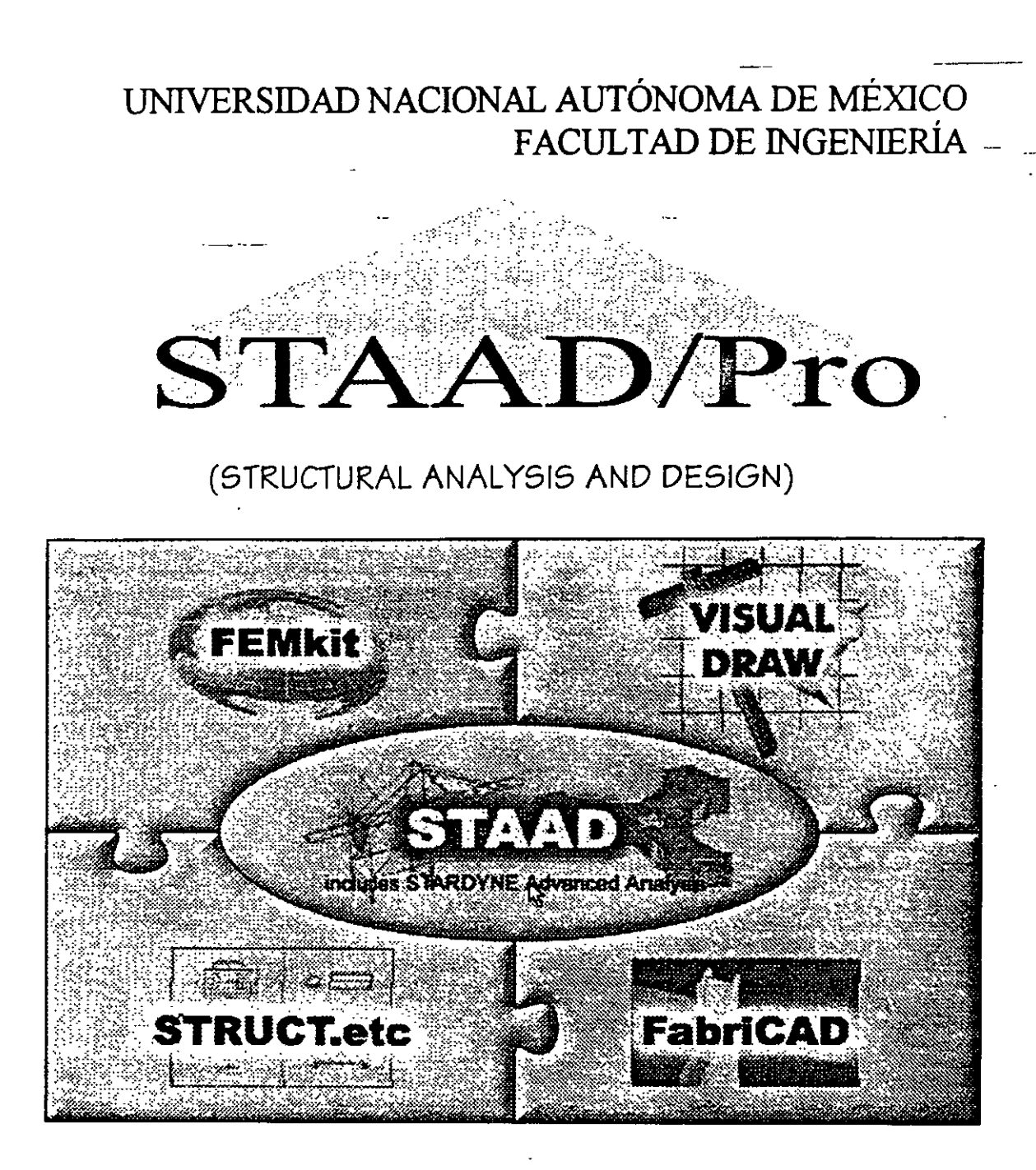

## **INSTRUCTIVO PARA UTIL/ZACION DEL MÓDULO STAAD DEL PROGRAMA DE COMPUTADORA STAAD/Pro**

*Análisis y Diseño Estructural por computadora* 

FERNANDO MONROY MIRANDA

DIVISIÓN DE INGENIERÍA CIVIL, TOPOGRÁFICA Y GEODÉSICA DEPARTAMENTO DE ESTRUCTURAS

## UNIVERSIDAD NACIONAL AUTÓNOMA DE MÉXICO FACULTAD DE INGENIERÍA

## INSTRUCTIVO PARA UTILIZACIÓN DEL PROGRAMA DE COMPUTADORA STAAD (STAAD/Pro)

Análisis y Diseño Estructural por Computadora

÷

## FERNANDO MONROY MIRANDA

DIVISIÓN DE INGENIERÍA CIVIL, TOPOGRÁFICA Y GEODÉSICA DEPARTAMENTO DE ESTRUCTURAS

## **PRÓLOGO**

El programa **STAD/Pro** recientemente es uno de los programas más conocidos en el campo de la Ingeniería Estructural a nivel mundial, ha sido utilizado por un gran número de ingenieros en nuestro país y en muchas panes del mundo, cuenta con respaldo y soporte técnico al que tiene derecho el usuario autorizado así como con los manuales respectivos para uso del programa y de los módulos que lo componen.

Por lo anterior el Departamento de Estructuras de la División de Ingeniería Civil, Topográfica y Geodésica de la Facultad de Ingeniería de la UNAM, consideró conveniente iniciar una serie de cursos para enseñar a los alumnos de la carrera de Ingeniero Civil a utilizar varios programas incluyendo el módulo **STAAD** del programa **STAAD/Pro,** para ello, el contar con un instructivo que permita introducir al usuario de una manera sencilla, al programa, facilitará el objetivo anterior.

En este instructivo se pretende describir algunos de los principales elementos que .intervienen en el\_ uso del programa de computadora para Análisis y Diseño Estructural **ST AAD,** cuya principal utilización será para los alumnos de la materia ."Diseño Estructural" de la carrera de Ingeniero Civil, de la Facultad de Ingeniería de la UNAM.

Se ha procurado realizar este instructivo de una manera sencilla y resumida para que el usuario no emplee demasiado tiempo en leerlo y pueda resolver su problema en lo que respecta al Análisis y Diseño de Estructuras utilizando el programa **STAAD (STAAD/Pro).** 

Se recomienda que si algunos de los elementos no son descritos ampliamente se consulten los manuales respectivos o la ayuda en línea incluida dentro del programa y se observen los ejemplos que se desarrollan al final del instructivo. Se supone que el usuario esta familiarizado con. la nomenclatura y terminología utilizada en el Análisis y Diseño Estructural y que cuenta con conocimientos básicos de computación en lo que respecta a manejo de información (archivos) y ejecución de programas en ambiente Windows.

El autor agradece allng Miguel Ángel Rodríguez Vega, Jefe del Departamento de Estructuras, el apoyo para el desarrollo de este tipo de actividades y por las facilidades otorgadas para la realización de este trabajo, así como la revisión del presente instructivo.

## **FERNANDO MONROY MIRANDA**

:,

Cd. Universitaria, Agosto de 2001

## **CONTENIDO**

## PRÓLOGO

## CAPÍTULO 1 EL PROGRAMA STAAD/Pro

1.1 Introducción al programa STAAD/Pro.

1.2 Introducción al programa STAAD

## CAPÍTULO 2 RECOMENDACIONES PARA USO DEL PROGRAMA

2.1 Paso l. Tipo de estructura

2.2 Paso 2. Definición de la geometría

2.3 Paso 3. Definición de las propiedades elásticas de los materiales

2.4 Paso 4. Definición de las propiedades geométricas de los elementos

2.5 Paso 5. Definición las características de las fuerzas y de las combinaciones

2.6 Paso 6. Elección del tipo de análisis y resultados

2. 7 Paso 7. Diseño de elementos

## CAPÍTULO 3 MÓDULOS DEL PROGRAMA DESCRIPCION GENERAL

3.1 Ejecución del programa, módulos que lo componen.

3.2 Descripción general.

## CAPÍTULO 4 GENERACIÓN DE LA ESTRUCTURA

- 4.1 Introducción
- 4.2 Descripción general
- 4.3 Generación de la geometría
- 4.4 Asignación de propiedades geométricas
- 4.5 Definición y asignación materiales
- 4.6 Condiciones de frontera, tipos de apoyo
- -- 4. 7 Asignación de fuerzas y combinaciones
	- 4.8 Opciones de análisis y diseño, selección de resultados

## CAPÍTULO 5 ANÁLISIS DE LA ESTRUCTURA

## CAPÍTULO 6. VER RESULTADOS

- 6.1 Introducción
- 6.2 Ver estructura deformada
- 6.3 Ver diagramas de elementos mecánicos
- 6.4 Ver resultados de diseño
- 6.5 Otras· características

## CAPÍTULO 7 LOS MÓDULOS COMPLEMENTARIOS

- 7.1 Introducción
- 7.2 Ver archivo de entrada
- 7.3 Ver archivo de salida

### CAPÍTULO 8 EJEMPLOS E INTERPRETACIÓN DE RESULTADOS

Ejemplo No. 1 Ejemplo No. 2 Ejemplo No. 3 Ejemplo No. 4 Ejemplo No S

## CAPÍTULO 9 COMENTARIOS FINALES

,.,.

 $\frac{1}{2}$ 

## **EL PROGRAMA STAAD/Pro**

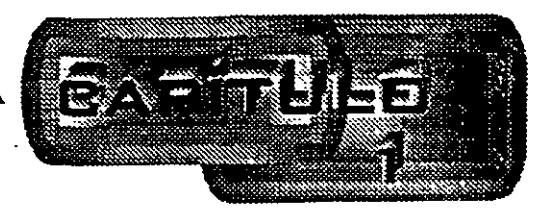

### 1.1 Introducción al programa STAAD/Pro

En los últimos años, el desarrollo de los equipos y sistemas de computo ha permitido una comunicación mucho más rápida, directa y sencilla entre el usuario y la computadora logrando la posibilidad de desarrollar programas que, utilizando las caracteristicas de las computadoras de hoy en día, nos permitan usarlas más eficientemente y entre otras cosas facilitarnos la posibilidad de explorar varias alternativas de solución de problemas estructurales o bien considerar más variables en el modelo de las estructuras con el objeto de lograr un mejor entendimiento comportamiento de la estructura.

Tomando en cuenta lo anterior, STAAD/Pro es el resultado de un trabajo desarrollado en los Estados Unidos de Norteamérica cuyo principal objetivo fue desarrollar un programa para Análisis y Diseño de Estructuras, en donde el usuario tenga gran versatilidad en el manejo del mismo a través de una interacción directa en la mayor parte de la ejecución de los módulos que componen al programa que, junto con la relativa sencillez y facilidad de uso son algunas de sus principales caracteristicas.

STAAD/Pro consta básicamente de una serie de módulos (véase figura 1), de ellos, en este instructivo se describirá sólo el módulo STAAD, en éste, el usuario puede seleccionar diversas opciones para poder introducir y/o modificar datos, o bien almacenarlos para su procesamiento posterior, analizar la estructura, ver resultados en la pantalla o imprimirlos, ver resultados de diseño etc.

STAAD/Pro<sub>v</sub> la siguiente generación del programa STAAD-III, es el principal software para Análisis y Diseño Estructural de Research Engineers. En STAAD/Pro, el enfoque principal está en la productividad. STAAD/Pro dirige el proceso completo de la Ingenieria Estructural, desde el desarrollo del modelo hasta el análisis, diseño, bosquejo y detallado de componentes estructurales, STAAD/Pro se diseñó para trabajar de manera similar a como se hace en un despacho de Proyecto Estructural.

STAAD/Pro es el ambiente de funcionamiento nativo con una ventana para la selección de los componentes que lo constituyen, permitiendo la construcción del modelo así como la visualización y comprobación de resultados. STAAD/Pro es el paquete principal con varios componentes optativos, que consisten en lo siguiente:

*S* 

STAAD proporciona el análisis estructural y el diseño integrado de acero, concreto y madera.

STARDYNE proporciona características avanzadas de análisis. Construido alrededor de una biblioteca de elemento finito, STARDYNE proporciona poderosas opciones de análisis Dinámico, Sísmico, No-lineal, por temperatura, pandeo y otras capacidades avanzadas de análisis.

El ambiente FEMkit ofrece modelación de Elemento Finito orientada gráficamente, se complementa con tecnologías para generación de mallas 2D y 3D y herramientas poderosas para la comprobación del modelo.

Visual DRA W permite la generación de planos, elevaciones, secciones y dibujos de detalle. Totalmente integrado en el ambiente STAAD/Pro, Visual DRAW proporciona la generación de dibujos, con capacidades de edición y plateo.

Los módulos siguientes también están disponibles como componentes de STAAD/Pro.

s<br>STAAD.etc es una colección de módulos de diseño de componentes estructurales, le permite al ingeniero completar el proyecto diseñando cimentaciones, muros de retención, mampostería, conexiones y otros componentes estructurales de utilidad.

FabriCAD<sup>"</sup>es una herramienta integrada que realiza el detallado de acero, cálculós de fabricación y montaje, así como la generación de dibujos. '

El componente ADLPIPE ofrece un sistema confiable para modelado y análisis. Este componente ofrece una solución completa para diseño de plantas industriales.

Poderoso y comprensivo, STAAD/Pro está basado en un diseño orientado a objetos que utiliza la tecnologia MFC (Microsoft Foundation Class), aprovechando la computación de 32 bits. Una base de datos relacional, con enlaces OLE y DDE, permite intercambio de información entre múltiples aplicaciones integradas con todo el software basado en Windows.

#### 1.2 Introducción al programa STAAD

El Sistema STAAD/Pro es un programa escrito para computadoras personales IBM o compatibles mediante el cual puede realizarse el Análisis y Diseño de Estructuras bajo uno o más sistemas de carga formados por un conjunto de fuerzas estáticas y/o dinámicas aplicadas a la estructura proporcionando, después del análisis, los desplazamientos de los nudos, elementos mecánicos, reacciones, formas modales y resultado del diseño.

STAAD fue desarrollado básicamente bajo la hipótesis de que la estructura está formada por barras prismáticas (aunque también maneja cierto tipo de barras de sección variable) de eje recto, considerando también la posibilidad de modelar estructuras utilizando elementos placa y sólido (elemento finito).

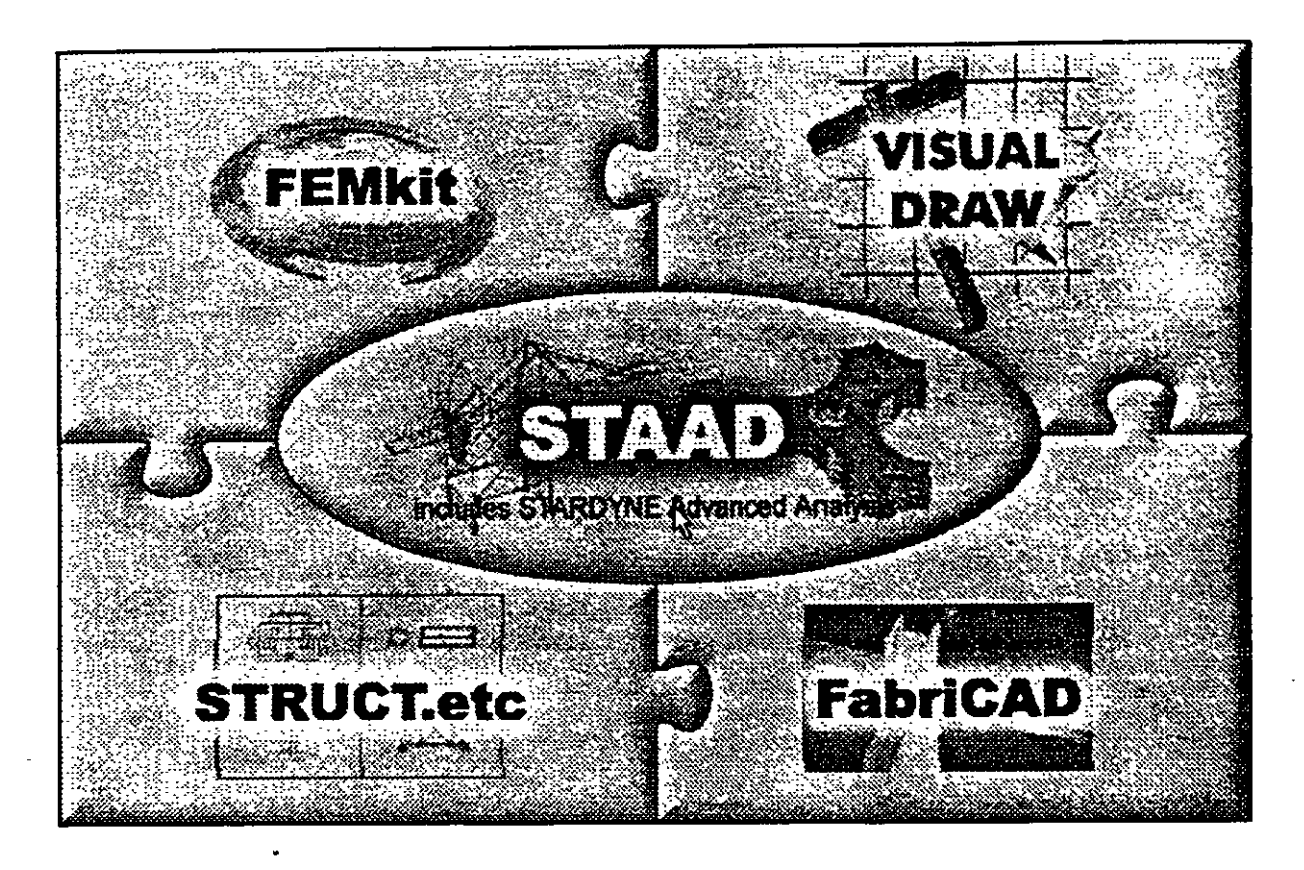

Figura 1.1 STAAD/Pro, programa principal y sistemas que lo integran.

Una de las principales características del programa es la interacción que se puede establecer entre éste y el usuario, sin embargo, debido al número de opciones que el usuario puede activar, se requiere aprender su lenguaje específico para poder utilizarlo, ya que, el usuario puede seleccionar varias opciones y la ejecución de cada una de ellas genera otras más. STAAD es un programa orientado a eventos (seleccionar un elemento con el mouse, elegir una opción, activaridesactivar sucesos etc.) y no siempre solicita textualmente los elementos (datos) que se vayan requiriendo para la ejecución completa de ese módulo, además es necesario saber las convenciones de signos empleadas, los sistemas de referencia utilizados así como algunas recomendaciones para su uso, éstas y algunas características más son descritas en los capítulos posteriores.

En el capítulo 2 se dan las recomendaciones necesarias para facilitar la preparación e introducción de datos, en el capítulo 3 se comentan los módulos que componen el programa, el capítulo 4 describe el módulo para crear o generar la estructura, en el capítulo

医子宫 医子宫

5 se presentan las opciones de análisis, en el capítulo 6 se muestran las opciones para ver resultados del Análisis y Diseño, en el capítulo 7 se describen los módulos complementarios, el capítulo 8 contiene algunos ejemplos con la correspondiente interpretación de los resultados obtenidos por el programa STAAD, por último, en el capítulo 9 se incluyen algunos comentarios y sugerencias finales.

高峰共同学

 $\frac{1}{2}$ 

## RECOMENDACIONES PARA EL-USO DEL PROGRAMA

#### 2.1 Ejecución del programa .

Una vez instalado, para iniciar la ejecución del programa STAAD, se puede hacer clic en inicio luego deslizar el puntero del ratón hasta programas, enseguida desplazarlo a la derecha y hacia abajo hasta la carpeta ST AAD/Pro y por último a la derecha y hacia arriba (en la computadora donde se preparó este instructivo), para, finalmente hacer clic en STAAD (véase figura 2.1), con lo cual aparece la ventana de la figura 1.1, después de hacer clic en su zona central (STAAD) se muestra la ventana de la figura 2.2.

| <b>Slaviern's Microsoft Wran</b>                                                                              |                                              | <u>. 101 xi</u>                                                                                                    |
|----------------------------------------------------------------------------------------------------|----------------------------------------------|----------------------------------------------------------------------------------------------------|
| Archeo Canto ye punta forman personatas in Acomum                                                             |                                              | <b>Colly Autodesk Volo View </b>                                                                                                    |
| <b>ロンコンのながらのです。 目 2407200 Administration</b>                                                                  |                                              | <b>DER STRAINERS</b>                                                                                                    |
| $\frac{1}{2}$ , $\frac{1}{2}$ , $\frac{1}{2}$ , $\frac{1}{2}$ , $\frac{1}{2}$ , $\frac{1}{2}$ , $\frac{1}{2}$ | <b>Little Animals</b>                        | <b>EF: Transpach SeartStatch LE</b>                                                                                                    |
|                                                                                                    | Œ<br>∵àingur.                                | <b>URT MattSchAppe</b>                                                                                                    |
|                                                                                                    | <b>Em PCI Audio Applications</b>             | UT SAP2000 Northeasy 7.0                                                                                                    |
|                                                                                                    | RECONVERSION<br><b>Exercise Controllor</b>   | <b>CH SAPZODO Nontinue v7.12</b>                                                                                                    |
| SAMUT 2000 Audioport 43 1.00                                                                                  | <b>By Electrodicta de Windows Media</b>      | <b>ER WAZO</b><br><b>LE ORENDEL</b>                                                                                                    |
| Wedow: Undate                                                                                                 | <b>Eff.</b> Hemacourtas de Miciosoft Office  | <b>E. Quekî me ku Wedews</b>                                                                                                    |
|                                                                                                    | <b>A Monsch Access</b>                       | ist: WadPuled Ulice 2000                                                                                                    |
| Abit documento de Omes                                                                                        | Microsoft Excel-                             | ER 'STAADPin 2000 Dame                                                                                                    |
| Nuevo documento de Ofine                                                                                      | Cal More of Ballack                          | <b>Antology of Rock</b>                                                                                                    |
|                                                                                                    | <b>Ed Mercant Power Told</b>                 | ET Confidation                                                                                                    |
| WYZE                                                                                                    | Microsoft Word                               |                                                                                                    |
|                                                                                                    | :Globaurk<br>m                               |                                                                                                    |
| Elegianus<br>.44.4                                                                                            | ڪا<br>AutoEAD R14                            |                                                                                                    |
| <b>Documentos</b>                                                                                             | SAP2000 Hortman                              | <b>AZI Edifiamentia</b>                                                                                                    |
|                                                                                                    | Molden Diffice                               | $\mathbb{R}$ $\left\{ \mathcal{C}\right\}$ , $\mathcal{C}$ oil Sprictorn File                                                                                                    |
| Configurados<br>遯                                                                                             | <b>KUR Stand WVat 21.w</b>                   | <b>FEB</b> FabricAD                                                                                                    |
| 31200                                                                                                    | With Visual Forest \$4.11 million            | <b>P: Ele : Family Access</b>                                                                                                    |
| <b>Williams</b>                                                                                               | Buieve Technologies Database                 | 5!450                                                                                                    |
| <b>OF</b> Note                                                                                                | <b>Left Epear</b><br>Corel Print House, 2000 | <b>b Bull STAADP to Design Studio</b> "                                                                                                    |
| <b>WITH ENGINE</b>                                                                                            | Addin Ambet 4.0                              | <b>Fill STAADPig Tukmel</b>                                                                                                    |
|                                                                                                    | UH STAAD III BAL22 SAM J2 BR                 | $P$ , $\overline{P}$ $\overline{R}$ : $\overline{S}$ $\overline{R}$ $\overline{R}$ $\overline{R}$ $\overline{R}$ $\overline{R}$ $\overline{R}$ $\overline{R}$<br><b>See : Alcitude Stand To</b> |
| Center aestên de Fernando Mortor Material.<br>فتكل                                                            | <b>Committee Control Committee Committee</b> | <b>WE VOORFDIANT</b>                                                                                                    |
|                                                                                                    | <b>EX Nurosoft Pinetings</b>                 |                                                                                                    |
| Ø.<br>Acapu                                                                                                   | es Hunamurtas de Microsoft para la PVME.     |                                                                                                    |
| # 3 1 法   Girls   Bland (B Company)                                                                           |                                              |                                                                                                    |

Figura 2.1 Ejecución del programa STAAD/Pro.

*9* 

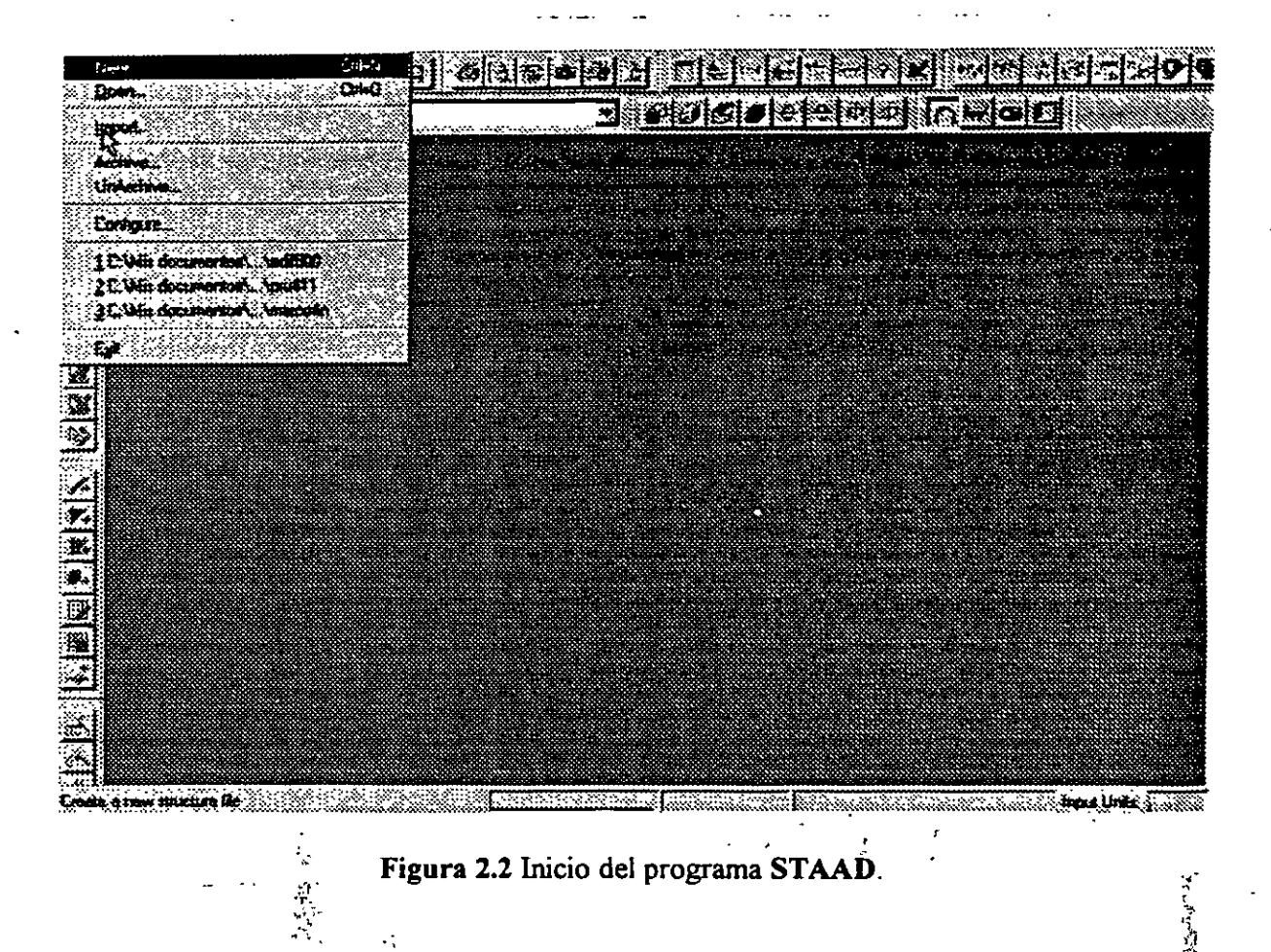

## 2.2 Tipo de estructura y datos generales

Para iniciar la introducción de datos generales y el tipo de estructura por analizar se utiliza la opción New del menú File (véase figura 2.2) mostrándose la ventana de la figura 2.3. . .

STAAD permite manejar la estructura a analizar como una de las siguientes:

Truss Plane Floor **Space** 

Para el caso de la estructura tipo Truss (armadura) esta puede ser plana o en 3 dimensiones (3D) en ambos casos en el análisis sólo se considerará el efecto axial.

| Strichae Type   |                                           |        |              |                   |  |
|-----------------|-------------------------------------------|--------|--------------|-------------------|--|
| $C$ Space       |                                           | ी मिले | <b>C.Fox</b> | $\mathcal{A}$ and |  |
|                 |                                           |        |              |                   |  |
| Title (Dptcnal) |                                           |        |              |                   |  |
|                 | Ejemplo 1, análisis de una viga continual |        |              |                   |  |
|                 |                                           |        |              |                   |  |
|                 |                                           |        |              |                   |  |
|                 |                                           |        |              |                   |  |

Figura 2.3 Datos generales al inicio del programa STAAD.

En la estructura tipo Plane se consideran conante y axial en el plano de la estructura y flexión perpendicular a ese plano.

El tipo Floor permite analizar estructuras con acciones perpendiculares a su plano (retículas) considerando flexión en el plano, torsión, y cortante.

El caso general lo constituye el tipo Space en donde se consideran flexión y cortante en dos direcciones, torsión y axial, y seis grados de libertad por nudo, desde luego que se pueden liberar extremos de las barras a algún elemento mecánico y suprimir o ligar grados de libertad (por-ejemplo diafragma rígido).

La opción que corresponda a la estructura por analizar, y la introducción de un título (opcional) como identificación que se incluirá dentro del archivo de datos, se realiza en la ventana de la figura<sup>-2</sup>.3, una vez introducidos los datos y seleccionado el tipo de estructura y después de hacer clic en el cuadro Siguiente se muestra la ventana de la figura 2.4, en donde han de seleccionarse las unidades para las fuerzas y longitudes de los datos de la estructura que se introducirán posteriormente (geometría, propiedades, cargas, etc.)

 $\approx$  STAAD?

progra

| Length Links                               | Faca Und                |
|--------------------------------------------|-------------------------|
| $C$ inch $\tilde{z}$<br><b>C</b> Decimeter | Newcon<br><i>Part</i>   |
| <b>SALES</b> COMMENT<br><b>Exa</b>         | <b>Civil Conduction</b> |
| Maridet<br>Konstat<br><i>C</i> Lenumoter   | C Klogen Klohawten      |
|                                            | C. Manual of Megallowin |
|                                            |                         |
|                                            | Cards Statente Cancelor |
|                                            |                         |

Figura 2.4 Datos de unidades al inicio del programa STAAD.

Una vez seleccionadas las unidades se hace clic en Siguiente para que se despliegue la ventana de la figura 2.5, finalmente, Finish conduce a la ventana de la figura 2.6 que es la ventana o módulo principal de STAAD.

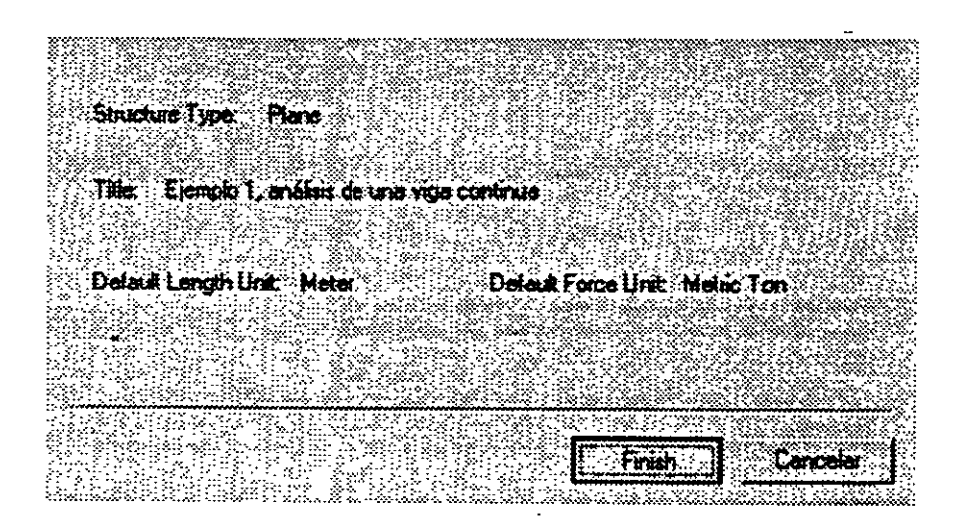

Figura 2.5 Datos seleccionados por el usuario al inicio del programa STAAD.

Obsérvese que en esta ventana (figura 2.6), en general, están contenidos algunos elementos típicos de varios programas desarrollados para ambiente o plataforma Windows, es decir, una barra de título (extremo superior de la ventana), una de menús desplegables (File, Edit, View, etc.), barras de iconos (algunos típicos de varios programas, y otros propios ST AAD), una barra de estado en el extremo inferior de la ventana (for help press.....). En el extremo izquierdo se muestran algunos iconos y varias opciones agrupadas por categorías (Job, Setup, Geometry, etc.), seguidas por un área con fondo blanco que se utilizará para desplegar gráficamente la geometría y algunas características de la estructura

41

(apoyos, cargas, etc.), el área restante (a la derecha de la anterior) la utiliza el programa STAAD para mostrar, generalmente, información de los elementos de la estructura en forma numérica (coordenadas de los nudos, incidencias de las barras, fuerzas, etc.).

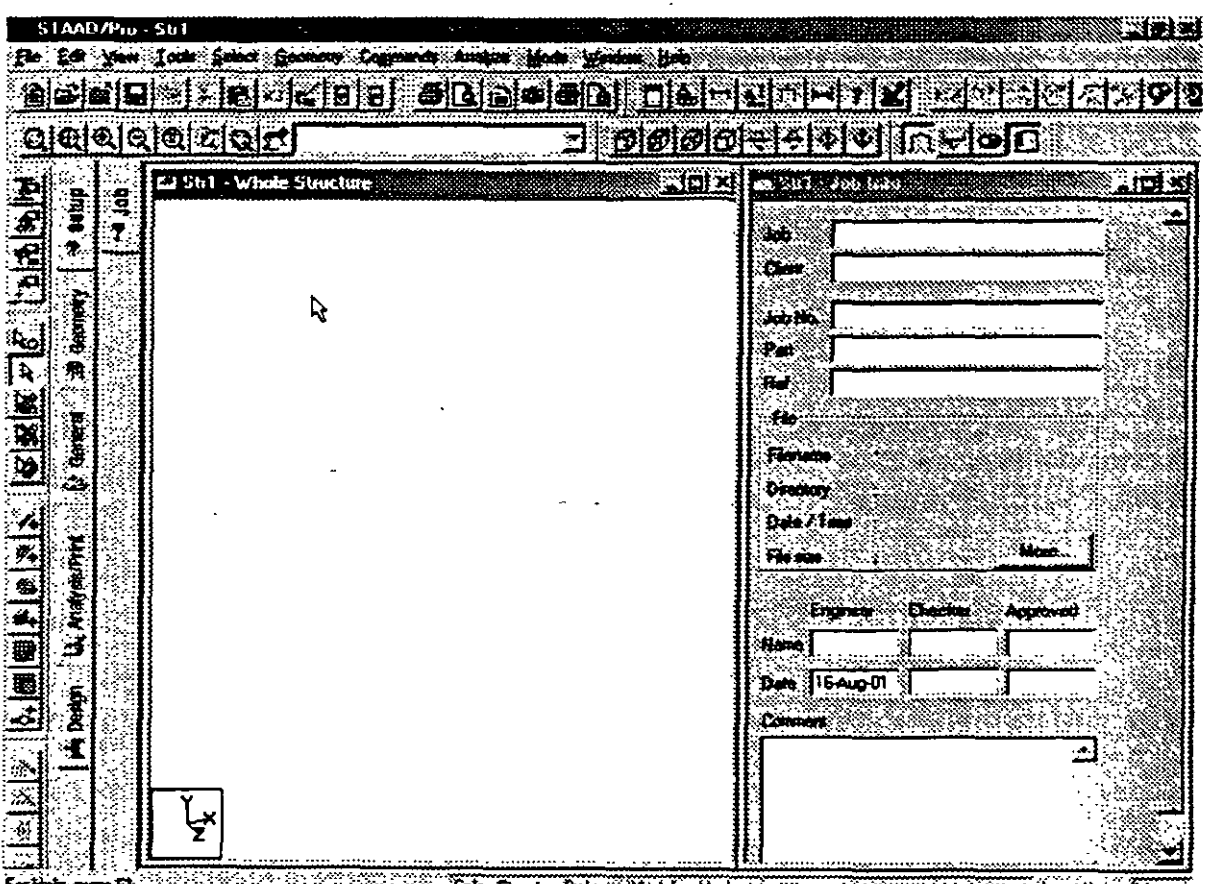

Color Sustan Only Mindsing Mode (1999) tors show their

Figura 2.6 Ventana completa del programa STAAD.

#### 2.3 Definición de la geometría

Antes de iniciar la ejecución del programa STAAD es conveniente tener completamente bien definida la geometria del modelo. La estructura por analizar se idealizará mediante una serie de elementos estructurales conectados entre sí, los cuales, de acuerdo a sus características o con fines de análisis se podrán modelar como elementos barra (trabes, columnas, diagonales, etc.), elementos finitos placa (losas, muros) o elementos finitos sólidos (elementos tridimensionales), estos elementos estarán unidos en puntos comunes (nudos), algunos nudos estarán completamente o parcialmente restringidos (apoyos), en uno o varios grados de libertad.

La definición o ubicación de los elementos (barra, placa, sólido) se logra localizando sus nudos extremos, por ejemplo, en un sistema coordenado cartesiano. Proporcionando las coordenadas de esos nudos (o su longitud sí es que el elemento barra es paralelo a alguno de los ejes de referencia) así como los nudos extremos (incidencias) de la barra queda definida su posición.

No es necesario numerar los nudos que forman parte de la estructura ya que el programa lo hace de manera automática. Es conveniente localizar nudos en donde se tenga cambio de propiedades geométricas o elásticas, recordando que el elemento barra requiere de dos nudos para posicionarlo, el elemento placa 3 ó 4 y el sólido desde 4 hasta 8 nudos (véase figura 2.7).

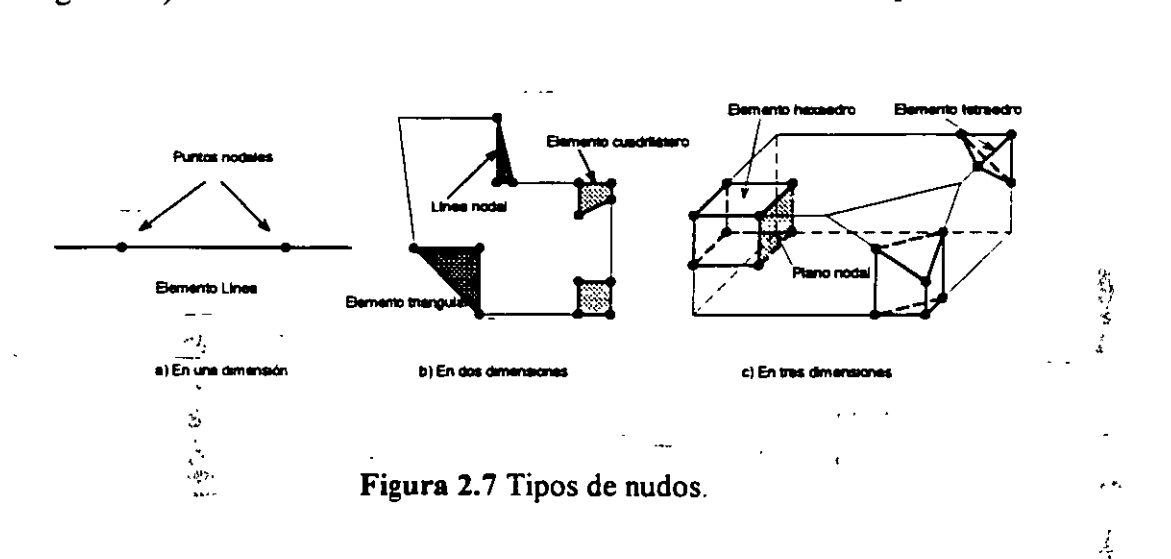

#### 2.4 Definición de las propiedades geométricas de los elementos

Los siguientes son algunos de los tipos de elementos barra que permite manejar STAAD.

- a) Prismáticos (rectangular, circular, etc.).
- b) Elementos estándar de acero.
- e) Elementos de acero definidos por el usuario.
- d) Sección 1 de peralte variable.
- e) Asignarles una forma específica.

Para elementos barra prismáticos de forma arbitraria se requiere proporcionar las siguientes propiedades referidas a ejes locales y centroidales de la barra.

- $AX = \text{Area}$  de la sección transversal.
- $IX =$  Constante de torsión.
- $IY =$  Momento de inercia al rededor del eje y.
- $IZ =$  Momento de inercia al rededor del eje z.

**F Monroy 211910** 1

 $AY = \text{Area}$  de cortante en dirección y.

*AZ* = Área de cortante en dirección z.

YD =Dimensión de la sección en dirección y.

ZD = Dimensión de la sección en dirección z.

Para barras de sección trapezoidal o T el significado de YB y ZB se muestra en la figura 2.8.

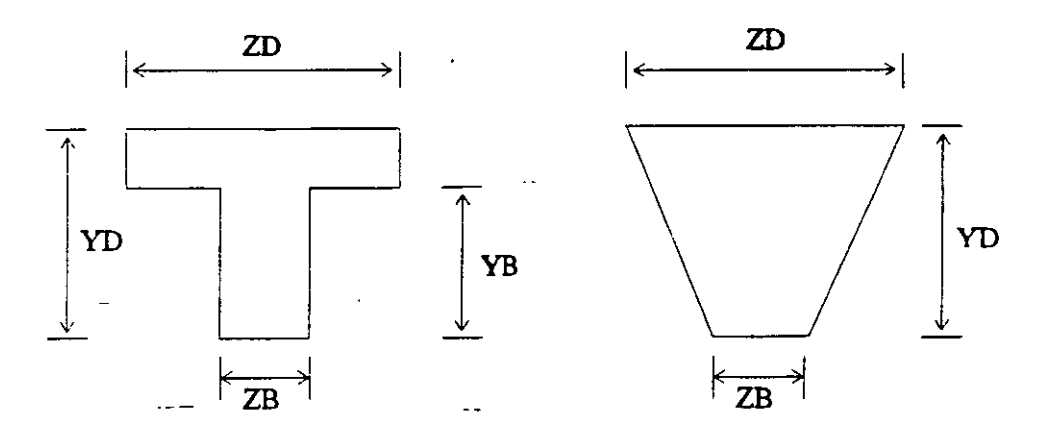

Figura 2.8 Características de secciones T y trapecial

Si al programa se le solicita el cálculo de esfuerzos o el diseño (revisión) en concreto o acero será necesario proporcionar los valores de YD y ZD en caso contrario se pueden omitir.

Si no se proporcionan las áreas de cortante el programa no considera ese efecto en el análisis, esto sólo es posible definiendo a las barras de tipo "General" e introduciendo los valores de sus propiedades.

Para secciones específicas (rectangular, circular. etc.) las propiedades son obtenidas por el programa sólo con proporcionar las dimensiones características según la forma de la sección transversal de la barra (p.ej. B y D para la sección rectangular, D para la circular, etc.) en este caso serán considerados los efectos de deformación por cortante.

Dependiendo del tipo de estructura, en la tabla 2.1 se muestran las propiedades geométricas minimas que es necesario proporcionar para que el análisis se pueda realizar.

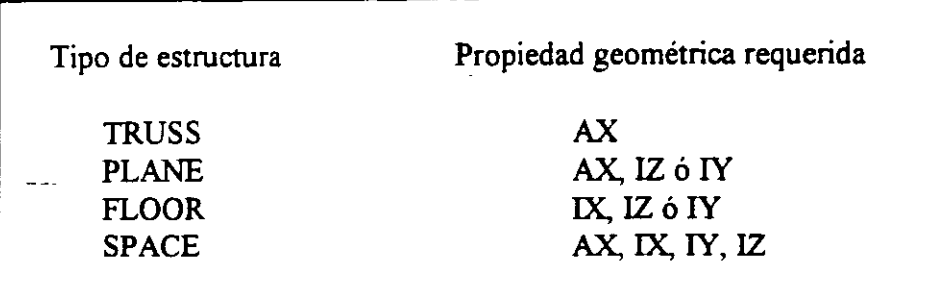

**Tabla 2.1** Propiedades geométricas mínimas requeridas para el análisis.

El programa **STAAD** permite asignar las propiedades geométricas de los elementos barra de acuerdo a una tabla de perfiles de acero estándar (P.ej. tabla AISC) o tomarlas de una tabla definida por el usuario.

En el caso de secciones I de peralte variable los datos son los que se muestran en la figura 2.9.

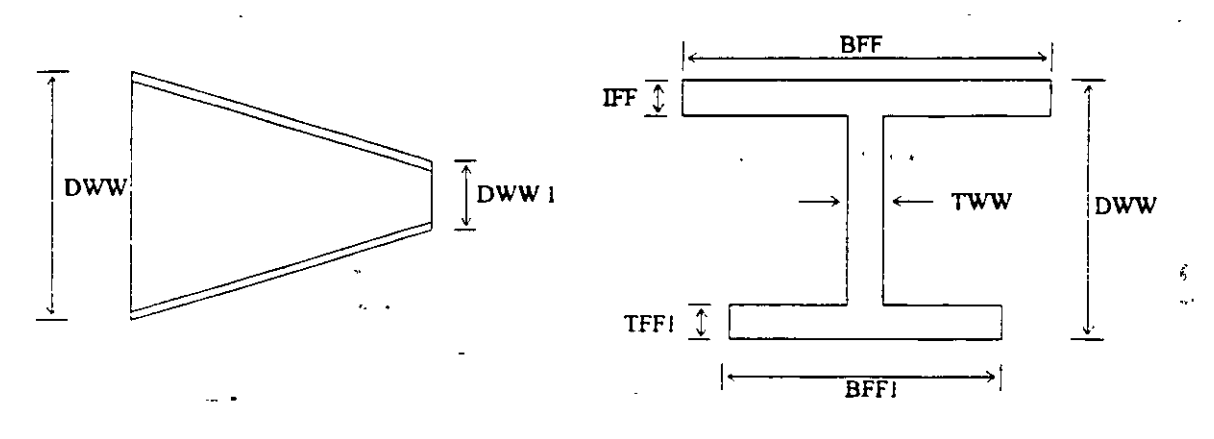

#### $DWW > DWW1$

**Figura** 2.9 Características de la sección I de perálte variable.

Al programa se le pueden dar instrucciones para que, de manera automática, maneje a los elementos con secciones de formas específicas (sección T, o formada por uno o dos ángulos, etc.).

Para el caso de los elementos placa será necesario proporcionar el espesor de la placa en cada esquina, para el sólido no es necesario proporcionar propiedades geométricas sólo constantes elásticas.

#### 2. 7 Elección del tipo de análisis y los resultados

STAAD permite realizar un análisis elástico lineal de  $1<sup>ct</sup>$  orden y también de  $2<sup>do</sup>$ orden, en el segundo caso se consideran efectos  $P-\Delta$ , o un análisis no lineal por geometría en cuanto a considerar la geometria deformada de la estructura, por lo anterior habrá que decidir el tipo de análisis a efectuar por el programa.

En cuanto a los resultados que el programa puede proporcionar, será necesario saber cuales se requerirán, por ejemplo: desplazamientos, elementos mecánicos, gráficas y resultados de diseño (revisión), y de que elementos se requieren; por ejemplo: algunos o todos los nudos, algunos o todos los elementos (barras, placas, etc.). Gráficas de la deformada, de algún marco o de toda la estructura, etc. Lo anterior se tendrá que especificar para una, algunas o todas las condiciones de carga y/o combinaciones. Si el usuario no selecciona o define los elementos (nudos, barras, etc.) y las condiciones y/o combinaciones, la impresión la realiza para todos los elementos y todos los sistemas de fuerza existentes.

#### 2.8 Diseño de elementos

STAAD permite diseñar o revisar elementos de acero, concreto y madera por lo que será necesario especificar un código aplicable a utilizar (ACL AISC, LRFD, ASSTHO, etc.), así como proporcionar los valores de los parámetros a utilizar (f c, fv, etc.), e indicar los elementos que se diseñarán y el criterio a seguir para su diseño (viga, columna, etc.).

## 2.5 Definición de las propiedades elásticas de los materiales

منصب القائل الداريد

Para realizar el análisis se requiere tener definidas las constantes del material del cual están o estarán hechos los elementos (barra, placa y sólido) como son E (Módulo elástico), y 11 (relación de Poisson) y, mediante la siguiente expresión se obtiene el modelo de rigidez a cortante.

$$
G = \frac{E}{2(1+\mu)}
$$

Para incluir el peso propio es necesario proporcionar el peso volumétrico, si se consideran efectos de temperatura será necesario especificar el coeficiente lineal de dilatación térmica.

#### 2.6 Tipos de fuerzas y combinaciones de carga

Es necesario tener completamente identificados los sistemas o conjuntos de fuerzas (condiciones de carga) bajo los que se realizará el análisis (P. ej. peso propio, carga viva, sismo, viento, etc.) y, para cada condición de carga, contar con las características de Iás fuerzas (tipo, magnitud, dirección, sentido y punto de aplicación) que componen caila sistema de fuerzas (condición de carga).

Por ejemplo, una condición de carga puede ser la carga muerta, que puede estar formada por fuerzas uniformes en algunas barras simulando el peso, por ejemplo, de los muros divisorios, o fuerzas concentradas que representan, por ejemplo, el peso de tanques, etc. Otra condición de carga, el sismo, puede ser representado por una serie de fuerzas estáticas (sismo estático) o dinámicas aplicadas a determinados nudos. Una condición más puede ser la carga viva, idealizada como una fuerza por unidad de área actuando en una determinada zona de la estructura (P. ej. azotea, entrepiso, pasillos, escaleras, etc.).

Los sistemas de carga independientes o primarios (como los llama el programa) pueden ser utilizados para formar sistemas de carga dependientes de los anteriores, es decir combinaciones, si lo anterior se desea, es necesario saber de antemano el número de combinaciones a incluir en el análisis y, para cada combinación, las condiciones de carga que se incluirán asi como su participación respectiva (factor de carga). Por ejemplo, teniendo como marco de referencia al Reglamento de Construcciones para el D.F. pensando en una estructura del grupo A, localizada en el D. F. una combinación será 1.5 de la carga muerta + l. 5 de la carga viva máxima, por lo que el factor de carga o participación de las condiciones anteriores 1 y 2 es 1.5, siendo 1 y 2 las condiciones de carga respectivas (1 la carga muerta y 2 la viva).

## **MÓDULOS DEL PROGRAMA DESCRIPCION GENERAL**

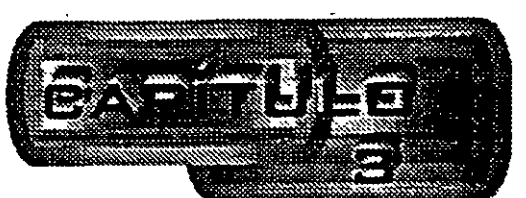

### 3.1 Introducción

Para poder introducir y/o hacer cambios a los datos o características de la estructura el programa STAAD, además de contar con un editor en línea modo texto, principalmente tiene un editor gráfico integrado desde donde también se puede invocar al editor modo texto. Casi con cualquiera de los dos editores se puede:

- Manejar (Definir, mover, copiar, borrar, etc.) elementos estructurales (nudos, barras, placas sólidos).
- Especificar tipos de apoyo (fijo o con grados de libertad, resortes, apoyos inclinados, tipo "Foundation", etc.).
- Asignar propiedades geométricas de los elementos barra de acuerdo a: una tabla de perfiles estándar (AISC por ejemplo), una tabla previamente defirúda por el usuario, secciones prismáticas (circular rectangular, Te, trapezoidal, 1 de peralte constante o con variación lineal etc.), o introducir sus características particulares (propiedades geométricas, orientación de su sección transversal, etc.).
- Especificar espesores de los elementos placa.
- Asignar propiedades a uno o varios elementos o grupo de elementos (barra, placas), las propiedades pueden ser: densidad, módulo elástico, relación de Poisson, coeficiente de dilatación ténnica. Así como defirúr la posición de la sección dentro de la estructura (posición de ejes locales con respecto a los globales). Algunas de las propiedades se tienen predefinidas para ciertos materiales (acero, concreto, etc.) o se · pueden introducir valores particulares.
- Especificar que elementos desempeñarán sólo una función estructural específica por ejemplo: cable, barra en compresión, en tensión, armadura (tensión o compresión), con articulación o liberación a algún elemento mecárúco en un extremo, ignorarlos y otras opciones. También se puede defirúr diafragmas rigidos.
- · Defuúr cargas variables (móviles) pudiendo ser definidas por el usuario (tren de cargas concentradas), de acuerdo a AASHTO(HS20, HSIS, H20, HIS) o bien tomadas de un archivo externo.
- Especificar fuerzas definidas en el tiempo (fuerza-tiempo o aceleración-tiempo) tomando los valores de un archivo existente o introduciéndolos de acuerdo a una función (seno o coseno) proporcionando características dinámicas (amplitud y frecuencia), definiendo el lapso de tiempo de actuación de la fuerza asi como también considerar el amortiguamiento.
- Definir características para generar cargas definidas por el UBC (Uniform Building Code).
- Definir cargas de viento especificando (hasta cinco) intensidades (presiones) actuando respectivamente en n alturas.
- Especificar fuerzas estáticas aplicadas a los nudos, desplazamientos prescritos de los apoyos, peso propio, etc. Para barras: fuerzas y/o momentos uniformes, fuerzas y/o momentos concentrados, fuerzas con variación lineal, presión hidrostática. Para los elementos placa: presión uniforme, lineal, hidrostática.
- Asignar carga uniforme por unidad de área en un nivel específico y en cierta área.
- Incluir en las barras, presfuerzo, incrementos de temperatura y ajustes en la longitu'd inicial de los elementos.
- Seleccionar el tipo· de análisis como puede ser: elástico-lineal de primer orden, análisis no lineal P- $\Delta$ , análisis de segundo orden (especificando el número de iteracciones) y análisis dinámico.
- Y otras opciones más.

#### 3.2 Descripcion general

En la figura 3.1 se muestra la ventana deslizable correspondiente a la opción o menú .Eile.

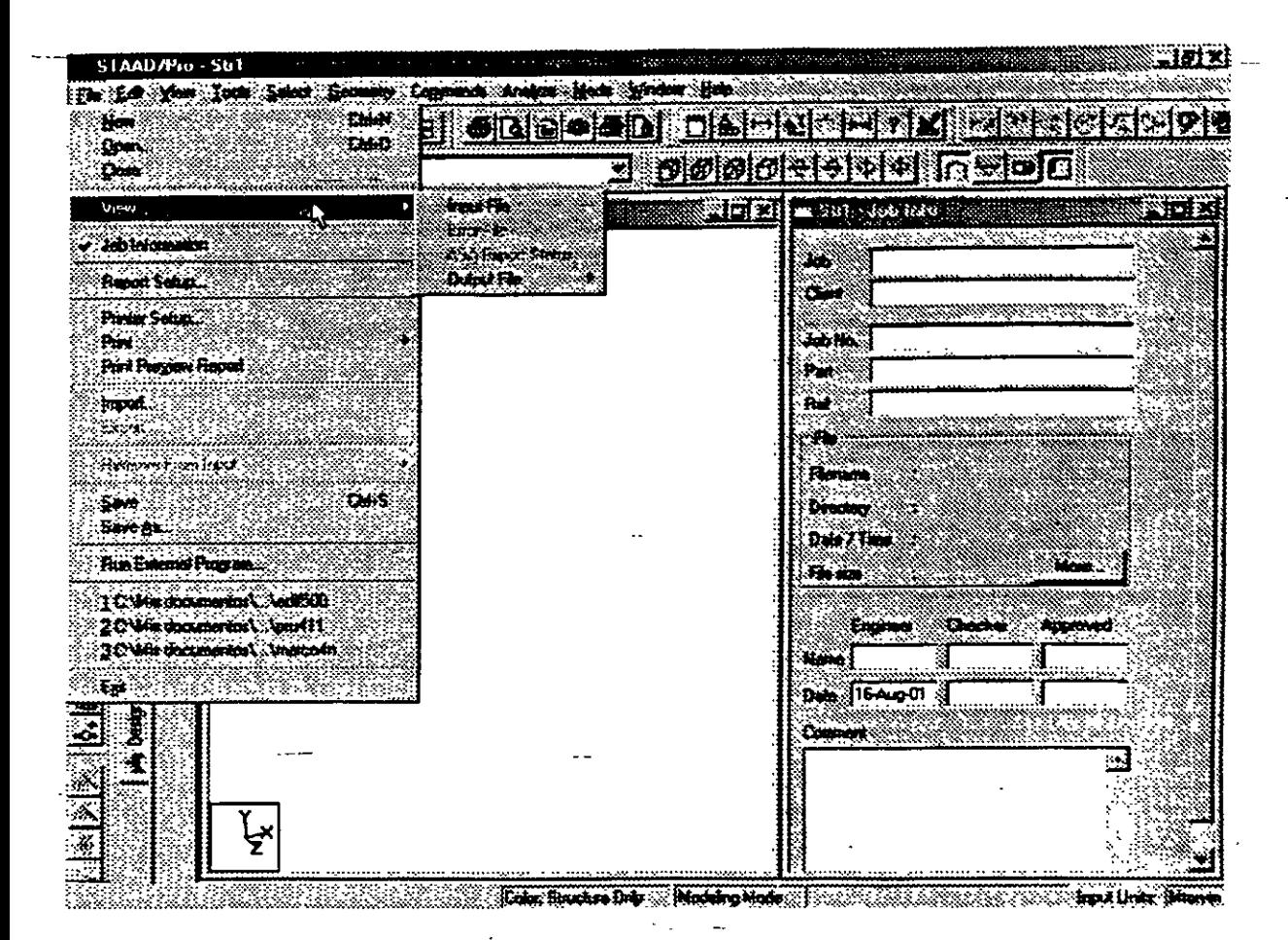

Figura 3.1 Menú File de STAAD.

Algunas de las opciones del menú File permiten:

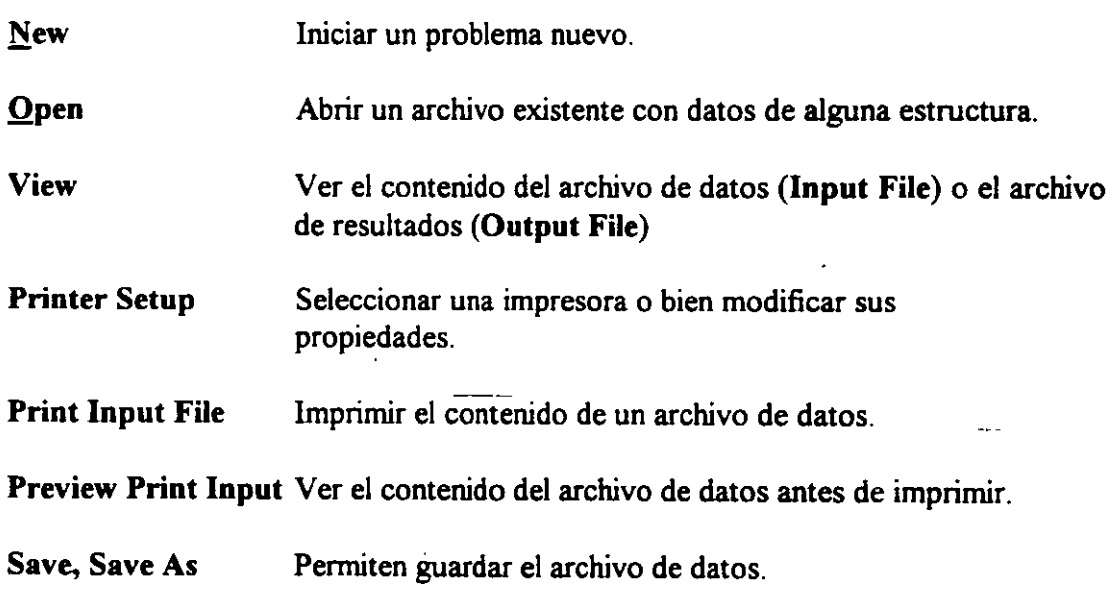

Exit Cerrar el programa

Existen, dentro del menú anterior, otras opciones que pueden ser de uso no muy frecuente.

Ahora en la figura 3.2 se presentan las opciones del menú Edit

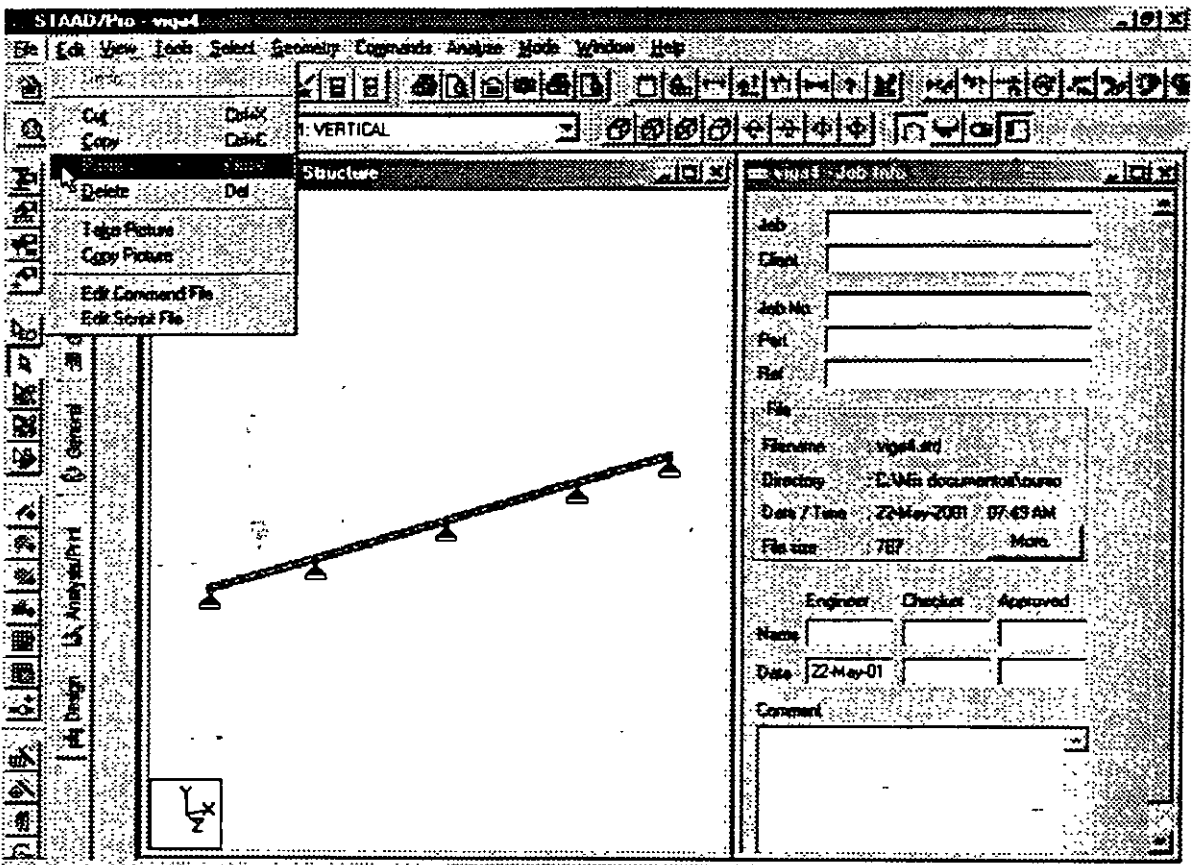

the Caboon capacity of active spacing the control of the Control of the Control of the Control of the Control of the Control of the Control of the Control of the Control of the Control of the Control of the Control of the

Figura 3.2 Menú Edit del módulo STAAD.

Las opciones del menú Edit permiten:

Undo

Deshacer la acción anterior (última).

 $Cut$ 

Suprimir(borrar) los elementos seleccionados de la estructura (p.ej. barras que aparecen en color en el área de dibujo) y los coloca en la memoria temporal.

**Copy** Copia a la memoria temporal los elementos seleccionados de la estructura (para poder insertarlos posteriormente), esta opción no borra a los elementos

Paste Insertar los elementos almacenados en la memoria temporal.

Del Borra los elementos seleccionados de la estructura.

Edit command file Ejecuta el editor modo texto mostrando el contenido del archivo de datos al que pueden realizársele cambios (adicionar comandos o datos, suprimir o modificar parte de la información etc.).

 $\lambda$ 

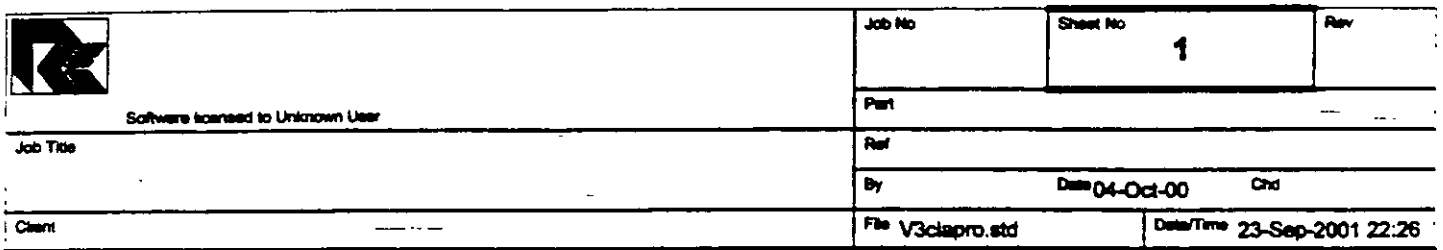

## Job Information

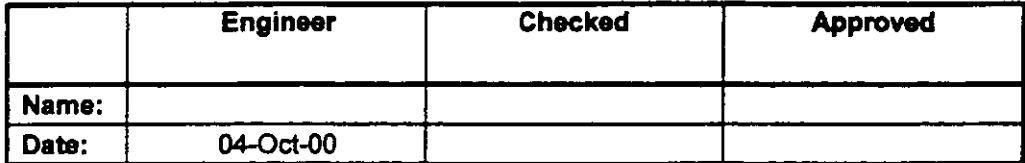

Structure Type | SPACE FRAME

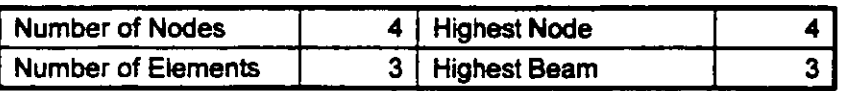

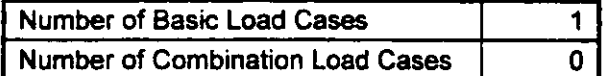

Included in this printout are data for: The Whole Structure

**All** 

Print Time/Date, 23/09/2001 22:29

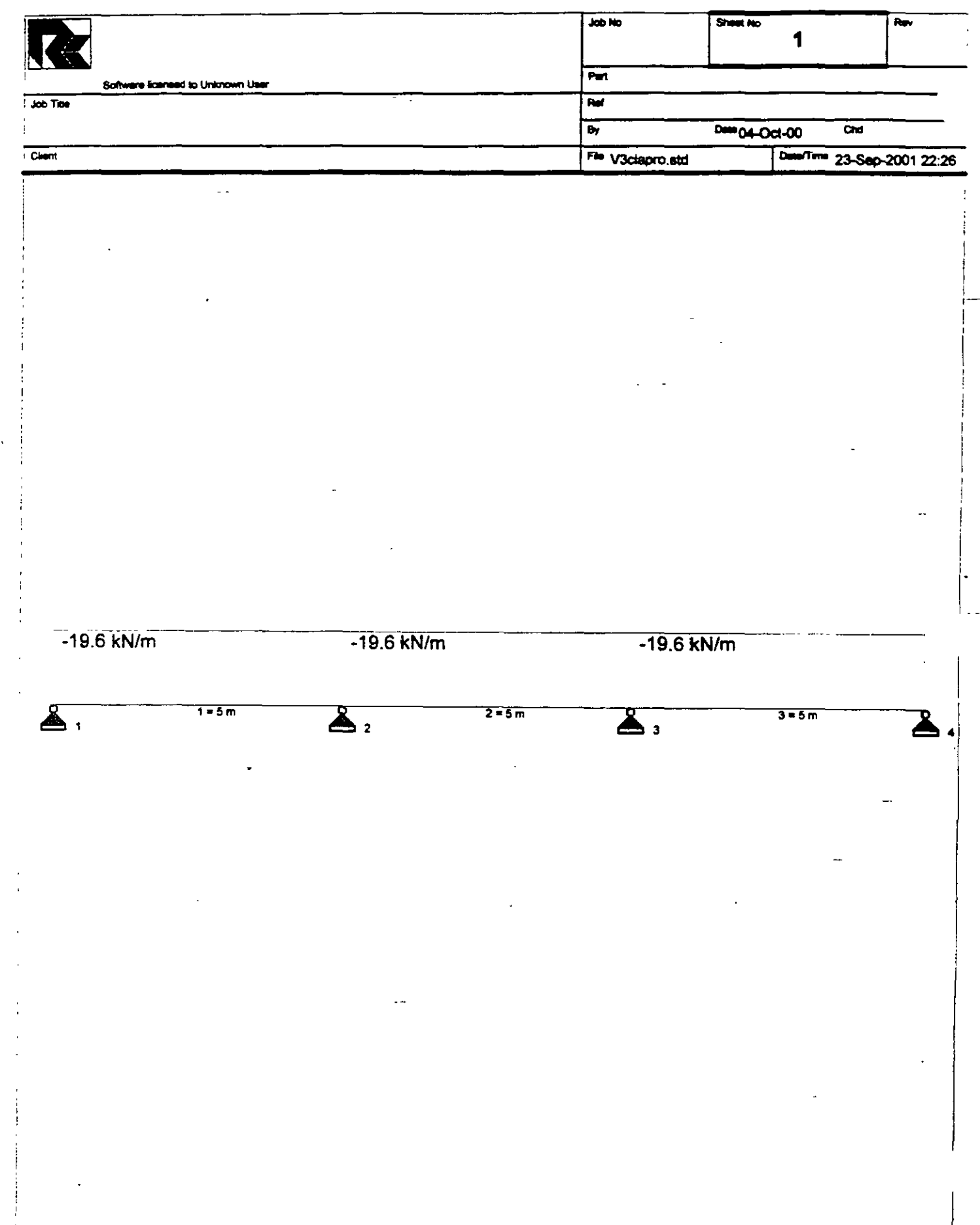

 $\overline{\phantom{a}}$ 

 $\sim$  .  $\sim$ STAAD SPACE EJEMPLO START JOB INFORMATION ENGINEER DATE 04-0ct-00 END JOB INFORMATION INPUT WIDTH 79 UNIT METER MTON JOINT COORDINATES 1 O O 0; 2 5 O O; 3 10 O O; *4* 15 O 0; MEMBER INCIDENCES 1 1 2; 2 2 3; 3 3 4; MEMBER PROPERTY AMERICAN· 1 TO 3 PRIS YD 0.5 ZD 0.25 UNIT METER KN CONSTANTS E 2.5e+007 MEMB 1 TO 3 POISSON 0.17 MEMB 1 TO 3 DENSITY 24 MEMB 1 TO 3 ALPHA 1.1e-005 MEMB 1 TO 3 UNIT METER MTON SUPPORTS T-TO *4* PINNED LOAD 1 VERTICAL MEMBER LOAD 1 TO 3 UNI GY -2  $\sim$   $-$ PERFORM ANALYSIS PRINT ALL PRINT ANALYSIS RESULTS FINISH

 $\alpha$ 

 $\mathbb{H}_{\mathbb{Z}^2}$  .

 $\mathbf{r}$ 

J.

 $-$ 

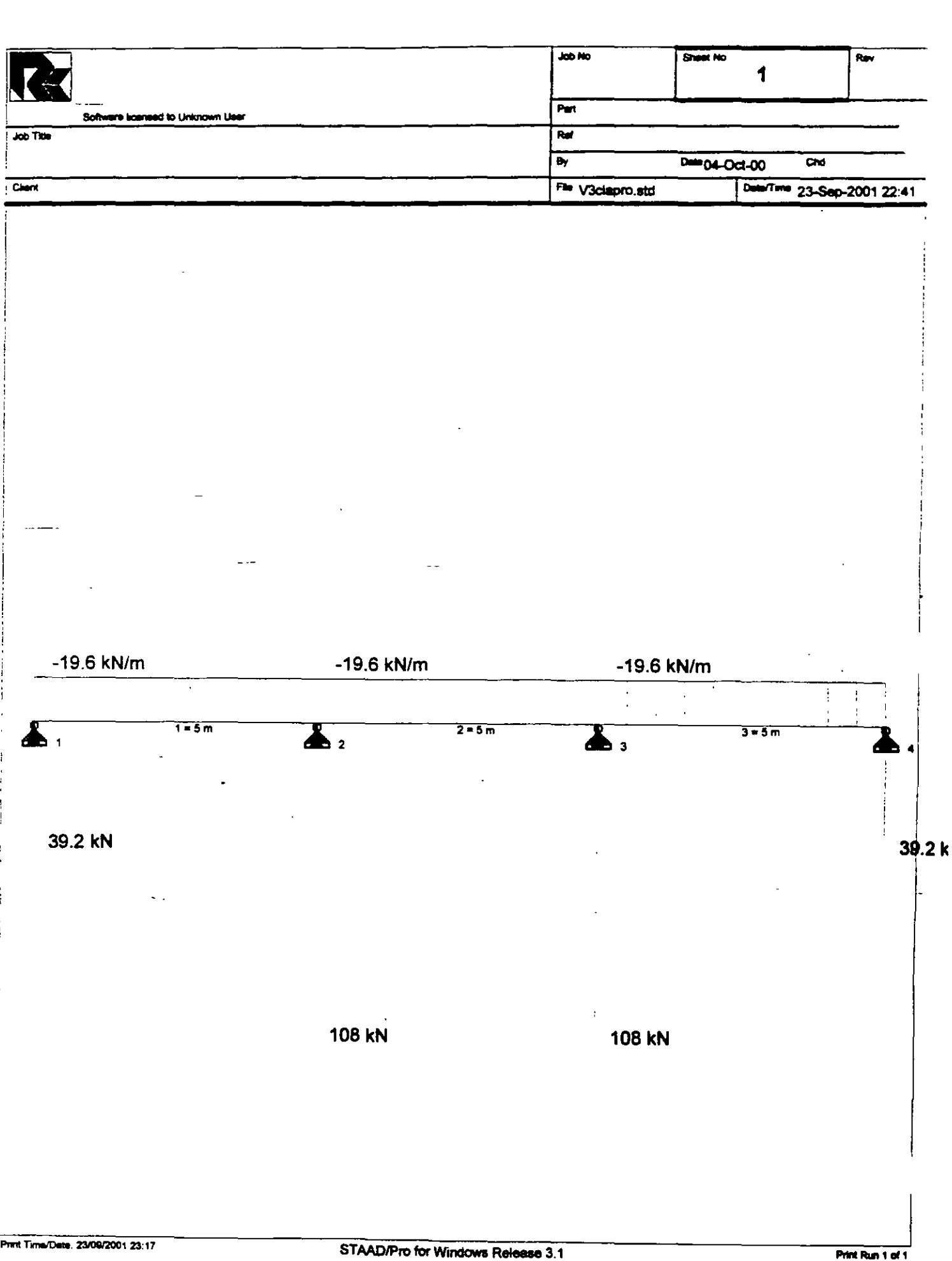

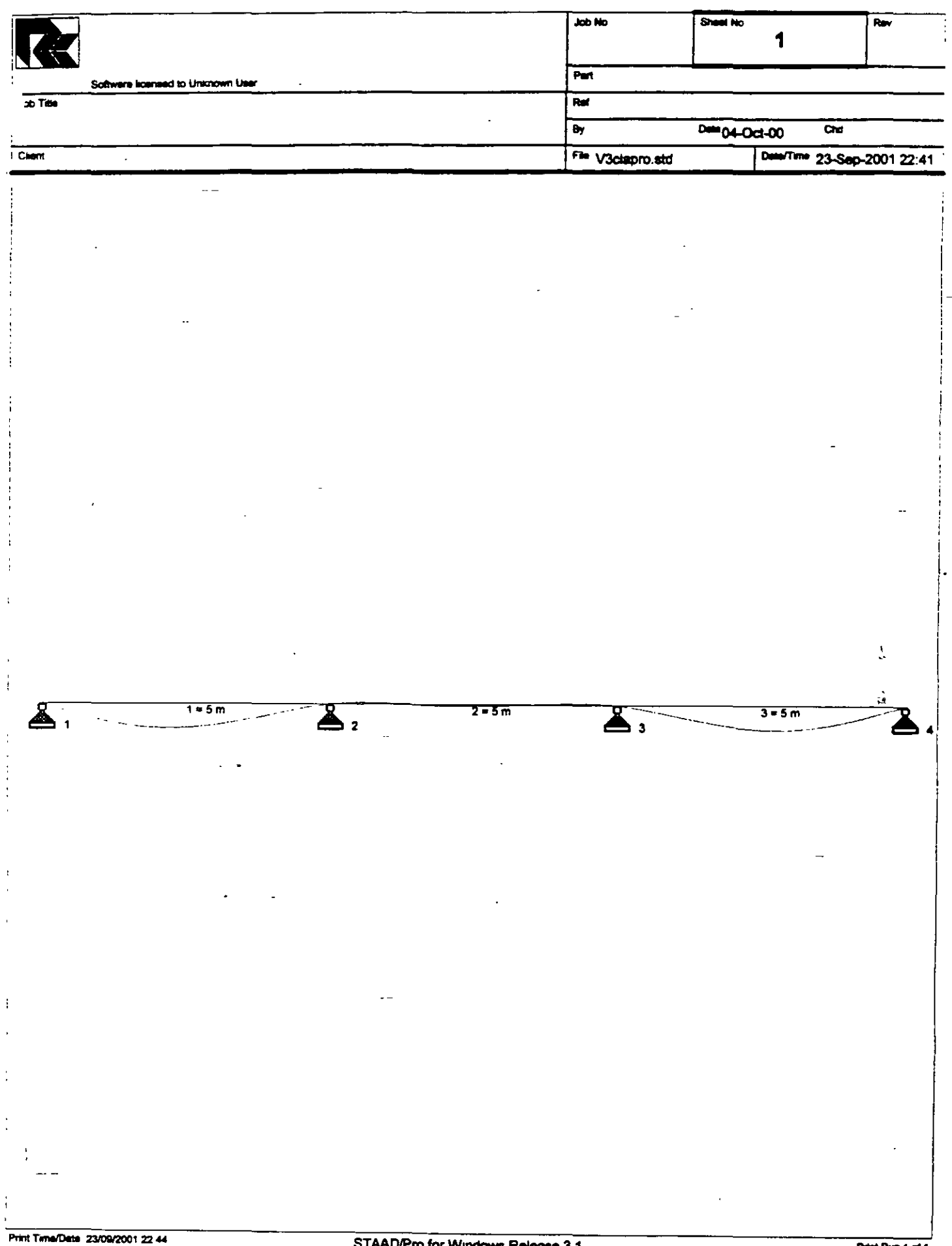

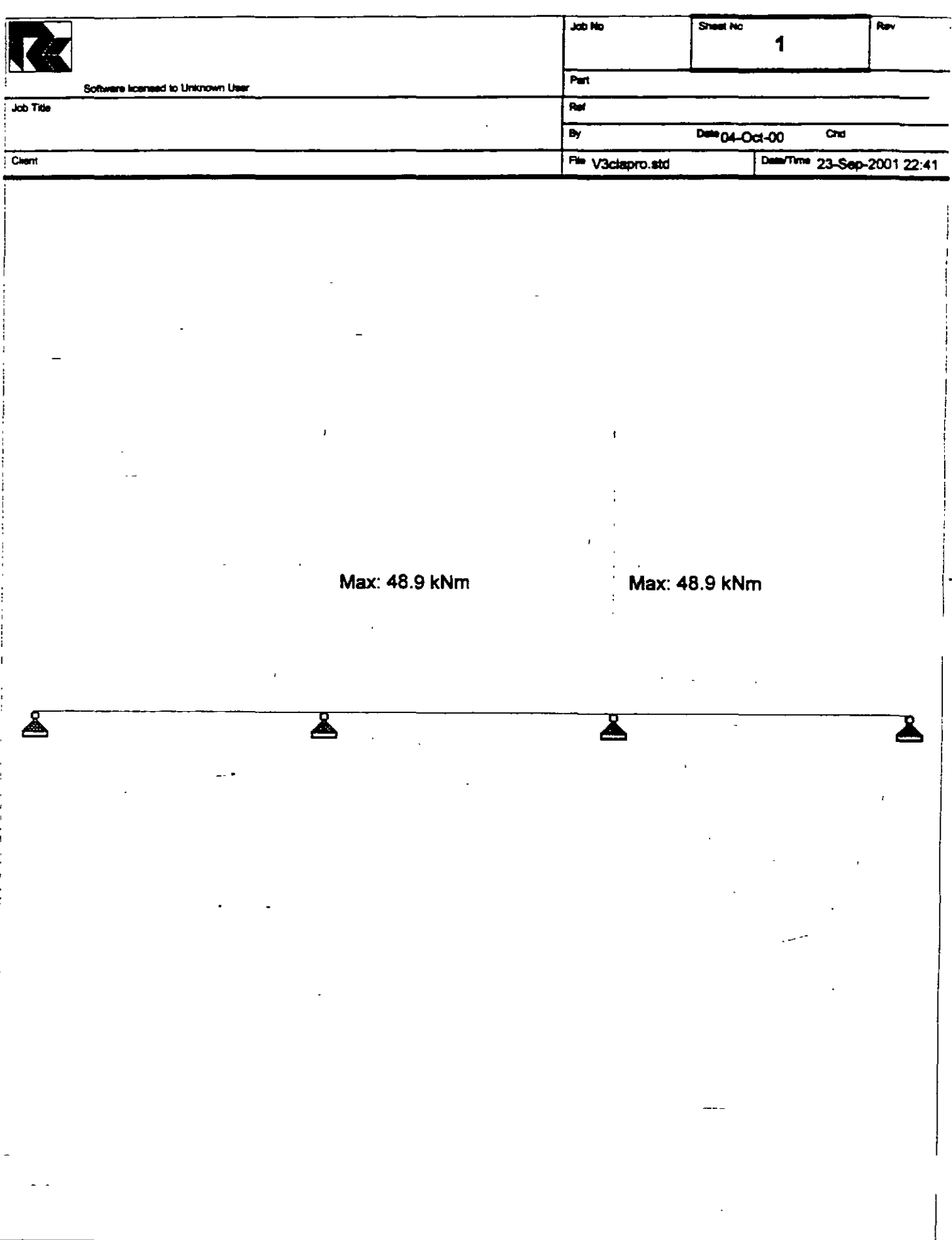

 $\ddot{\phantom{a}}$ 

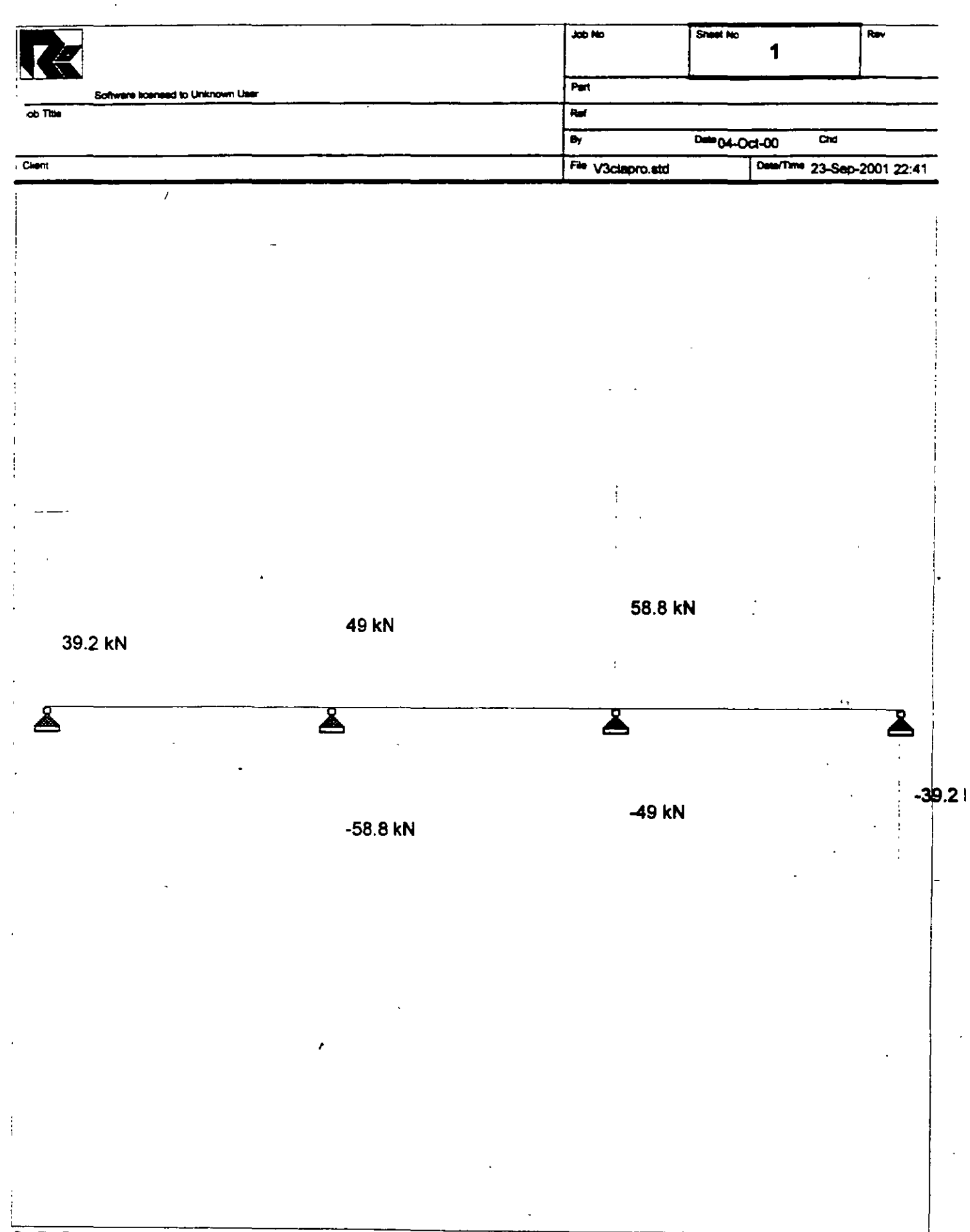

 $\overline{\phantom{a}}$ 

PAGE NO.  $\blacksquare$ 

STAAD/Pro STAAD-III Revision  $3.1$ Proprietary Program of RESEARCH ENGINEERS, Inc. Date= SEP 23, 2001  $23:24:35$  $Time =$ USER ID: Unknown User \*\*\*\*\*\*\*\*\*\*\*\*\*\*\*\*\*\*\*\*\*\*\*\*\*\*\*\*\*\*\*\*\*\*\*\*\* 1. STAAD SPACE EJEMPLO 2. START JOB INFORMATION 3. ENGINEER DATE 04-CCT-00 4. END JOB INFORMATION 5. INPUT WIDTH 79 6. UNIT METER MTON 7. JOINT COORDINATES 8. 1 0 0 0; 2 5 0 0; 3 10 0 0; 4 15 0 0 9. MEMBER INCIDENCES 10. 1 1 2; 2 2 3; 3 3 4 11. MEMBER PROPERTY AMERICAN 12. 1 TO 3 PRIS YD 0.5 ZD 0.25 13. UNIT METER KN 14. CONSTANTS 15. E 2.5E+007 MEMB 1 TO 3 16. POISSON 0.17 MEMB 1 TO 3 17. DENSITY 24 MEMB 1 TO 3 18. ALPHA 1.1E-005 MEMB 1 TO 3 19. UNIT METER MTON 20. SUPPORTS 21. 1 TO 4 PINNED 22. LOAD 1 VERTICAL 23. MEMBER LOAD 24. 1 TO 3 UNI GY -2 25. PERFORM ANALYSIS PRINT ALL PROBLEM STATISTICS NUMBER OF JOINTS/MEMBER+ELEMENTS/SUPPORTS = 4/ 3/ 4 ORIGINAL/FINAL BAND-WIDTH =  $1/1$ 1, TOTAL DEGREES OF FREEDOM =  $12$ TOTAL PRIMARY LOAD CASES = SIZE OF STIFFNESS MATRIX =  $72$  DOUBLE PREC. WORDS REQRD/AVAIL. DISK SPACE = 12.00/ 2047.7 MB, EXMEM = 1798.5 MB EJEMPLO  $--$  PAGE NO. 2 LOADING 1 VERTICAL -----------MEMBER LOAD - UNIT MTON METE MEMBER **UDL** L1 L2 CON L LIN1 LIN2

C:\Mis documentos\STAADPRO\V3clapro.ANL

 $31$ 

 $-2.000$  GY 0.00 5.00  $\mathbf{1}$  $-2.000$  GY  $0.00$  5.00  $2<sup>7</sup>$  $\mathbf{R}$  $-2.000$  GY  $0.00$  $5.00$ \*\*\* TOTAL APPLIED LOAD ( MTON METE ) SUMMARY (LOADING 1 ) SUMMATION FORCE-X =  $0.00$  $-30.00$ SUMMATION FORCE-Y = SUMMATION FORCE- $Z =$  $0.00$ SUMMATION OF MOMENTS AROUND THE ORIGIN- $MX =$  $0.00$  MY=  $0.00$   $M2=$  $-225.00$ ++ Processing Element Stiffness Matrix.  $23:24:35$ ++ Processing Global Stiffness Matrix.  $23:24:35$ ++ Processing Triangular Factorization.  $23:24:35$ \*\*\*WARNING - IMPROPER LOAD WILL CAUSE INSTABILITY AT JOINT 4 DIRECTION = MX PROBABLE CAUSE MODELING PROBLEM -0.728E-11 ++ Calculating Joint Displacements. 23:24:35 ++ Calculating Member Forces. 23:24:35 \*\*\* TOTAL REACTION-( MTON METE ) SUMMARY LOADING  $\mathbf{1}$  $SUM - X =$  $0.00$  SUM-Y=  $30.00$  SUM-2=  $0.00$ SUMMATION OF MOMENTS AROUND ORIGIN- $0.00$   $MZ =$  $MX =$  $0.00$  MY= 225.00 EXTERNAL AND INTERNAL JOINT LOAD SUMMARY-EXT FX/ EXT FY/ EXT FZ/ EXT MX/ EXT MY/ EXT MZ/ JT INT FX INT FY INT FZ INT MX INT MY INT MZ  $-5.00$  0.00<br>1.00 0.00<br>-10.00 0.00  $\mathbf{1}$  $0.00$ 0.00  $0.00$  $-4.17$  $0.00$  $0.00$  $0.00$ 4.17  $0.00$  $\overline{2}$  $0.00$  $0.00$  $0.00$  $0.00$  $-1.00$  $0.00$  $0.00$  $0.00$  $0.00$  $\overline{3}$  $0.00$  $-10.00$  $0.00$  $0.00$  $0.00$  $0.00$  $0.00$  $-1.00$  $0.00$  $0.00$  $0.00$  $0.00$  $-5.00$ <br>1.00  $\overline{\mathbf{4}}$  $0.00$  $0.00$  $0.00$  $0.00$ 4.17  $0.00$  $0.00$  $0.00$  $0.00$  $-4.17$ **EJEMPLO** -- PAGE NO.  $\overline{\mathbf{3}}$ \*\*\*\*\*\*\*\*\*\*\*\* END OF DATA FROM INTERNAL STORAGE \*\*\*\*\*\*\*\*\*\* 26. PRINT ANALYSIS RESULTS **EJEMPLO** -- PAGE NO.  $\boldsymbol{4}$ 

C:\Mis documentos\STAADPRO\V3clapro.ANL

32

JOINT DISPLACEMENT (CM RADIANS) STRUCTURE TYPE = SPACE  $\mathbb{R}^2$ JOINT LOAD X-TRANS- Y-TRANS Z-TRANS X-RQTAN Y-ROTAN Z-ROTAN 1 1 0.0000 0.0000 0.0000 0.0000 0.0000 -0.0010 2 1 0.0000 0.0000 0.0000 0.0000 0.0000 0.0003  $\overline{3}$  1 0.0000 0.0000 0.0000 0.0000 0.0000 -0.0003 4 1 0.0000 0.0000 o. 0000 0.0000 0.0000 0.0010 EJEMPLO PAGE NO. 5 SUPPORT REACTIONS -UNIT MTON METE STRUCTURE TYPE = SPACE ----------------- JOINT LOAD FORCE-X FORCE-Y FORCE-Z MOM-X MOM-Y MOM Z 1 1 0.00 4.00 0.00 0.00 0.00 0.00 2 1 0.00 11.00 0.00 0.00 o. 00 . 0.00 3 1 0.00 11.00 0.00 0.00 0.00 o.oo 4 1 0.00 4.00 0.00 0.00 0.00 0.00 EJEMPLO -- PAGE NO. 6 MEMBER END FORCES STRUCTURE TYPE = SPACE ----------------- ALL UNITS ARE -- MTON METE MEMBER LOAD JT AXIAL SHEAR-Y SHEAR-Z TORSION MOM-Y MOM-Z **Contract Contract** 1 1 1 0.00 4.00 0.00 0.00 0.00 o.oo 2 0.00 6.00 0.00 0.00 0.00 -4. 99 2 1 2 0.00 5.00 0.00 0.00 0.00 4.99 j 0.00 5.00 0.00 0.00 0.00 -4.99 3 1 3 0.00 6.00 0.00 0.00 0.00 **4.99**  4 0.00 4.00 0.00 0.00 0.00 0.00 \*\*\*\*\*\*\*\*\*\*\*\*\*\* **END OF LATEST ANALYSIS RESULT** \*\*\*\*\*\*\*\*\*\*\*\*\*\* 27. FINISH \*\*\*\*\*\*~•••••••• **END OF STAAO-III** \*\*\*\*\*\*\*\*\*\*\*\*\*\*\* \*\*\*\* DATE= SEP 23,2001 TIME= 23:24:35 \*\*\*\* FOR QUESTIONS REGARDING THIS VERSION OF PROGRAM RESEARCH ENGINEERS, Inc at \* West Coast: Ph- (714) 974-2500 Fax- (714) 921-2543 \*  $\sim 10^{-4}$ • East Coast: Ph- (978) 688-3636 Fax- (978) 685-7230 • •••••••••••••••••••••••••••••••••••••••••••••••••••••••••

C :\Mis **documentos\ST AADPRO\ V3clapro.ANL** 

 $\ldots$ 

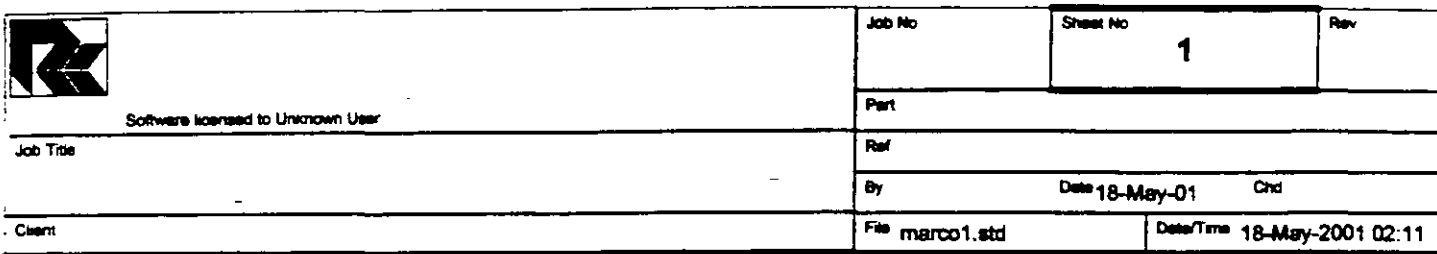

Job Information

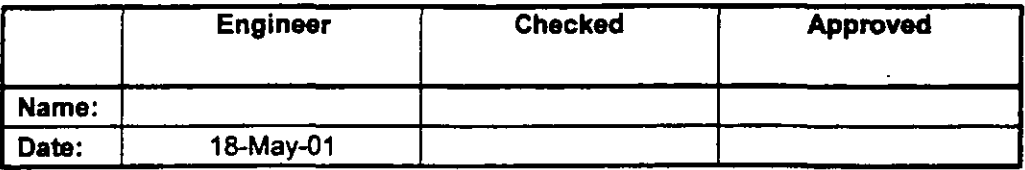

Structure Type **SPACE FRAME** 

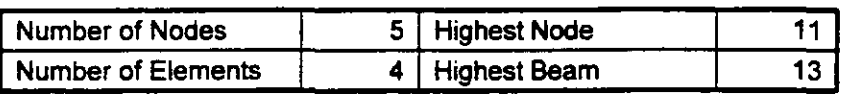

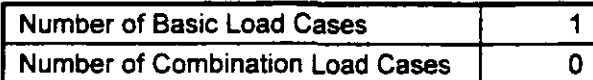

Included in this printout are data for: **All** 

The Whole Structure

Included in this printout are results for load cases:

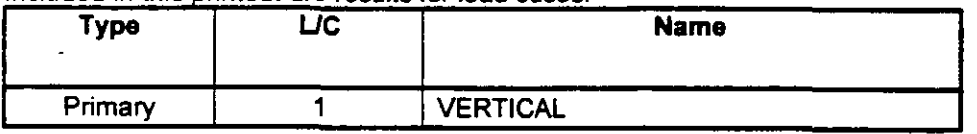

## **Nodes**

÷,

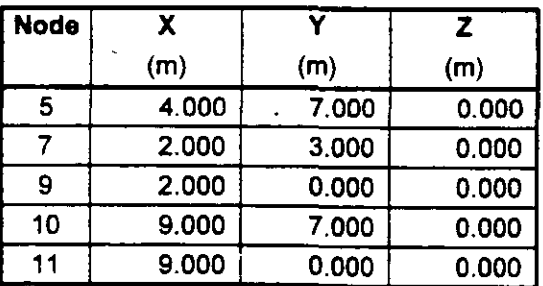

 $\ddot{\phantom{0}}$
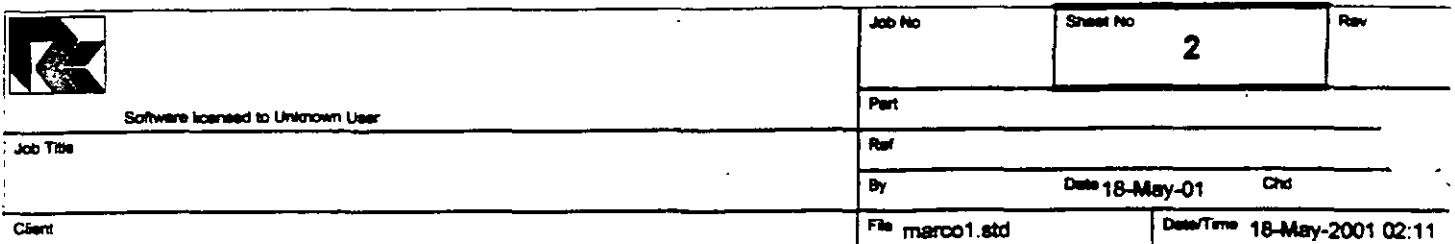

### **Beams**

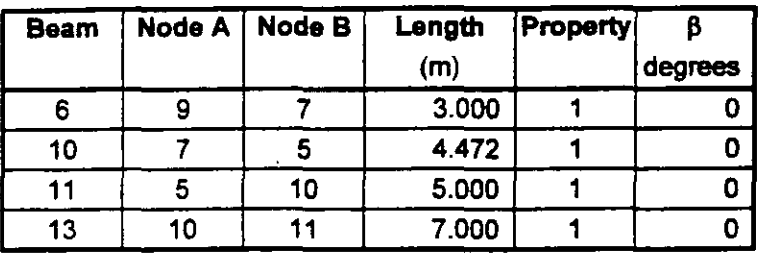

## **Section Properties**

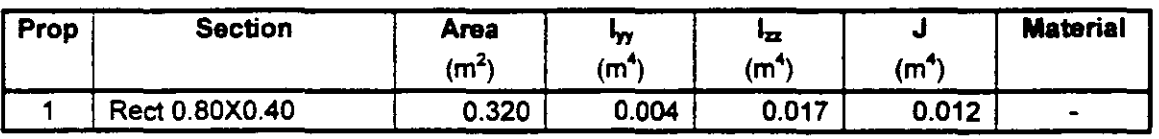

### **Materials**

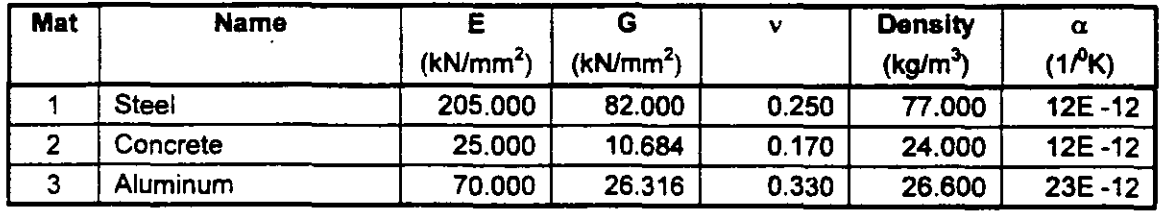

#### **Supports**

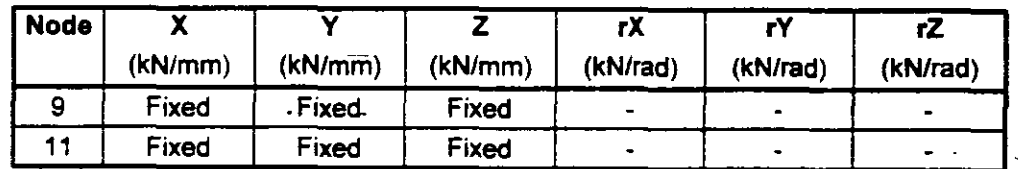

#### **Releases**

There is no data of this type.

## **Basic Load Cases**

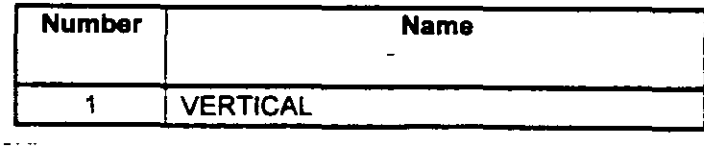

Print Time/Date 23/09/2001 23 52

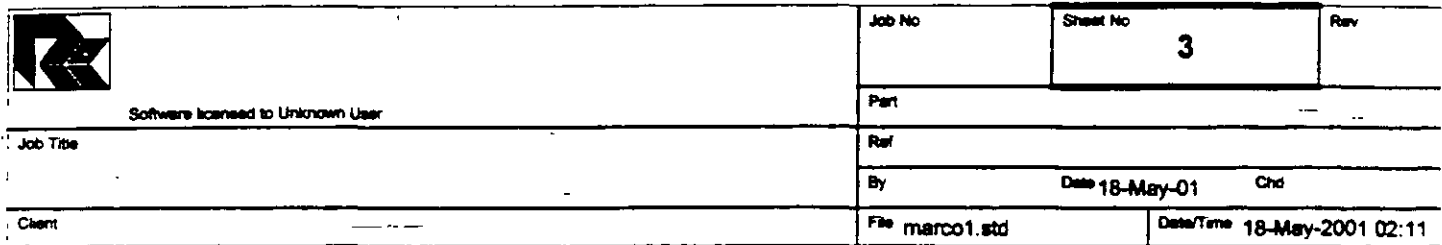

# **Combination Load Cases**

There is no data of this type.

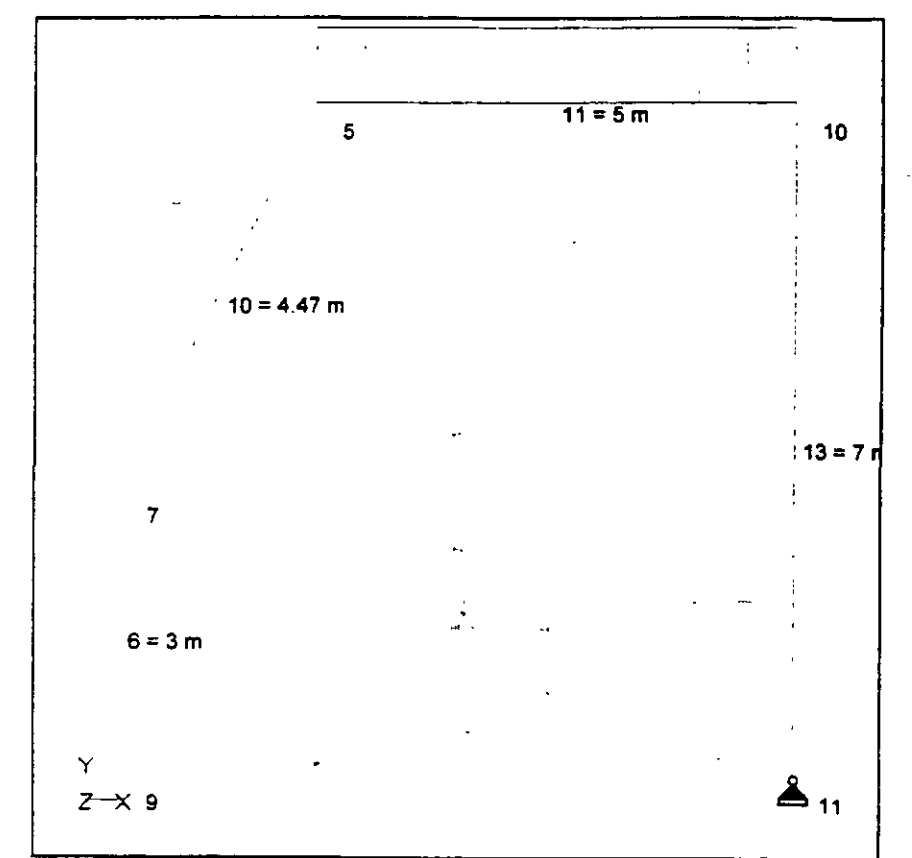

Whole Structure Loads 5kN:1m 1 VERTICAL

Ā

 $\mathcal{F}^{\mathcal{L}}_{\mathcal{F}}$  $\epsilon_{\rm i}$ 

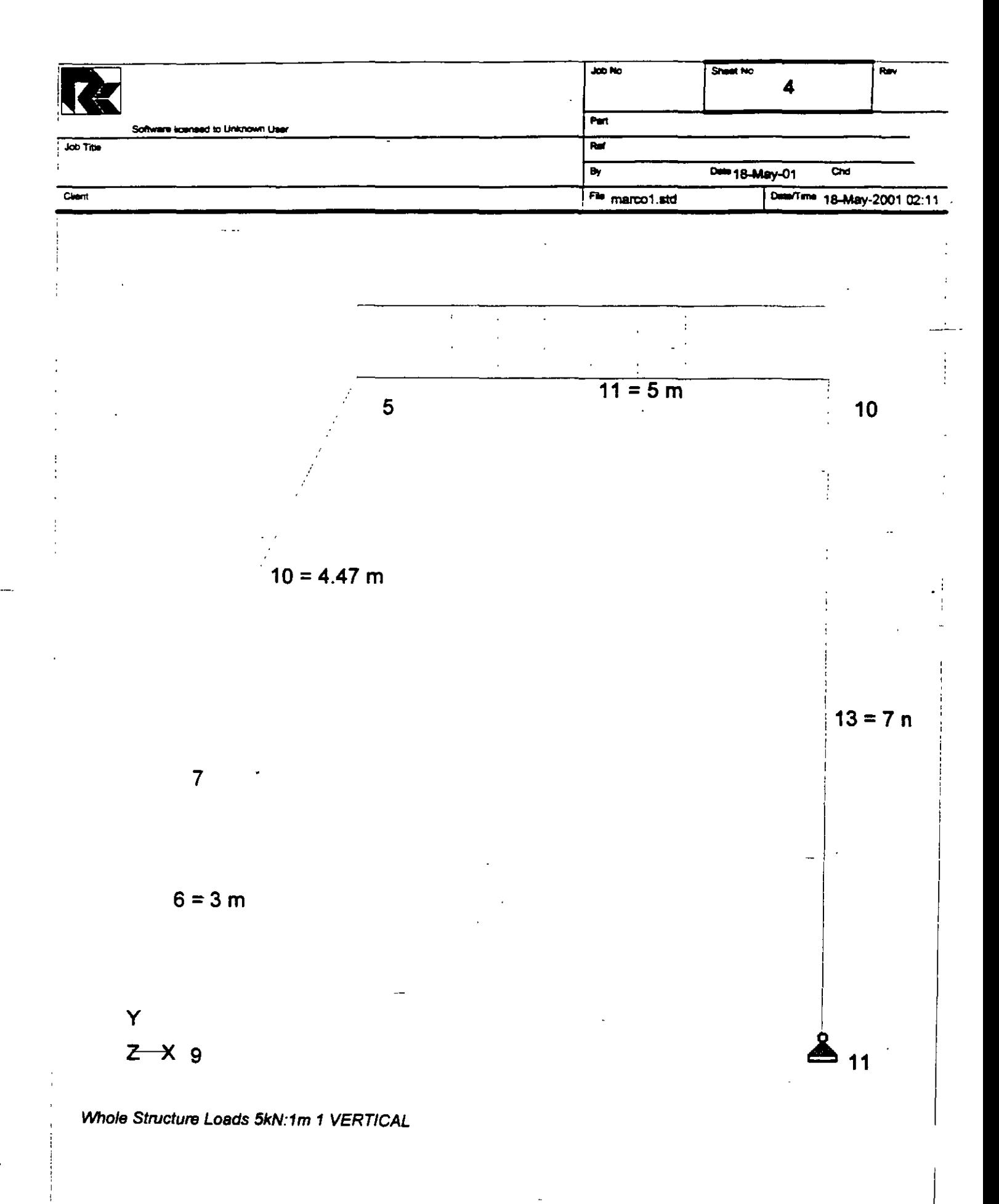

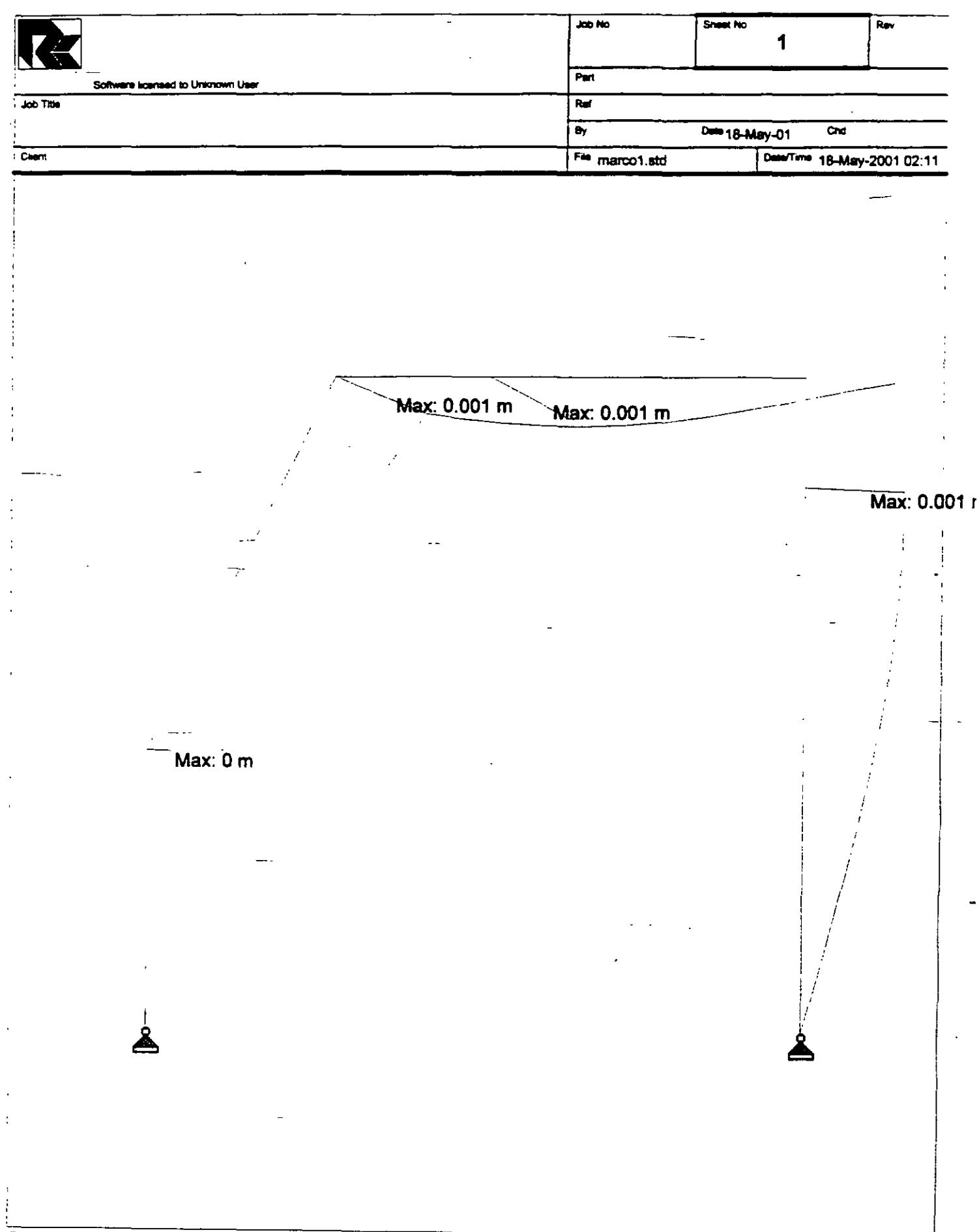

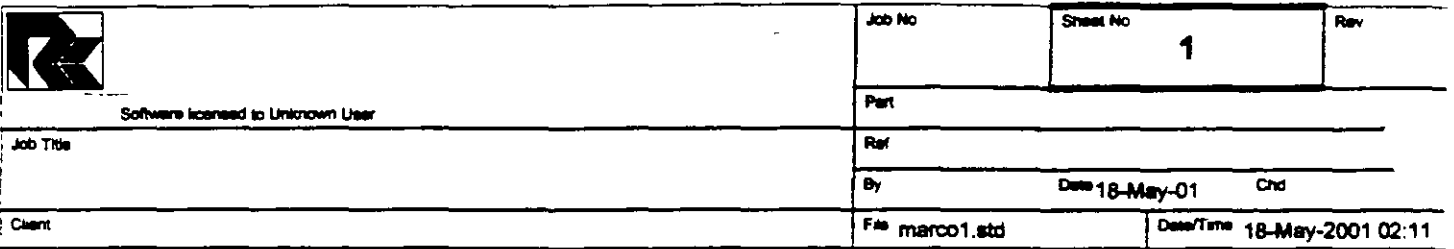

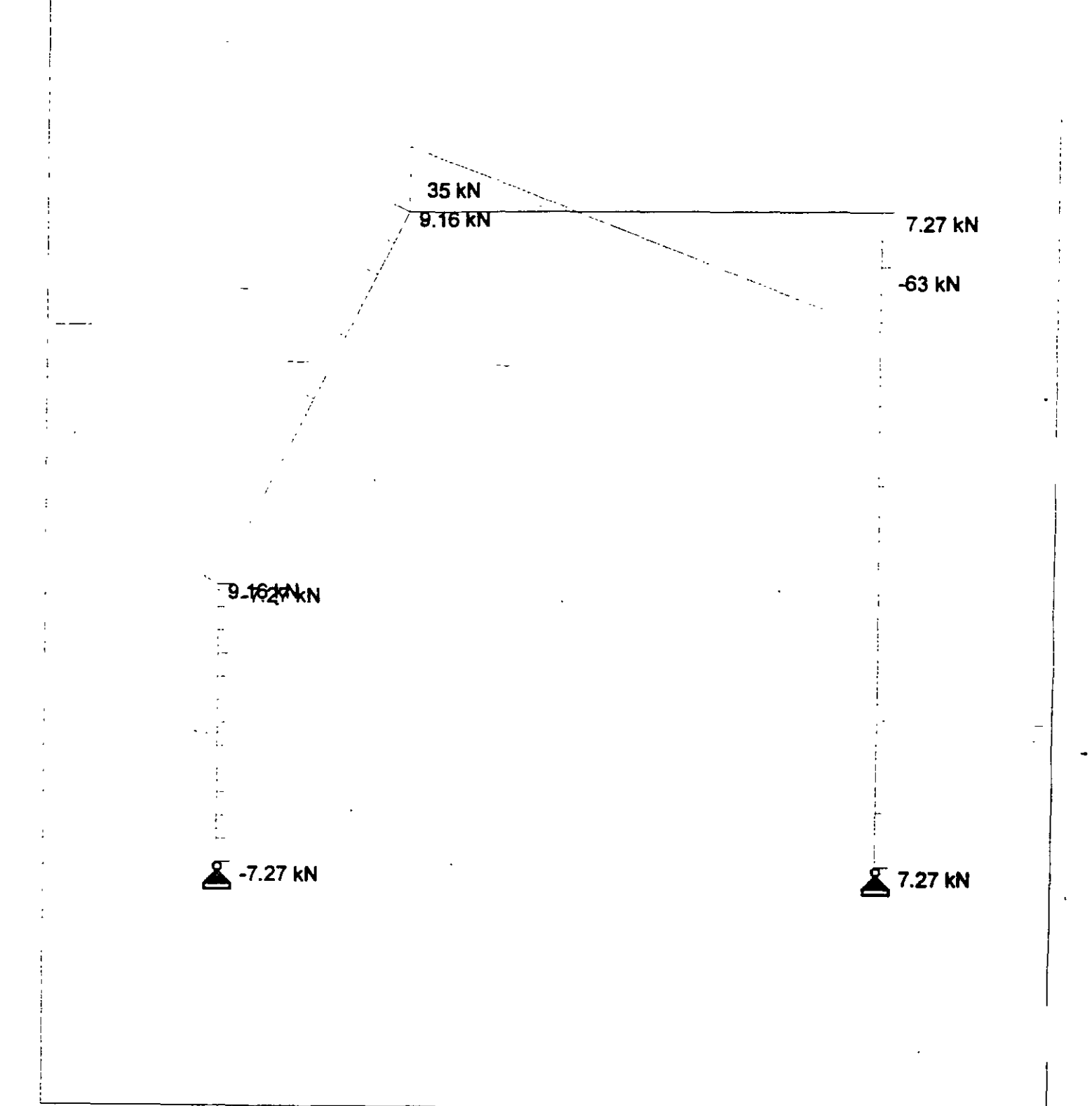

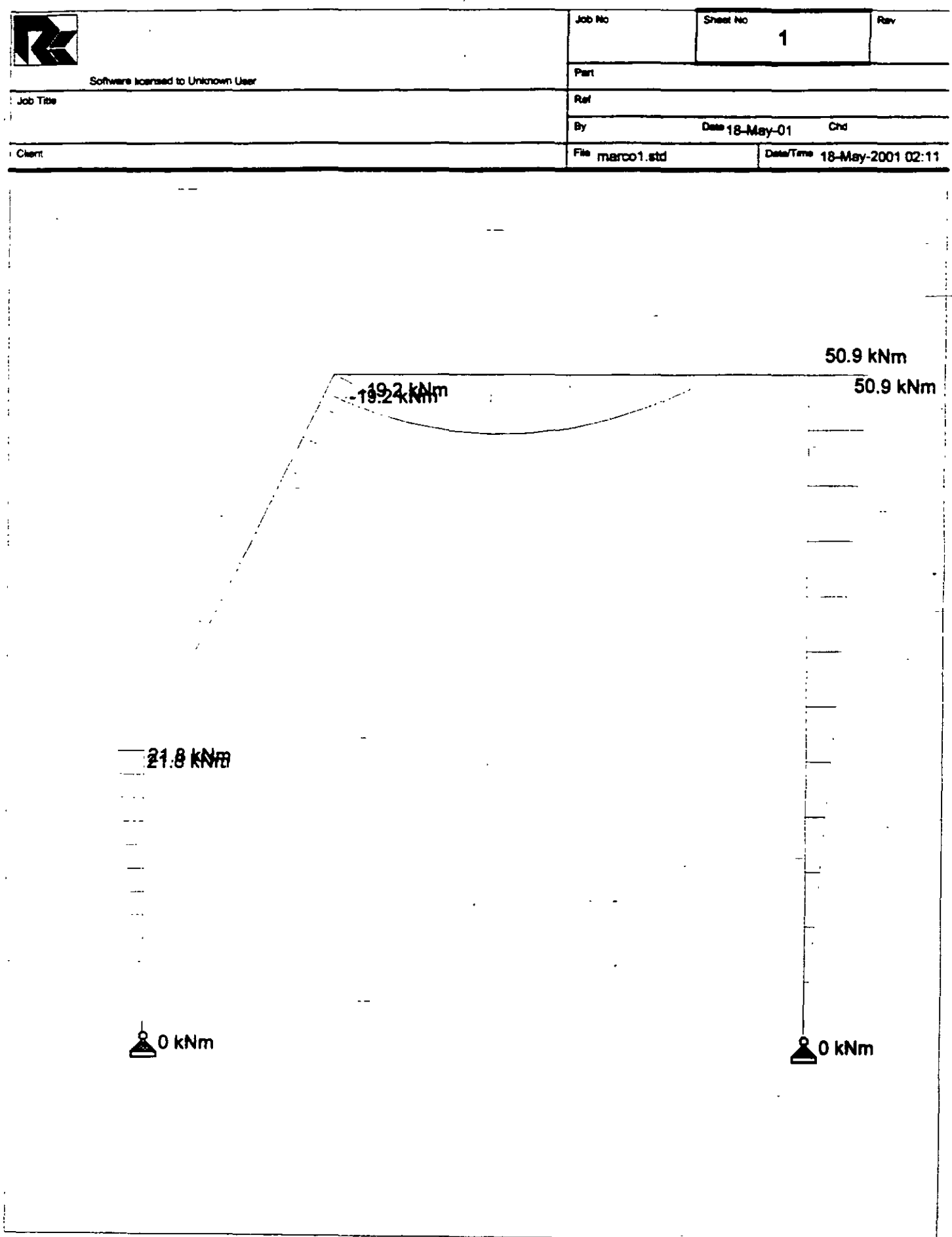

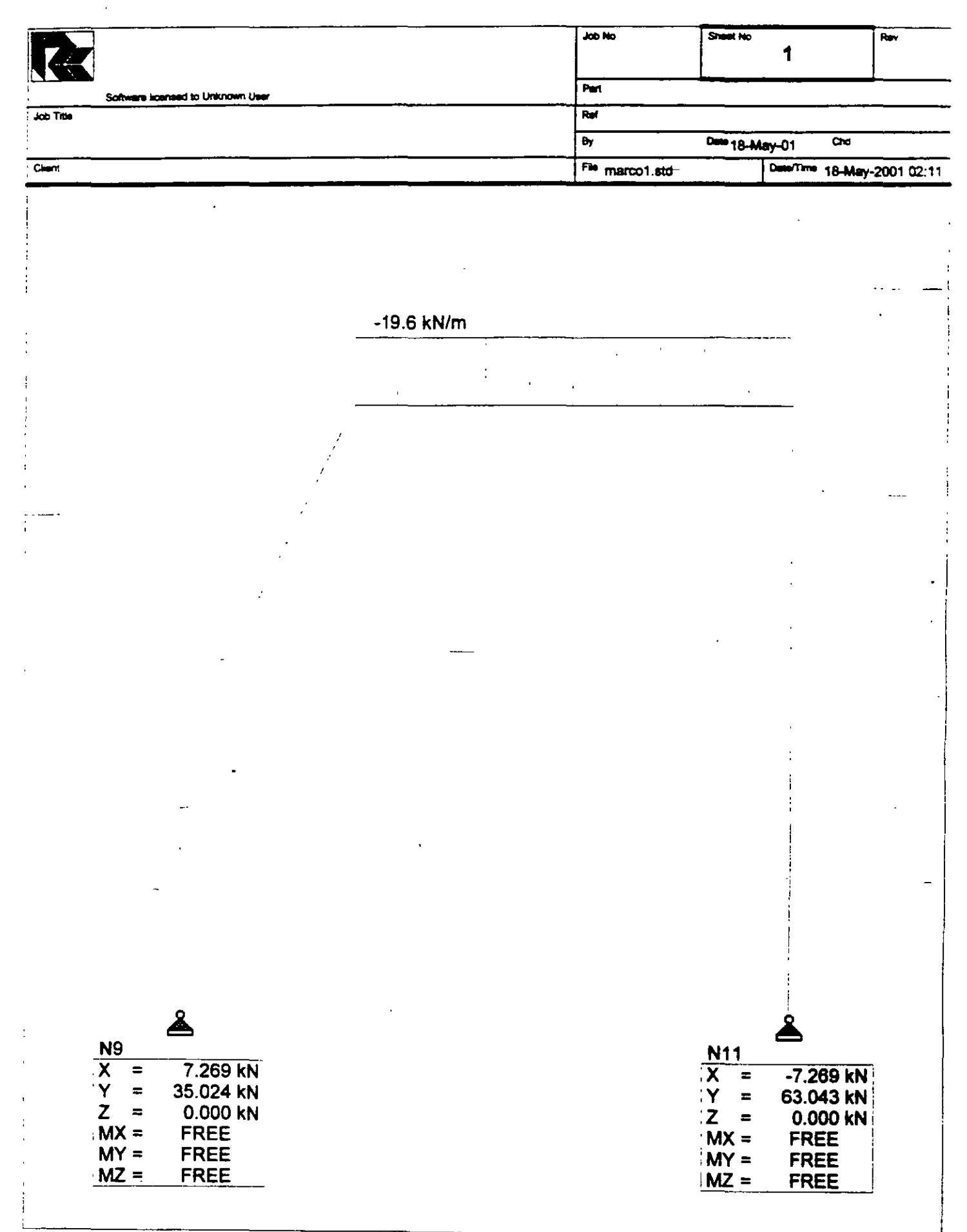

STAAD PLANE VIGA EJEMPLO 2 START JOB INFORMATION ENGINEER DATE 18-May-01 END JOB INFORMATION INPUT WIDTH 79 UNIT METER MTON JOINT COORDINATES 5 4 7 O; 7 2 3 O; 9 2 O 0; 10 9 7 O; 11 9 O O; MEMBER INCIDENCES 6 9 7; 10 7 5; 11 5 10; 13 10 11; MEMBER PROPERTY AMERICAN 6 10 11 13 PRIS YD 0.8 ZD 0.4 SUPPORTS 9 11 PINNED UNIT METER KN CONSTANTS E 2.5e+007 MEMB 6 10 11 13 POISSON 0.17 MEMB 6 10 11 13 DENSITY 24 MEMB 6 10 11 13 ALPHA 1.1e-005 MEMB 6 10 11 13 UNIT METER MTON LOAD 1 VERTICAL MEMBER LOAD 11 UNI GY -2 PERFORM ANALYSIS PRINT ALL PRINT SUPPORT REACTION ALL PRINT JOINT DISPLACMENTS ALL PRINT MEMBER FORCES ALL FINISH

 $\frac{1}{2}$  and  $\frac{1}{2}$ 

 $- -$ 

للدامين

 $\overline{a}$  .  $\overline{a}$ PAGE NO. 1 \*\*\*\*\*\*\*\*\*\*\*\*\*\*\*\* \* \* STAAD/Pro STAAD-III \* **Revision 3.1 . . . . . . . .** Proprietary Program of RESEARCH ENGINEERS, Inc. Date= SEP 24, 2001<br>Time= 0:35:15  $0:35:15$  $\star$   $\star$ USER ID: Unknown User •••••••••••••••••••••••••••••••••••••••••••••••••• l. STAAD PLANE VIGA EJEMPLO 2 2. START JOB INFORMATION 3. ENGINEER DATE 18-MAY-01 4. END JOB INFORMATION 5. INPUT WIDTH 79 6. UNIT METER MTON 7. JOINT COORDINATES 8. 5 4 7 O; 7 2 3 O; 9 2 O O; 10 9 7 0; 11 9 O O 9. MEMBER INCIDENCES 10. 6 9 7; 10 7 5; 11 5 10; 13 10 11 11. MEMBER PROPERTY AMERICAN 12. 6 10 11·13 PRIS YO 0.8 ZD 0.4 13. SUPPORTS 14. 9 11 PINNED 15. UNIT METER KN 16. CONSTANTS 17. E 2.5E+007 MEMB 6 10 11 13 18. POISSON 0.17 MEMB 6 10 11 13 19. DENSITY 24 MEMB 6 10 11 13 20. ALPHA 1.1E-005 MEMB 6 10 11 13 21. UNIT METER MTON 22. LOAD 1 VERTICAL 23. MEMBER LOAD 24. 11 UNI GY -2 25. PERFORM ANALYSIS PRINT ALL P R O B L E M S T A T I S T I C S  $5/ 4/$ NUMBER OF JOINTS/MEMBER+ELEMENTS/SUPPORTS 2 ORIGINAL/FINAL BAND-WIDTH =  $3/1$ 1, TOTAL DEGREES OF FREEDOM 11 TOTAL PRIMARY LOAD CASES SIZE OF STIFFNESS MATRIX = 66 DOUBLE PREC. WORDS REQRD/AVAIL. DISK SPACE =  $12.01/2047.7$  MB, EXMEM = 1804.5 MB VIGA EJEMPLO 2  $--$  PAGE NO. 2 LOADING 1 VERTICAL MEMBER LOAD - UNIT MTON METE MEMBER UDL L1 12 CON L LIN1 LIN2

C:\Mis **docurnentos\cursos\stadpro\ejemploslmarco l.ANL** 

11 -2.000 GY 0.00 5.00 \*\*\*TOTAL APPLIED LOAD ( MTON METE ) SUMMARY (LOADING 1) SUMMATION FORCE- $X = 0.00$ SUMMATION FORCE- $Y =$ -10.00  $\sim 10^{-11}$ **Contract Contract**  $\sim$   $-$ SUMMATION FORCE-Z  $=$ 0.00 SUMMATION OF MOMENTS AROUND THE ORIGIN\_-  $MX =$  0.00  $MY =$  0.00  $MZ =$  $-65.00$ ++ Processing Element Stiffness Matrix. 0:35:15 ++ Processing Global Stiffness Matrix. 0:35:15 ++ **Processing Triangular Factorization.**  0:35:15 ++ Calculating Joint Displacements. 0:35:15 ++ Calculating Mernber Forces. 0:35:15 \*\*\*TOTAL REACTION ( MTON METE ) SUMMARY LOADING 1  $SUM-X=$  0.00  $SUM-Y=$  10.00  $SUM-Z=$ 0.00 SUMMATION OF MOMENTS AROUND ORIGIN- $MX =$  0.00  $MY =$  0.00  $M2 =$ 65.00 EXTERNAL ANO INTERNAL JOINT LOAD SUMMARY-JT EXT FX/ EXT FY/ EXT FZ/ EXT MX/ EXT MY/ EXT MZ/ INT FX INT FY INT FZ INT MX INT MY INT MZ 5 0.00 -5.00 0.00 0.00 0.00  $-4.17$ 0.00 5.00 0.00 0.00 0.00 4.17 7 0.00 0.00 0.00 0.00 0.00 0.00 0.00 0.00 0.00 0.00 0.00 0.00 9 0.00 0.00 0.00 0.00 0.00 0.00 -0.74 -3.57 0.00 0.00 0.00 0.00 10 0.00 -5.00 0.00 0.00 0.00 4.17 0.00 5.00 0.00 0.00 0.00 -4.17 11 0.00 0.00 0.00 0.00 0.00 0.00 0.74 -6.43 0.00 0.00 0.00 0.00 \*\*\*\*\*\*\*\*\*\*\*\* **END OF DATA FROM INTERNAL STORAGE** \*\*\*\*\*\*\*\*\*\*\*\* VIGA EJEMPLO 2 -- PAGE NO. 3 26. PRINT SUPPORT REACTION ALL VIGA EJEMPLO 2 -- PAGE NO. **4**  SUPPORT REACTIONS -UNIT MTON METE  $-$ STRUCTURE TYPE = PLANE JOINT LOAD FORCE-X FORCE-Y FORCE-Z MOM-X MOM-Y MOM Z 9 1 0.74 3.57 0.00 0.00 0.00 0.00 11 1  $-0.74$ 6.43 0.00 0.00 0.00 0.00

C:\Mis **documentos\cursos\stadpro\ejemplos\marco** I.ANL

\*\*\*\*\*\*\*\*\*\*\*\*\*\* **END OF LATEST ANALYSIS RESULT** \*\*\*\*\*•\*\*\*\*\*\*•• 27. PRINT JOINT DISPLACMENTS ALL **Report Follows** VIGA EJEMPLO 2 - PAGE NO. 5 JOINT DISPLACEMENT (CM RADIANS) STRUCTURE TYPE = PLANE \_\_\_\_\_\_\_\_\_\_\_\_\_\_\_\_\_\_\_ JOINT LOAD X-TRANS Y-TRANS Z-TRANS X-ROTAN Y-ROTAN Z-ROTAN 5 1 o. 0973 -0.0395 0.0000 0.0000 0.0000 -0.0002 7 1 0.0252 -0.0013 0.0000 0.0000 0.0000 -0.0001 9 1 0.0000 0.0000 0.0000 0.0000 0.0000 -0.0001 10 1 0.0968 -0.0055 0.0000 0.0000 0.0000 0.0001 11 1 0.0000 0.0000 0.0000 0.0000 0.0000 -0.0003 \*\*\*\*\*\*\*\*\*\*\*\*\*\* **END OF LATEST ANALYSIS RESULT** \*\*\*\*\*\*\*\*\*\*\*\*\*\* 28. PRINT MEMBER FORCES ALL VIGA EJEMPLO 2  $-$  PAGE NO.  $\pm 6$ MEMBER END FORCES STRUCTURE TYPE = PLANE -----------------<br>-----------------<br>ALL UNITS ARE -- MTON METE MEMBER LOAD JT AXIAL SHEAR-Y SHEAR-Z TORSION MOM-Y MOM-Z  $\sim 100$  $\sim$ 6 1 9 3.57 -0.74 0.00 0.00 0.00 0.00 7 -3.57 0.74 0.00 0.00 0.00  $-2.22$ 10 1 7 3.53 0.93 0.00 0.00 0.00 2.22  $\frac{5}{2}$  -3.53 -0.93 0.00 0.00 0.00 l. 95 11 1 5 0.74 3.57 0.00 0.00 0.00<br>10 -0.74 6.43 0.00 0.00 0.00 -l. 95 -. -5.19  $0 \, .00$ 13 1 10 6.43 0.74 0.00 0.00 0.00 5.19 11 -6.43 -0.74 0.00 0.00 0.00 o.oo \*\*\*\*\*\*\*\*\*\*\*\*\*\* END OF LATEST ANALYSIS RESULT \*\*\*\*\*\*\*\*\*\*\*\*\*\* 29. FINISH \*\*\*\*\*\*\*\*\*\*\*\*\*\*\* **ENO OF STAAD-III** \*\*\*\*\*\*\*\*\*\*\*\*\*\*\* \*\*\*\* DATE= SEP 24,2001 TIME= 0:35:15 \*\*\*\* \*\*\*\*\*\*\*\*\*\*\*\*\*\*\*\*\*\*\*\*\*\*\*\*\*\*\*\*\*\*\*\*\*\*\*\*\*\*\*\*\*\*\*\*\*\*\*\*\*\*\*\*\*\*\*\*\* • • FOR QUESTIONS REGARDING THIS VERSION OF PROGRAM • • RESEARCH ENGINEERS, Inc at \* West Coast: Ph- (714) 974-2500 Fax- (714) 921-2543 \* \* East Coast: Ph- (978) 688-3636 Fax- (978) 685-7230 \*

\*\*\*\*\*\*\*\*\*\*\*\*\*\*\*\*\*\*\*\*\*\*\*\*\*\*\*\*\*\*\*\*\*\*\*\*\*\*\*\*\*\*\*\*\*\*\*\*\*\*\*\*\*\*\*\*\*

**45** 

.,

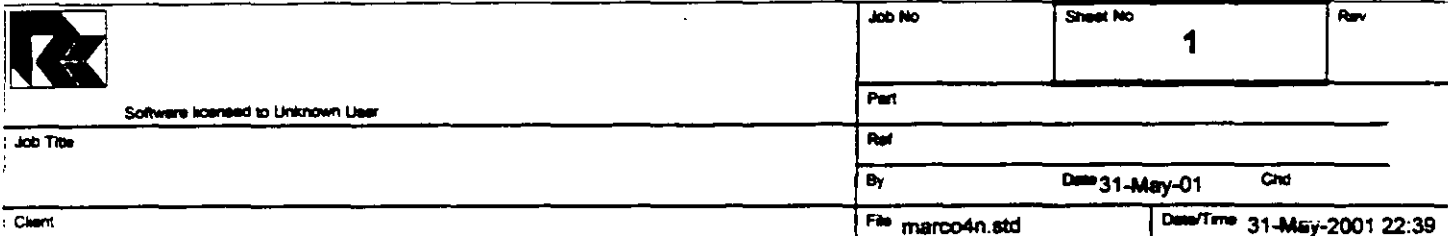

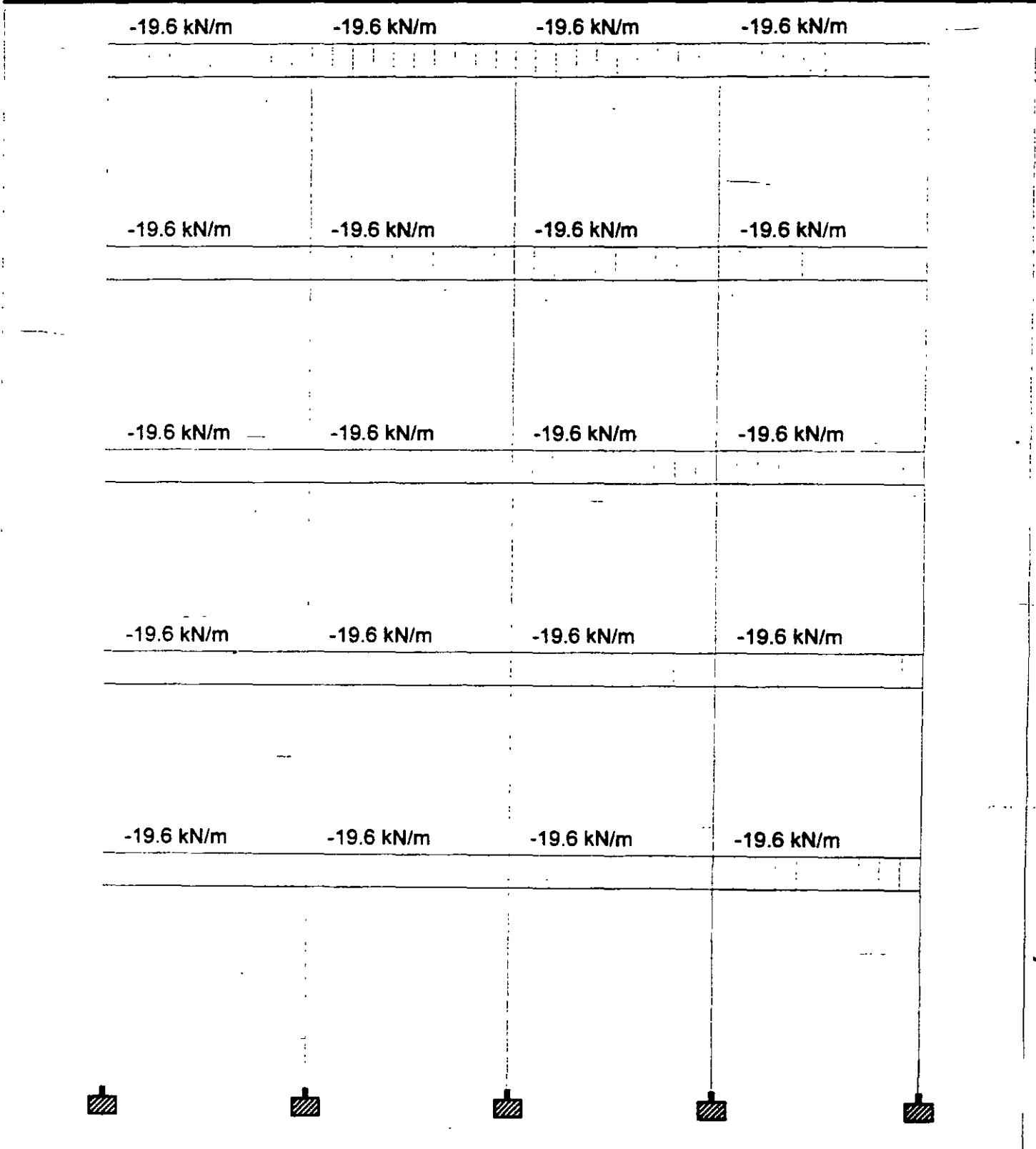

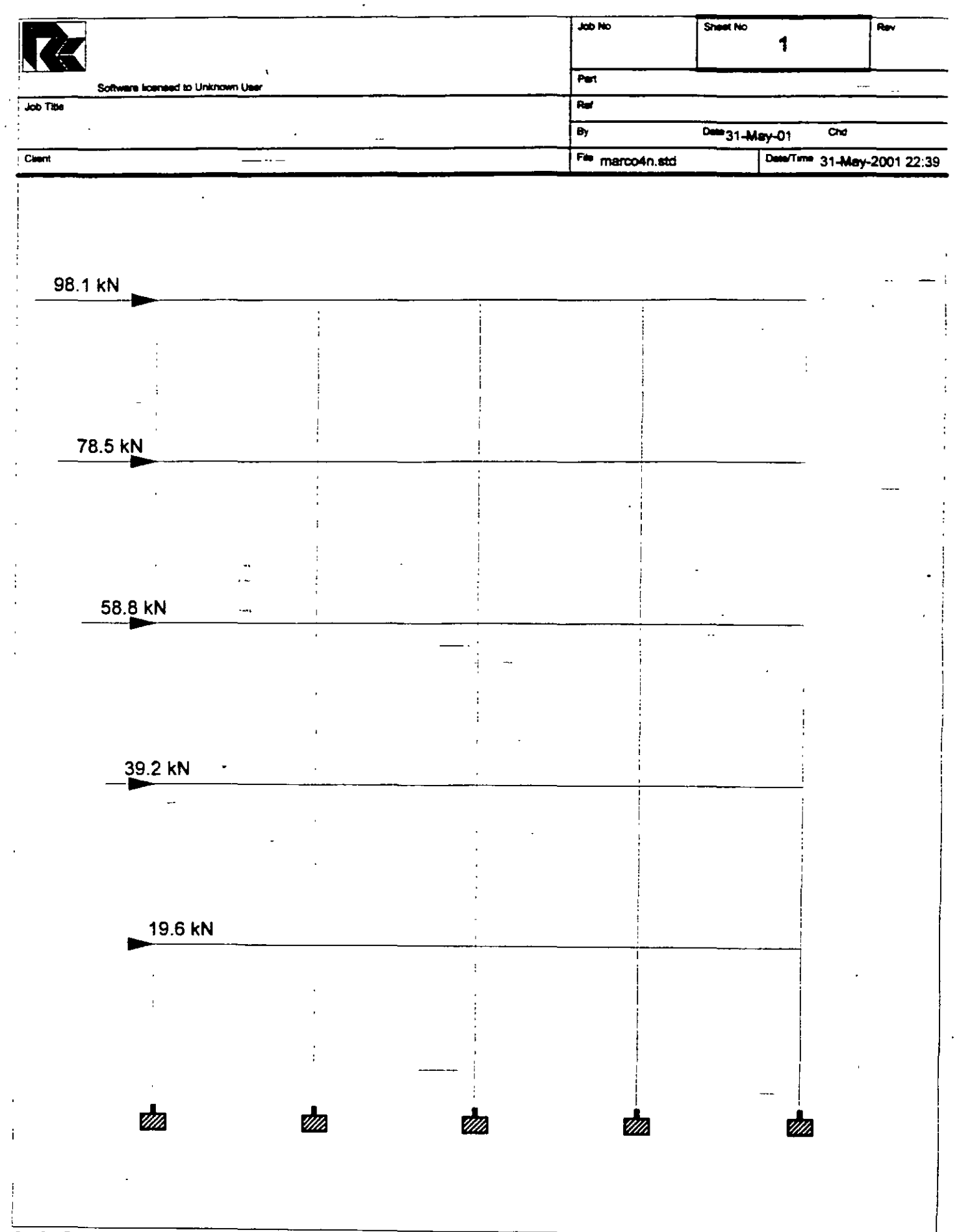

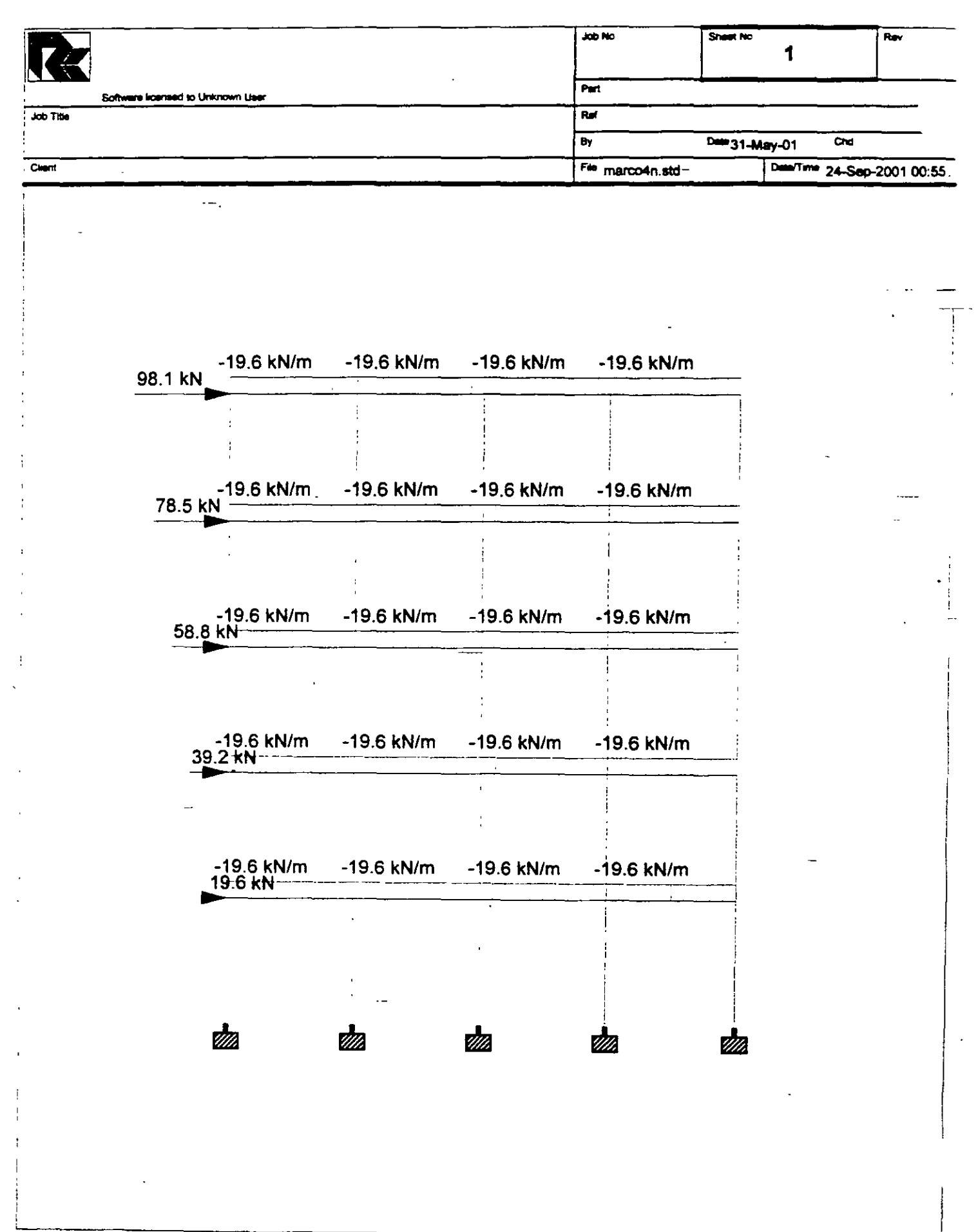

 $\ddotsc$ 

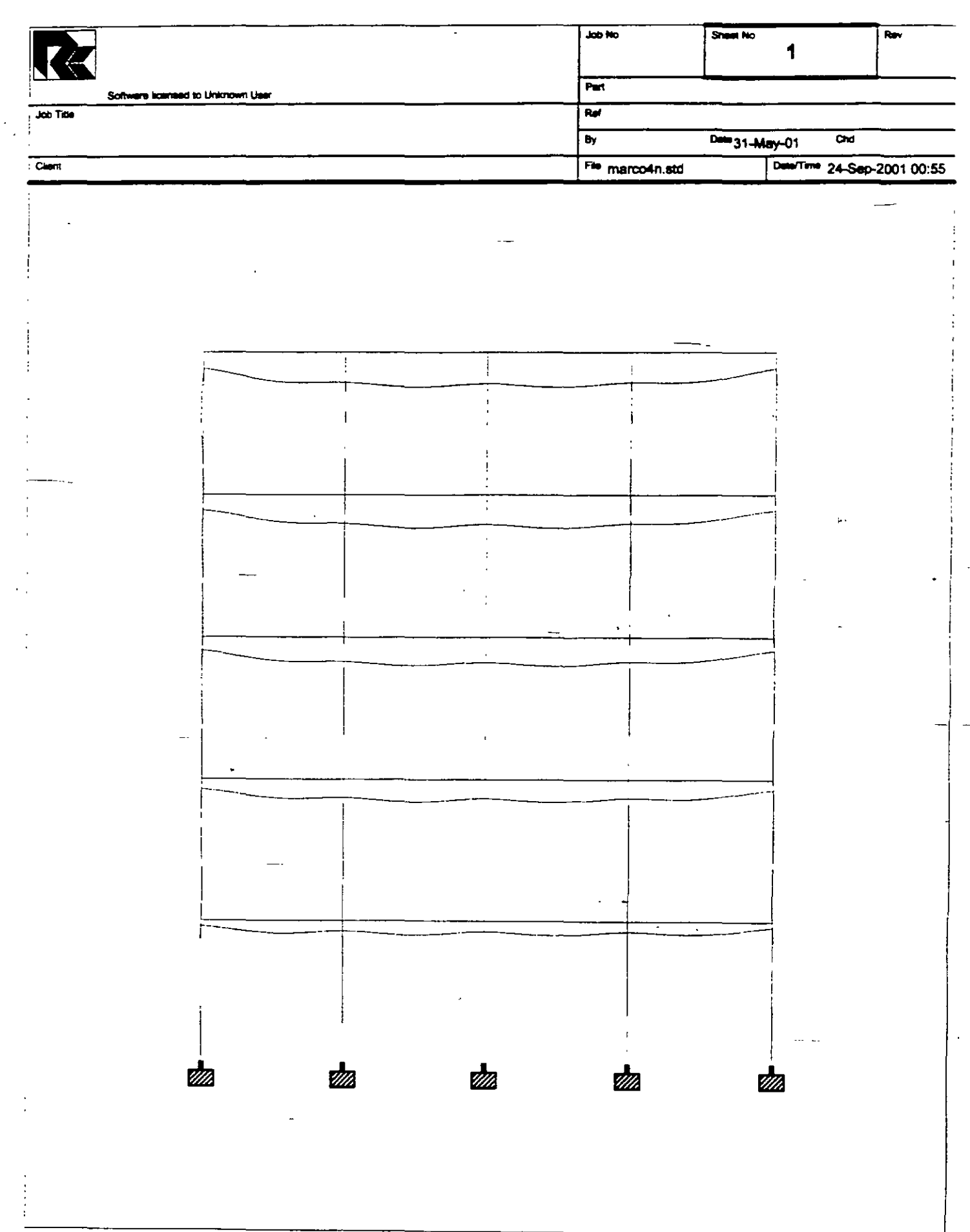

 $\ddot{\phantom{a}}$ 

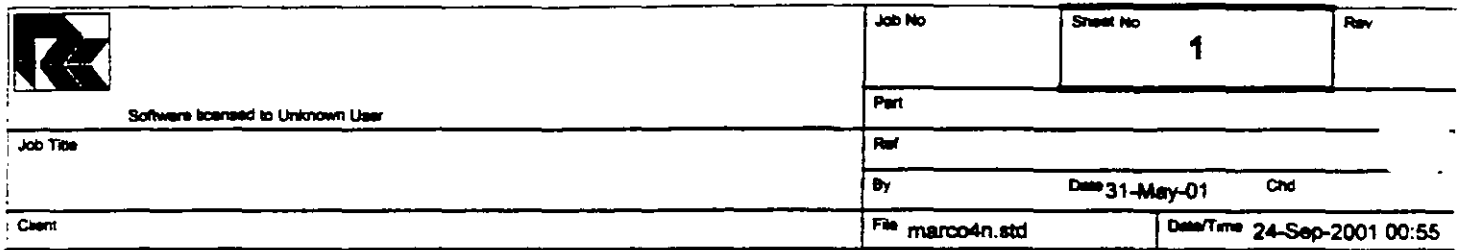

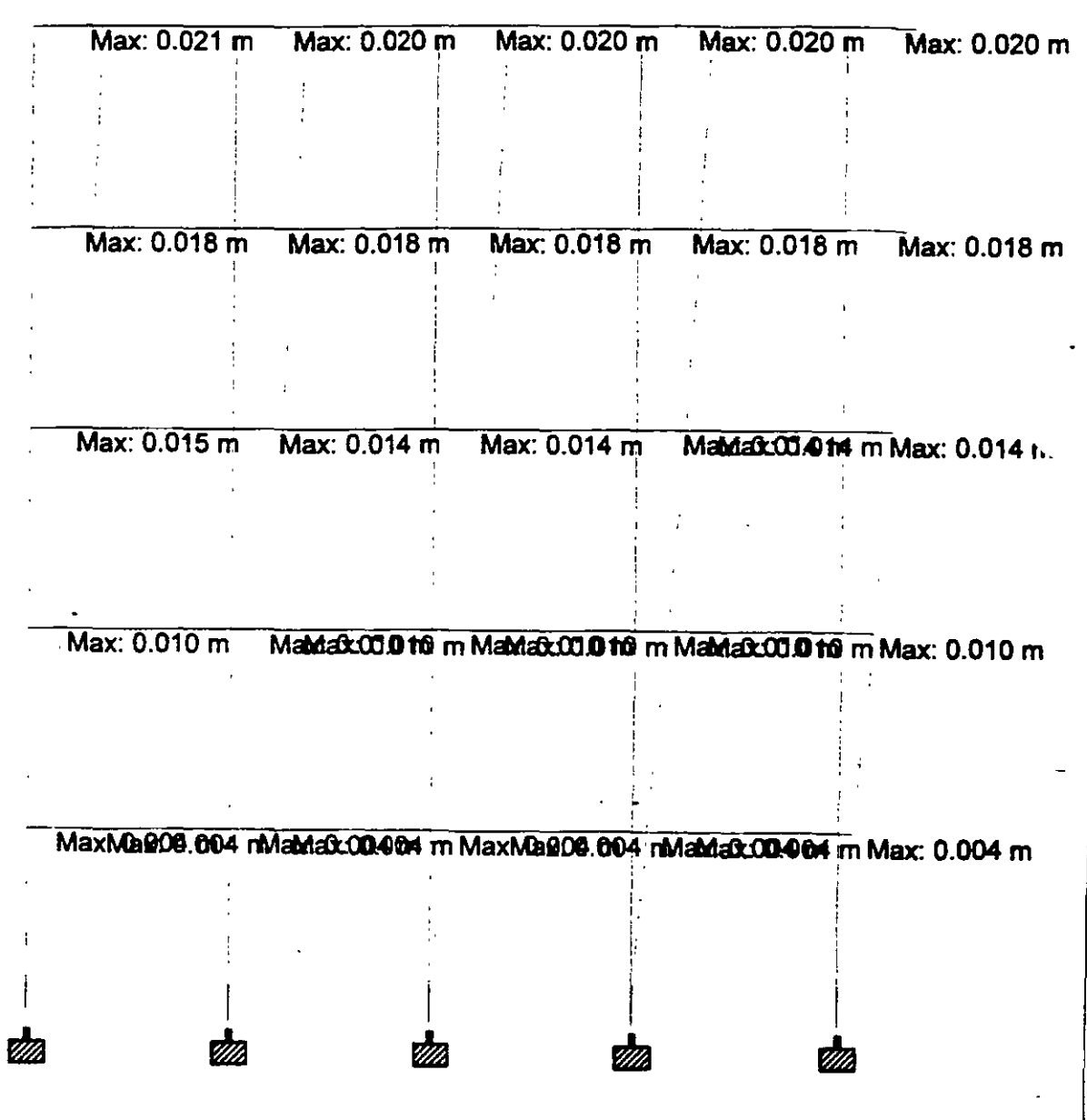

 $\bar{1}$ 

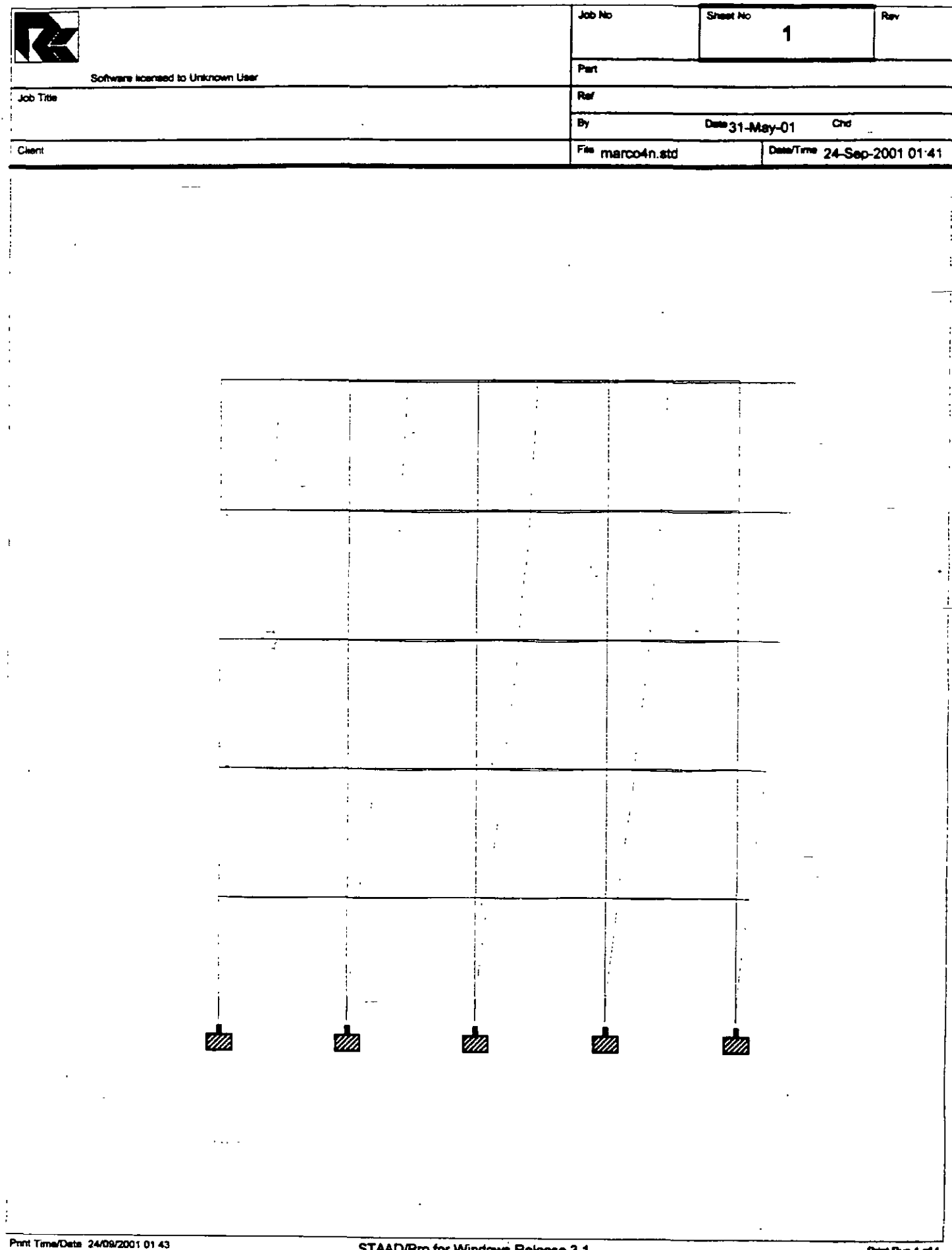

 $\overline{\phantom{a}}$ 

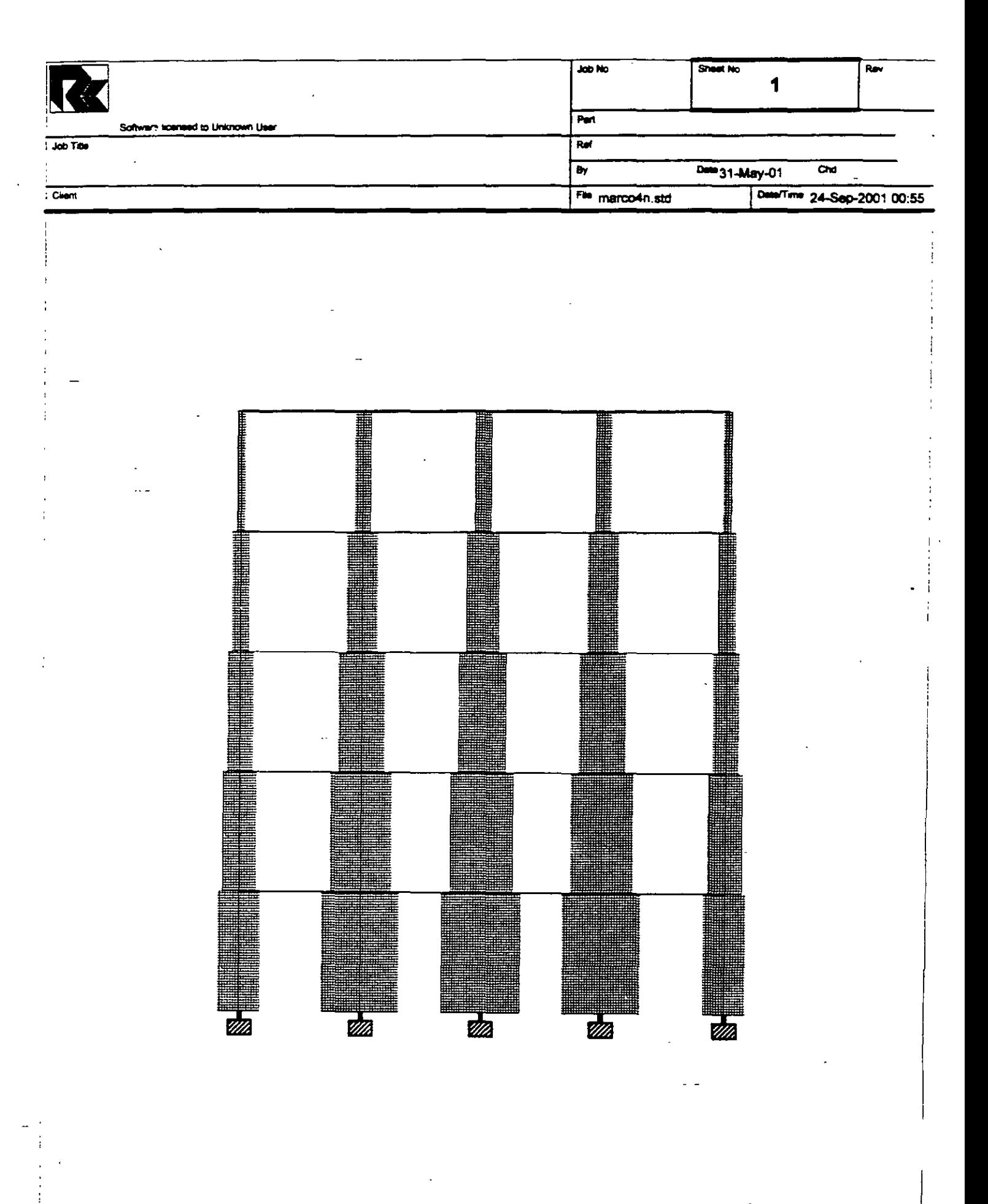

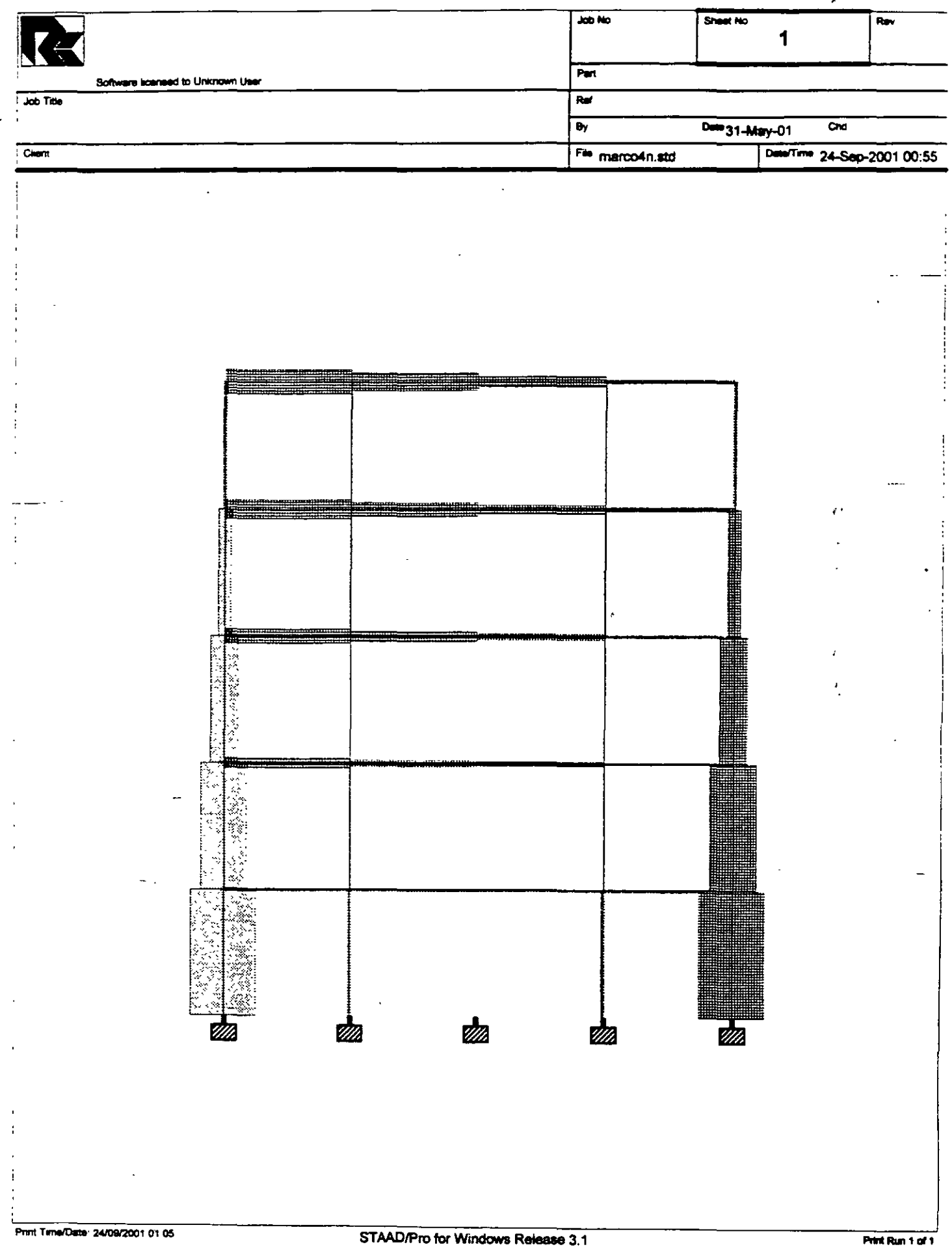

 $\mathbf{t}$ 

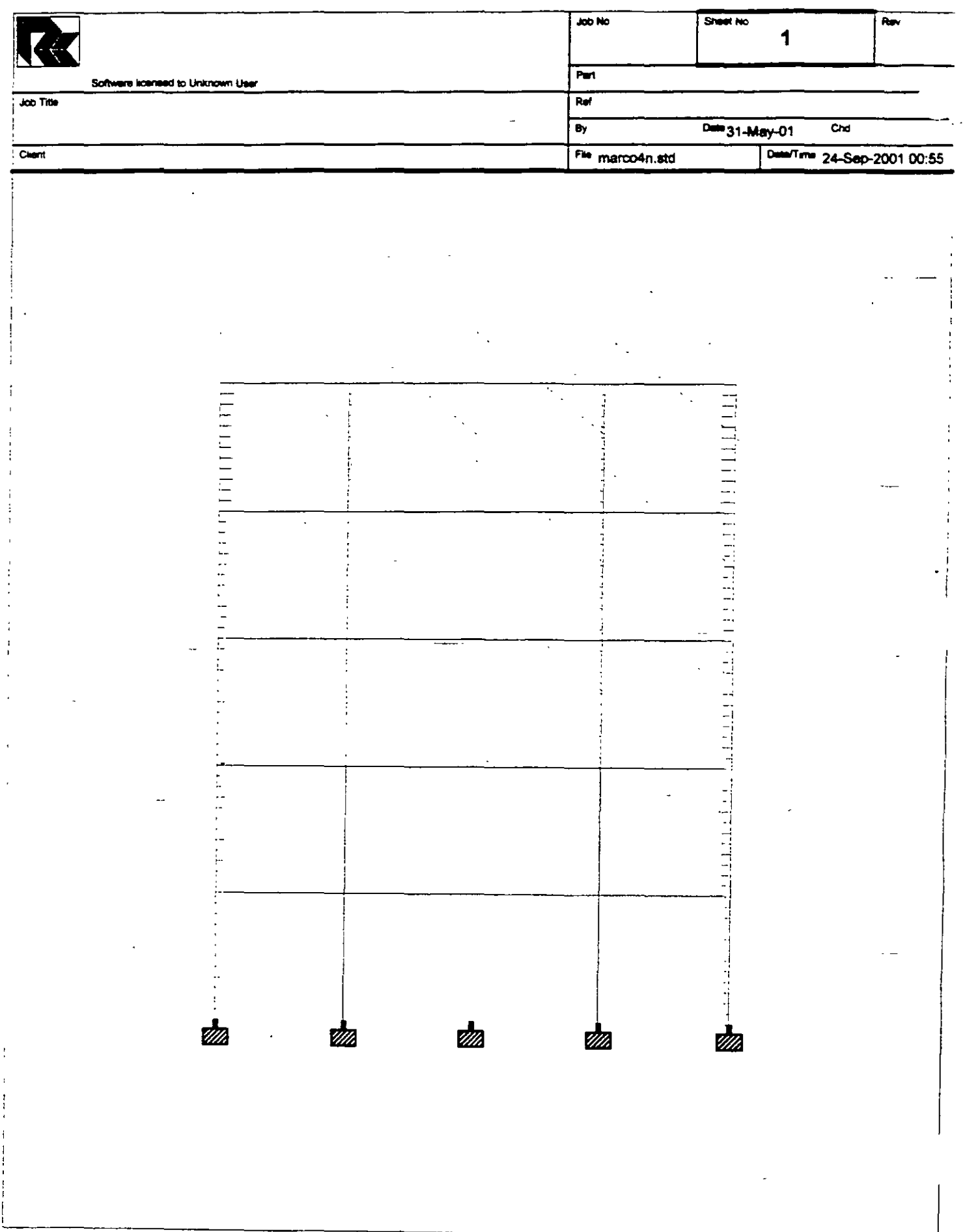

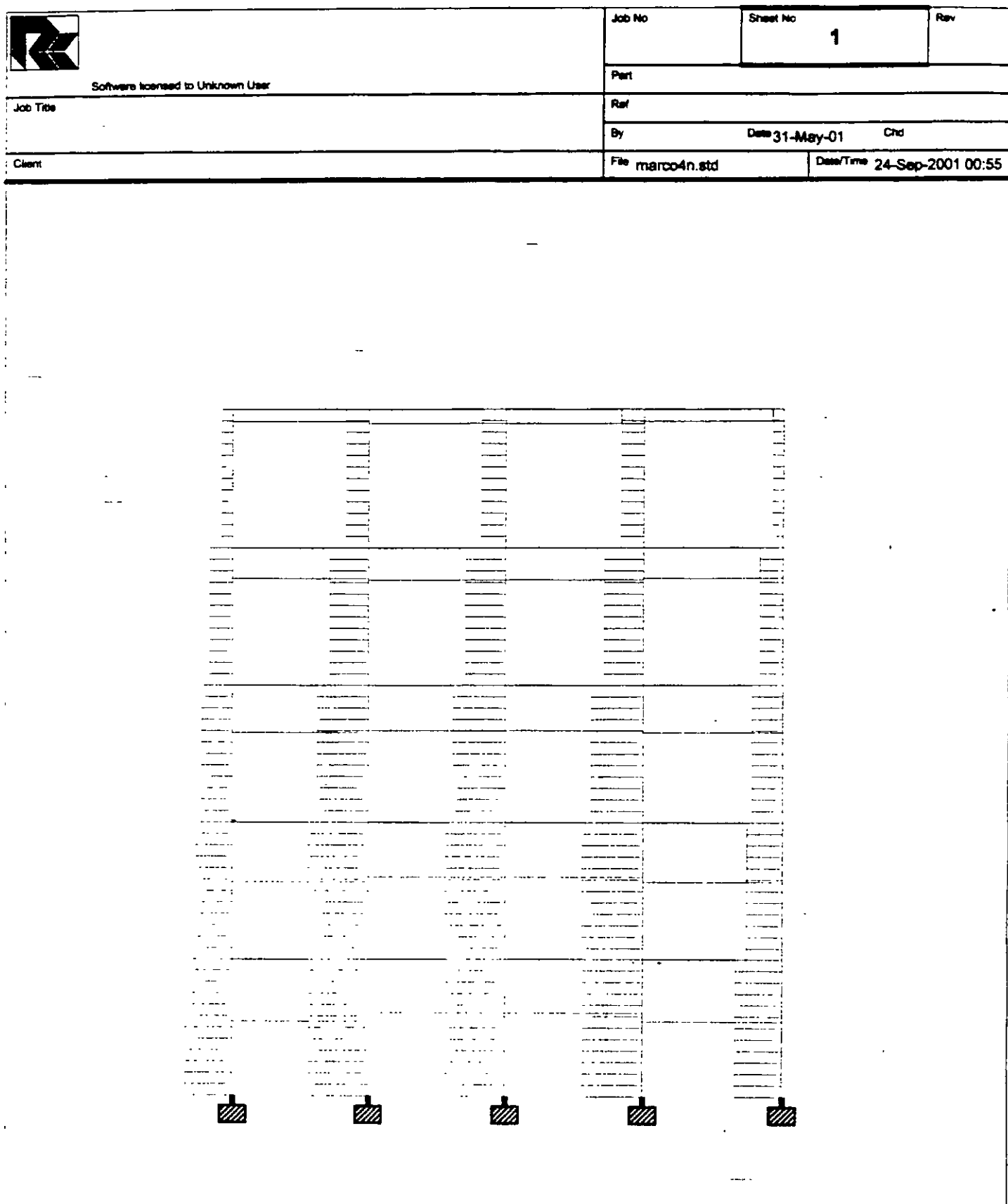

 $\overline{a}$ .

 $\cdot$ 

 $\ddot{\phantom{1}}$ 

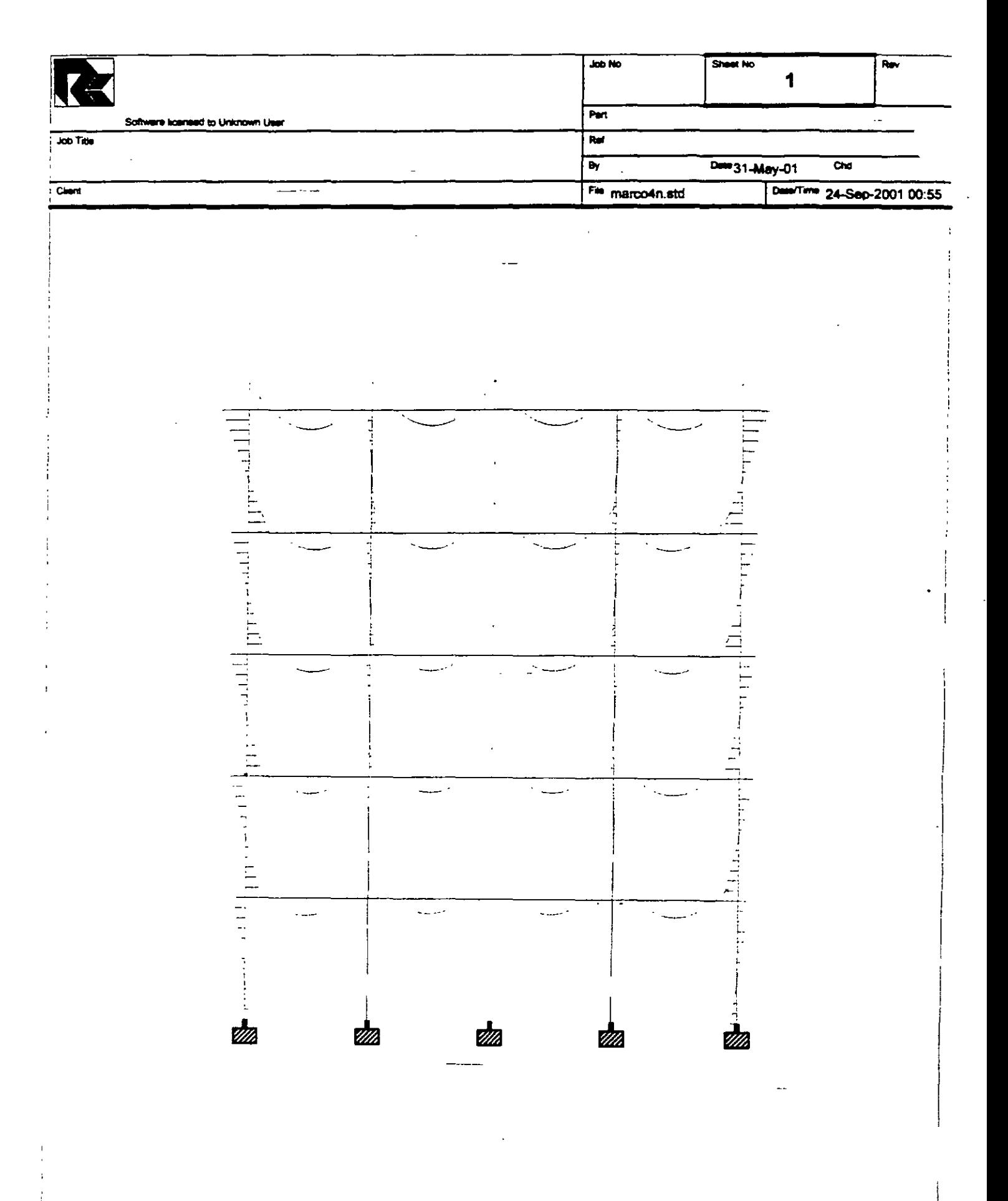

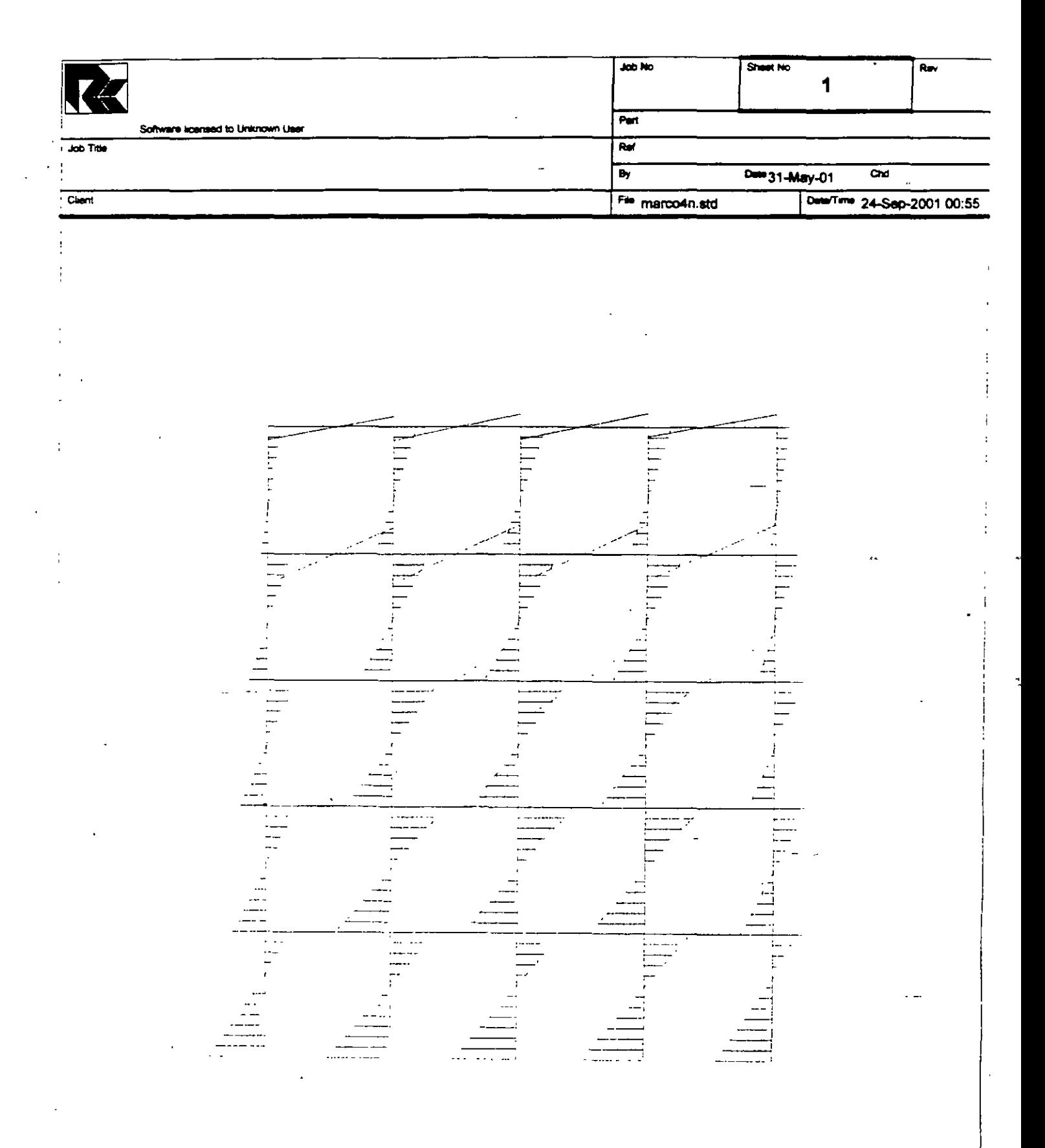

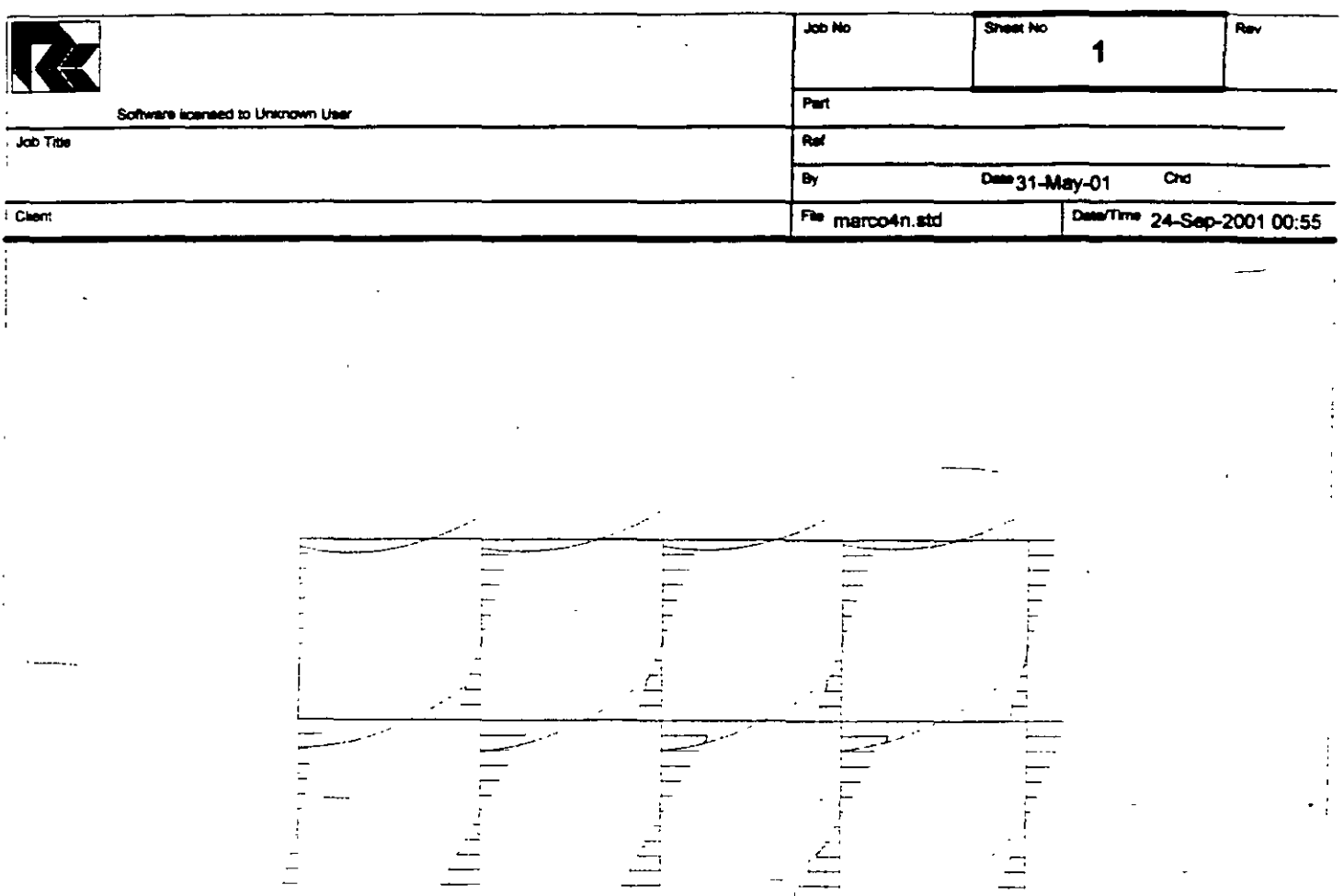

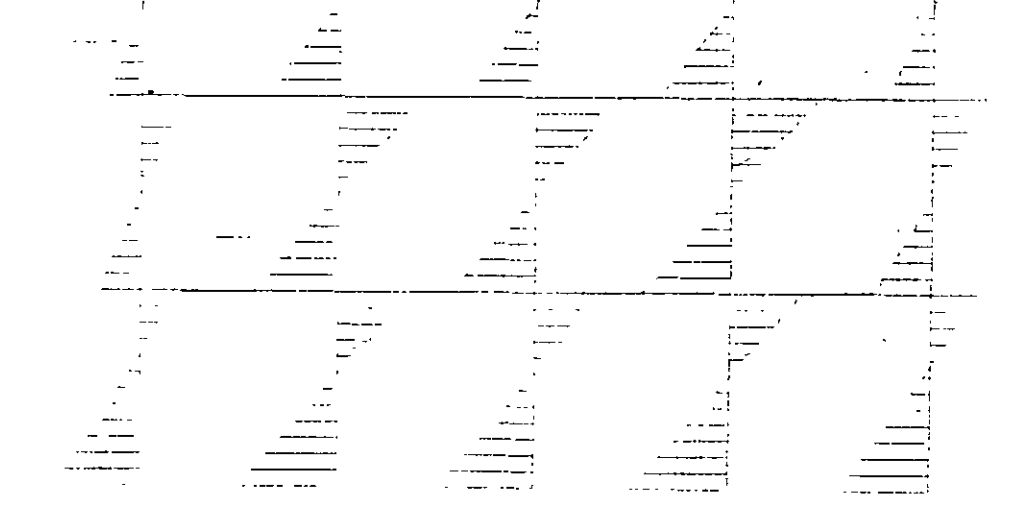

 $\cdot$ l,

 $\frac{1}{2}$ 

 $\omega$  .

 $\Box$ 

Г

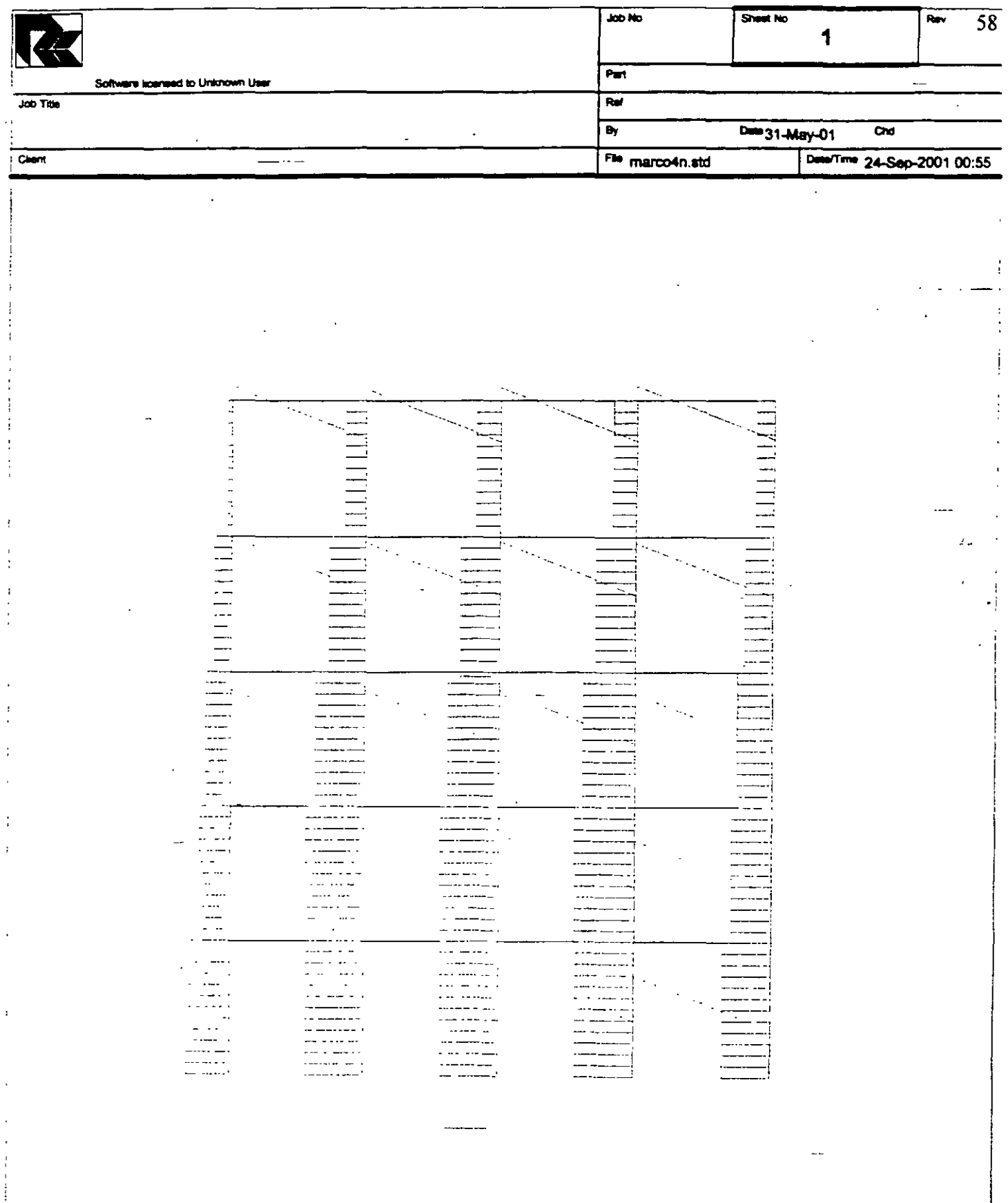

 $\frac{1}{4}$ ÷

 $\cdot$ 

J.

STAAD PLANE VIGA OCHO CLAROS START JOB INFORMATION ENGINEER DATE 31-May-01 END JOB INFORMATION INPUT-WIDTH 79 UNIT METER MTON JOINT COORDINATES 1 O 3 O; 2 3 3 O; 3 6 3 O; **4** 9 3 O; 5 12 3 O; 6 O 6 O; 7 3 6 O; 8 6 6 O; 9 9 .6 O; 10 12 6 O; 11 O 9 O; 12 3 9 O; 13 6 9 0; 14 9 9 O; 15 12 9 O; 16 O 12 O; 17 3 12 O; 18 6 12 O; 19 9 12 O; 20 12 12 0; 21 O 15 O; 22 3 15 0; 23 6 15 O; 24 9 15 0; 25 12 15 O; 26 O O 0; 27 3 O O; 28 6 O O; 29 9 O O; 30 12 o o; MEMBER INCIDENCES 1 1 2; 2 2 3; 3 3 4; *4* 4 5; 5 6 7; 6 7 8; 7 8 9; 8 9 10; 9 11 12; 10 12 13; 11 13 14; 12 14 15; 13 16 17; 14 17 18; 15 18 19; 16 19 20; 17 21 22; 18 22 *23:*  19 23 24; 20 24 25; 21 26 1; 22 27 2; 23 28 3; 24 29 **4;** 25 30 5; 26 l 6; 27 2 7; 28 3 8; 29 4 9; 30 5 10; 31 6 11; 32 7 12; 33 8 13; 34 9 14; 35 10 15; 36 11 16; 37 12 17; 38 13 18; 39 14 19; 40 15 20; 41 16 21; 42 17 22; 43 18 23; 44 19 24; 45 20 25; MEMBER PROPERTY AMERICAN 1 TO 45 PRIS YD 0.4 ZD 0.4 SUPPORTS 26 TO 30 FIXED UNIT METER KN CONSTANTS E 2.5e+007 MEMB 1 TO 45 POISSON 0.17 MEMB 1 TO 45 DENSITY 24 MEMB 1 TO 45 ALPHA 1.2e-011 MEMB 1 TO 45 UNIT METER MTON LOAD 1 PESO PROPIO MEMBER LOAD 1 TO 20 UNI GY -2 LOAD 2 Fuerza lateral JOINT LOAD 1 FX 2 6 FX 4 11 FX 6 16 FX 8 21 FX 10 LOAD COMB 3 Combinación (suma de ambas) 11.021.0 PERFORM ANALYSIS PRINT ALL PRINT SUPPORT REACTION ALL FINISH

PAGE NO.  $\mathbf{L}$ STAAD/Pro STAAD-III Revision 3.1 Proprietary Program of RESEARCH ENGINEERS, Inc. Date= SEP 24, 2001  $1:29:31$ Time= USER ID: Unknown User 1. STAAD PLANE VIGA OCHO CLAROS 2. START JOB INFORMATION 3. ENGINEER DATE 31-MAY-01 4. END JOB INFORMATION 5. INPUT WIDTH 79 6. UNIT METER MTON 7. JOINT COORDINATES 8. 1 0 3 0; 2 3 3 0; 3 6 3 0; 4 9 3 0; 5 12 3 0; 6 0 6 0; 7 3 6 0; 8 6 6 0 9. 9 9 6 0; 10 12 6 0; 11 0 9 0; 12 3 9 0; 13 6 9 0; 14 9 9 0; 15 12 9 0 10. 16 0 12 0; 17 3 12 0; 18 6 12 0; 19 9 12 0; 20 12 12 0; 21 0 15 0; 22 3 15 0 11. 23 6 15 0; 24 9 15 0; 25 12 15 0; 26 0 0 0; 27 3 0 0; 28 6 0 0; 29 9 0 0  $12.301200$ 13. MEMBER INCIDENCES 14. 1 1 2; 2 2 3; 3 3 4; 4 4 5; 5 6 7; 6 7 8; 7 8 9; 8 9 10; 9 11 12; 10 12 13 15. 11 13 14; 12 14 15; 13 16 17; 14 17 18; 15 18 19; 16 19 20; 17 21 22; 18 22 3 16. 19 23 24; 20 24 25; 21 26 1; 22 27 2; 23 28 3; 24 29 4; 25 30 5; 26 1.6 17. 27 2 7; 28 3 8; 29 4 9; 30 5 10; 31 6 11; 32 7 12; 33 8 13; 34 9 14; 35 10 15 18. 36 11 16; 37 12 17; 38 13 18; 39 14 19; 40 15 20; 41 16 21; 42 17 22; 43 18 3 19. 44 19 24; 45 20 25 20. MEMBER PROPERTY AMERICAN 21. 1 TO-45 PRIS YD 0.4 ZD 0.4 22. SUPPORTS 23. 26 TO 30 FIXED 24. UNIT METER KN 25. CONSTANTS 26. E 2.5E+007 MEMB 1 TO 45 27. POISSON 0.17 MEMB 1 TO 45 28. DENSITY 24 MEMB 1 TO 45 29. ALPHA 1.2E-011 MEMB 1 TO 45 30. UNIT METER MTON 31. LOAD 1 PESO PROPIO 32. MEMBER LOAD 33. 1 TO 20 UNI GY -2 34. LOAD 2 FUERZA LATERAL 35. JOINT LOAD 36. 1 FX 2 37. 6 FX 4 38. 11 FX 6 39. 16 FX 8 40. 21 FX 10 41. LOAD COMB 3 COMBINACIÓN (SUMA DE AMBAS) VIGA OCHO CLAROS -- PAGE NO.  $\overline{2}$ 

42. 1 1.0 2 1.0 43. PERFORM ANALYSIS PRINT ALL

P R O B L E M S T A T I S T I C S

-----------------------------------

NUMBER OF JOINTS/MEMBER+ELEMENTS/SUPPORTS = 30/ 45/ 5 ORIGINAL/FINAL BAND-WIDTH =  $25/5$ TOTAL PRIMARY LOAD CASES = 2, TOTAL DEGREES OF FREEDOM =  $75$ SIZE OF STIFFNESS MATRIX = 1350 DOUBLE PREC. WORDS REQRD/AVAIL. DISK SPACE =  $12.07/2047.7$  MB, EXMEM = 1779.0 MB

 $\mathcal{L}_{\rm{max}}$  ,  $\mathcal{L}_{\rm{max}}$ 

 $\mathcal{L} = \mathcal{L} \mathcal{L}$ 

 $\sim$   $\sim$   $\sim$ 

VIGA OCHO CLAROS -- PAGE NO. 3

 $\mathcal{A}=\mathcal{A}=\mathcal{A}$ 

LOADING 1 PESO PROPIO ----------- **Contract Contract** 

MEMBER LOAD - UNIT MTON METE

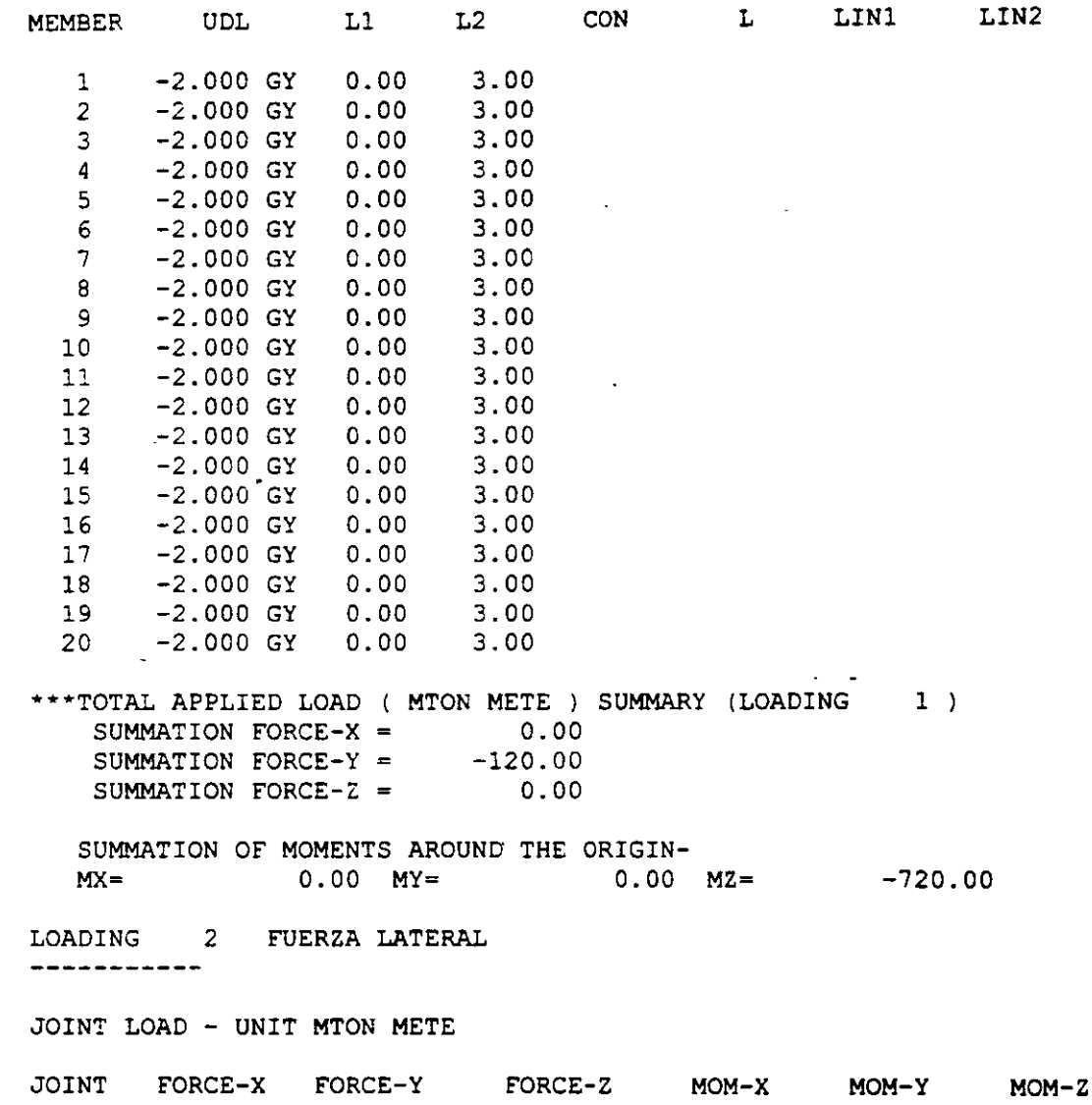

 $\rightarrow$ 

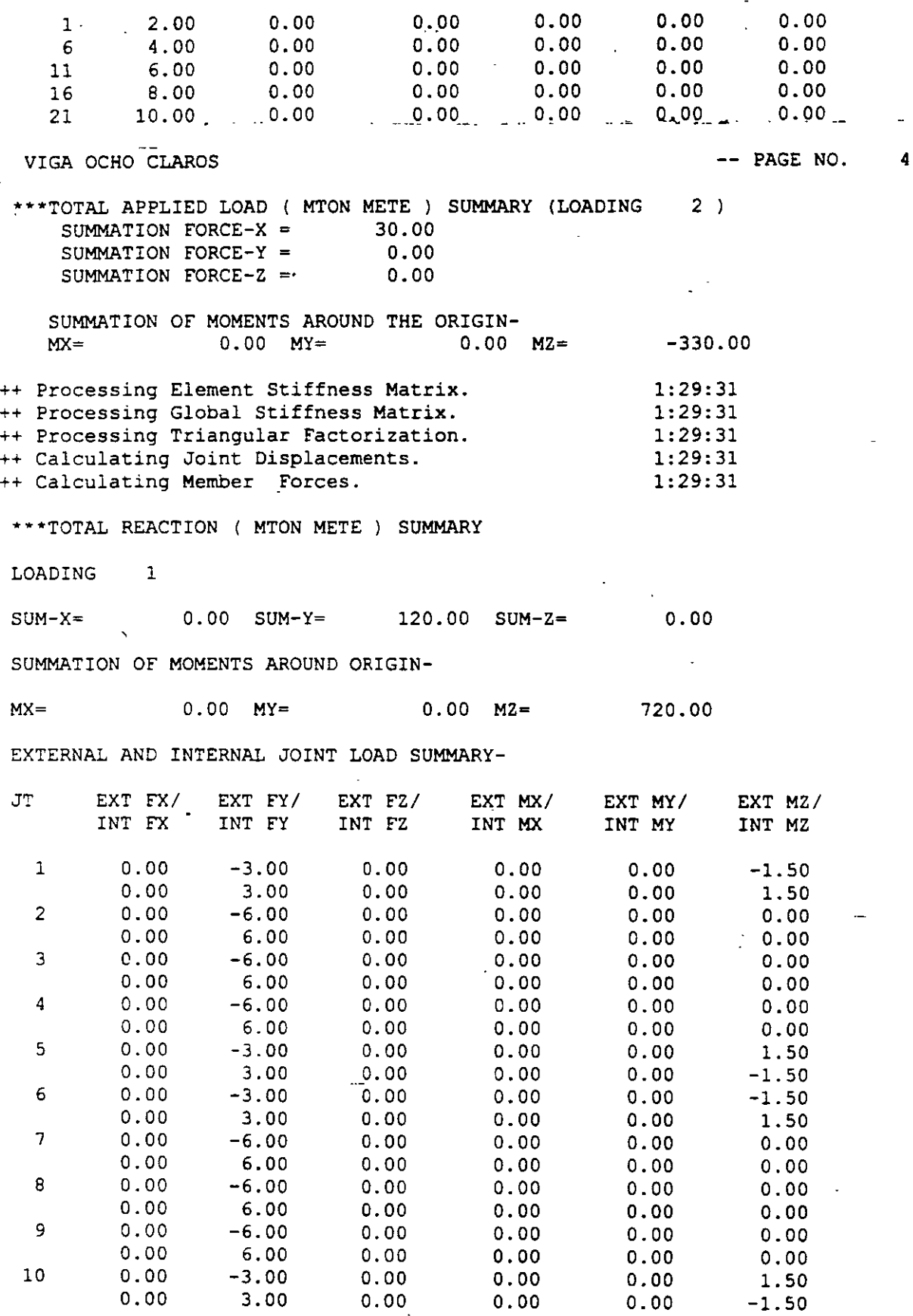

 $\ddot{\phantom{1}}$ 

 $\overline{a}$ 

 $\mathbb{Z}$ 

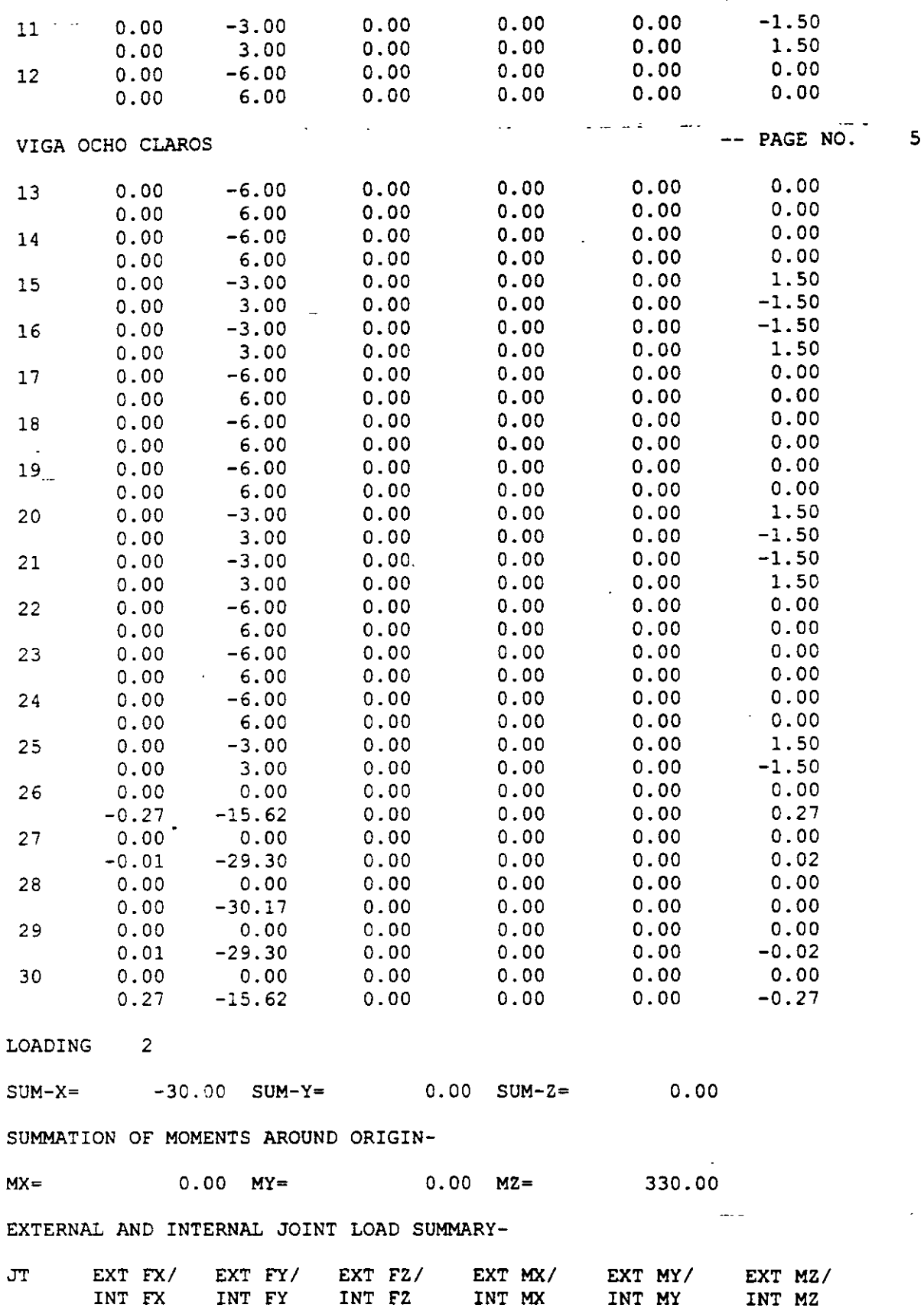

 $\mathcal{L}$ 

 $\ddot{\phantom{a}}$ 

 $\ddot{\phantom{a}}$ 

 $\ddot{\phantom{a}}$ 

 $\ddot{\phantom{a}}$ 

l,

 $\ddot{\phantom{a}}$ 

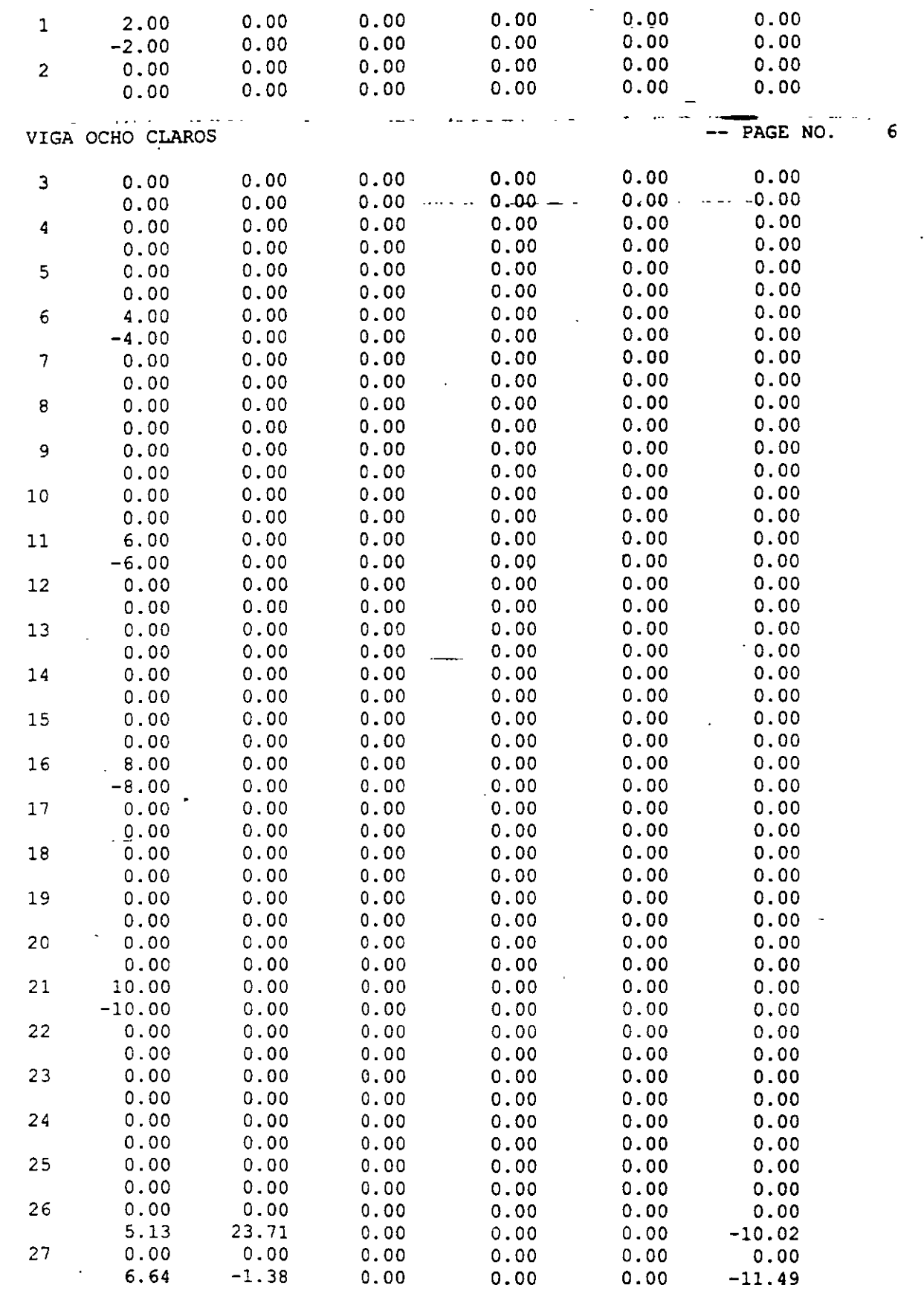

 $\ddot{\phantom{a}}$ 

 $\bar{\psi}$  .

 $\sim$  .

 $\ddotsc$ 

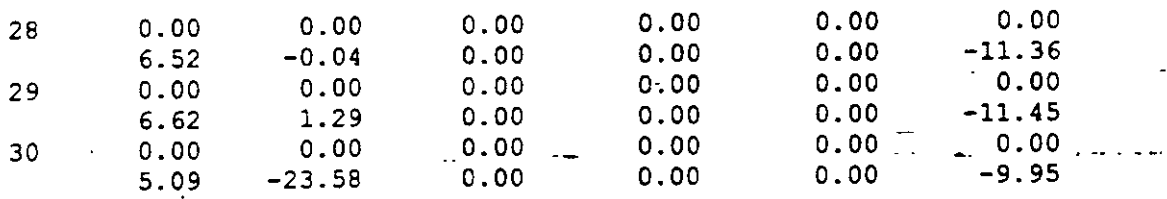

VIGA OCHO CLAROS

 $\ddot{\phantom{a}}$ 

-- PAGE NO.

 $\sim$ 

7

السلبان البواري

 $\sim$ 

LOAD COMBINATION NO. 3 COMBINACIÓN (SUMA DE AMBAS)

LOADING-l. EOADING- 1. 2.<br>FACTOR - 1.00 1.00  $2.$ 

\*\*\*\*\*\*\*\*\*\*\*\* **END OF DATA FROM INTERNAL STORAGE** \*\*\*\*\*\*\*\*\*\*\*\*

44. PRINT SUPPORT REACTION ALL

VIGA OCHO CLAROS

PAGE NO. 8

SUPPORT REACTIONS -UNIT MTON METE STRUCTURE TYPE = PLANE

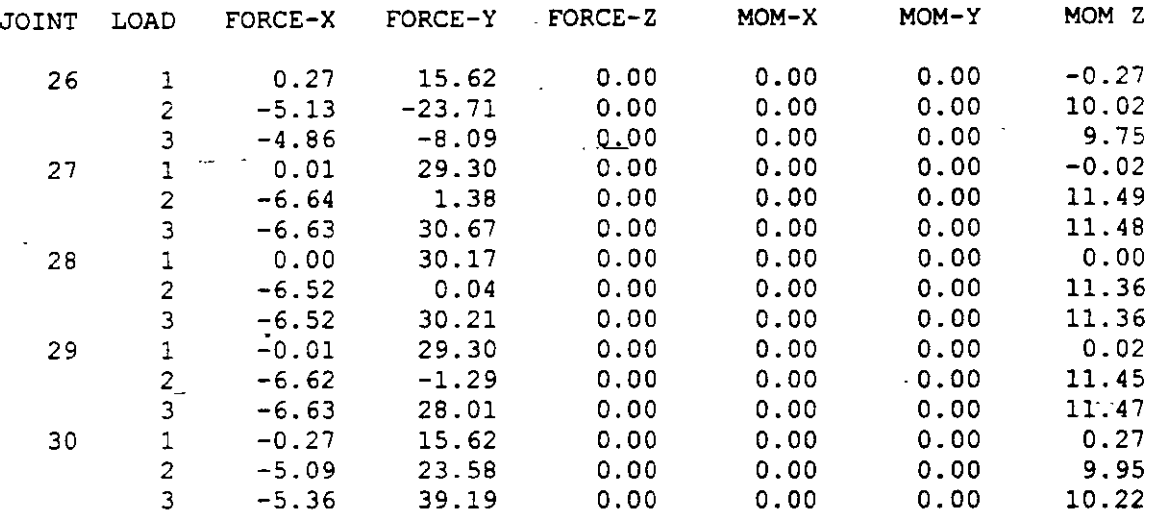

\*\*\*\*\*\*\*\*\*\*\*\*\*\* END OF LATEST ANALYSIS RESULT \*\*\*\*\*\*\*\*\*\*\*\*\*\*\*

45. FINISH

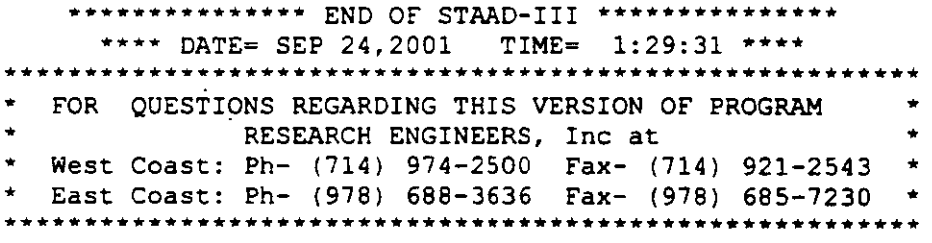

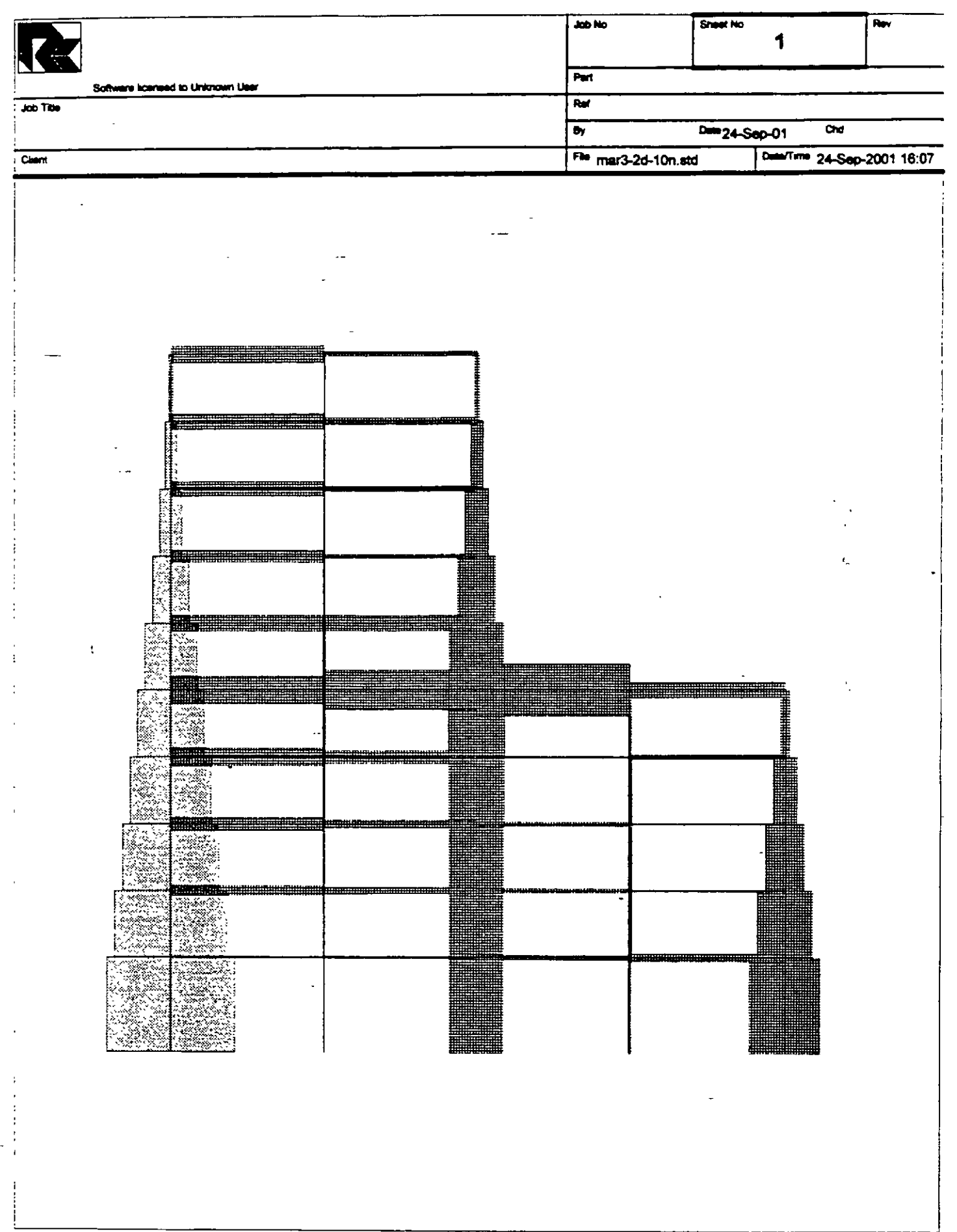

 $\mathcal{L}^{\mathcal{L}}$ 

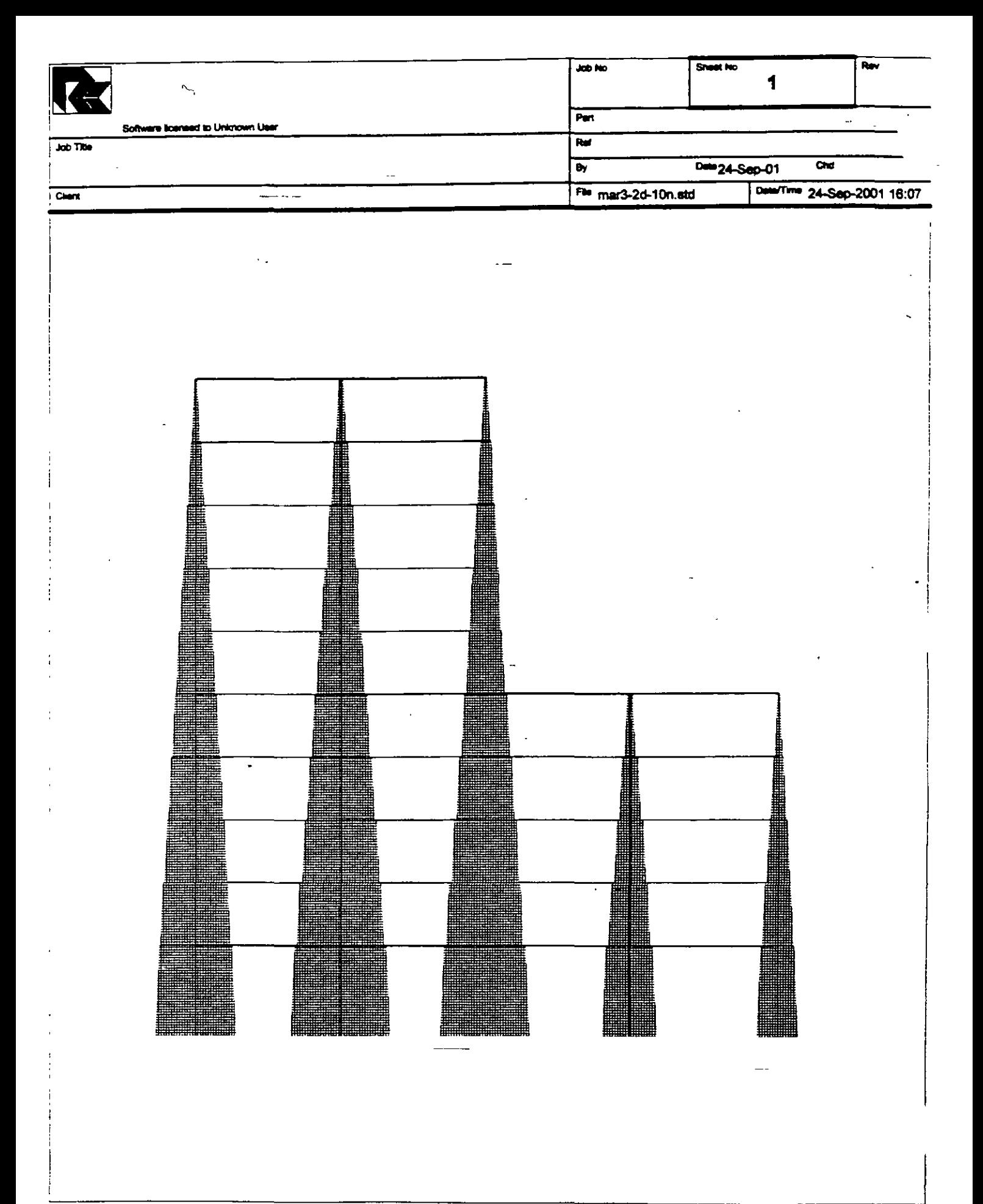

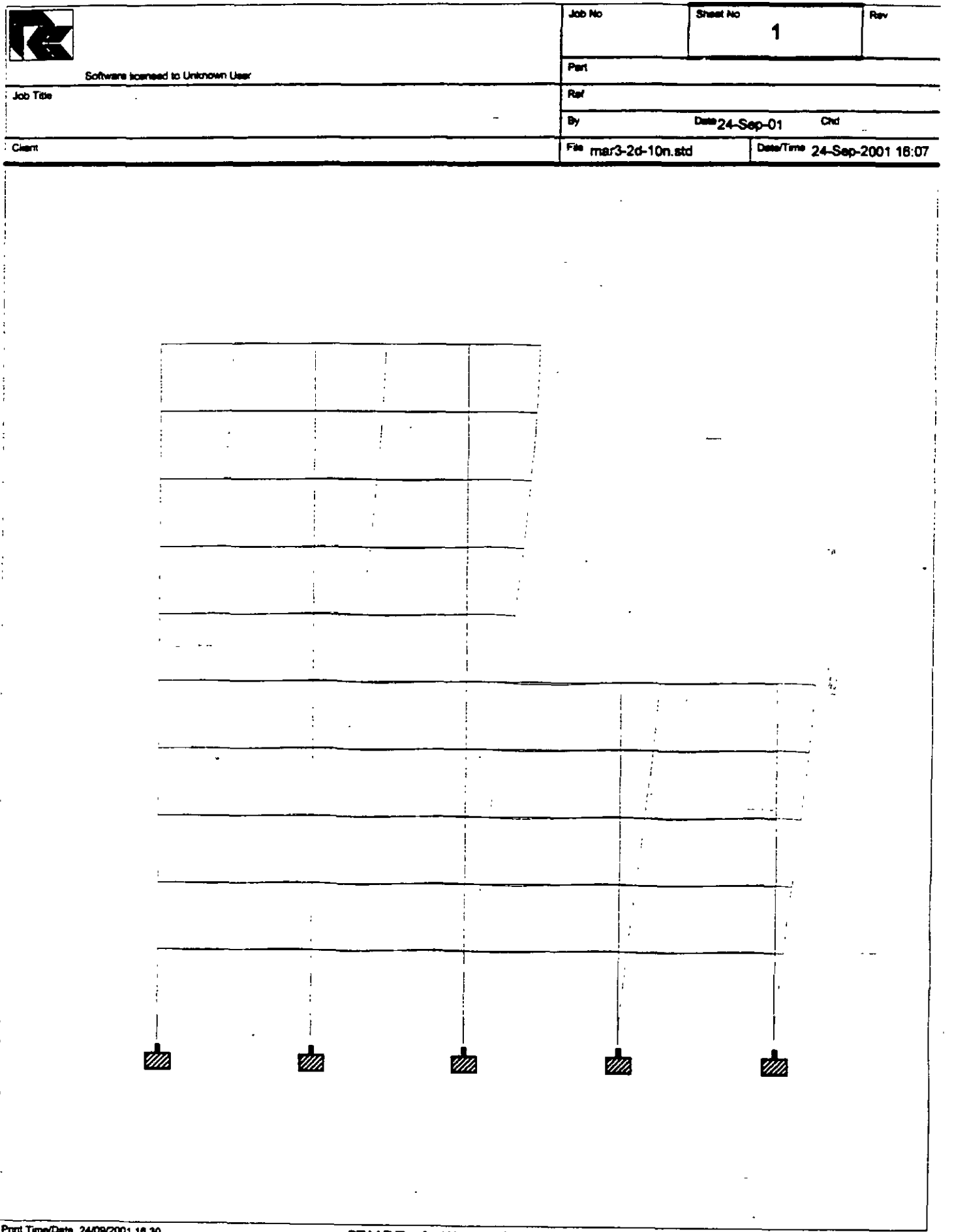

Print Time/Date 24/09/2001 16:30

 $\mathcal{P}_d$ 

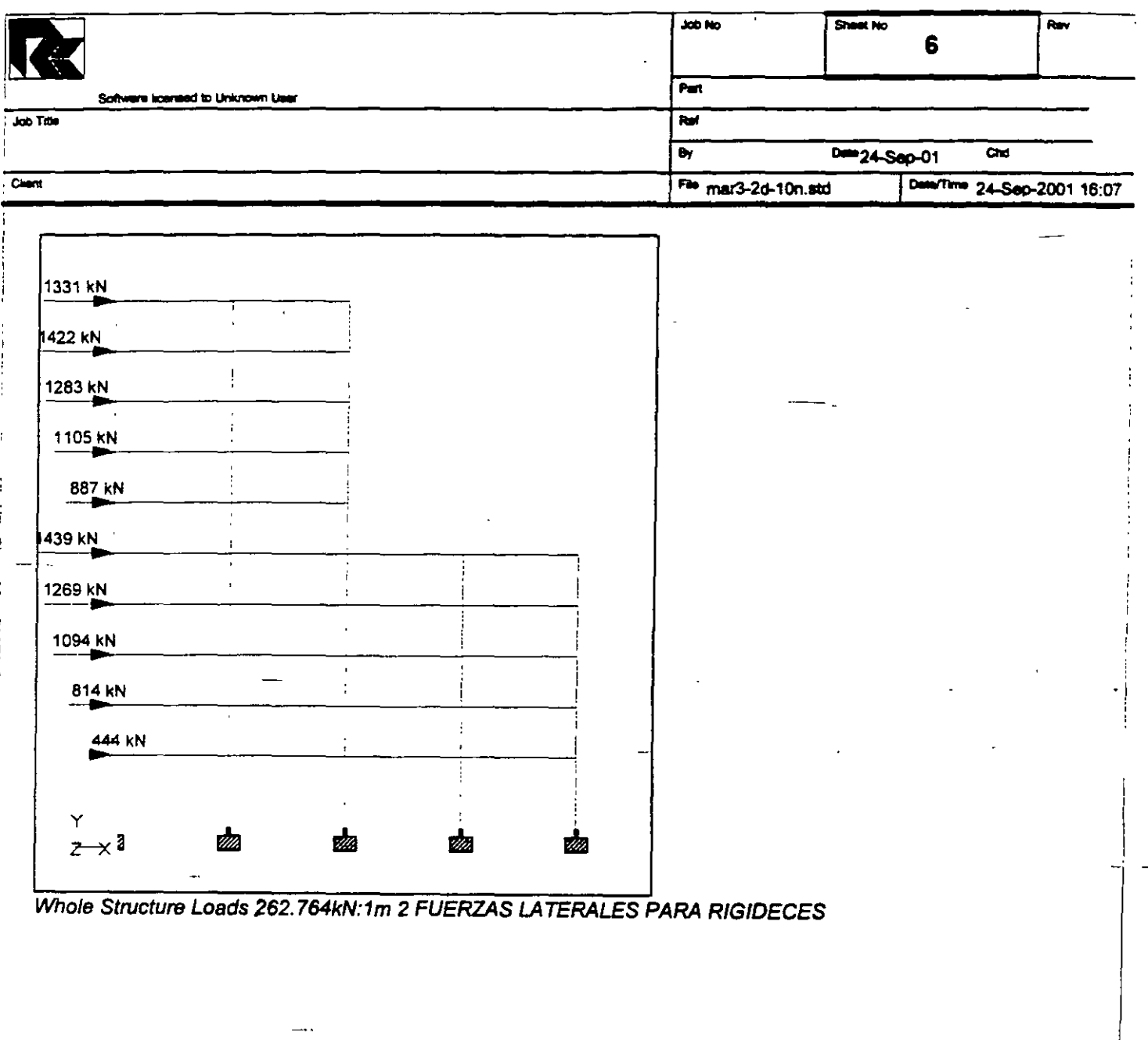
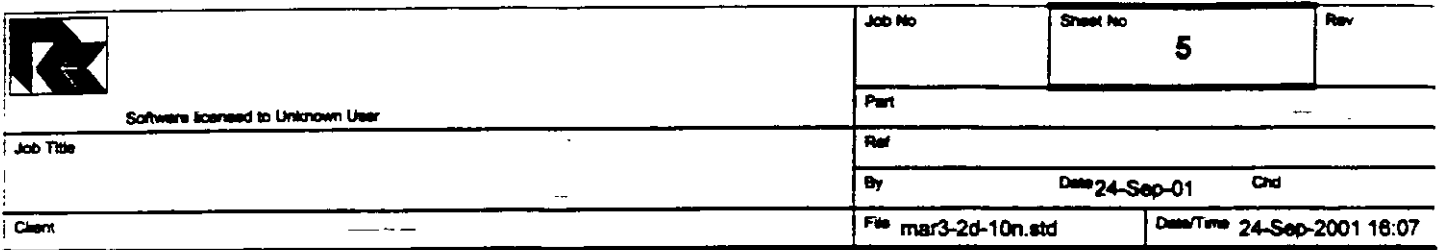

# **Section Properties**

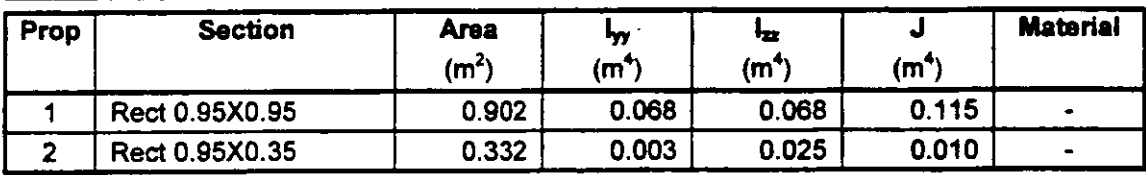

### **Materials**

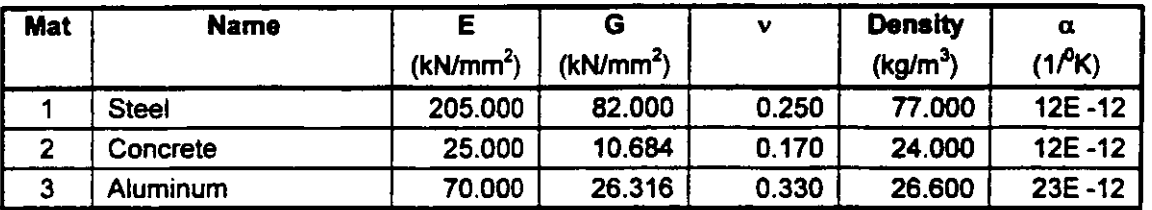

#### **Supports**

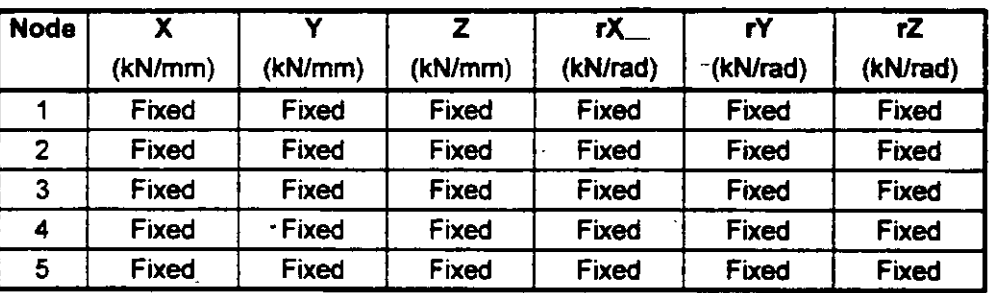

#### **Releases**

There is no data of this type.

#### **Basic Load Cases**

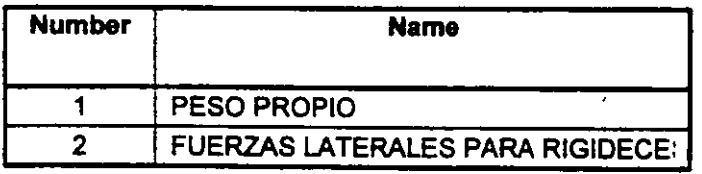

## **Combination Load Cases**

There is no data of this type.

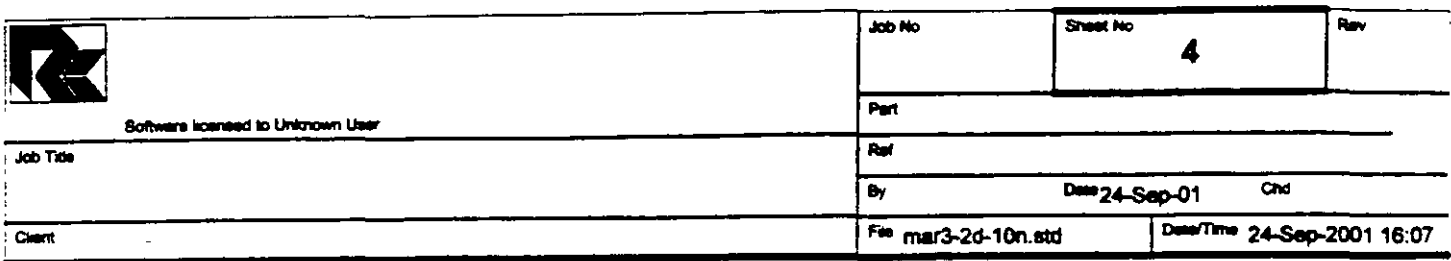

## Beams Cont...

 $-\frac{1}{2}$ 

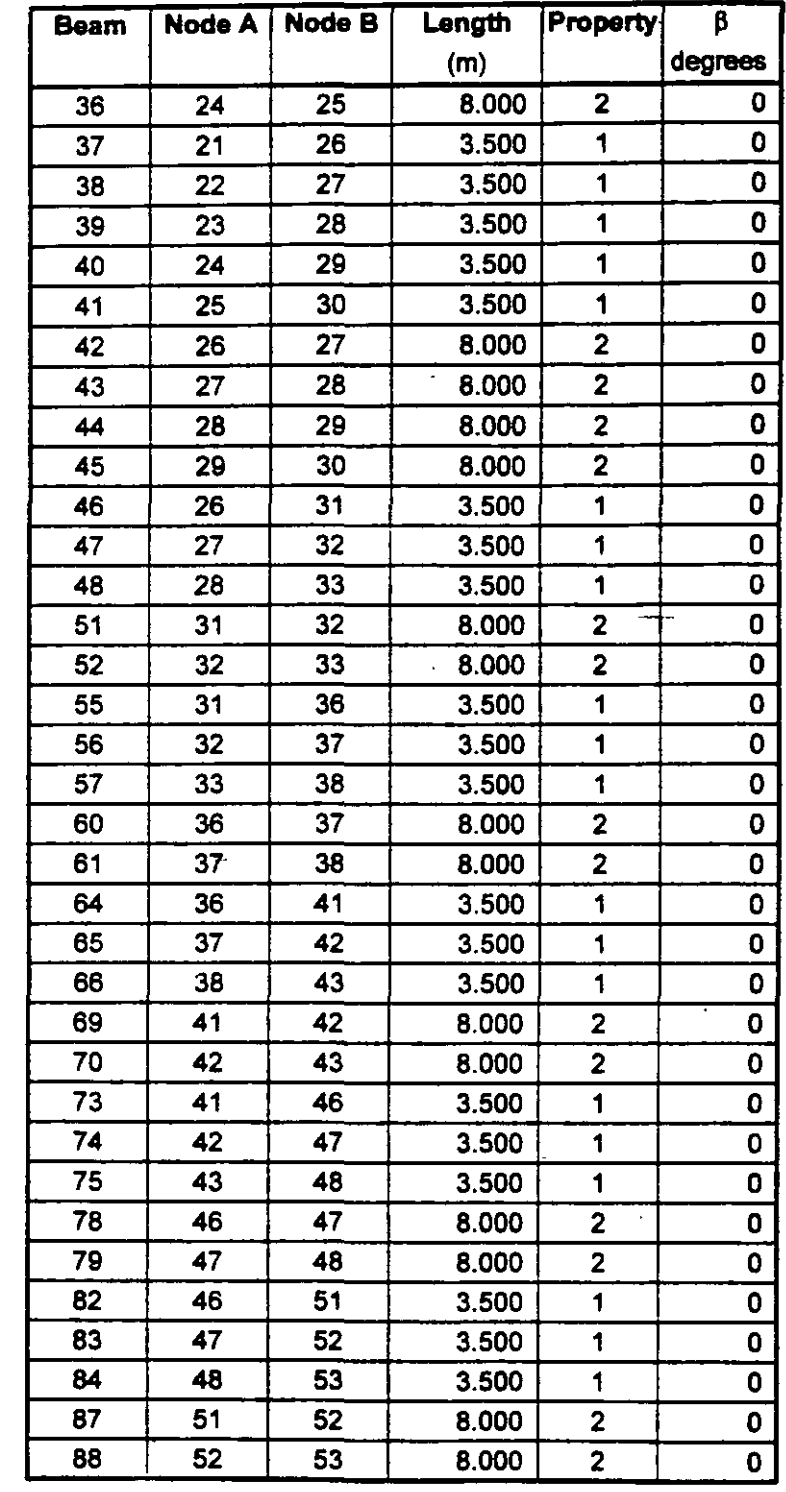

 $\ddot{\phantom{a}}$ 

 $\sim$ 

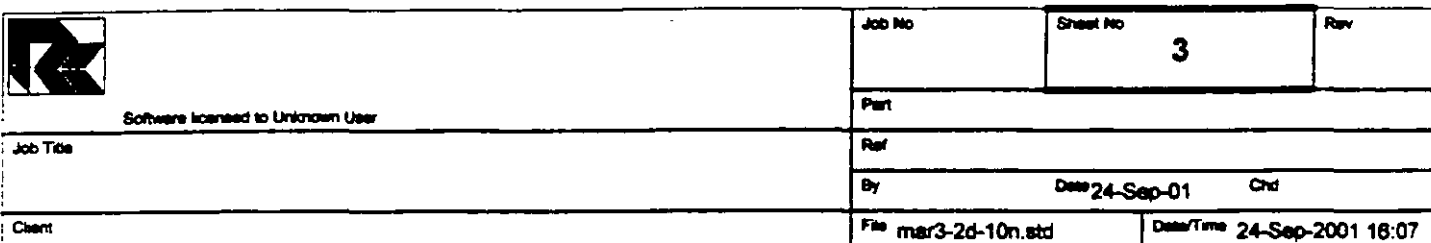

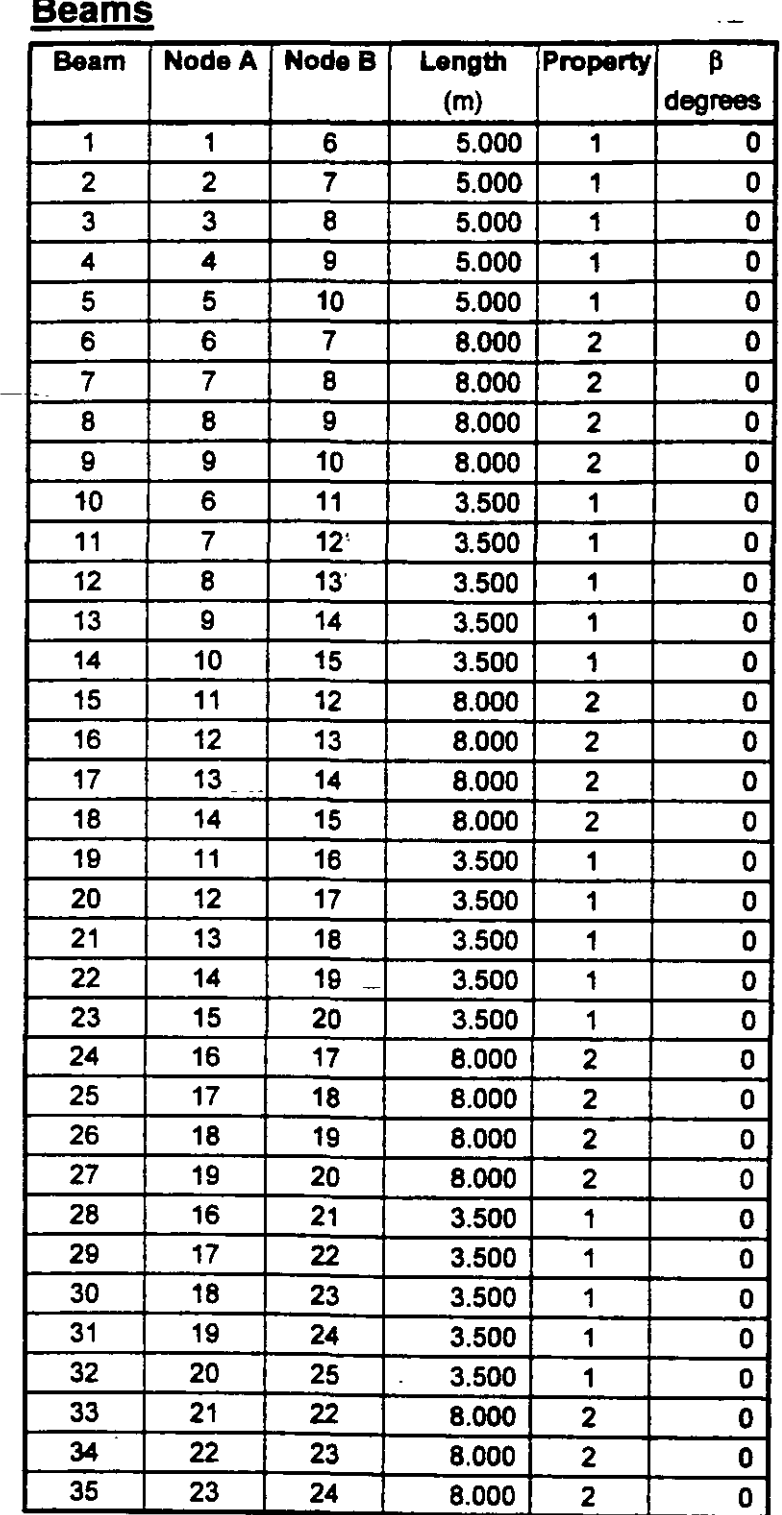

J.

المسداء

f

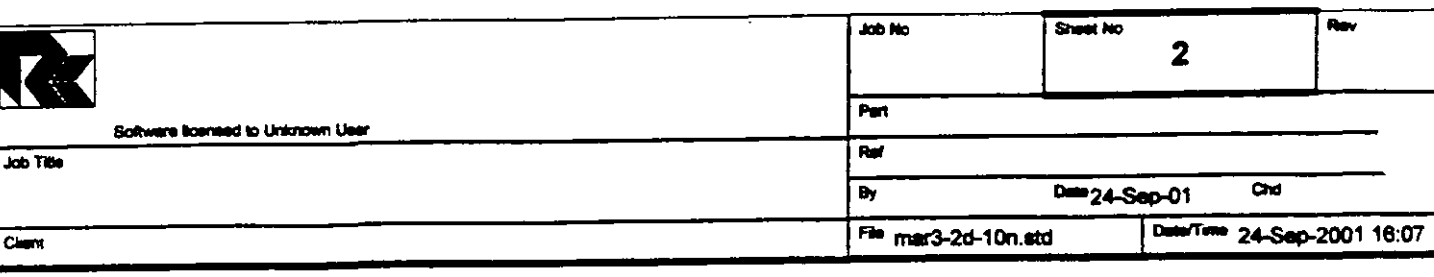

## **Nodes Cont...**

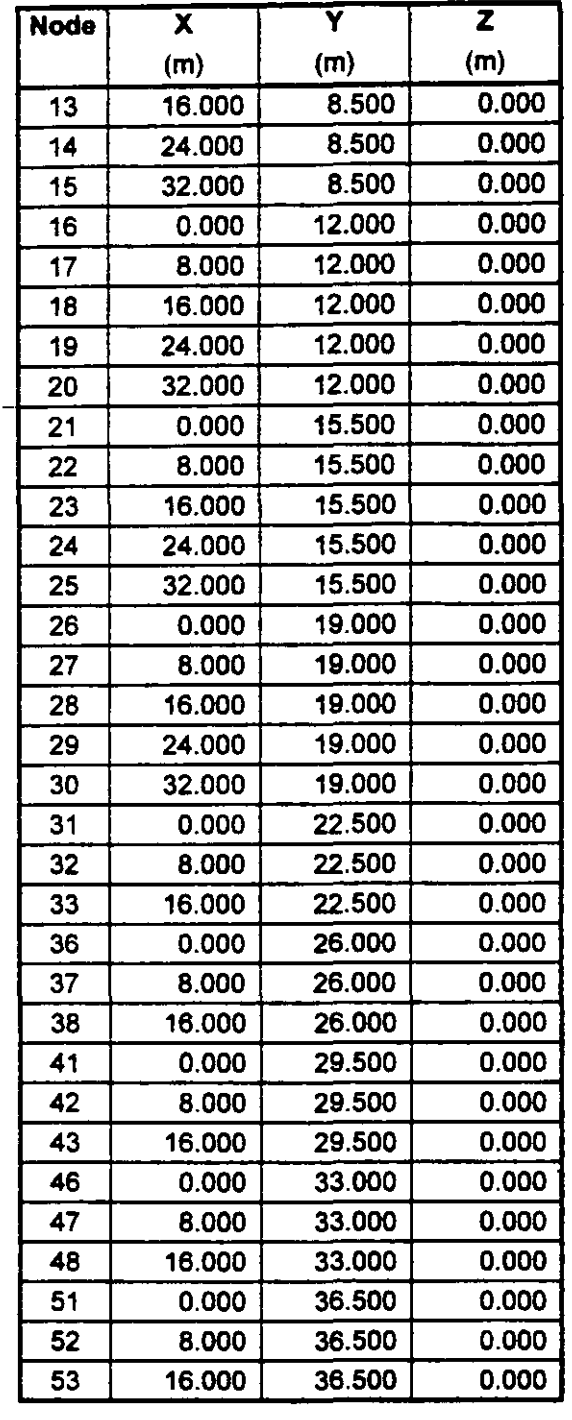

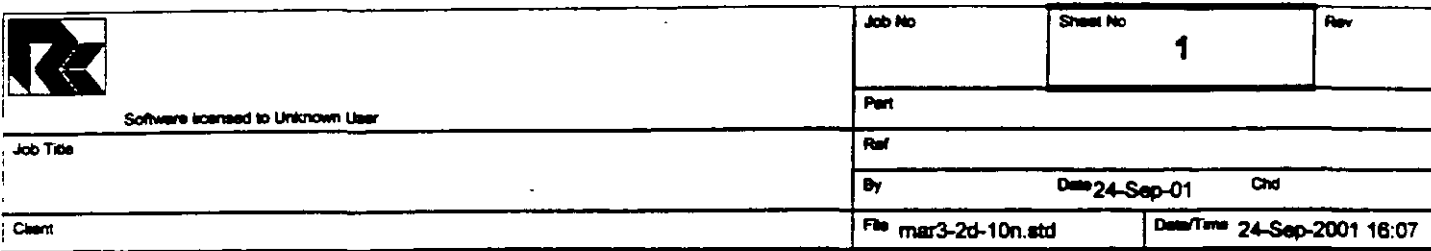

## Job Information

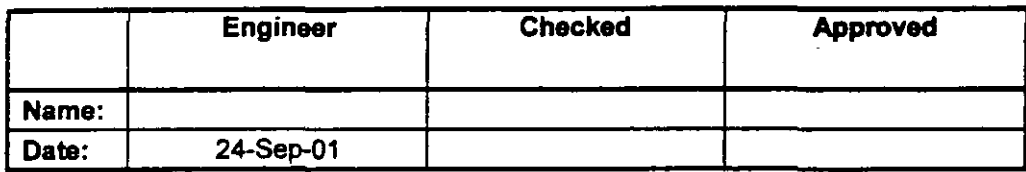

SPACE FRAME Structure Type

 $\ddot{\phantom{0}}$ 

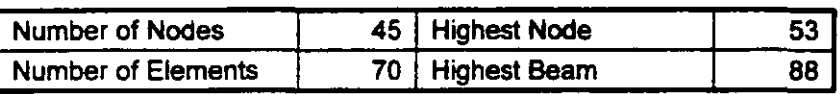

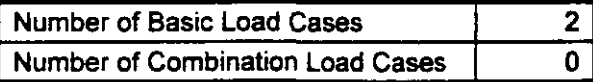

Included in this printout are data for:

The Whole Structure  $\sqrt{AB}$ 

included in this printout are results for load cases:

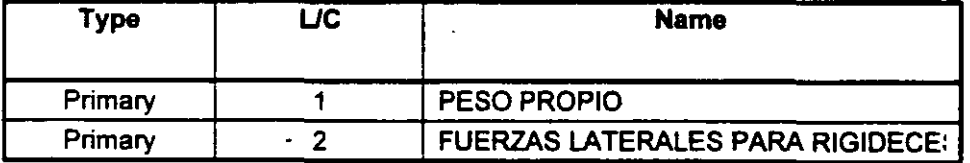

#### **Nodes**

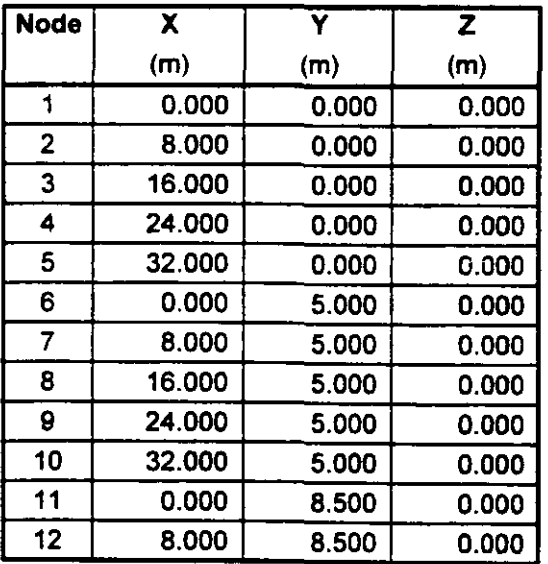

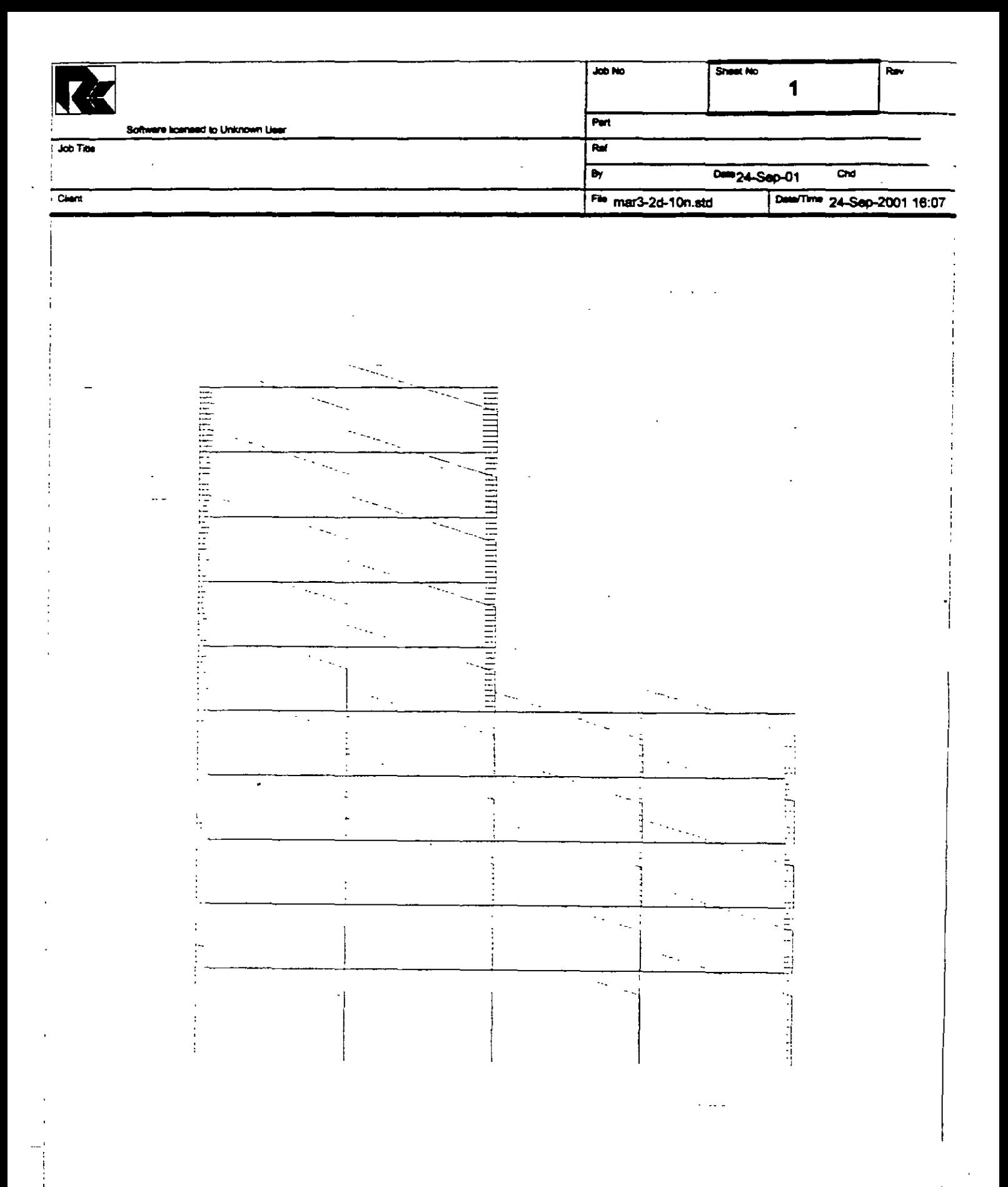

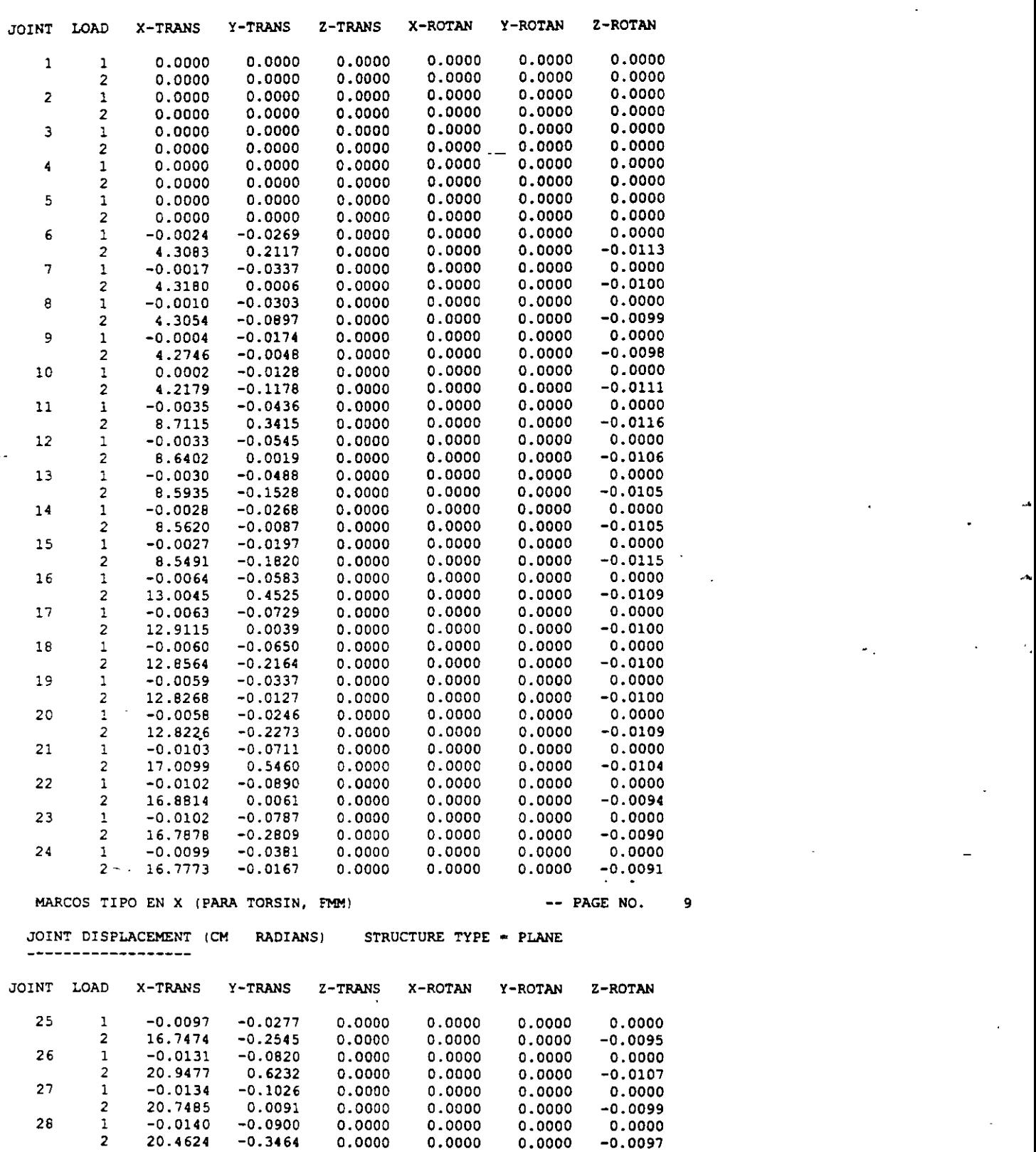

29 1 -o. ol6o -0.0400 0.0000 0.0000 0.0000 0.0000 2 20.0870 -o. o2oo 0.0000 0.0000 0.0000 -0.0060 30 1 -0.0175 -0.0289 0.0000 o.oooo 0.0000 0.0000

------------------

 $\ddot{\phantom{a}}$ 

...

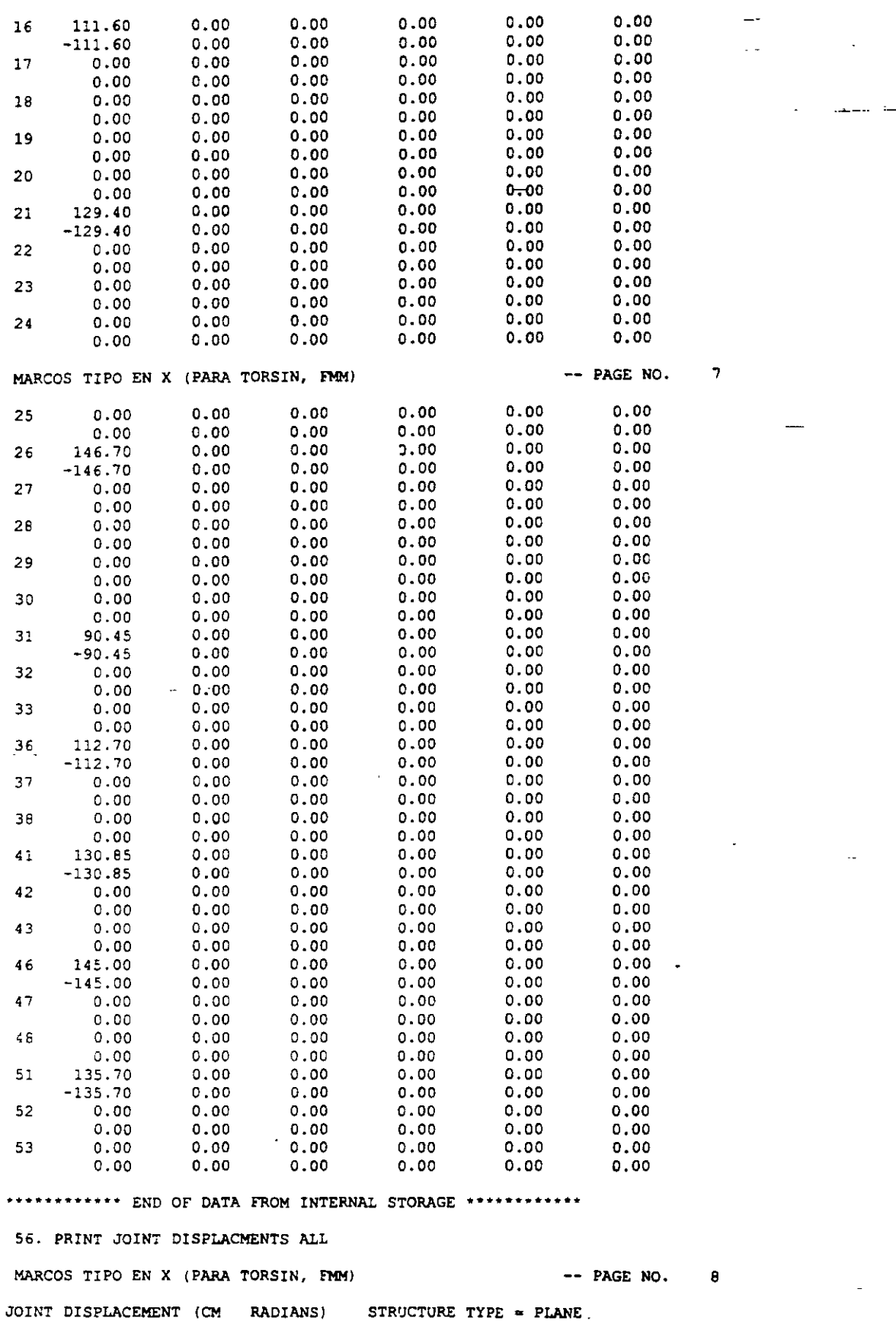

 $\overline{\phantom{a}}$ 

 $\ddot{\phantom{a}}$ 

 $\bar{\zeta}$  .

 $\ddot{\phantom{1}}$ 

 $\overline{\phantom{a}}$ 

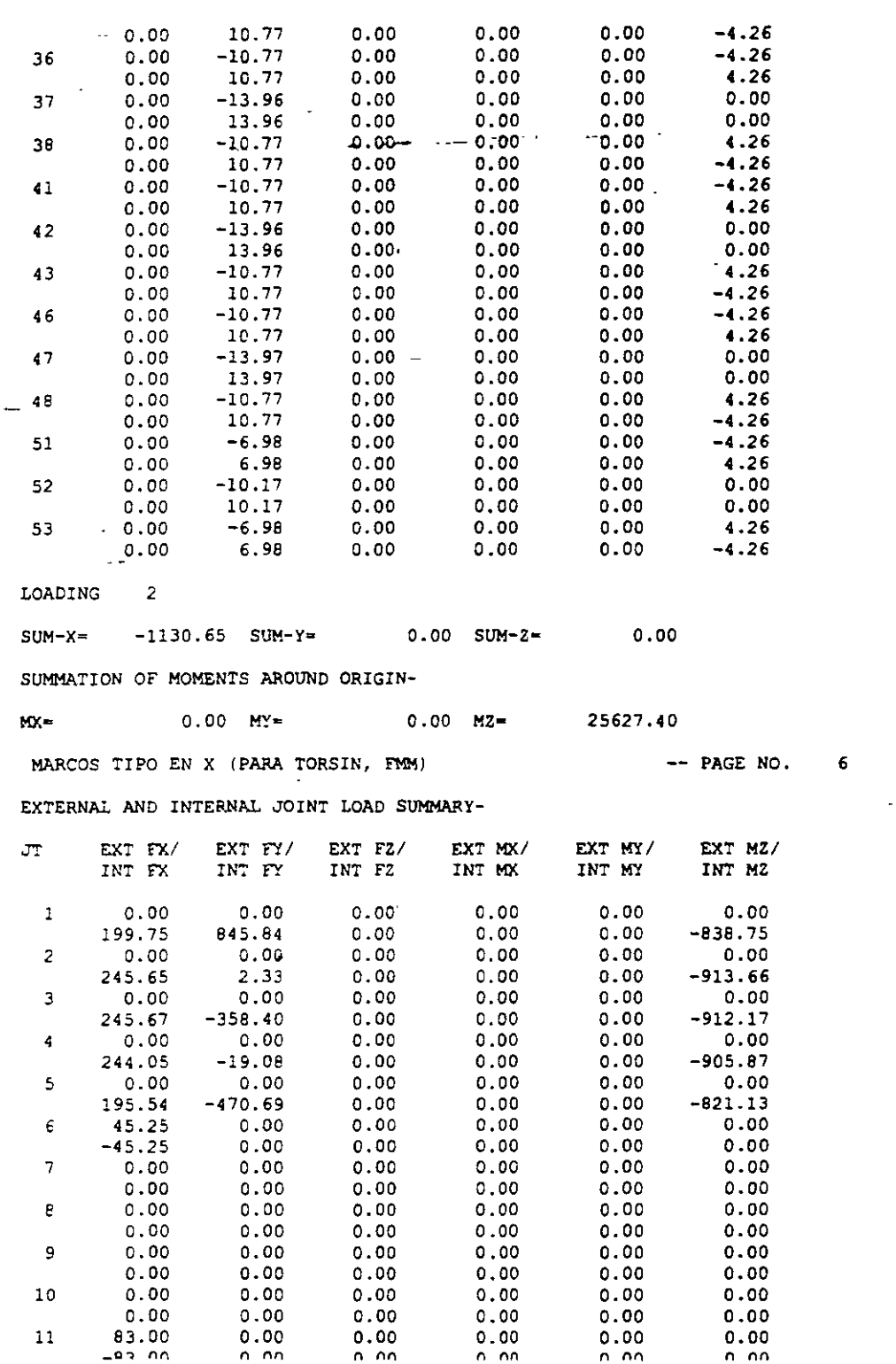

 $\mathbb{R}^{\mathbb{N}}$ 

 $\sqrt{2}$  ,  $\sqrt{2}$  $\hat{\mathbb{L}}$  $\overline{a}$ 

 $\ddot{\phantom{1}}$ 

 $\ddot{\phantom{a}}$ 

 $\mathbf{r}$ 

81

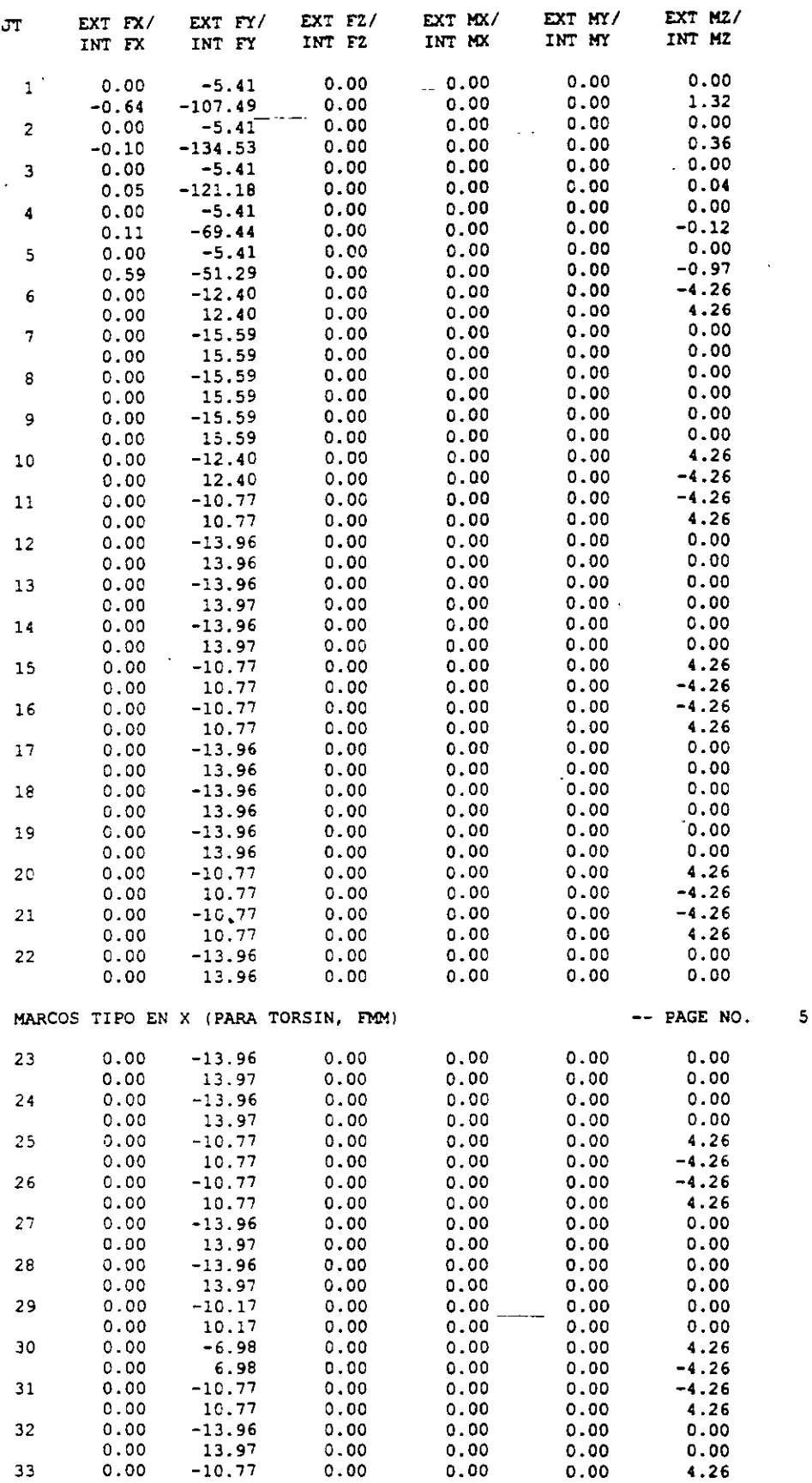

 $\overline{1}$ 

 $\ddot{\phantom{0}}$ 

 $\bar{\mathbf{r}}$ 

 $\leftarrow$   $\leftarrow$  ...

 $\overline{a}$ 

 $\mathbb{Z}^{\mathbb{Z}}$  .

l.

 $\ddot{\phantom{a}}$ 

t,

÷,

PROBLEM STATISTICS NUMBER OF JOINTS/MEMBER+ELEMENTS/SUPPORTS = 45/ 70/  $\overline{\phantom{a}}$ ORIGINAL/FINAL BAND-WIDTH = 5/ 5 2. TOTAL DEGREES OF FREEDOM = 120 TOTAL PRIMARY LOAD CASES = SIZE OF STIFFNESS MATRIX = 2160 DOUBLE PREC. WORDS REORD/AVAIL. DISK SPACE = 12.11/ 2047.7 MB, EXMEM = 1817.8 MB MARCOS TIPO EN X (PARA TORSIN, FMM) -- PAGE NO.  $\overline{\mathbf{3}}$ **LOADTNG 1** PESO PROPIO ---------- $1.1 - 1.1 - 1.1$ SELFWEIGHT Y -1.000 ACTUAL WEIGHT OF THE STRUCTURE = 511.005 MTON \*\*\*TOTAL APPLIED LOAD ( MTON METE ) SUMMARY (LOADING  $1<sub>1</sub>$ SUMMATION FORCE-X =  $0.00$ SUMMATION FORCE-Y =  $-511.00$ SUMMATION FORCE-Z =  $0.00$ SUMMATION OF MOMENTS AROUND THE ORIGIN- $0.00$  MY=  $0.00$   $M2 =$  $-6755.64$  $MX =$ LOADING 2 FUERZAS LATERALES PARA RIGIDECES ----------JOINT LOAD - UNIT MTON METE FORCE-Y FORCE-Z JOINT FORCE-X  $MOM-X$  $MOM-Y$  $MOM-7$ 51 135.70  $0.00$  $0.00$ 0.00  $0.00$  $0.00$ 46 145.00  $0.00$  $0.00$  $0.00$  $0.00$  $0.00 0.00$ 41 130.85  $0.00$  $0.00$  $0.00$  $0.00$ 36 112.70  $0.00$  $0.00$  $0.00$  $0.00$  $0.00$  $0.00$ 31  $90.45$  $0.00$  $0.00$ <sup>-</sup>  $0.00$  $0.00$ 26  $0.00$ 146.70  $0.00$  $0.00$  $0.00$  $0.00$  $21$  $0.00$ 129.40  $0.00$  $0.00$  $0.00$  $0.00$  $0.00$  $16$ 111.60  $0.00$  $0.00$  $0.00$  $0.00$  $71$ 83.00  $0.00$  $0.00$  $0.00$  $0.00$  $0.00$  $0.00$ 6 45.25  $0.00$  $0.00$  $0.00$  $0.00$ \*\*\*TOTAL APPLIED LOAD ( MTON METE ) SUMMARY (LOADING  $\sqrt{2}$ SUMMATION FORCE-X = 1130.65 SUMMATION FORCE-Y =  $0.00$ SUMMATION FORCE-2 =  $0.00$ SUMMATION OF MOMENTS AROUND THE ORIGIN- $MX =$  $0.00$  MY=  $0.00 M2 =$  $-25627.40$ ++ Processing Element Stiffness Matrix.  $16:7:45$ ++ Processing Global Stiffness Matrix.  $16:7:45$ ++ Processing Triangular Factorization.  $16:7:45$ ++ Calculating Joint Displacements.  $16:7:45$ ++ Calculating Member Forces.  $16:7:45$ \*\*\* TOTAL REACTION ( MTON METE ) SUMMARY LOADING  $\mathbf{I}$ MARCOS TIPO EN X (PARA TORSIN, FMM)  $---$  PAGE NO.  $\boldsymbol{A}$  $SUM-X =$  $0.00$  SUM-Y=  $511.00$   $50M-Z=$  $0.00$ SUMMATION OF MOMENTS AROUND ORIGIN- $MV =$  $0.00$  MY=  $0.00$  MZ= 6755.64 EXTERNAL AND INTERNAL JOINT LOAD SUMMARY-

 $\sim$  -  $\sim$  -

C:\Mis documentos\cursos\stadpro\ejemplos\mar3-2d-10n.ANL

PAGE NO.  $\blacksquare$ STAAD/Pro STAAD-III Revision 3.1 Proprietary Program of<br>RESEARCH ENGINEERS, Inc. SEP 24, 2001 Date- $16:7:45$  $T:me$ USER ID: Unknown User \*\*\*\*\*\*\*\*\*\*\*\*\*\*\*\*\*\*\*\*\*\*\*\*\* 1. STAAD PLANE MARCOS TIPO EN X (PARA TORSIN, FMM) 2. START JOB INFORMATION 3. ENGINEER DATE 24-SEP-01 4. END JOB INFORMATION 5. INPUT WIDTH 72 6. UNIT METER MTON 7. JOINT COORDINATES 8. 1 0 0 0; 2 8 0 0; 3 16 0 0; 4 24 0 0; 5 32 0 0; 6 0 5 0; 7 8 5 0 9. 8 16 5 0; 9 24 5 0; 10 32 5 0; 11 0 8.5 0; 12 8 8.5 0; 13 16 8.5 0 10. 14 24 8.5 0; 15 32 8.5 0; 16 0 12 0; 17 8 12 0; 18 16 12 0; 19 24 12 0 11. 20 32 12 0: 21 0 15.5 0: 22 8 15.5 0: 23 16 15.5 0; 24 24 15.5 0 12. 25 32 15.5 0; 26 0 19 0; 27 8 19 0; 28 16 19 0; 29 24 19 0; 30 32 19 0 13. 31 0 22.5 0; 32 8 22.5 0; 33 16 22.5 0; 36 0 26 0; 37 8 26 0  $-14.38$  16 26 0; 41 0 29.5 0; 42 8 29.5 0; 43 16 29.5 0; 46 0 33 0 15. 47 8 33 0: 48 16 33 0: 51 0 36.5 0: 52 8 36.5 0: 53 16 36.5 0 16. MEMBER INCIDENCES 17. 1 1 6; 2 2 7; 3 3 8; 4 4 9; 5 5 10; 6 6 7; 7 7 8; 8 8 9; 9 9 10 18. 10 6 11; 11 7 12; 12 8 13; 13 9 14; 14 10 15; 15 11 12; 16 12 13 19. 17 13 14; 18 14 15; 19 11 16; 20 12 17; 21 13 18; 22 14 19; 23 15 20 20. 24 16 17; 25 17 18; 26 18 19; 27 19 20; 28 16 21; 29 17 22; 30 18 23 21. 31 19 24; 32 20 25; 33 21 22; 34 22 23; 35 23 24; 36 24 25; 37 21 26 22. 38 22 27; 39 23 28; 40 24 29; 41 25 30; 42 26 27; 43 27 28; 44 28 29 23. 45 29 30; 46 26 31; 47 27 32; 48 28 33; 51 31 32; 52 32 33; 55 31 36 24. 56 32 37; 57 33 38; 60 36 37; 61 37 38; 64 36 41; 65 37 42; 66 38 43 25. 69 41 42; 70 42 43; 73 41 46; 74 42 47; 75 43 48; 78 46 47; 79 47 48 26. 82 46 51; 83 47 52; 84 48 53; 87 51 52; 88 52 53 27. START GROUP DEFINITION 28. COLU 84 83 82 75 74 73 66 65 64 57 56 55 48 47 46 41 40 39 38 37 32 -29.  $\overline{3}1$  30 29 28 23 22 21 20 19 14 13 12 11 10 5 4 3 2 1  $30.$ VIGS 88\_87 79 78 70 69 61 60 52 51 45 44 43 42 36 35 34 33 27 26 25 - $31.74181716159876$ 32. END 33. MEMBER PROPERTY AMERICAN 34. COLU PRIS YD 0.95 ZD 0.95<br>35. LVIGS PRIS YD 0.95 ZD 0.35 36. CONSTANTS 37. E 2.2136E+006 ALL 38. DENSITY 2.4 ALL 39. SUPPORTS 40. 1 TO 5 FIXED 41. LOAD 1 PESO PROPIO MARCOS TIPO EN X (PARA TORSIN, FMM) -- PAGE NO.  $\overline{2}$ 42. SELFWEIGHT Y -1 43. LOAD 2 FUERZAS LATERALES PARA RIGIDECES 44. JOINT LOAD 45. 51 FX 135.7 46. 46 FX 145 47. 41 FX 130.85 48. 36 FX 112.7 49. 31 FX 90.45 50. 26 FX 146.7 51. 21 FX 129.4 52. 16 FX 111.6 53. 11 FX 83 54. 6 FX 45.25 55. PERFORM ANALYSIS PRINT ALL

STAAD PLANE MARCOS TIPO EN X (PARA TORSIÓN, FHM) START JOB INFORMATION ENGINEER DATE 24-Sep-01 END JOB INFORMATION INPUT WIDTH 72 UNIT METER MTON JOINT COORDINATES 1 O O O; 2 8 O O; 3 16 O O; 4 24 O O; 5 32 O O; 6 O 5 O; 7 8 5 O; 8 16 5 O; 9 24 5 0; 10 32 5 0; 11 O 8.5 O; 12 8 8.5 O; 13 16 8.5 O; 14 24 8.5 O; 15 32 8.5 O; 16 O 12 0; 17 8 12 O; 18 16 12 O; 19 24 12 O; 20 32 12 0; 21 O 15.5 O; 22 8 15.5 0; 23 16 15.5 O; 24 24 15.5 O; 25 32 15.5 O; 26 O 19 O; 27 8 19 O; 28 16 19 0; 29 24 19 O; 30 32 19 O; 31 O 22.5 O; 32 8 22.5 0; 33 16 22.5 O; 36 O 26 0; 37 8 26 O; 38 16 26 0; 41 O 29.5 O; 42 8 29.5 O; 43 16 29.5 O; 46 O *33* O; 47 8 33 O; 48 16 33 O; 51 O 36.5 O; 52 8 36.5 O; 53 16 36.5 O; MEMBER INCIDENCES 1 1 6; 2 2 7; *3 3* 8; 4 4 9; 5 5 10; 6 6 7; 7 7 8; 8 8 9; 9 9 10; 10 6 11; 11 7 12; 12 8 13; 13 9 14; 14 10 15; 15 11 12; 16 12 13; 17 13 14; 18 14 15; 19 11 16; 20 12 17; 21 13 18; 22 14 19; 23 15 20; 24 16 17; 25 17 18; 26 18 19; 27 19 20; 28 16 21; 29 17 22; 30 lB 23; 31 19 24; 32 20 25; 33 21 22; 34 22 23; 35 23 24; 36 24 25; 37 21 26; 38 22 27; 39 23 28; 40 24 29; 41 25 30; 42 26 27; 43 27 28; 44 28 29; 45 29 30; 46 26 31; 47 27 32; 48 28 33; 51 31 32; 52 32 33; 55 31 36; 56 32 37; 57 33 38; 60 36 37; 61 37 38; 64 36 41; 65 37 42; 66 38 43; 69 41 42; 70 42 43; 73 41 46; 74 42 47; 75 43 48; 78 46 47; 79 47 48; 82 46 51; 83 47 52; 84 48 53; 87 51 52; 88 52 53; START· GROUP DEFINITION COLU 84 83 82 75 74 73 66 65 64 57 56 55 48 47 46 41 40 39 38 37 32 - 31 30 29 28 23 22 21 20 19 14 13 12 11 10 5 4 *3*  2 1 VIGS 88 87 79 78 70 69 61 60 52. 51 45 44 43 42 36 35 34 *33* 27 26 25 - 24 18 17 16 15 9 8 7 6 END MEMBER PROPERTY AMERICAN COLU PRIS YD 0.95 ZD 0.95 \_VIGS PRIS YD 0.95 ZD 0.35 CONSTANTS E 2.2136e+006 ALL DENSITY 2. 4 ALL SUPPORTS 1 TO 5 FIXED LOAD 1 PESO PROPIO SELFWEIGHT Y -1 LOAD 2 FUERZAS LATERALES PARA RIGIDECES JOINT LOAD 51 FX 135.7 46 FX 145 41 FX 130.85 36 FX 112.7 31 FX 90.45 26 FX 146.7 21 FX 129.4 16 FX 111.6 11 FX 83 6 FX 45.25 PERFORM ANALYSIS PRINT ALL PRINT JOINT DISPLACMENTS ALL PRINT SUPPORT REACTION LOAD LIST 2 PRINT JOINT DISPLACMENTS LIST 53 52 51 48 47 46 43 42 41 38 37 36 33 - *32* 31 30 29 28 27 26 25 24 23 22 21 20 19 18 17 16 15 14 13 12 11 10 9 - 8 7 6 FINISH

•• ..

t  $\ddot{\cdot}$ 

t

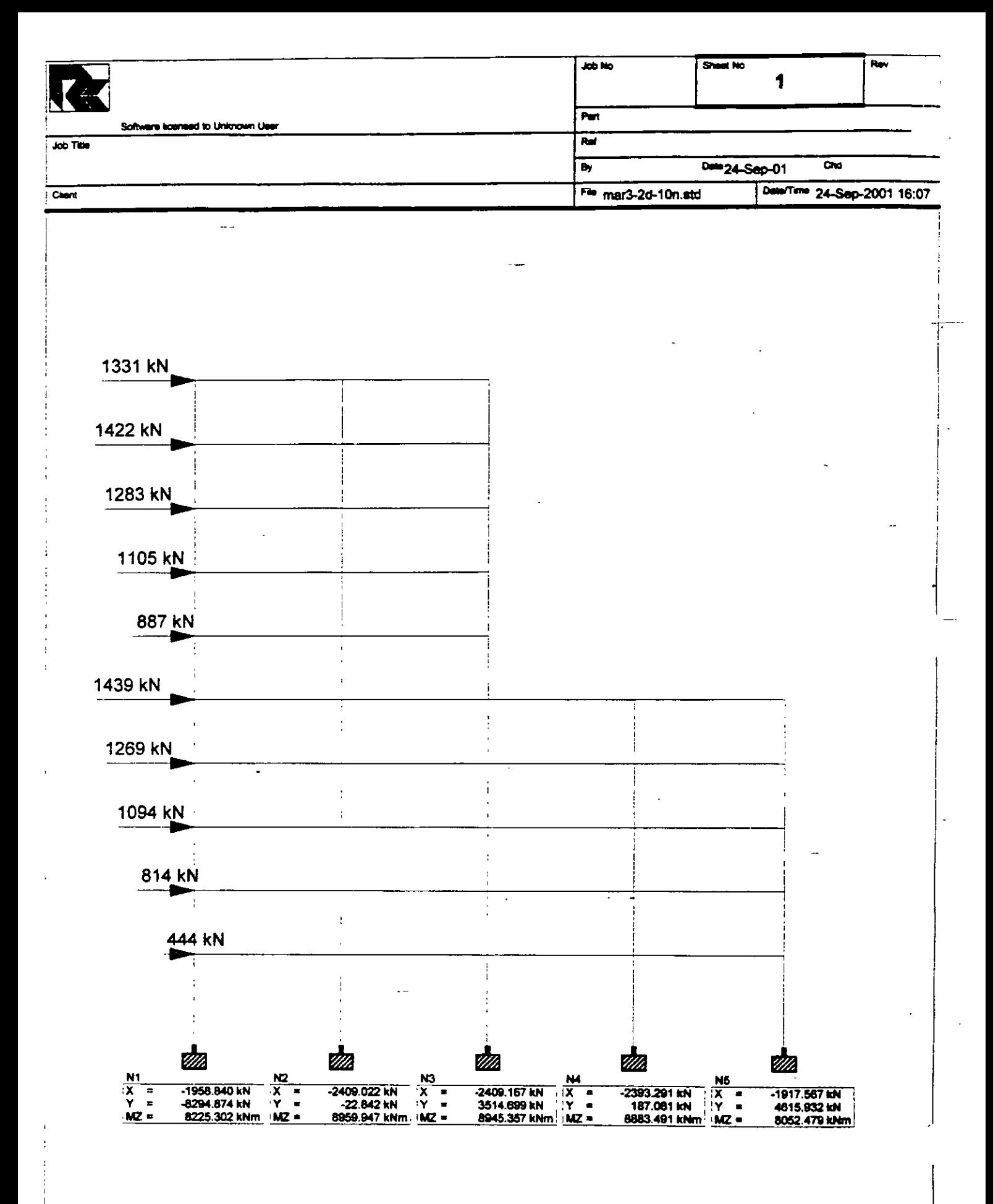

 $\overline{a}$ 

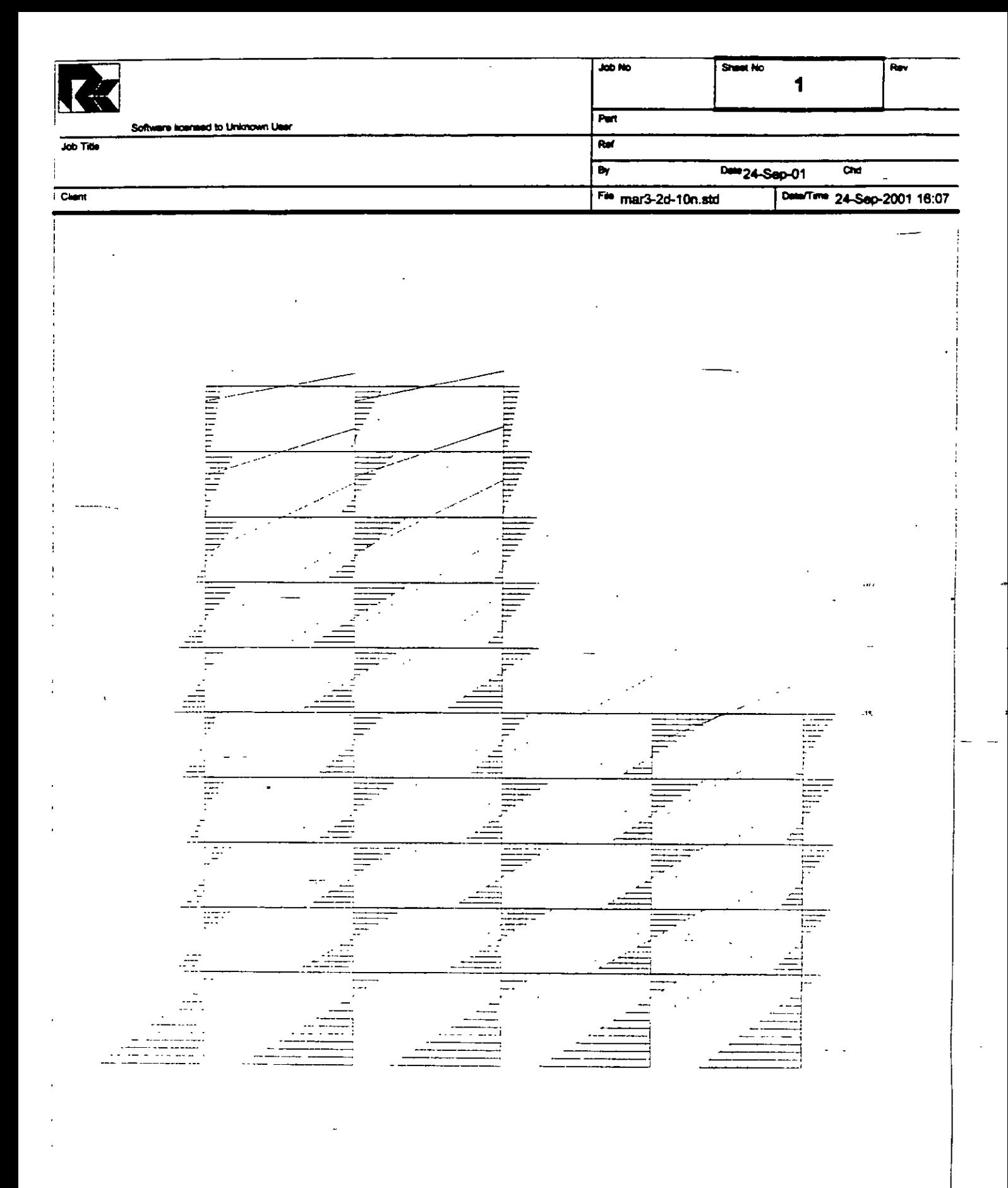

 $\hat{\mathbf{v}}$ 

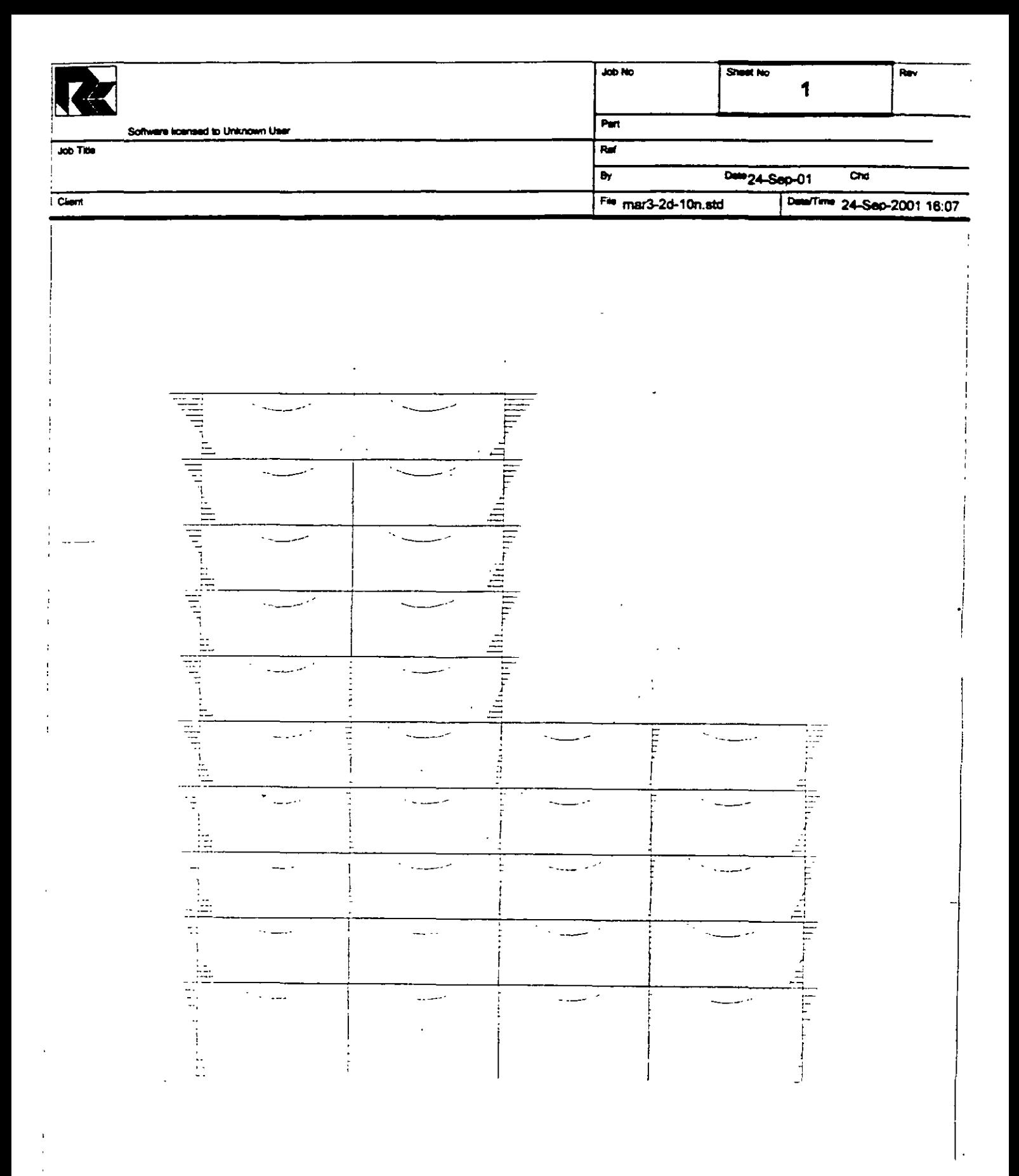

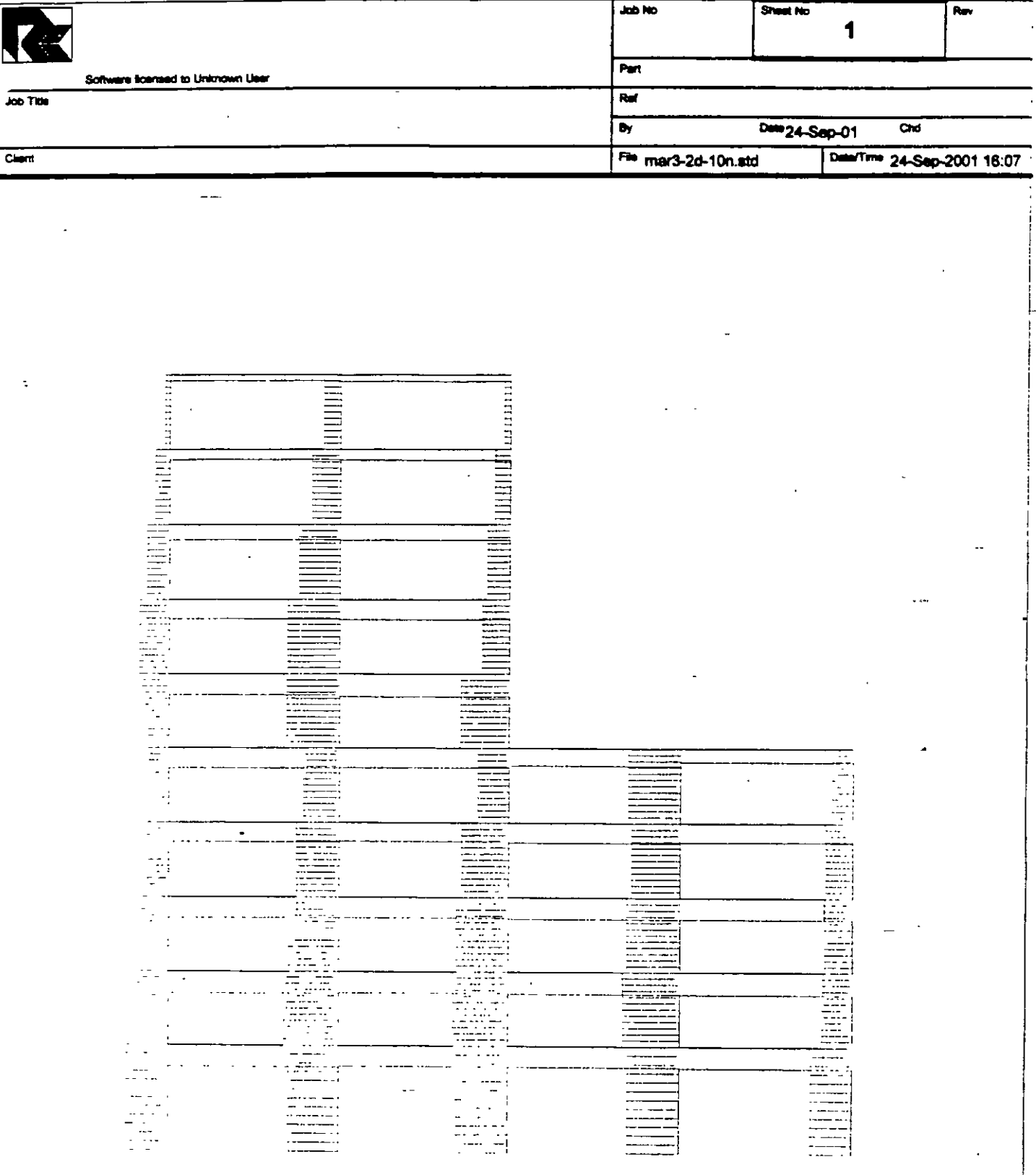

Ļ,

 $\overline{a}$ 

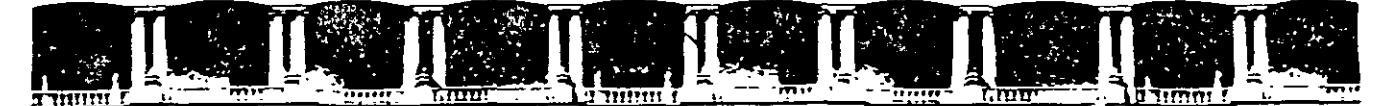

FACULTAD DE INGENIERÍA UNAM DIVISIÓN DE EDUCACIÓN CONTINUA

# $\left[\begin{array}{c} \binom{1}{2} & \binom{1}{2} & \binom{$  $CA<sub>44</sub> STAAD - PRO$ PARA ANÁLISIS Y DISEÑO ESTRUCTURAL

Tema

EXAMPLE PROBLEM No. 2 DEL 22 DE SEPTIEMBRE AL 3 DE OCTUBRE

> EXPOSITOR: ING. FERNANDO MONROY MIRANDA PALACIO DE MINERÍA SEPTIEMBRE DEL 2003

#### **Example Problem No. 2**

A floor structure (bound by global X-Z axis) made up of steel beams is subjected to area load (i.e. load/area of floor). Load **generation based on one-way distribution is illustrated in this example.** 

.<br>..

 $\ddotsc$ 

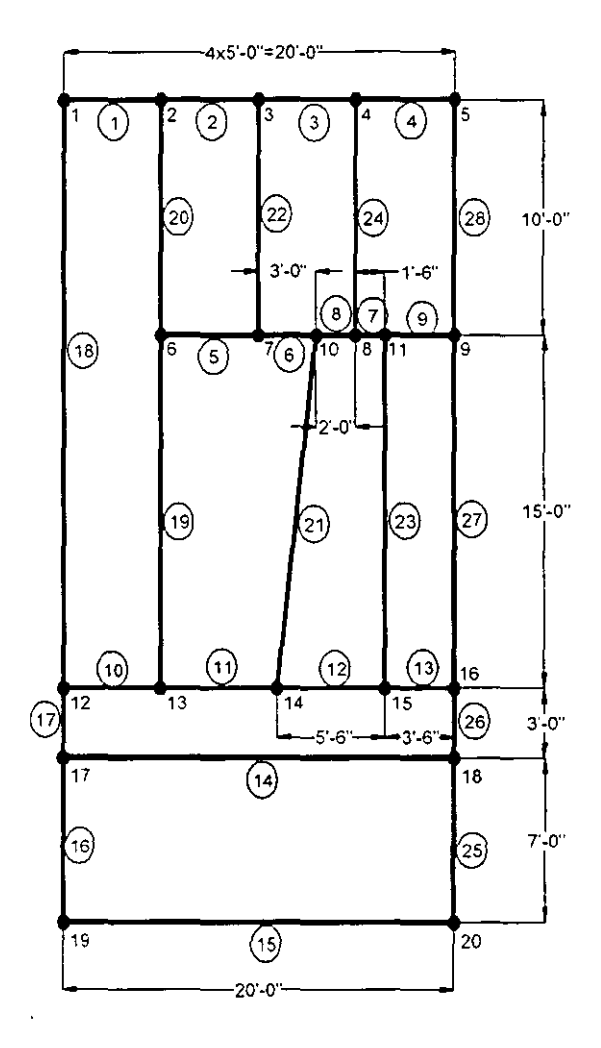

- $2-2$
- <sup>~</sup> l. Select the *STAAD.Pro* icon from the STAAD.Pro 2001 program group.

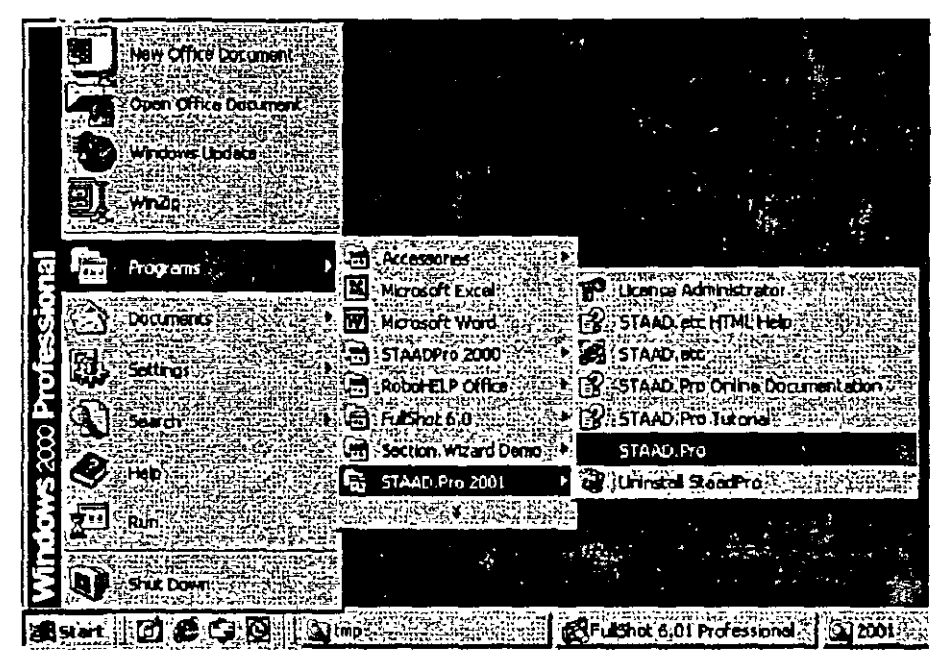

**Figure 2. 1** 

The STAAD.Pro Graphical Environment will be invoked.

2. The units in which we wish to create this model are the English units. (feet, kip, etc.) The default unit system setting is whatever we chose during the installation of the program. If you had chosen Metric at the time of installation, you may want to change it to English. To do so, click on the File / Configure menu option (see Figure 2.2) and choose the appropriate one (English for our case). Then, click on the Accept button.

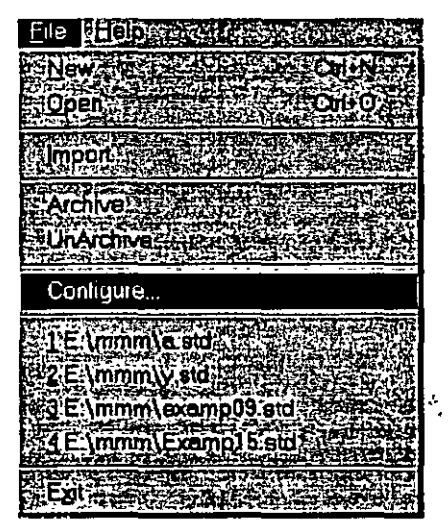

1992年1月

Figure 2.2

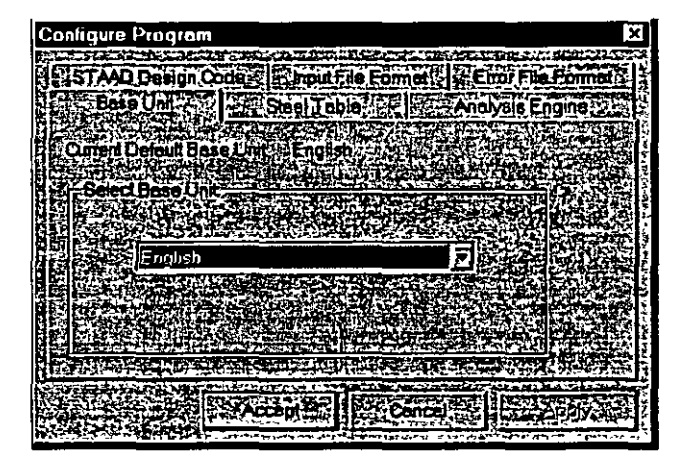

Figure 2.3

3. To create a new structure, click on the *File | New* option in the STAAD.Pro screen that opens (as shown in Figure 2.4).

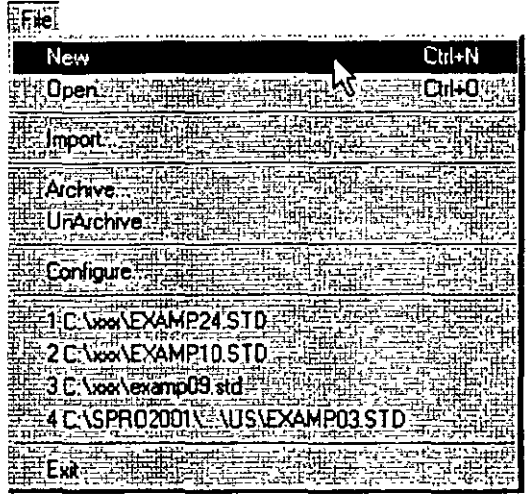

**Figure** 2. 4

**4. In the** *New File Setup* **dialog box, choose** *Floor* **as the** *Structure Type* and specify an optional *Tille* (A FLOOR FRAME DESIGN WITH AREA LOAD). Then click on the *Next* button as shown in Figure 2.5.

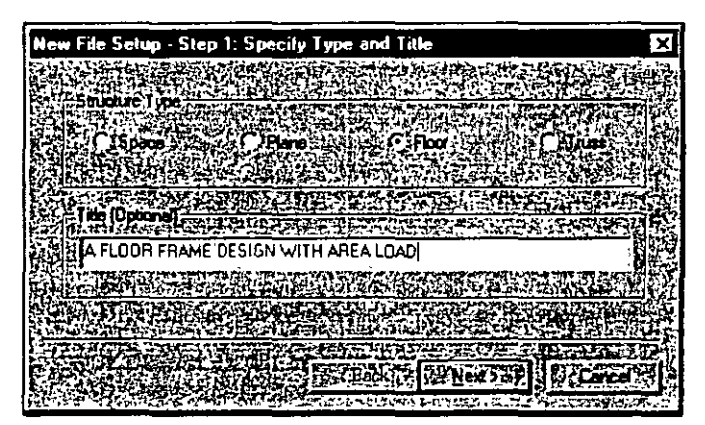

**Figure 2. 5** 

**2-4** 

S. The next dialog box that comes up prompts us to select the length **and force units in which we wish to start working in. So. specify**  the *Length Units* as *Foot,* the *Force Units* as *Ki/oPound* and click **on the** *Next* **button as shown in Figure 2.6. Please note that the**  input units may be changed subsequently at any stage of building of the model.

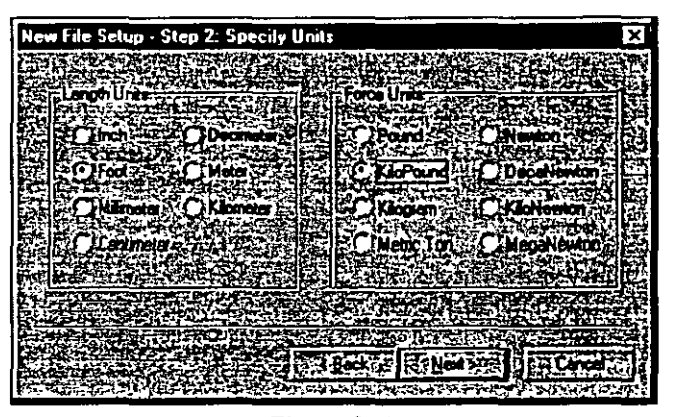

Figure 2. 6

**6. This dialog box confirms the information ofour previous**  selections. Press the *Finish* button. (see Figure 2. 7)

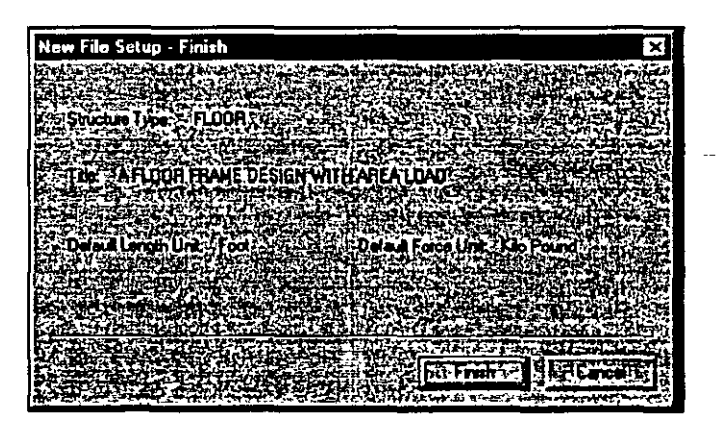

Figure 2. 7

 $\begin{array}{c} \n\text{2-5} \\
\end{array}$ 

,.

 $2-6$ 

 $\ddot{\phantom{0}}$ 

 $\ddot{\phantom{a}}$ 

Once we press the Finish button, the STAAD.Pro main window appears on the screen.

| <b>STAAD P.L.S.LE</b>                                                                                                    | ਾਹਾਂਕ                                                 |
|----------------------------------------------------------------------------------------------------|-------------------------------------------------------|
| a ivez an<br>: Communit <sup>) (</sup> Animas : Modu<br>ন্মহালনিচায়<br>Ble<br>ពទេ<br>an<br>A<br>Б<br>hΩ                               | 여러기<br>71S.<br>줔<br>Ġ.<br>œ<br>÷,                     |
| <u>  ଭୌଗୋଣିବାରୀମ </u><br>ভালানভাষা<br>اقاقات<br>Ч<br>æ<br>ß<br>Б<br>z                                                                  | e e<br>lõ<br>Þ<br>ħ,                                  |
| 帮<br>Library - Whole Structure<br>FIFIR                                                                                                | Elaix.<br>∎ Swl - Jub Info                            |
| ļ9<br>۰                                                                                                    | an mortuus oli mortuum<br>a.<br>We                    |
|                                                                                                    | وذمانه                                                |
| 量量                                                                                                    | 三世<br>a a changail                                    |
| 嗑                                                                                                    | Juh No<br>n - 1<br>Pat<br>ı                           |
|                                                                                                    | Ĥ۰                                                    |
| ۰.                                                                                                    |                                                       |
|                                                                                                    | <b>terane</b><br>ЪŤ<br>$\overline{\mathbf{z}}$        |
| 開開                                                                                                    | Denotory<br>Papilas                                   |
|                                                                                                    | $\cdots$<br><b>Mat</b>                                |
| 计中国                                                                                                    | <b>Hilly Engineer the Chico of the Account of the</b> |
| n                                                                                                    | Name                                                  |
|                                                                                                    | kha<br>Debt (20-Nov-01)                               |
|                                                                                                    | 美麗野<br>-ne<br>ħ,<br>ستتنحن<br>⊣≃್                     |
|                                                                                                    |                                                       |
|                                                                                                    |                                                       |
|                                                                                                    |                                                       |
|                                                                                                    |                                                       |
|                                                                                                    | 땁记                                                    |
|                                                                                                    |                                                       |
| ۷<br>ېخ<br>ч                                                                                                    |                                                       |
| ويتكو                                                                                                    |                                                       |
| bžr <sup>a</sup> i<br><b>Stranger (Religion Historical Units; Sto AL</b><br>For Help, press F.<br>Color Structure Driv :: Moderng Made |                                                       |

Figure 2.8

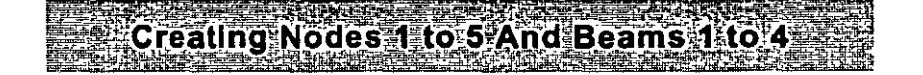

7. Select *Geometry | Beam* Page from the left side of the screen. In the *Snap Node/Beam* dialog box that appears in the Data Area (on the right side of the screen), choose X-Z as the *Plane* and in the *Construction Unes* group, set *X* and *Z* to *20* with a spacing of /ft. (see figure below) This 20X20 grid too is only a starting grid **setting to enable us to start drawing the structure. it does not restrict our model to those Jimits as we will see later.** 

 $\epsilon$ 

Ń,

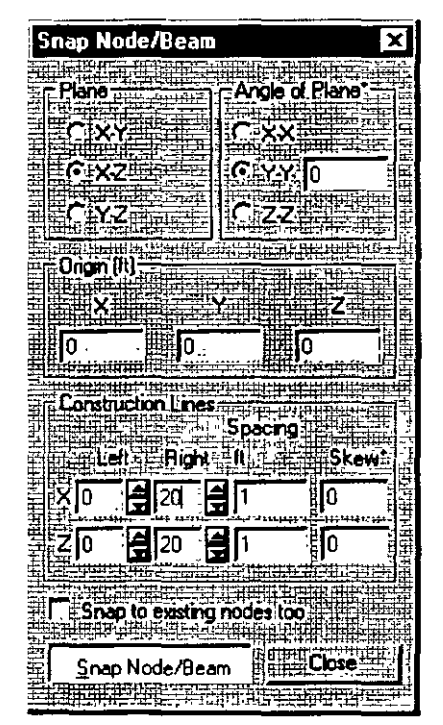

**Figure 2. 9** 

 $\begin{array}{c} \n\text{2-7} \\
\end{array}$ 

8. With the help of the mouse, click at the origin  $(0, 0)$  to create the  $\cdot$ **first node. In a similar fashion, click on the following points to create nodes and automatically join successive nodes by beam members.** 

 $(5,0), (10,0), (15,0)$  and  $(20,0)$ 

**The exact location of the mouse arrow can be monitored on the**  status bar located at the bottom of the window where the  $X$ ,  $Y$ , and **Z coordinates of the current cursor position are continuously**  updated.

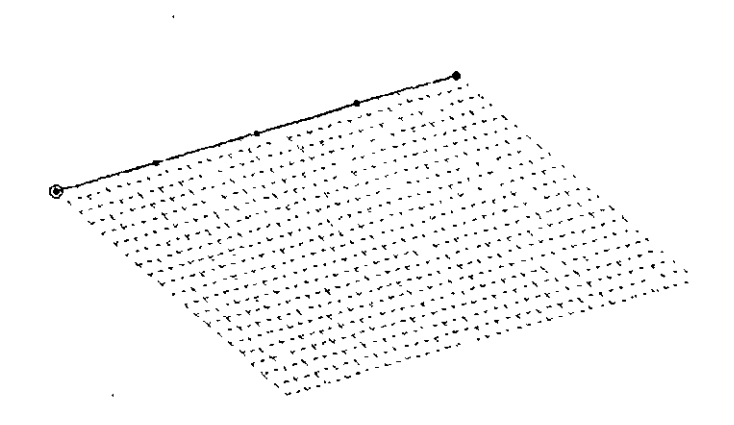

Figure 2. JO

 $2-8$ 

- Snap Node/Beam Σ Plane<br>Plane - Elementari .<br>Angle of Plane' ara ka C.XY THE  $C$  XX  $\equiv$  $6x2$ **CEYY O** ੋ⊂⊻ਟ∰  $C$ zz.  $\frac{1}{2}$  $\frac{1}{2}$ 955 ₩ YWE Ŧ  $\frac{1}{2}$   $\frac{1}{2}$  Γο Го Construction Lines निम  $\overline{3}$ Spacing Celt Right R. E. ∰Sko 團团 ĦГ Ю ΧЮ  $\frac{1}{2}$  20 **e**fi <u>ilo</u> ΣĮο ňm. 部 Shap to easting nodes too **RICHT**  $E = I$ Close Snap Node/Beam **Erepettement Hught**
- **9. After having created these four beams and five nodes, Jet us close**  the *Snap Node/Beam* dialog box.

Figure 2. 11

 $1.9$ 

1 O. In arder to display the *node* and *heam numbers,* right click **anywhere within the drawing area. In the pop-up menu that**  appears. choose *Lahe/s* as shown below.

balanta Timulat da Santa

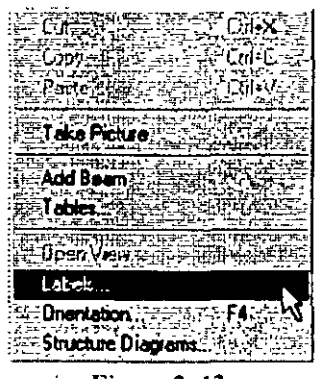

Switching On Node And Beam Labels

Figure 2. 12

Alternatively, one may access this option by selecting the View **menu from the top menu bar followed by** *Structure Diagrams,* **and**  the *Lahe/s* tab of the dialog box that opens.

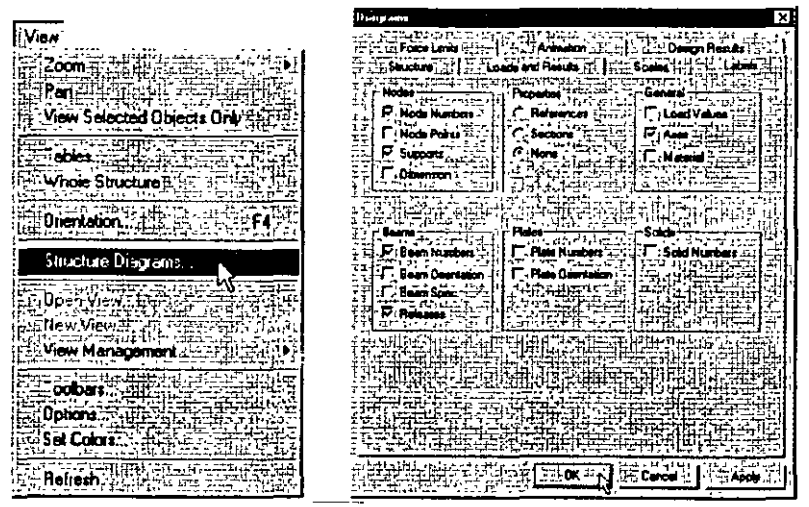

Figure 2. 13

 $2-10$ 

-- 11. In the *Diagrams* dialog box that appears. tum the *Nade Numbers*  **and** *Beam Numbers* **on and then click on** *OK.* 

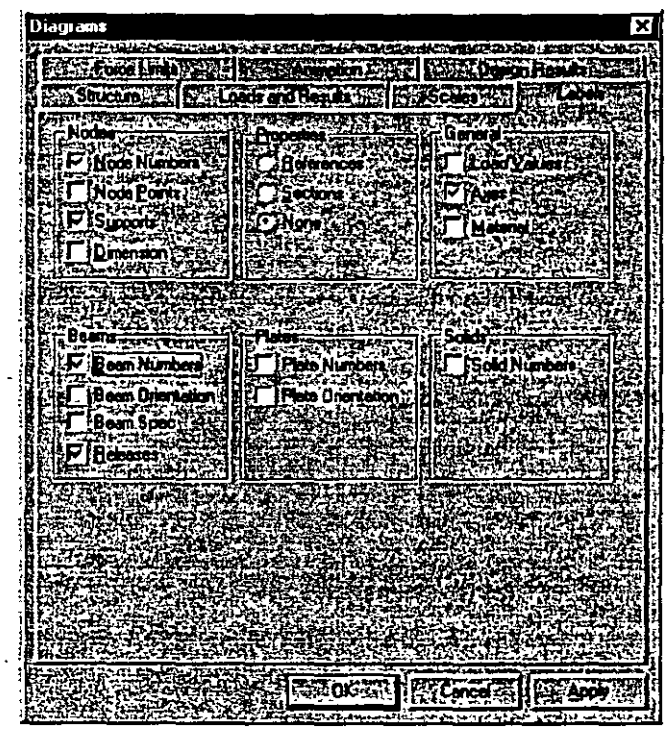

Figure 2. 14

The nodes and beams are now labeled on the drawing.

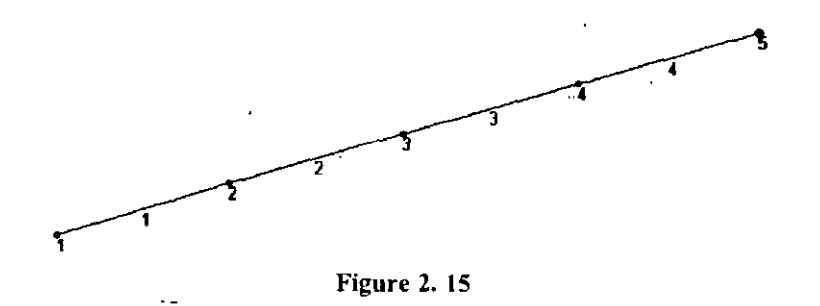

12. As shown on the title page of this example, beams 5 to 9 are located at the grid line  $Z = 10$ ft. We could create them in a manner similar to what we did for creating beams 1 to 5 by cticking at the relevant grid points. Alternatively. we may use STAAD's *Translational Repeat* facility todo the same.

ating Members 5 to 9

Let us choose the latter method. First. select members 2. 3. and 4 with the help of the *Beam Cursor* **R**<sup>1</sup> The *Beam Cursor* can also be selected by choosing the *Beam Cursor* option from the *Selecl*  menu. To select multiple beams, hold down the 'Ctrl' key while clicking on the members.

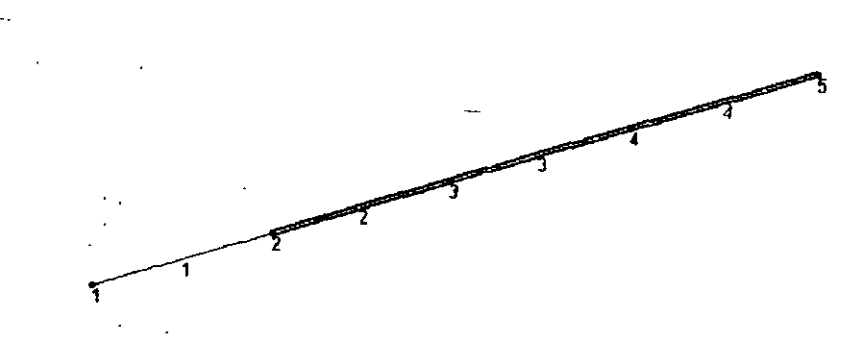

Figure 2. 16

 $2-12$ 

Next, go to the Geometry / Translational Repeat menu option as shown below.

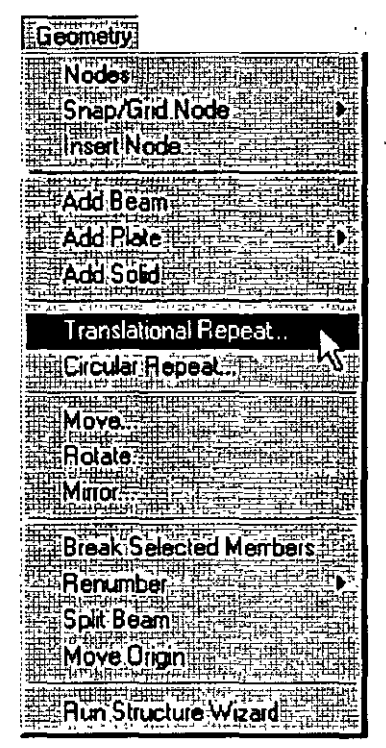

Figure 2.17

 $12.13$ 

- $2-14$
- In the 3D Repeat dialog box that opens, specify the Global 13. Direction as Z, No of Steps as 1 and the Default Step Spacing as 10ft. Leave the Link Steps box unchecked. Then, click on OK.

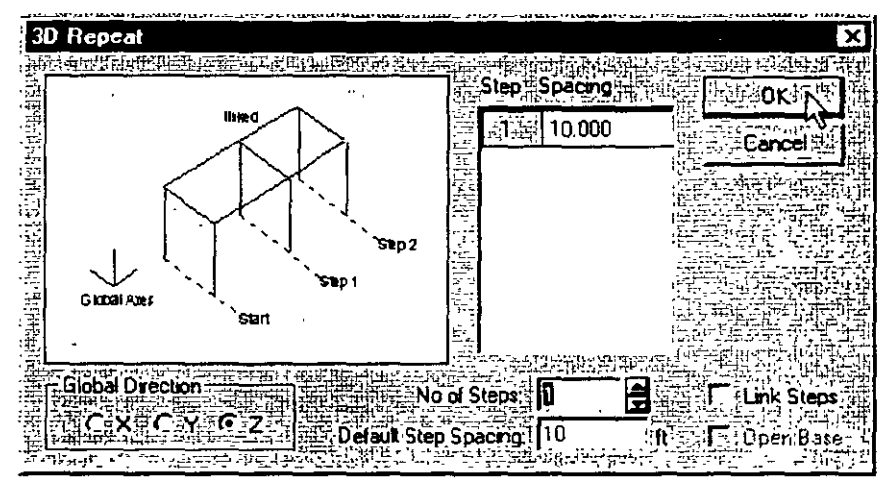

Figure 2.18

After completing the translational repeat process, the structure should look as follows:

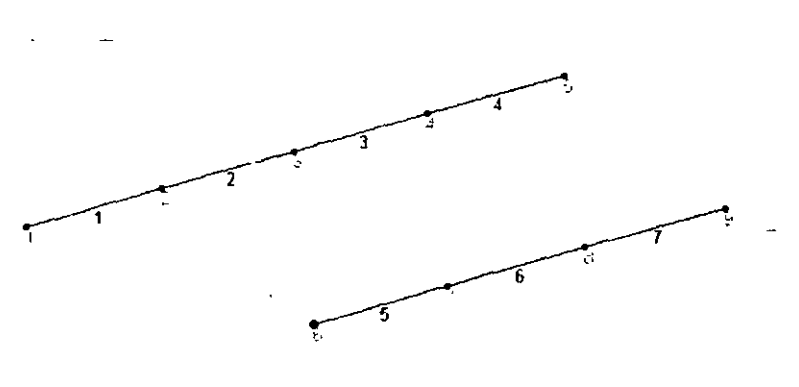

Figure 2.19

14. Next, let us spilt member 6 into two parts of length 3ft and 2ft respectively. First, select the member by clicking on it and then click the right mouse button. In the pop-up menu that appears. choose the */nsert Node* option as shown below.

i<del>n</del> Cut **Dilix** Qilic Copy 南音群神 e punitik<br>HPaster GTV. 毒毒 F2 === **EER MOVE!** Insert Node... Eom Menbella Assign Loads Properties: New View Labels **Onentation** FÃ Structure Diagrams

**Figure 2. 20** 

**Alternatively, one may access this option by going to the** *Geometry*  menu and choosing *Insert Node.* 

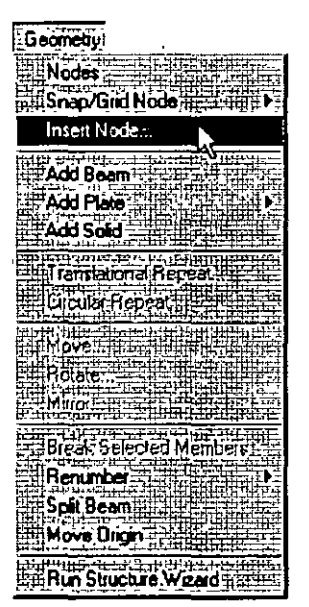

**Figure** *2. 21* 

2-15

15. In the Insert Nodes dialog box that opens, specify the Distance as 3ft, click on the Add New Point button, and click on OK.

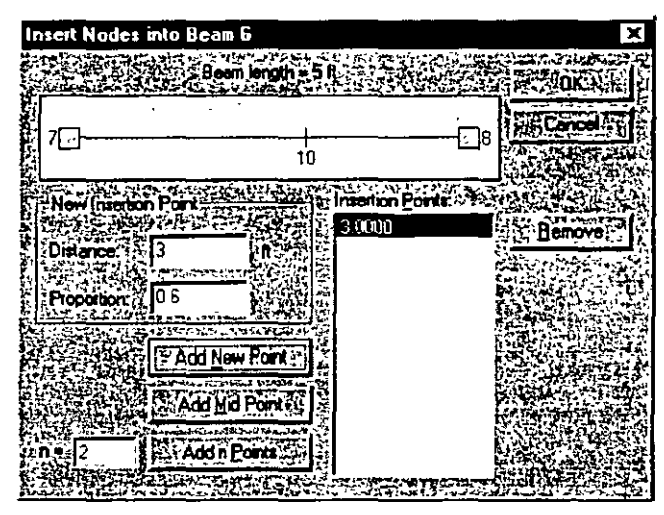

Figure 2.22

 $2 - 16$ 

**After the insertion is done. the structure will look as shown below.**  Notice that a new node (number 10) has been added.

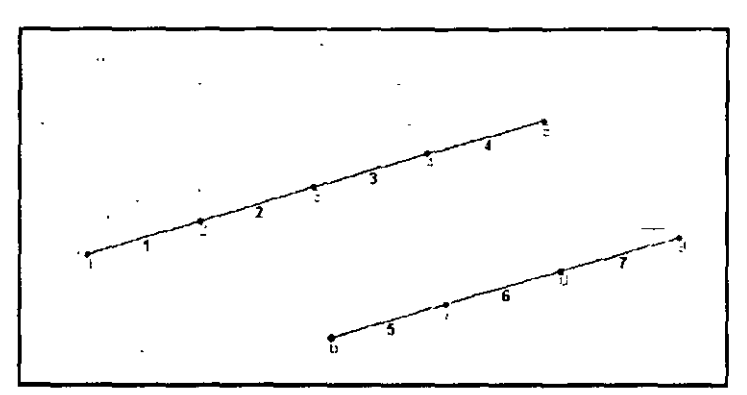

**Before insertion** 

Figure 2. 23

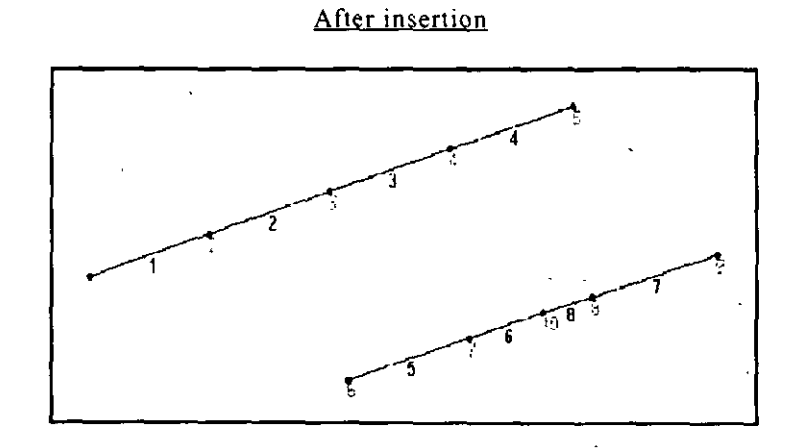

Figure 2. 24

 $7.17$ 

16. Repeat this procedure to split member 7 to create node ll. In the *Insert Nades* dialog box. specify the *Disrance* as *1.5/i.* click on the *Add New Point* button, and click on *OK.* 

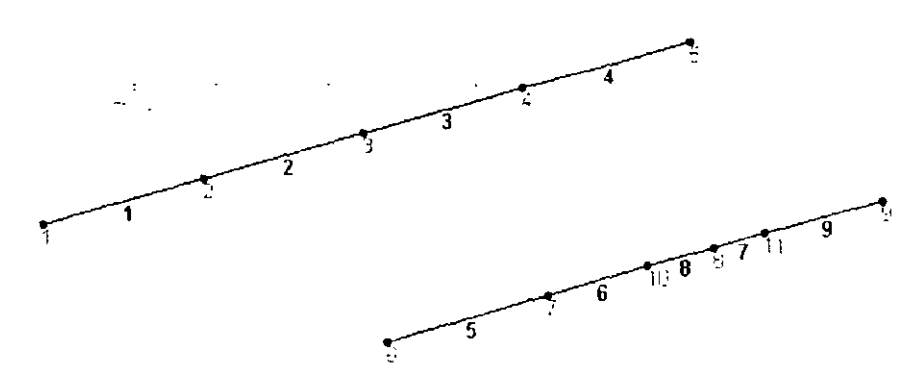

**Figure** 2. 25

**2-18** 

l,
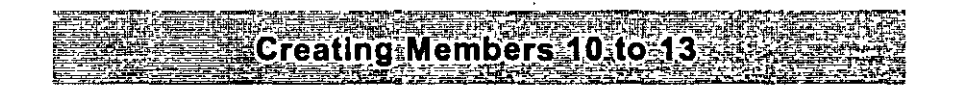

17. To create the X direction beams at  $Z = 25$ ft, just as we did before. we can use the *Translational Repeat* operation by using the X direction beams at  $Z = 0$  as the basis. Yet another method is the *Copy-Paste* facility from the *Edit* menu. To apply this method, we first se1ect members 1, 2, 3, and 4. Click the right mouse button and choose *Copy* from the pop-up menu (or click on the *Edit* menu and choose *Copy).* Once again, c1ick the right mouse button and **select** *Paste Beams* **(or choose** *Paste Beams* **from the** *Edit* **menu) as shown below.** 

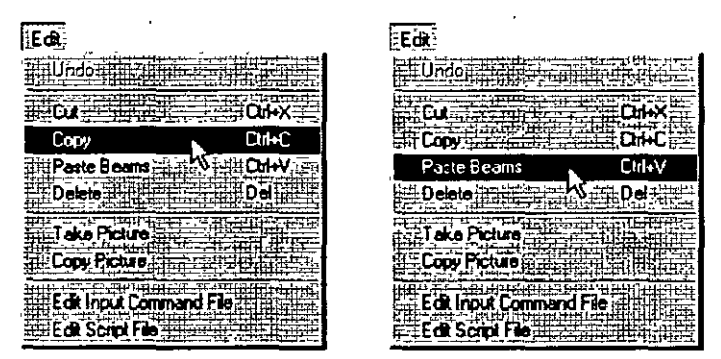

Figure 2. 26

18. Provide 0, 0, and 25 for X, Y and Z respectively and click on the *OK* button.

| Paste with Move |  |
|-----------------|--|
|                 |  |
|                 |  |
|                 |  |
|                 |  |
|                 |  |

Figure 2. 27

19. As we click on the *OK* button, the following message box appears. This is only a reminder that we need to subsequently assign the **required properties to these entities as well. Let us click on the OK button.** 

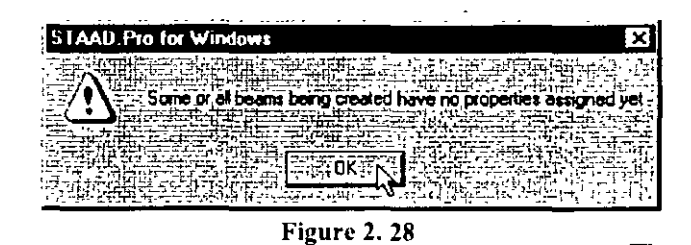

Members 10 to 13 will appear on the model as shown below.

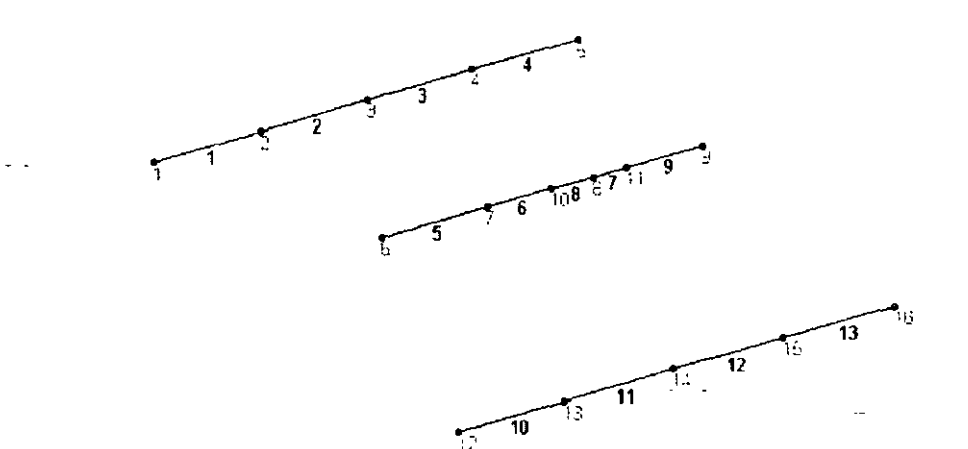

Figure 2. 29

If we look at the figure on the title page, we will observe that  $20.$ beam 11 is 6ft long and not 5ft. So, the X co-ordinates of its end is at 11, not 10. To make this change, let us change the co-ordinates of Node 14. To do that, select that node using the Nodes Cursor The data relating to Node 14 will be highlighted in the Nodes table located in the Data Area.

|                      | ası Shi⊶ Nordes∩∽* |       |          |
|----------------------|--------------------|-------|----------|
| n Tur<br>ode         | بطبلا<br>事生で       | جبجه  | 2023 N 3 |
| التعنا               | 15 000             | c 000 | 0000     |
| SFFF                 | 20 000             | 0 000 | 0.000    |
| 8 ‡4‡‡               | 5 000              | C 000 | 10 000   |
|                      | 10 000             | 0 000 | 10 CCO   |
| 8 <del>4 1 1 1</del> | 15000              | 0000  | 10000    |
| 9 XX                 | 20 DOO             | 0 DOO | 10000    |
| 10曲海                 | 13000              | 0 000 | 10.000   |
| 11 - 13              | 16 500             | 0 000 | 10000    |
| 12 ਘੜਸ               | 0 0 0 0            | 0 000 | ≟25 000  |
| 13 ⊒⊞                | 5.000              | 0000  | :25.000  |
| w                    | 10 000             | 0 000 | 25 000   |
| 15995                | 15 000             | 0.000 | 25 000   |
| 16.HUF               | 20.000             | 0000  | 25 000   |
| 17 <del>42 5</del>   |                    |       |          |
|                      | 711. <b>.</b>      |       | ₩        |

Figure 2.30

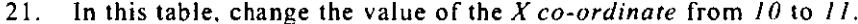

|                | m Str1 - Nodes                                             |                  | rsiolxi           |  |
|----------------|------------------------------------------------------------|------------------|-------------------|--|
| odt            | <del>ی ج</del> ≠ی <del>راہ</del> ی<br>≔ת <del>יובו</del> נ | . <del>. .</del> | regriezh<br>建喷布装置 |  |
| 4545           | 15000                                                      | 0.000            | . a ooo           |  |
| 5 115 23       | 20.000                                                     | 0.000            | 0 000             |  |
| 8节活用:          | 5000                                                       | 0.000            | 10000             |  |
| ' ±‡#!         | 10,000                                                     | 0.000            | 10000             |  |
| 87. pr.        | 15,000                                                     | 0.000            | 10000             |  |
| 77. ISBN 97    | 20,000                                                     | 0.000            | 10.000            |  |
| 10益能           | 13000                                                      | : 0.000          | 10 000            |  |
| 1指用            | 16500                                                      | 0 000            | . 10 000          |  |
| 12 원원          | 0000                                                       | 0000             | 25 000            |  |
| 13: 33         | 5000                                                       | . 0.000          | : 25 000          |  |
| $4 - 11$       | 11.000                                                     | 0.000            | 25 UOJ            |  |
| خليجى          | 15,000                                                     | 0000             | 25000             |  |
| 18⊡‡‡‡         | 20 000                                                     | 0.000            | 25 000            |  |
| 17, 17, 17, 17 |                                                            |                  |                   |  |
|                |                                                            |                  |                   |  |

Figure 2.31

22. We also need to change the co-ordinates of Node 15 from  $(15, 25)$ to (16.5, 25). However, instead of using the method described in the previous step, let us try a different approach. Let us first select **Node 15 by clicking on it. Then. from the** *Geometry* **menu, select**  the *M ove* option, specify the *X* direction distance as *1 5ft* and click on *OK.* 

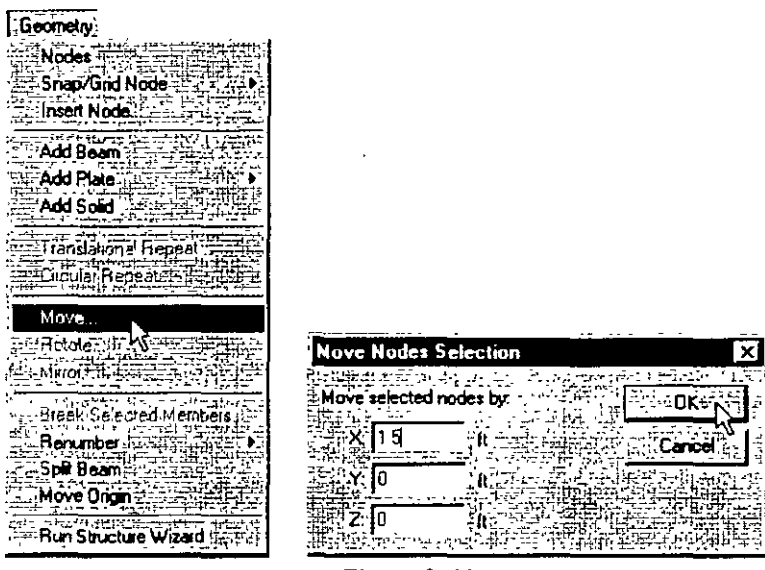

 $\ddot{\phantom{a}}$ 

Figure 2. 32

by.

ாட் Cancel ,

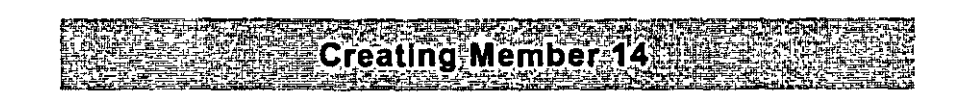

23. We now have to create the X direction beam at  $Z = 28$  ft. To do this. we shall adopt yet another method. Using the *Copy-Paste*  facility of the *Edit* menu, let us create the joints at (0, 0, 28) and  $(20, 0, 28)$  using the joints at  $(0, 0, 0)$  and  $(20, 0, 0)$  as the basis. Then, we shall add a beam between the two new joints. The steps **are as follows:** 

**First, Jet us ensure that we have the** *Nodes Cursor* **selected. From**  the *Se/ecr* menu, verify that the check mark is against the *Nades Cursor* **option.** 

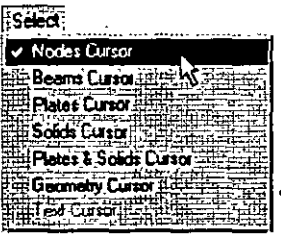

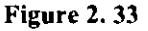

Then. select Node 1 which has the co-ordinates (O. O. O) by clicking on it. lt should be highlighted. To copy that Node, type Ctri+C or select *Copy* from the *Edit* menu. Topaste. type Ctri+V or **select** *Paste Nades* **from the** *Edit* **menu.** 

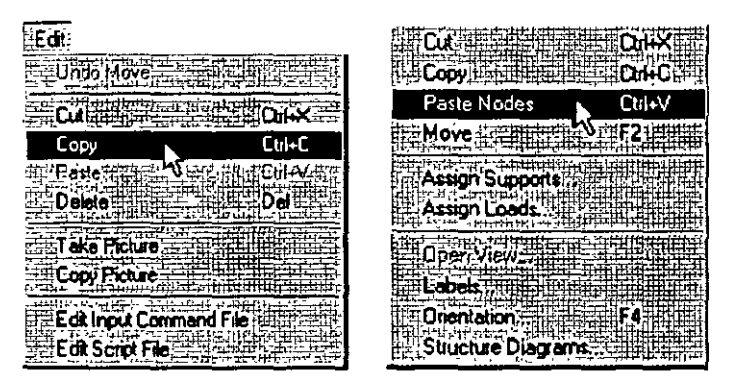

**Figure** 2. 34

When we select *Paste Nodes,* the following dialog box appears. Specify the *X* and *Y* values as *zero,* and Zas *18ft.* Then. click on the *OK* button.

 $\hat{\mathbf{q}}$ 

| Paste with Move |          |
|-----------------|----------|
|                 |          |
|                 |          |
|                 |          |
|                 |          |
|                 |          |
|                 | $+ - 11$ |

Figure 2. 35

Notice that a new node (no. 17) appears on the screen.

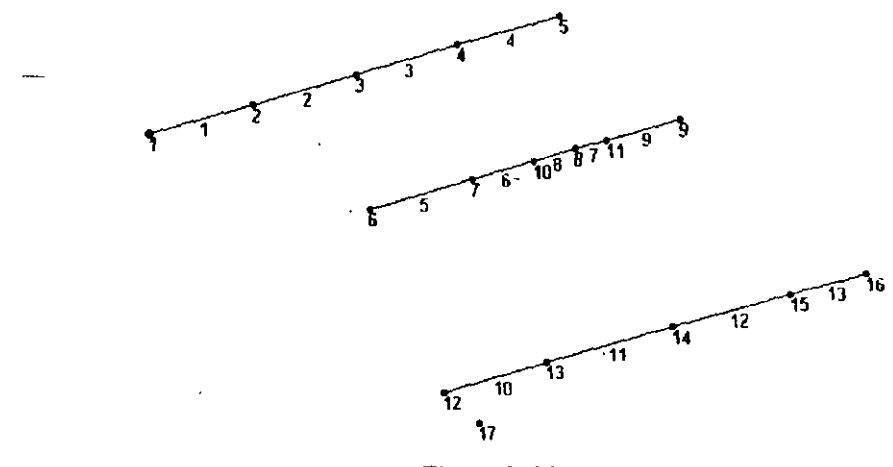

Figure 2. 36

24. In a similar fashion, copy node 5 (at 20, O, 0) and paste it to crea te the node at (20, O, 28).

. ..

ï

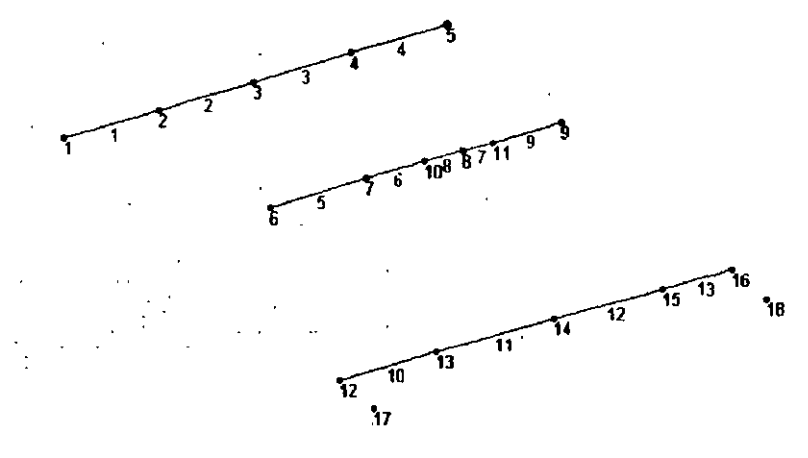

**Figure** 2. 37

25. To add a beam between the two newly created nodes (17 and 18), select the *Add Beam* option from the *Geometry* menu. Then, click **on the two nodes in succession and notice that the beam (no. l4)**  has be en created. At this point, switch off the *Add Beam* option.

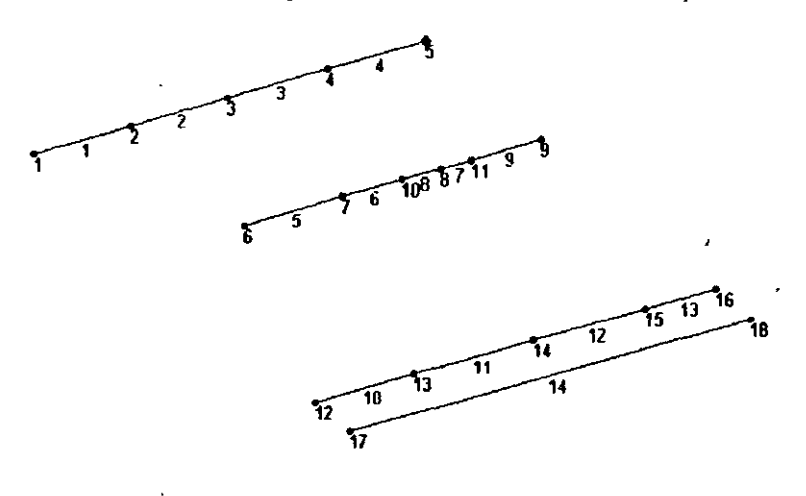

**Figure 2. 38** 

 $|2-25|$ 

26. To create the beam at Z =35ft. we shall use the *Copy-Pasre*  technique of the Edit menu, and use Beam no. 14 as the basis. Select beam no. 14. *Copy* and *Paste* it at  $Z = 7$  ft. The value 7 is derived from the fact that  $Z = 35$  is 7ft away from  $Z = 28$ .

ina Mer

С

As we paste the beam. the fo11owing message box will appear. This **is only a reminder that we need to subsequently assign the**  properties to this beam as well. Let us click on the OK button.

| <b>STAAD Pro for Windows</b> |  |  |  |  |
|------------------------------|--|--|--|--|
|                              |  |  |  |  |
|                              |  |  |  |  |
|                              |  |  |  |  |
|                              |  |  |  |  |
|                              |  |  |  |  |
|                              |  |  |  |  |

**Figure** 2. 39

The following figure shows the model with the newly created member 15.

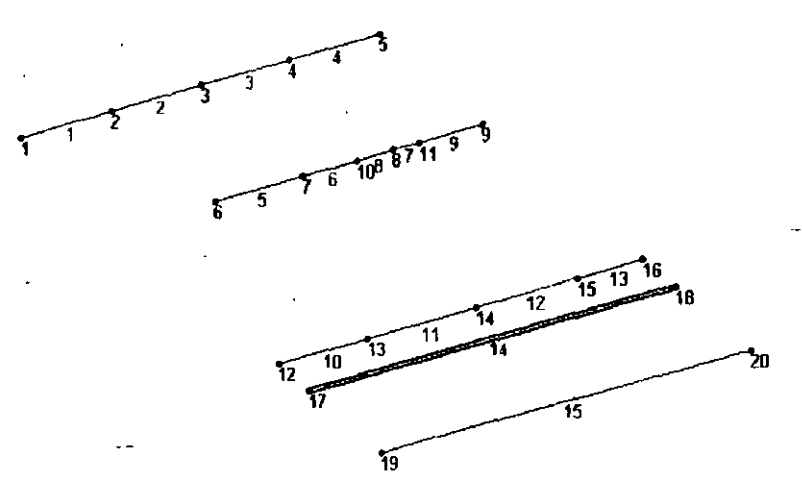

**Figure** 2. 40

**Creating Members 16 to 28** 

ALI USH

27. The remainder of the members in the model can be created by adding beams between existing nodes sine e all the nodes of the structure have already been created. So, let us select the *Add Beams* icon  $\mathbb{Z}$  (If you are unable to locate the icon, choose *Geometry* / *Add Beam* menu option.) The cursor will change as shown below.

You may choose to turn the *Beam Numbers* off to ease locating the nade numbers. *Beam Numbers* can be switched off from *View* / *Structure Diagrams / Labels tab and unchecking Beam Numbers.* 

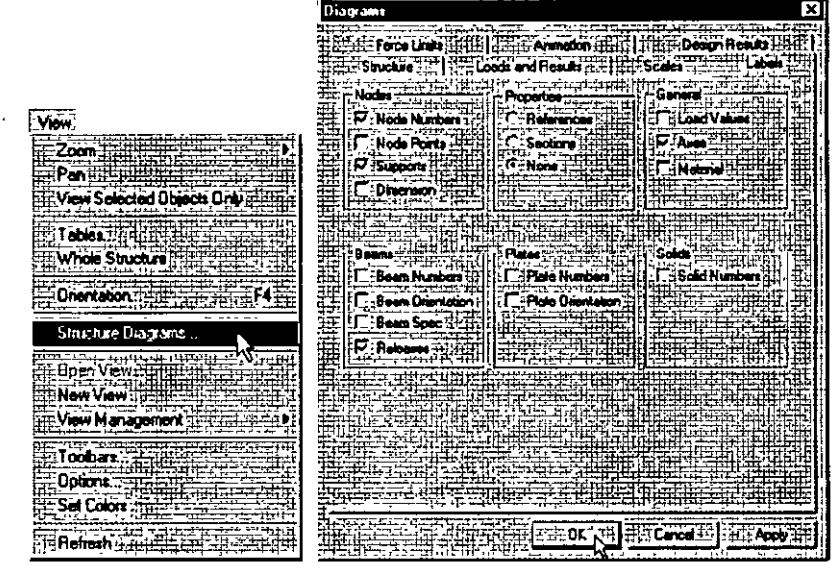

Figure 2. 41

28. Using the cursor, add new beams by clicking between the following **pairs of nodes.** 

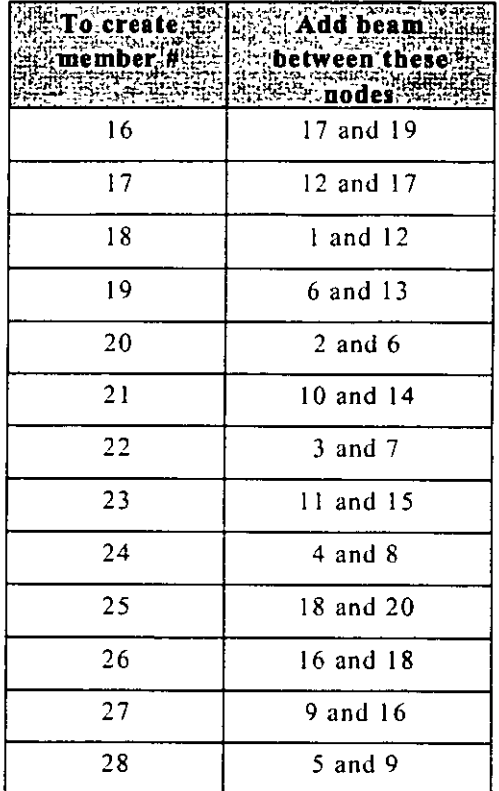

29. After adding the beams, switch off the *Add Beam* icon to stop **adding any more beams.** 

lsometric View 'n ħ 15 14 13 20 ፟፞፟፟፟፟፟፟፟፟፟፟  $\overline{19}$ 

The structure will now look as shown below:

Figure 2. 42

 $\begin{array}{|c} \hline 2-29 \end{array}$ 

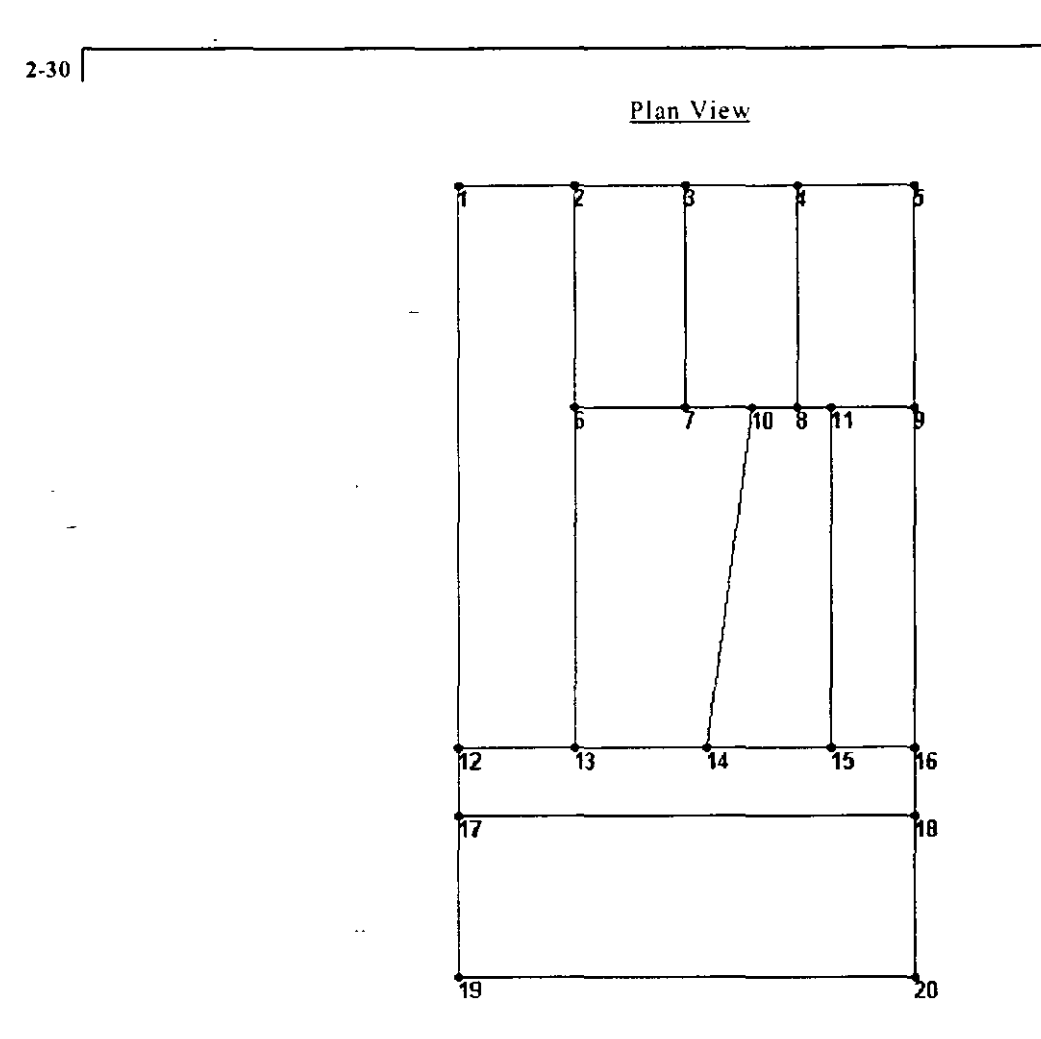

 $\overline{\phantom{a}}$ 

Figure *2.* 43

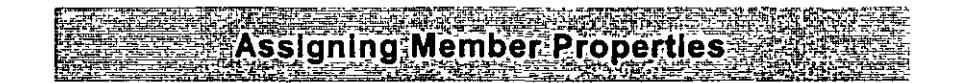

2-31

**30. The next step is to define properties for the members. To do this,**  select *General | Property* Page from the left side of the screen. **Then, click on the** *Database* **button in the** *Properties* **dialog box as**  shown below.

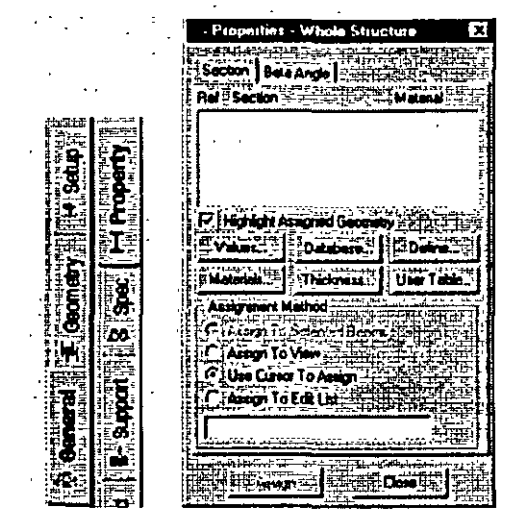

Figure 2. 44

31. In the *Selecr Counrry* dialog box that appears. choose the country **name whose steel table you want to use, in our case,** *American.*  Then, click on OK.

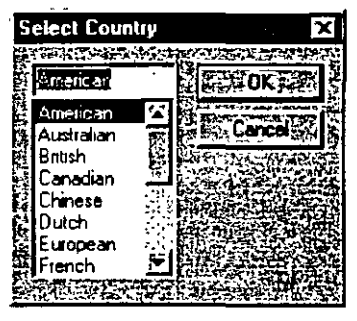

Figure 2. 45

32. In the *American Stee/ Table* dialog box, select the *W Shape* tab. Notice that the field called Material is presently on the "checked" mode. If we keep it that way. the material properties of steel (E, Poisson, Density, Alpha, etc.) will be assigned along with the **cross·section name. The material property values so assigned will be the program defaults. We do not wanl default values, instead we**  will assign our own values later on. Consequently, let us *uncheck* **the** *M a tena/* **box. Choose** *WJ2X26* **as the beam size.** *STas* **the**  section type and click on the *Add* button as shown in Figure 2.39. Detailed explanation of the terms such as ST. T. CM. TC. BC. etc. is available in Section 5 of the STAAD Technical Reference **Manual.** 

| American Steel Table                    |                                                               |                                |  |
|-----------------------------------------|---------------------------------------------------------------|--------------------------------|--|
|                                         |                                                               |                                |  |
|                                         | Channel Mission C Channel Still: Angle Mission Channel Street |                                |  |
|                                         | W Shape H   H Shape H H S Shape   H HP Shape   H Bhape        |                                |  |
|                                         |                                                               |                                |  |
|                                         |                                                               |                                |  |
| <b>Select Beam</b>                      |                                                               | : Type Specification           |  |
| W10-54                                  |                                                               |                                |  |
| W 10X50                                 | <b>AlsOISI (Single Section Irom Table)</b>                    |                                |  |
| WIDAGE                                  | िर में T: (Tee Section Cut from Beam)                         |                                |  |
| W10X77                                  |                                                               |                                |  |
| W 10X88                                 | C: CM (Composite Section)                                     |                                |  |
| W10X100                                 | ef C1{(Concrete Thickness)   0.                               |                                |  |
| W10X112                                 |                                                               |                                |  |
| W12X14                                  | <b>FEEL FC (Composite Strength) 1 0</b>                       |                                |  |
| W12X16                                  |                                                               |                                |  |
| w12X19<br>W12X22                        | CATC (Top Cover Plate)                                        |                                |  |
| WIZ 26                                  | 蛋C.I BC [Bottom Cover Plate]                                  |                                |  |
|                                         |                                                               |                                |  |
| SView Table                             | GC ::TB (Top'& Bottom Cover Plate) :: 出                       |                                |  |
|                                         |                                                               |                                |  |
| <sup>3</sup> +. <sup>2</sup> [ Material |                                                               | WE (Cover Flate Width) 반응 [대부백 |  |
|                                         | ∄ <sup>g</sup> i i i Cove Plate, Thickness) ‡0- [e            |                                |  |
| Steelitt,                               |                                                               |                                |  |
|                                         |                                                               |                                |  |
|                                         | i "≛ Add'                                                     |                                |  |
|                                         |                                                               | n Dosa<br>° ssian.             |  |

Figure 2. 46

**33. Since the selected cross section has to be assigned to all the**  members in the structure, the simplest method to do that will be to **set the assignment method as** *Assign ro View.* **So. click on the**  *Assign to View* button in the *Properties* dialog box followed by the *Assign* **button.** 

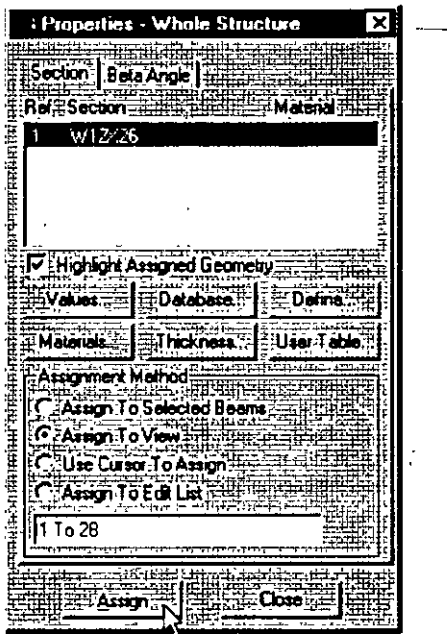

Figure 2. 47

A message box (shown below) asks us lo re-confirm that we do indeed want to assign this property to all the members in the model. Let us click on OK.

| <b>STAAD.Pro for Windows</b>                                                                                |  |
|----------------------------------------------------------------------------------------------------|--|
|                                                                                                    |  |
| The Assignment method you have chosen is Assign to View. Non visible entities (pro                          |  |
| $\overline{\text{tree}}$ by "View Selected Objects Only"," "Cut Section" etc.) will also be assigned."<br>₹ |  |
| lo you want to proceed.                                                                                     |  |
|                                                                                                    |  |
|                                                                                                    |  |
|                                                                                                    |  |

Figure 2, 48

'l

**After assigning the property. let us once- again switch on the Beam Numbers (go to** *View* **/** *Structure Diagrams* **-** *Lahels- Beam Numbers).* **The structure will now look as shown below.** 

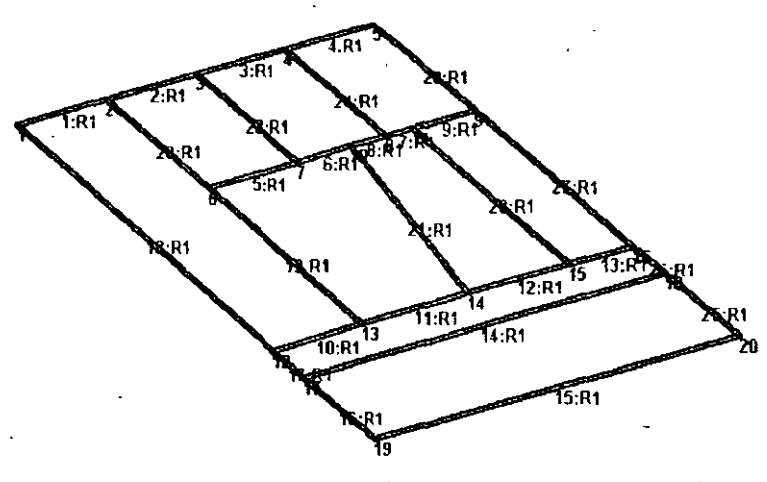

Figure 2. 49

Let us *Clase* the *Properties* dialog box as shown below. Also. click anywhere in the drawing area to unhighlight the members.

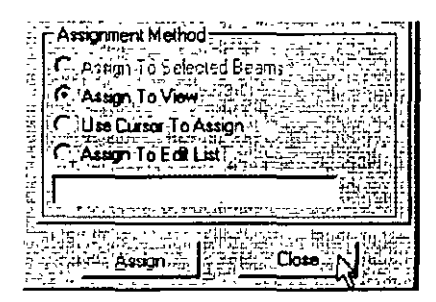

Figure 2. 50

- ssigning Member Relea
- 34. To assign member releases, firsl, go lo *General/ Spec* Page from the left side of the screen. Then, click on the *Beam* button in the Specifications table located in the Data Area.

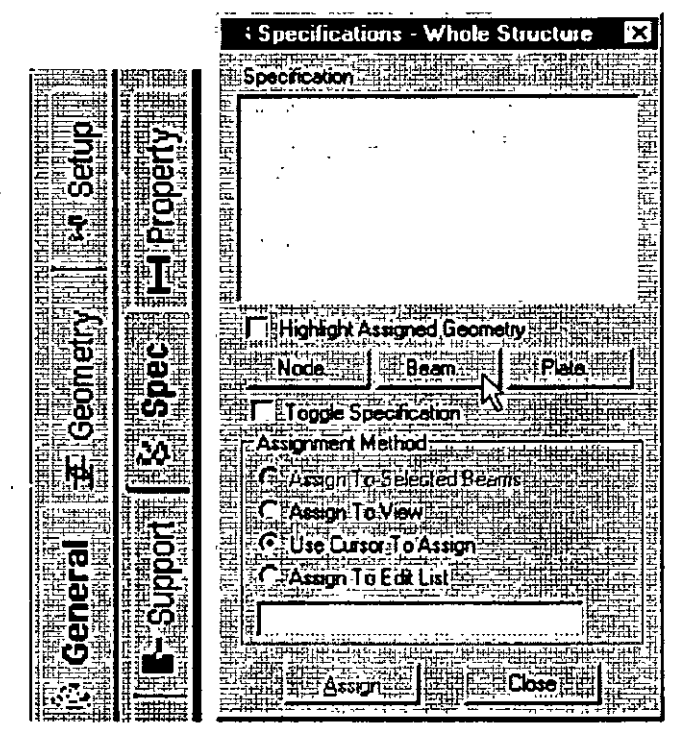

Figure 2. 51

**35. In the** *Beam Specs* **dialog** b~x **that opens, select the** *Release* **tab**  which also happens to be the default. We want to apply the release **at the start node. and hence it is convenient that** *'Start'* **is the**  default. Check *MZ* under !he *Re/ease* oplion and click on the *Add*  **button.** 

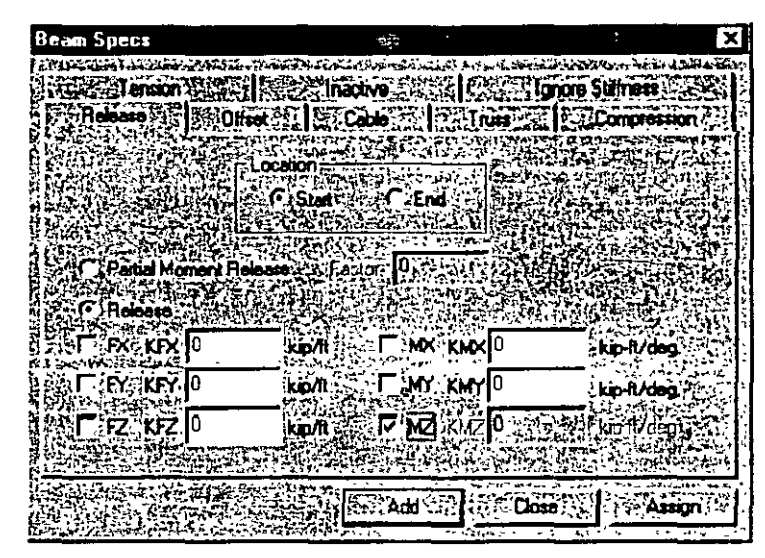

Figure 2.52

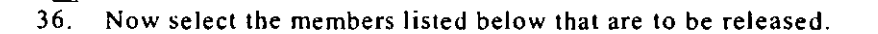

1, 5, lO, 14. 15, 18. 17, 28, 26,20 to 24

One way to select these members is to go to *Select | By List | Beams* menu option. ln the *Select Beams* dialog box, type the beam **numbers in the** *Enter list* **box, and click on** *OK* **as shown below.** 

| <u>Select Beams</u>                                                        |                                              |
|----------------------------------------------------------------------------|----------------------------------------------|
| 104<br>٠,<br>r.<br>ePassival Profession<br>3<br>4<br>5<br>6<br>٠<br>8<br>9 | . a. 11 m<br>1, 15, 18, 17, 28, 26, 20 to 24 |
|                                                                            |                                              |

Figure 2.53

**Notice that as we select the members. the** *Assignment Method*  **automatically sets to** *Assign to Se/ected Beams.* 

| ٠  |             |
|----|-------------|
| ۰  |             |
|    | z<br>۰<br>т |
|    | ē<br>٣      |
|    |             |
| ۰. |             |

Figure 2. 54

Then. click on the *Assign* button in lhe *Specifications* dialog box. A **message box (shown below) asks us to re-confirm that we do**  indeed want to assign this attribute to the selected members in the model. Let us click on  $OK$ .

| <b>STAAD. Pro for Windows</b> |  |
|-------------------------------|--|
|                               |  |
|                               |  |
|                               |  |
|                               |  |
|                               |  |

Figure 2. 55

.  $\tau$ 

**After the releases ha ve been assigned at the start, let us click**  anywhere in the drawing area to unhighlight all the members. The **structure will look as follows:** 

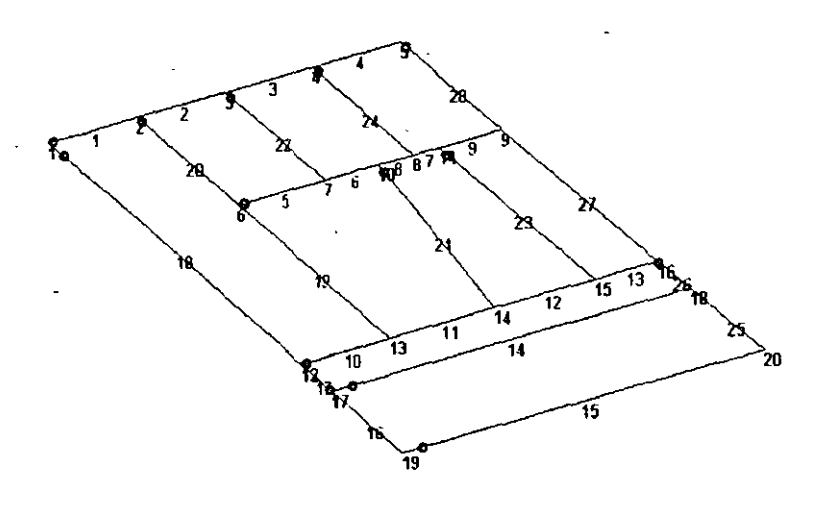

Figure 2. 56

37. To apply the releases at the beam ends, repeat the above procedure by clicking on lhe *Beam* button in lhe *Specifications* dialog box. Then, click on the *End* button, check *MZ* under the *Release* option and click on the *Add* button.

**Assign this attribute to the following members.** 

4, 9, 13, 14, 15, 18, 16, 27, 25, 19, 21 to 24

After the releases have been assigned at the end, once again unhighlight the members by clicking anywhere in the drawing area. The structure will now look as shown below:

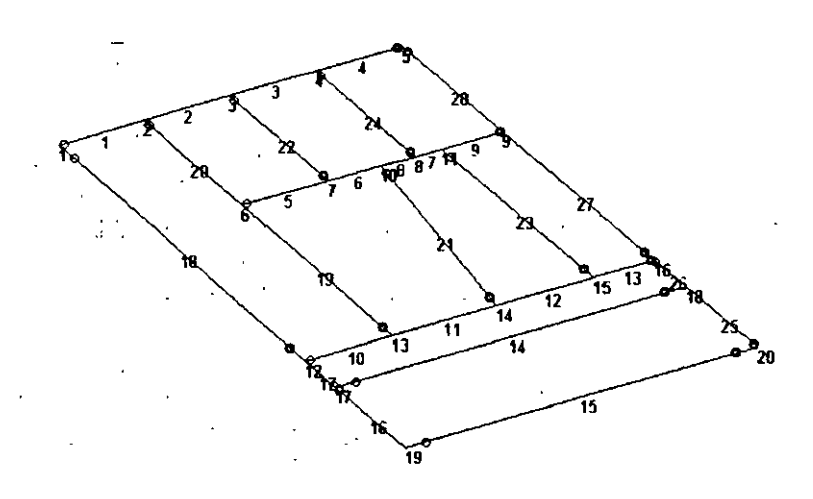

Figure 2. 57

 $\ddot{i}$ 

Specifying Material Constants AMAN DE BERTEN DE LA BIBLIOTA DE LA BIBLIOTA DE LA BIBLIOTA DE LA BIBLIOTA DE LA BIBLIOTA DE LA BIBLIOTA DE LA

38. The Commands we wish to generate are:

# **CONSTANTS** E 4176E3 ALL POISSON STEEL ALL

To do this, go to Commands / Material Constants / Elasticity option from the top menu bar as shown below.

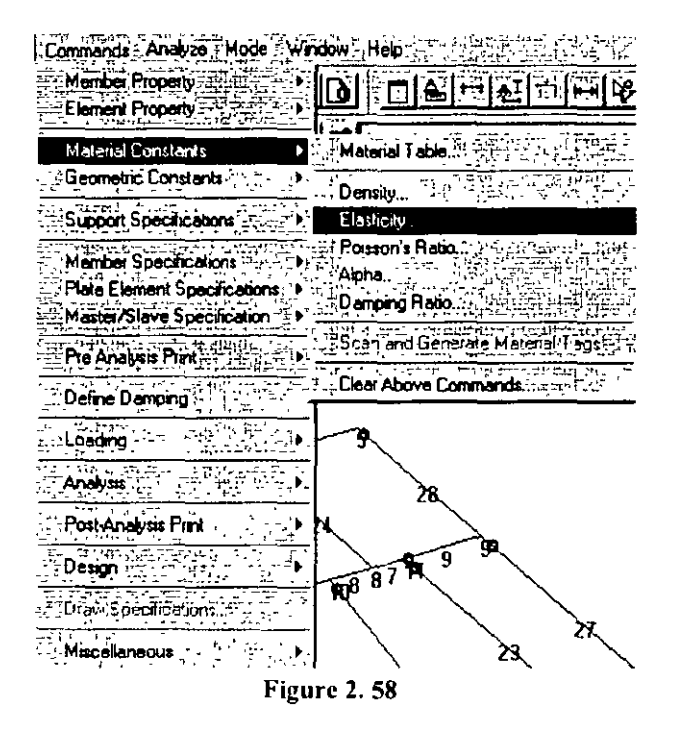

39. In the *Material Constant* dialog box that appears, enter *4176E3* in the *Enter Value* box. Since the value has to be assigned to all the members of the structure, setting the assignment method *To View*  allows us to achieve this easily. Then, click on  $OK$ .

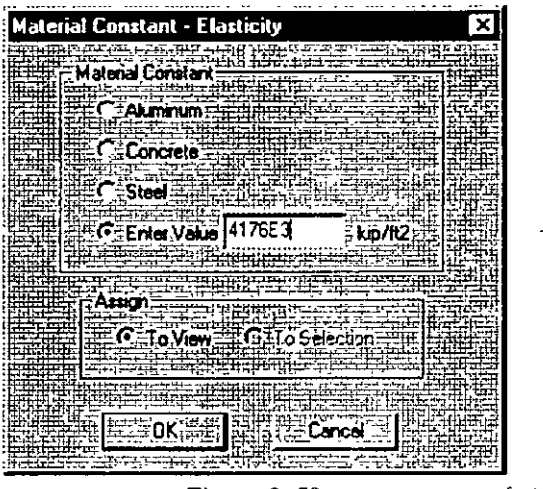

Figure 2. 59

· · 40. In a similar fashion, set the *Poisson 's Ratio* to the *Material Constant* for *Steel* and assign to all members in the view.

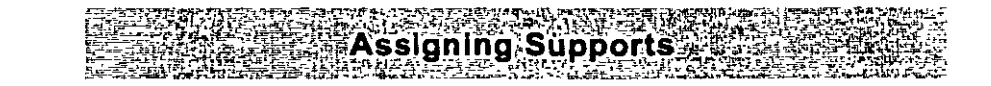

# 41. The commands we wish to generate are:

.

 $2-42$ 

## 1512161920 FIXED

To do this, select the General / Support Page from the left side of the screen. In the Supports dialog box, click on the Add button.

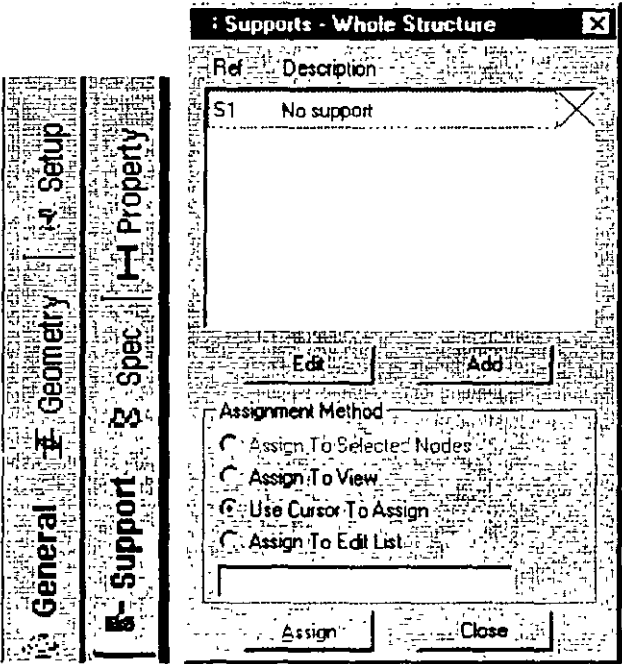

Figure 2.60

In the Create Support dialog box that opens, select the Fixed tab 42. (which also happens to be the default tab that comes up), and then click on the Create button. This creates a FIXED type of support where all 6 degrees of freedom are restrained.

j.

 $\ddot{\phantom{a}}$ 

| <b>Create Support</b>                                          |
|----------------------------------------------------------------|
| ittette term                                                   |
| Enlaced But = Mustros Spring = = Foundation = = Find = Pot ad- |
|                                                                |
| Two design and the principle in the proced in the Proced       |
|                                                                |
|                                                                |
|                                                                |
|                                                                |
|                                                                |
|                                                                |
| : Plestraint                                                   |
|                                                                |
| Ρ∓ŵ                                                            |
| ਸ਼ਨਦੋ                                                          |
|                                                                |
|                                                                |
|                                                                |
| P÷w<br>i Park                                                  |
|                                                                |
|                                                                |
|                                                                |
| PERZ<br>怀定区                                                    |
|                                                                |
|                                                                |
|                                                                |
|                                                                |
|                                                                |
|                                                                |
|                                                                |
|                                                                |
|                                                                |
|                                                                |
|                                                                |
|                                                                |
|                                                                |
|                                                                |
|                                                                |
|                                                                |
| E Create<br>nsel                                               |
|                                                                |
|                                                                |

Figure 2.61

43. To assign the support, first select the Support 2 specification in the Supports dialog box.

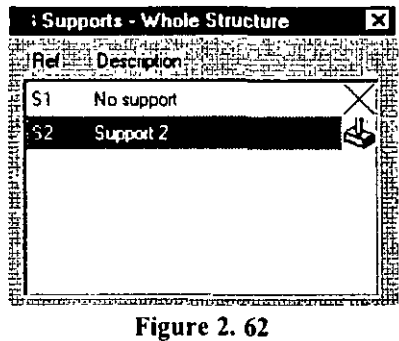

Then, select the following nodes:

1, 5, 12, 16, 19,20

To select these nades. go to *Select /By List* / *Nodes* menu option. In the *Select Nades* dialog box, type the node numbers in the *En ter list* box.

Notice that as we select the nodes, the *Assignment Method* automatically sets to *Assign to Selected Nodes.* Then, click on the Assign button in the *Specifications* dialog box.

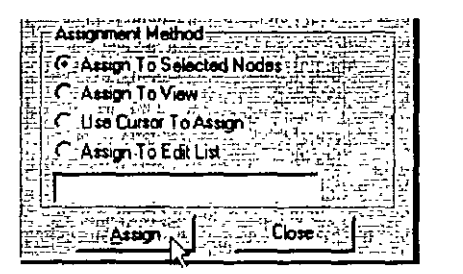

Figure 2. 63

A message box (shown below) asks us to re-confirm that we do indeed want to assign this support to the selected nodes. Let us click on OK.

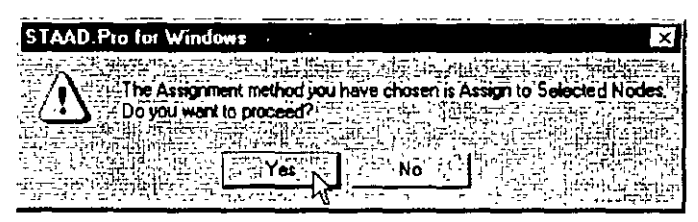

Figure 2. 64

 $7.45$ 

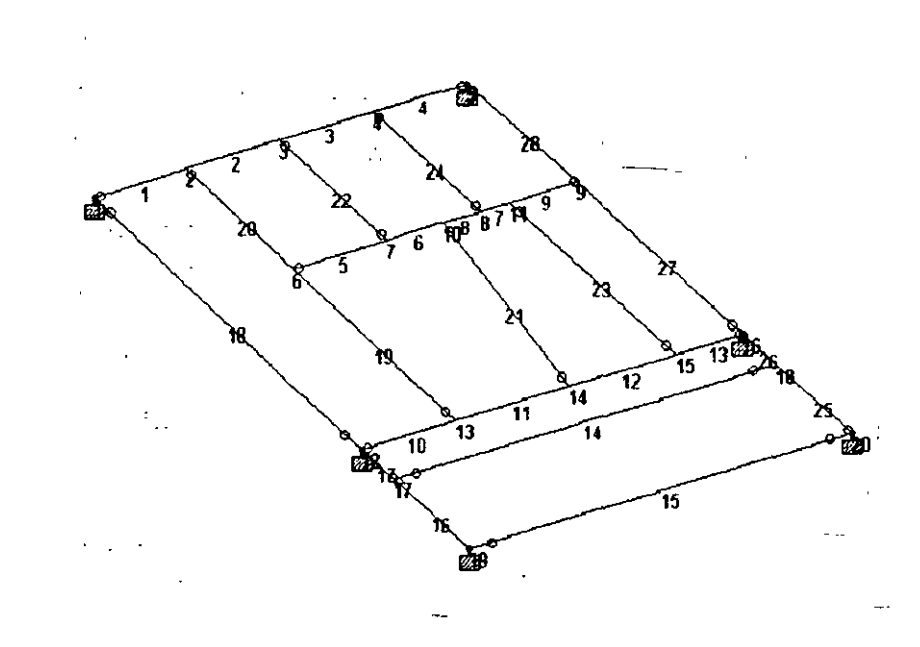

After the supports are assigned, the structure will look as shown below:

Figure 2. 65

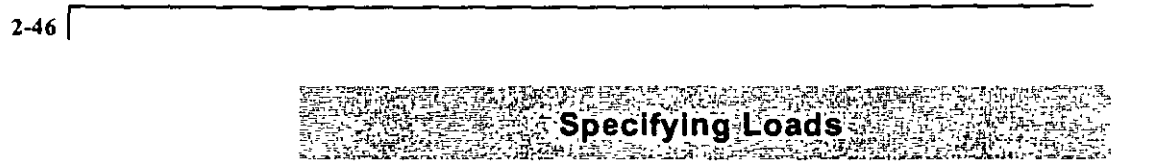

**44. Load assignments are done from the** *General* **j** *Load* **Page as shown**  below.

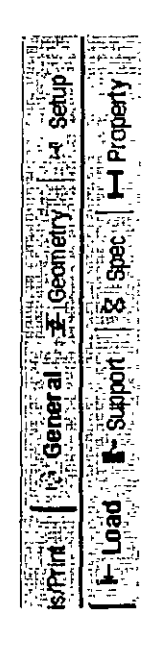

Figure 2. 66

45. For load case l. we wish to generate the following load data:

### LOADING 1 300 POUNDS PER SFT **DL** + LL 1 to 28 ALOAD -0.30

In the *Set Active Primary Loud Case* dialog box that opens, enter 300 POUNDS PER SI'T DL ~ LL a> the title for *Load Case 1* and click on  $OK$ 

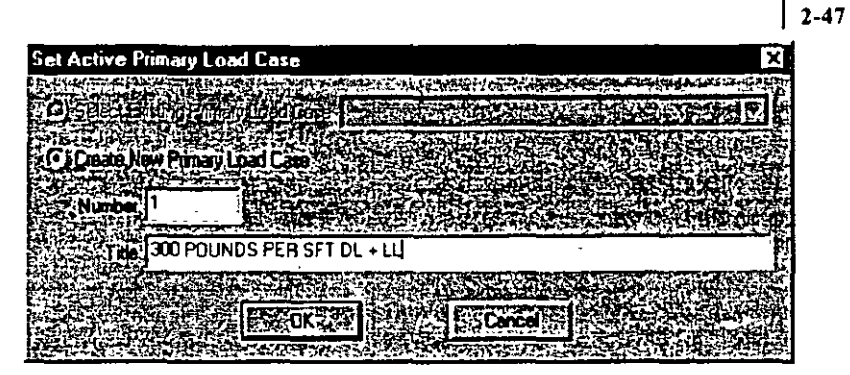

**Figure** 2. 67

46. In the *Loads* dialog box that appears. click on the *Memher* button.

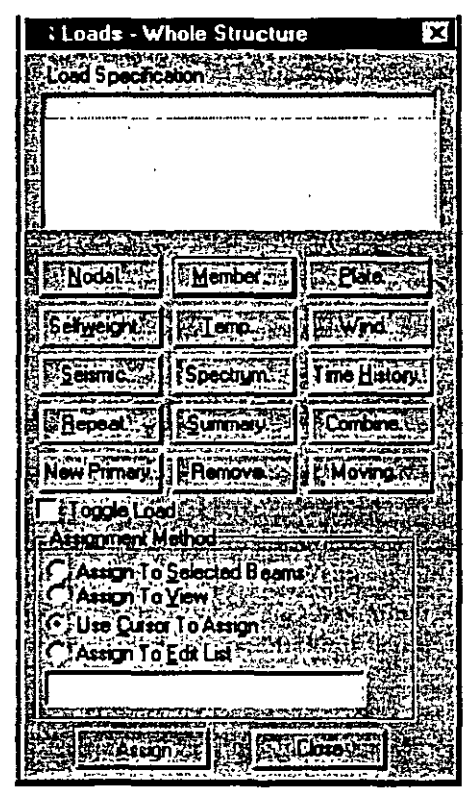

**Figure 2. 68** 

47. In the *Beam Loads* dialog box that opens, select the *Area* tab. Enter -0.30 as the *Force* and click on the *Add* button.

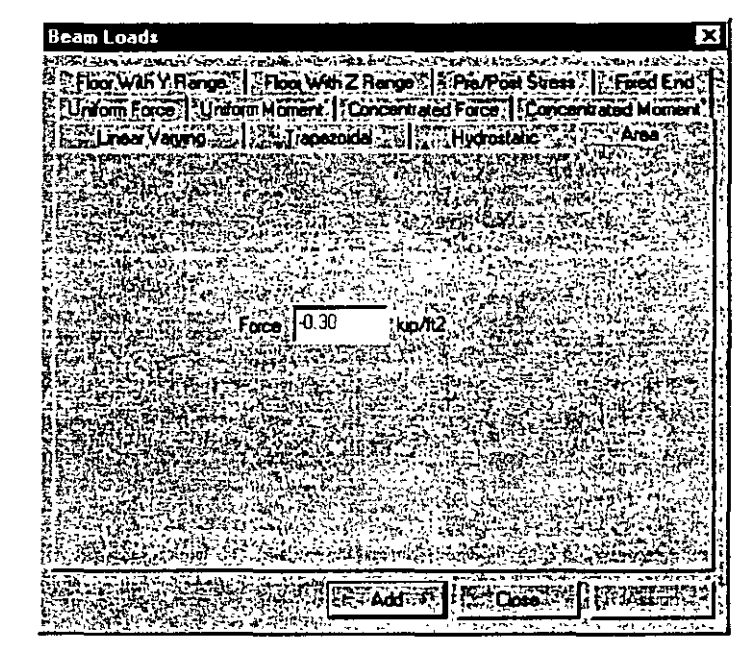

Figure 2. 69

As we click on the *Add* button, the following message box appears. **In the case of loads such as joint and member loads, the magnitude**  and direction of the load at the applicable joints and members is **directly known from the input. However. the Area load is a different sort of load where a load mtensity on the given area has to be con verted to joint and member loads. The calculations**  required to perform this conversion are done only during the analysis. Consequently, the Joads generated from the Area load command can be viewed only after the analysis is completed.

| STAAD Pro for Windows                |          |
|--------------------------------------|----------|
|                                      |          |
| Generated Area Load is available on! | Analysis |
| Cannot show Area Load:               |          |
|                                      |          |
|                                      |          |
|                                      |          |

Figure 2. 70

48. Since this load is to be applied on all the beams of the model, set **the** *Assignment Method* **to** *Assign to View* **in the** *Loads* **dialog box.**  Then, click on lhe *Assign* button followed by *Close.* 

÷.

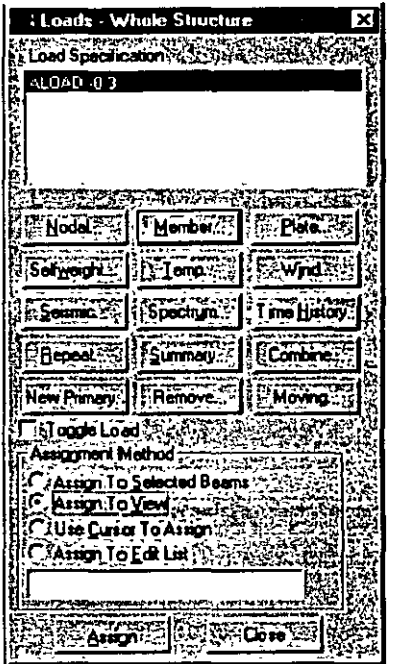

Figure *2.* 71

**A message box (shown below) asks us to re-confirm that we do**  indeed want to assign this load to all the members in the model. Let us click on OK

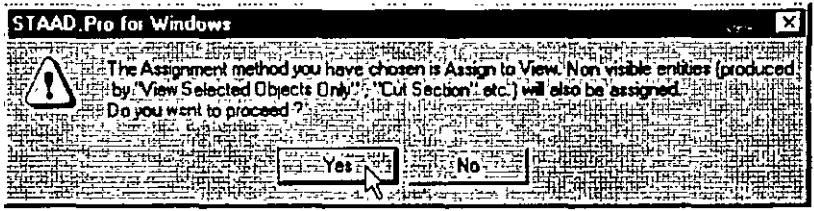

Figure *2.* 72

i

 $\mathbf{A}$ 

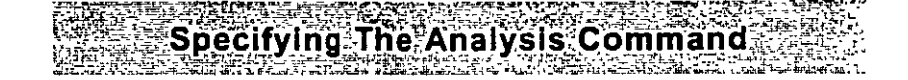

49. The next step is to assign the commands to perform the analysis. We wish to generate the command:

#### PERFORM ANALYSIS PRINT LOAD DATA

To do this, go to *Analysis/Print* Page from the left side of the screen. Then, click on the *Analysis* sub-page from the second row of pages as shown below.

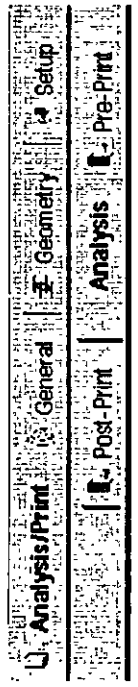

Figure 2. 73

50. Click on the *Define Commands* button in the Data Area on the right hand side of the screen.

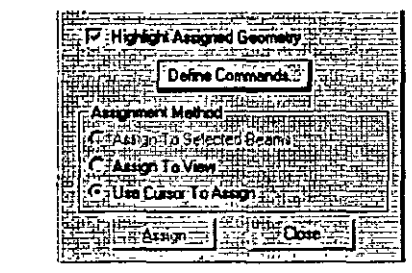

Figure 2. 74

51. In the *Analysis/Print Commands* dialog box that appears. select the *Per{orm Ana/ysis* tab. Click on the *Load Data* option followed by the *Add* button and the *Clase* button.

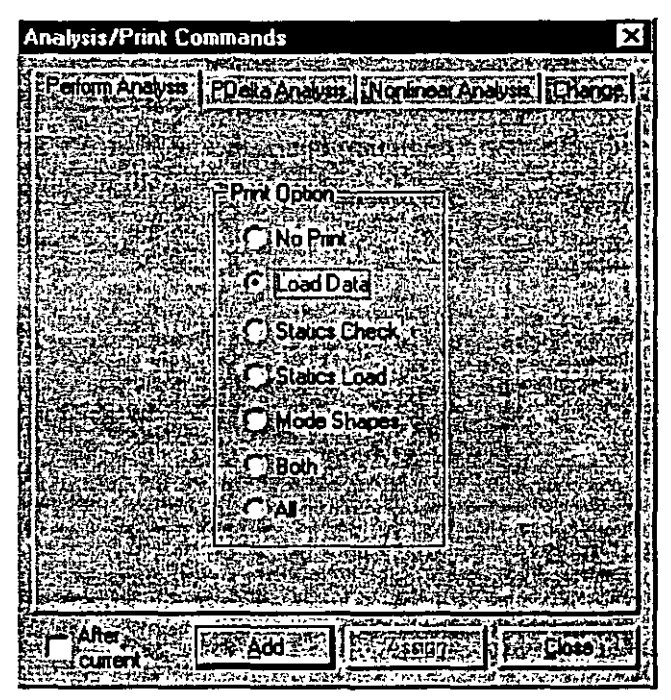

Figure 2. 75

han ya maso wa mfa Specifying Steel Design Paramete A rs ШÊ

 $\mathbf{F}$ 

The next step is to specify steel design parameters. To do this, 52. click on the Design / Steel Page from the left side of the screen. Make sure that under the Current Code selections on the top right hand side, AISC is selected. Then, click on the Define Parameters button in the Steel Design dialog box.

| - Luient Code . NIST                             |
|--------------------------------------------------|
| STAAD FLOOR                                      |
| START JOB INFORMATION<br>曱                       |
| NPUT 440TH 73                                    |
| UNIT FEET KIP                                    |
| JOINT COORDINATES                                |
| <b>MEMBER INCIDENCES</b>                         |
| <b>CE MEMBER PROPERTY AMERICAN</b>               |
| E<br><b>CO MEMBER RELEASE</b>                    |
| Ò<br>$\Box$ constants                            |
| 8<br>0                                           |
| Œ<br>SUPPORTS                                    |
| Ð<br>٢٦<br>LOAD 1 300 POUNDS PER SFT DI<br>ī     |
| ×<br>PERFORM ANALYSIS PRINT LOA                  |
| ×<br><b>FINISH</b>                               |
|                                                  |
|                                                  |
|                                                  |
|                                                  |
|                                                  |
|                                                  |
|                                                  |
|                                                  |
|                                                  |
|                                                  |
|                                                  |
|                                                  |
| $\overline{\mathbf{v}}$ . Highlight Assigned Geo |
|                                                  |
| 5elect<br>Detrio                                 |
| Parameters<br>Parameters                         |
| Assgrment Method                                 |
| Pregnito Selected Beem                           |
|                                                  |
| Assign To View                                   |
| <i>ြ</i> Use Cursor To Ass                       |
|                                                  |
|                                                  |
|                                                  |

Figure 2.76

The commands we wish to generate are:

BEAM 1 ALL DMAX 2.0 ALL DMIN 1.0 ALL UNT 1.0 ALL UNB 1.0 ALL

53. In the *Deszgn Parameters* dialog box that opens. select the *Beam*  tab. Then, define the *Beam Parameter* as *1* and click on the *Add*  button.

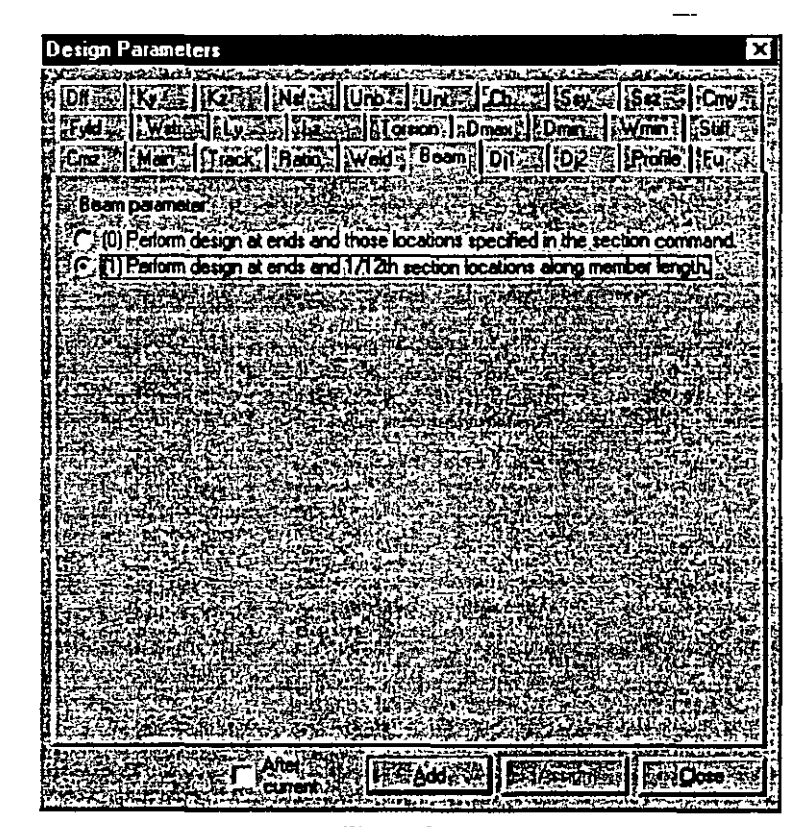

Figure *2.* 77

54. In a similar fashion select the tabs Dmax, Dmin, Unt, and Unb. Then, enter the following values and click on the *Add* button.

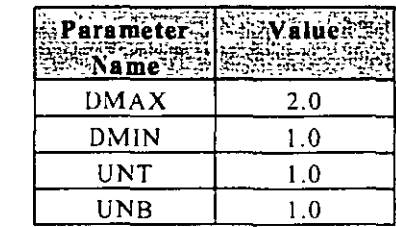

- 55. After all the values have been added, click on the Close button in the Design Parameters dialog box.
- 56. Since each of these parameters has to be assigned to ALL the members in the view, do the following, Select each parameter, click on the Assign to View button, followed by the Assign button in the Design Parameters dialog box.

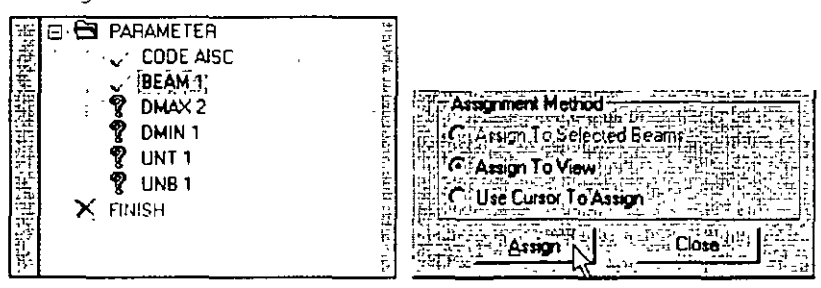

**Figure 2, 78** 

As we click on the Assign button, a message box (shown below) asks us to re-confirm that we do indeed want to assign this parameter to all the members in the model. Let us click on  $OK$ .

| <b>STAAD Pro for Windows</b>                                                                |  |
|---------------------------------------------------------------------------------------------|--|
| A Extra Assignment method you have chosen is Assign to View. Non visible gridies (produced; |  |
| Negle by Wiew Selected Objects Only": "Cut Section" etc.) will also be assigned !" !?       |  |
| $\mathbb{R}^n$ Do you want to proceed $7\mathbb{R}$ , $\mathbb{R}^n$                        |  |
|                                                                                             |  |
|                                                                                             |  |

Figure 2.79
Notice that before assigning the parameters, each of them will be preceded by  $\mathbb{R}$ , whereas after assigning the parameters, they will be preceded by  $\checkmark$ .

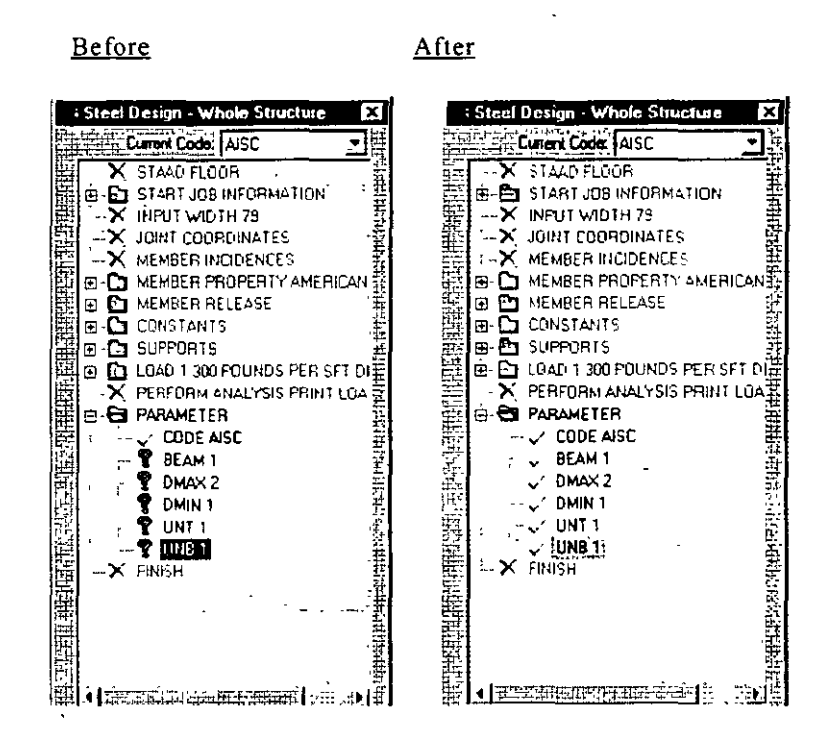

Figure 2.80

Specifying The SELECT.

57. Click on the *Commands* button in the *Steel Design* dialog box.

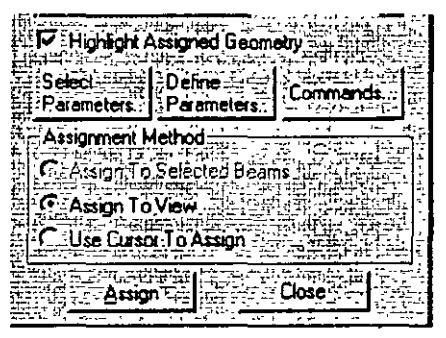

**Figure 2. 81** 

58. In the *Design Commands* dialog box that opens. click on the *Select*  tab followed by the *Add* and the *Close* buttons.

| <b>Design Commands</b>                                              |  |
|---------------------------------------------------------------------|--|
|                                                                     |  |
|                                                                     |  |
| Select Weld Truss and Link Freed Group 2018 - Group                 |  |
|                                                                     |  |
| <b>Saltake Office   Ref Member 1 ake Office   STC Stack</b> e       |  |
|                                                                     |  |
| Check Code = Select : Select Optimized = Select Weld                |  |
|                                                                     |  |
|                                                                     |  |
|                                                                     |  |
|                                                                     |  |
| Select specified members based on the parameter.                    |  |
| vakis restrictions and specified code):The selection is             |  |
| done using the results from the most recent analysis                |  |
|                                                                     |  |
| and iterating on sections until a least weight size is $\mathbb{P}$ |  |
|                                                                     |  |
|                                                                     |  |
|                                                                     |  |
|                                                                     |  |
|                                                                     |  |
|                                                                     |  |
|                                                                     |  |
|                                                                     |  |
|                                                                     |  |
| This command has no additional parameters                           |  |
|                                                                     |  |
|                                                                     |  |
|                                                                     |  |
|                                                                     |  |
|                                                                     |  |
|                                                                     |  |
|                                                                     |  |
|                                                                     |  |
|                                                                     |  |
|                                                                     |  |
|                                                                     |  |
|                                                                     |  |
|                                                                     |  |
| Alta                                                                |  |
| <b>Add</b><br>∷∴⊾Close                                              |  |
| cumer                                                               |  |

**Figure 2. 82** 

59. Next, make sure that the SELECT parameter is selected in the Steel Design dialog box.

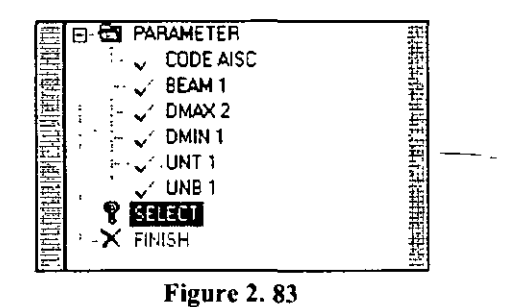

Then, select the following members.

2, 6, 1, 14, 15, 16, 18, 19, 21, 23, 24, 27

- By now, you should be familiar with the process of selecting members. In case you have forgotten, you may:
	- Choose the Beams Cursor from the Select menu, and then click on those members in the drawing while keeping the 'Ctrl' key pressed.

Choose By List / Beams from the Select menu, and type the member numbers in the Enter list box, followed by OK.

Notice that as we select the members, the Assignment Method automatically sets to Assign To Selected Beams.

**60. After the members are selected, click on the** *Assign* **button located**  in the *Steel Design* dialog box.

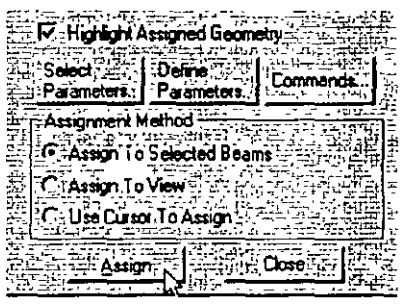

Figure 2. 84

A message box (shown below) asks us to re-confirm that we do indeed want to assign this command to the selected members in the model. Let us click on OK.

| <b>STAAD.Pro for Windows</b>                  |                |
|-----------------------------------------------|----------------|
| he Assignment method you have chosen is Assi  | $-11.14 - 1.7$ |
| ▲当时Do you want to proc <del>ee</del> d<br>755 |                |
|                                               |                |
|                                               |                |

Figure 2. 85

--

The structure will now look as shown below.

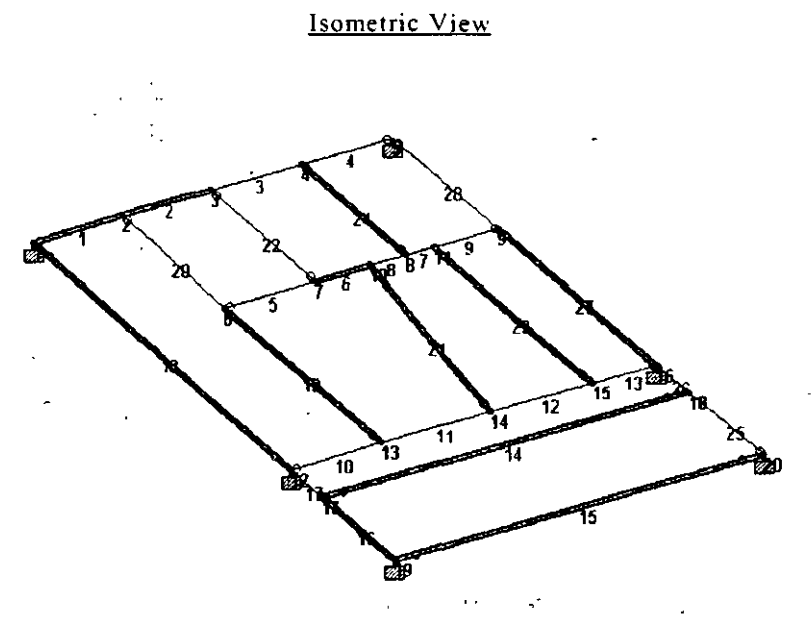

Figure *2.* 86

 $2 - 60$ 

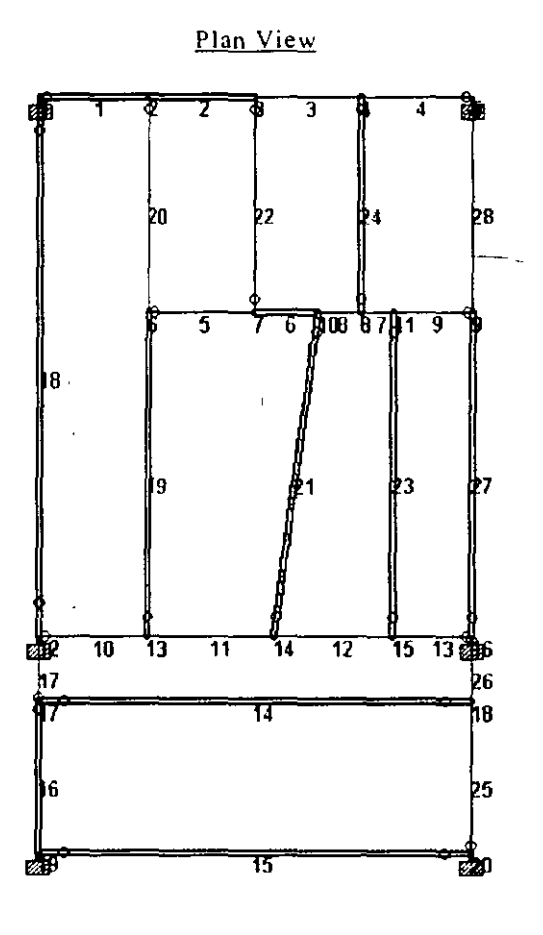

Figure 2.87

This concludes the assigning of all the data to the structure. From the File menu, select Save, and provide a file name, if you haven't already done so.

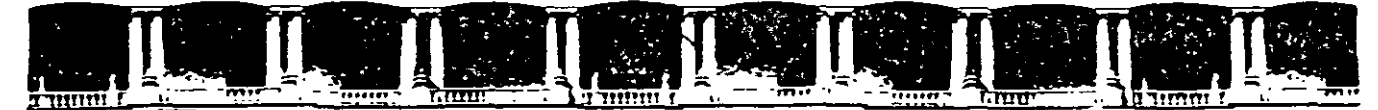

FACULTAD DE INGENIERÍA UNAM DIVISIÓN DE EDUCACIÓN CONTINUA

# $\begin{pmatrix} 1 & 1 & 1 & 1 & 1 \\ 1 & 1 & 1 & 1 & 1 \\ 1 & 1 & 1 & 1 & 1 \end{pmatrix} \begin{pmatrix} 1 & 1 & 1 & 1 \\ 1 & 1 & 1 & 1 \\ 1 & 1 & 1 & 1 \end{pmatrix} \begin{pmatrix} 1 & 1 & 1 & 1 \\ 1 & 1 & 1 & 1 & 1 \\ 1 & 1 & 1 & 1 & 1 \end{pmatrix} \begin{pmatrix} 1 & 1 & 1 & 1 \\ 1 & 1 & 1 & 1 & 1 \\ 1 & 1 & 1 & 1 & 1 \end{pmatrix}$ CA44 STAAD- PRO PARA ANÁLISIS Y DISEÑO ESTRUCTURAL

Tema

EXAMPLE PROBLEM No. 5 DEL 22 DE SEPTIEMBRE AL 3 DE OCTUBRE

> EXPOSITOR: ING. FERNANDO MONROY MIRANDA PALACIO DE MINERÍA SEPTIEMBRE DEL 2003

### **Example Problem No. 5**

This example demonstrates the application of support displacement load (commonly known as sinking support) on a space frame **structure.** 

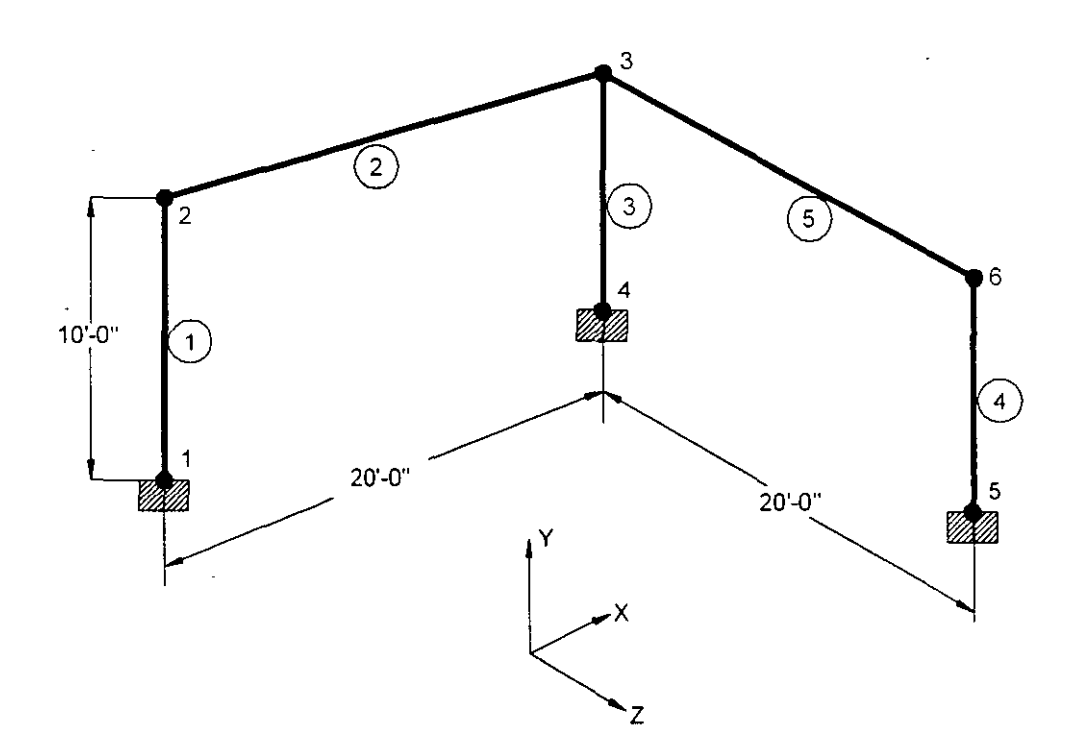

 $\sim$   $\sim$ 

#### l. Select the *STAAD.Pro* ícon from the STAAD.Pro 2001 program group.

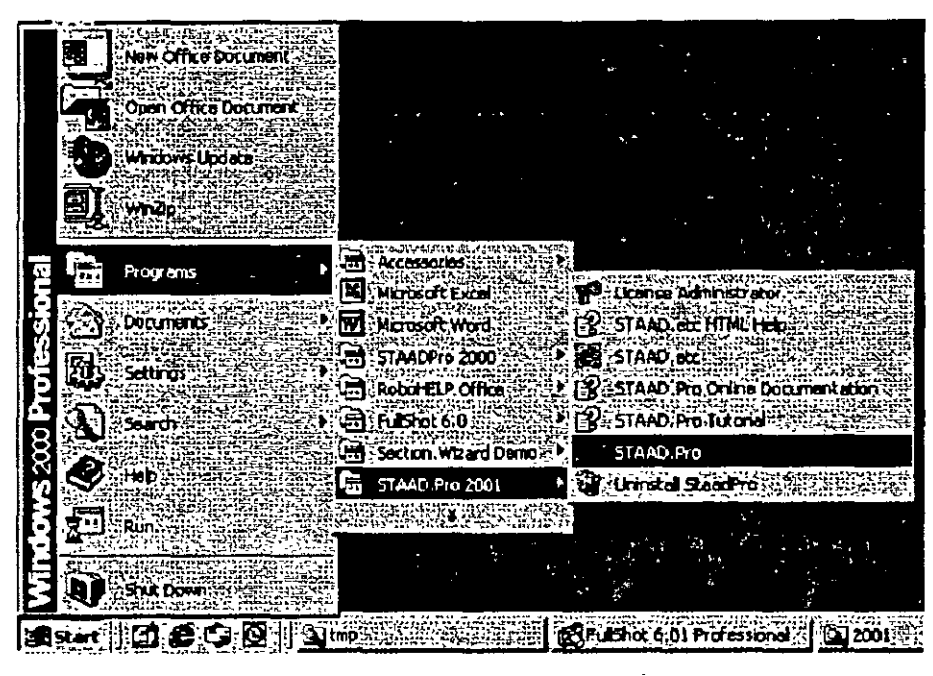

**Figure 5. 1** 

The STAAD.Pro Graphical Environment will be invoked.

2. The units in which we wish to create this model are the *English* units. (feet, kip, etc.) The default unit system setting is whatever we chose during the installation of the program. If you had chosen *Metric* at the time of installation, you may want to change it to *English.* Todo so, click on the *File/ Configure* menu option (see Figure 5.2) and choose the appropriate one (English for our case). Then, click on the *Accept* button.

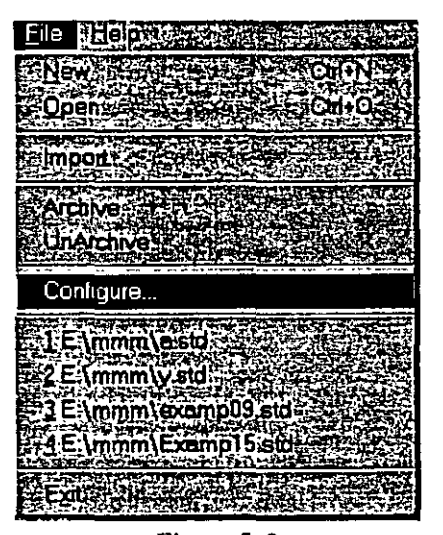

٠,

Figure S. 2

|                  | TAAD Design Code &   Minout File Romer   Reserved |         |                 |  |
|------------------|---------------------------------------------------|---------|-----------------|--|
| Base Unit (25)   | <b>Extraordistable</b>                            | 2941566 | Analysis Engine |  |
|                  |                                                   |         |                 |  |
|                  | Current Default Base Unit & English               |         |                 |  |
|                  |                                                   |         |                 |  |
| Selact Besa Unit |                                                   |         |                 |  |
|                  |                                                   |         |                 |  |
|                  |                                                   |         |                 |  |
|                  |                                                   |         |                 |  |
|                  | English                                           |         |                 |  |
|                  |                                                   |         |                 |  |
|                  |                                                   |         |                 |  |
|                  |                                                   |         |                 |  |
|                  |                                                   |         |                 |  |
|                  |                                                   |         |                 |  |
|                  |                                                   |         |                 |  |
|                  |                                                   |         |                 |  |

Figure S. 3

 $15-3$ 

中 きこう

3. To create a new structure, click on the *File | New* option in the STAAD.Pro screen that opens (as shown in Figure 5.4).

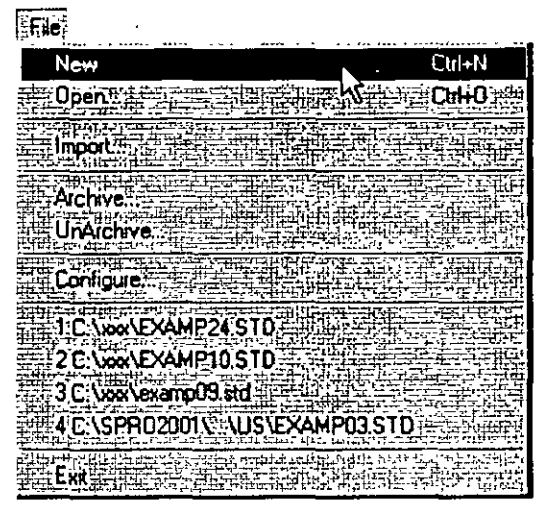

Figure 5. 4

4. In the *New File Setup* dialog box, choose *Space* as the *Structure Type* and specify an optional *Title* (EXAMPLE PROBLEM NO. 5). Then click on the *Next* button as shown in Figure 5.5.

| New File Setup - Step 1: Specify Type and Title |               |                 |                |                  |  |
|-------------------------------------------------|---------------|-----------------|----------------|------------------|--|
|                                                 |               |                 |                |                  |  |
| Structure Type<br><b>C.</b> Space:              | <b>Finane</b> | $T$ :Floor      |                | $\sqrt{1}$ russ. |  |
|                                                 |               |                 |                |                  |  |
| Title (Optional) #                              |               |                 |                |                  |  |
| Example Problem No. 5                           |               |                 |                |                  |  |
|                                                 |               |                 |                |                  |  |
|                                                 |               |                 |                |                  |  |
|                                                 |               |                 | <b>HIS New</b> |                  |  |
|                                                 |               | $-1.14 - 1.7 -$ |                |                  |  |

Figure 5. 5

5. The next dialog box that comes up prompts us to select the length **and force units in which we wish to start working in. So. specify the** *Length Units* **as** *Foot,* **the** *Force Units* **as** *Ki/oPound* **and click on the** *Next* **button as shown in Figure 5.6. Please note that the input units may be changed subsequently at any stage of building of**  the model.

|                           | New File Setup - Step 2: Specify Units                                 |                    |
|---------------------------|------------------------------------------------------------------------|--------------------|
|                           |                                                                        |                    |
| tengih Unit <del>er</del> | tara i                                                                 |                    |
|                           |                                                                        |                    |
| m                         | i Dhemori                                                              |                    |
|                           |                                                                        |                    |
|                           | t Poind :<br>waxa Sefe                                                 | ゆごはいわいな            |
| mond Fi                   | Klopanis VI.<br><b>EKlonetar</b>                                       | Kickeway           |
|                           |                                                                        |                    |
|                           | Monc.Tankel<br><b>Continents in the Room of Principal Latio</b><br>-26 | <b>Logal Givid</b> |
|                           |                                                                        |                    |
|                           |                                                                        |                    |
|                           |                                                                        |                    |
|                           |                                                                        |                    |
|                           |                                                                        |                    |
|                           | $-22 - 44 + 34 - 16$                                                   |                    |

Figure S. 6

6. This dialog box confirms the information of our previous selections. Press the *Finish* button. (see Figure 5.7)

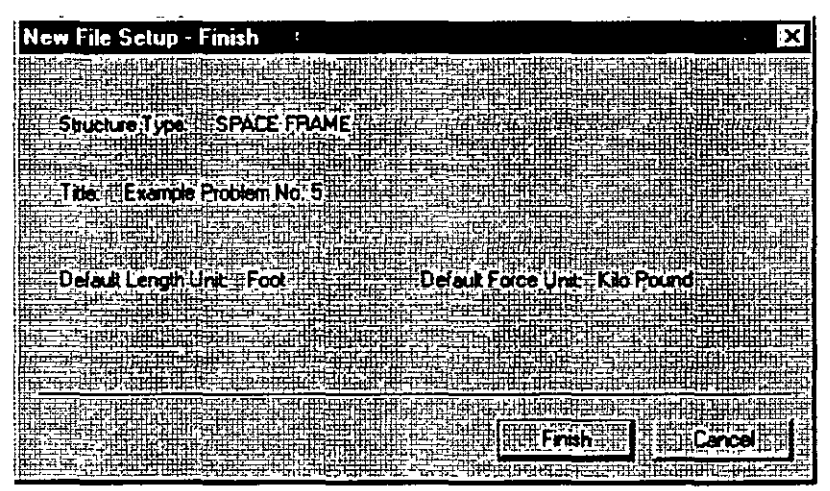

Figure 5. 7

Once we press the Finish button, the STAAD.Pro main window appears on the screen.

 $\sim$ 

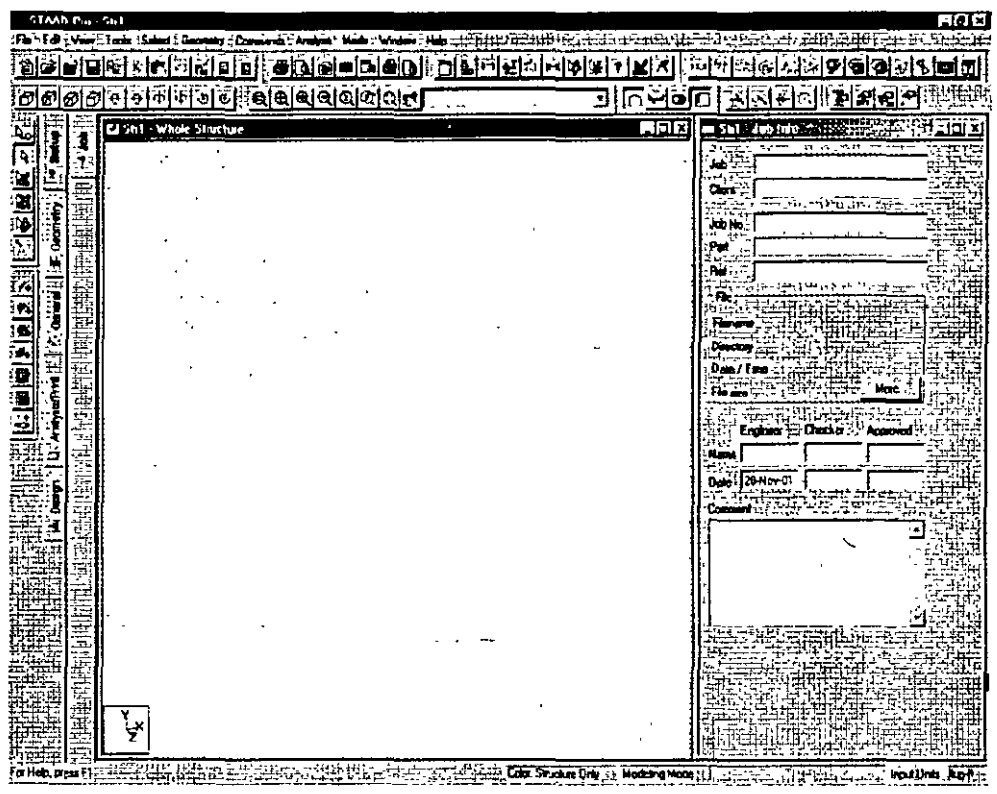

Figure 5.8

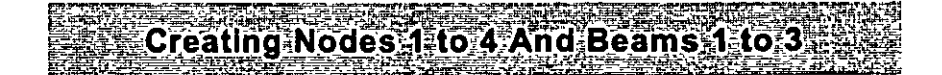

7. Select *Geometry / Beam* Page from the left side of the screen. In the *Snap Node/Beam* dialog box that appears in the Data Area (on the right side of the screen), choose  $X-Y$  as the *Plane*<sup>-</sup>and in the *Construction Unes* group. set *X* to *20* and Y to *JO* with a spacing of 1ft. (see Figure 5.9) This 20X10 grid too is on1y a starting grid **setting to enable us to start drawing the structure, it does not restrict our model to those limits as we will see later.** 

| Snap Node/Beam<br>Angle of Plane<br>≮∙axeYa<br>XXT.<br>Ongin (It)<br><b>onimicio</b><br>Hid<br>्रंशि<br>$\mathbf{H}$ 20<br>E I<br><u>en er</u><br>B<br>Snap to existing nodes too!<br>ns -<br>Snap Node/Beam |  |  |  |
|----------------------------------------------------------------------------------------------------|--|--|--|
|                                                                                                    |  |  |  |
|                                                                                                    |  |  |  |
|                                                                                                    |  |  |  |
|                                                                                                    |  |  |  |
|                                                                                                    |  |  |  |
|                                                                                                    |  |  |  |
|                                                                                                    |  |  |  |
|                                                                                                    |  |  |  |
|                                                                                                    |  |  |  |
|                                                                                                    |  |  |  |
|                                                                                                    |  |  |  |
|                                                                                                    |  |  |  |
|                                                                                                    |  |  |  |
|                                                                                                    |  |  |  |
|                                                                                                    |  |  |  |
|                                                                                                    |  |  |  |
|                                                                                                    |  |  |  |
|                                                                                                    |  |  |  |
|                                                                                                    |  |  |  |
|                                                                                                    |  |  |  |
|                                                                                                    |  |  |  |
|                                                                                                    |  |  |  |
|                                                                                                    |  |  |  |
|                                                                                                    |  |  |  |
|                                                                                                    |  |  |  |
|                                                                                                    |  |  |  |
|                                                                                                    |  |  |  |
|                                                                                                    |  |  |  |
|                                                                                                    |  |  |  |
|                                                                                                    |  |  |  |
|                                                                                                    |  |  |  |
|                                                                                                    |  |  |  |
|                                                                                                    |  |  |  |
|                                                                                                    |  |  |  |
|                                                                                                    |  |  |  |
|                                                                                                    |  |  |  |
|                                                                                                    |  |  |  |
|                                                                                                    |  |  |  |
|                                                                                                    |  |  |  |
|                                                                                                    |  |  |  |
|                                                                                                    |  |  |  |
|                                                                                                    |  |  |  |
|                                                                                                    |  |  |  |
|                                                                                                    |  |  |  |
|                                                                                                    |  |  |  |
|                                                                                                    |  |  |  |
|                                                                                                    |  |  |  |
|                                                                                                    |  |  |  |

Figure 5. 9

8. With the help of the mouse, click at the origin  $(0, 0)$  to create the **first node. In a similar fashion, click on the following points to create nodes and automatically join successive nodes by beam**  members. (see Figure 5.10)

(0, 10), (20, 10), (20. 0)

 $\vert$  5-7

The exact location of the mouse arrow can be monitored on the status bar located at the bottom of the window where the X. Y. and Z coordinates of the current cursor position are continuously updated.

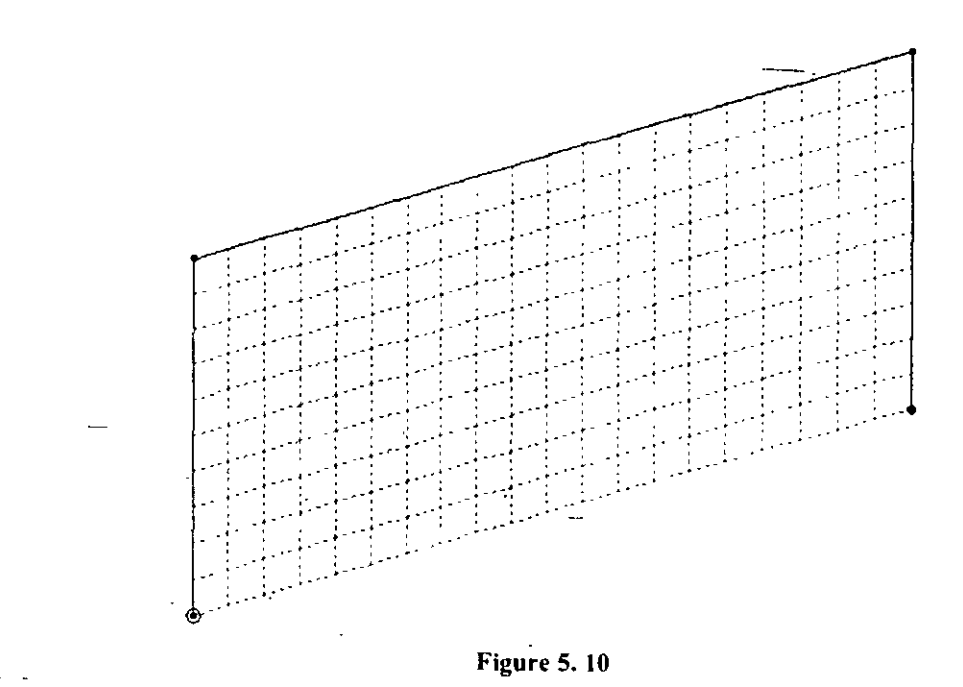

9. After having created these three beams and four nodes, let us close  $\sim$   $\sim$ the *Snap Node/Beam* dialog box.

|  |                |              | <b>Snap Node/Beam</b>    |  |                                                       |   |       |  |
|--|----------------|--------------|--------------------------|--|-------------------------------------------------------|---|-------|--|
|  |                |              |                          |  |                                                       |   |       |  |
|  |                |              |                          |  |                                                       |   |       |  |
|  |                |              |                          |  | Ande of Plane                                         |   |       |  |
|  |                |              |                          |  |                                                       |   |       |  |
|  |                |              |                          |  |                                                       |   |       |  |
|  |                | <b>ፍቱ</b> አገ |                          |  |                                                       |   |       |  |
|  |                |              |                          |  |                                                       |   |       |  |
|  |                |              |                          |  |                                                       |   |       |  |
|  |                | ÷x⊋⊧         |                          |  | $\Gamma$ = $\mathsf{Y}\cdot\mathsf{Y}_{\mathsf{A}}$ ) |   |       |  |
|  |                |              |                          |  |                                                       |   |       |  |
|  |                |              |                          |  |                                                       |   |       |  |
|  |                |              |                          |  | if 32,                                                |   |       |  |
|  |                |              |                          |  |                                                       |   |       |  |
|  |                |              |                          |  |                                                       |   |       |  |
|  |                | Ungin (II);  |                          |  |                                                       |   |       |  |
|  |                |              |                          |  |                                                       |   |       |  |
|  |                |              |                          |  |                                                       |   |       |  |
|  |                |              |                          |  |                                                       |   |       |  |
|  |                |              |                          |  |                                                       |   |       |  |
|  |                |              |                          |  |                                                       |   |       |  |
|  | IC.            |              | O                        |  |                                                       | Û |       |  |
|  |                |              |                          |  |                                                       |   |       |  |
|  |                |              |                          |  |                                                       |   |       |  |
|  |                |              |                          |  |                                                       |   |       |  |
|  |                |              | Construction Lines       |  |                                                       |   |       |  |
|  |                |              |                          |  | ⊟ Spacing                                             |   |       |  |
|  |                |              |                          |  |                                                       |   |       |  |
|  |                |              |                          |  |                                                       |   | ±Skew |  |
|  |                |              | <b>ET LATERION ERECT</b> |  |                                                       |   |       |  |
|  |                |              |                          |  |                                                       |   |       |  |
|  | 쩲              |              | 周 <sub>迎</sub> 周山        |  |                                                       |   |       |  |
|  |                |              |                          |  |                                                       |   |       |  |
|  |                |              |                          |  |                                                       |   |       |  |
|  |                |              | <u>elia eli</u>          |  |                                                       |   | Ĥ     |  |
|  | $\mathbf{r}$ o |              |                          |  |                                                       |   |       |  |
|  |                |              |                          |  |                                                       |   |       |  |
|  |                |              |                          |  |                                                       |   |       |  |
|  |                |              |                          |  |                                                       |   |       |  |
|  |                |              |                          |  | Snap to existing nodes too                            |   |       |  |
|  |                |              |                          |  |                                                       |   |       |  |
|  |                |              |                          |  |                                                       |   |       |  |
|  |                |              |                          |  |                                                       |   |       |  |
|  |                |              | Snap Node/Beam           |  |                                                       |   |       |  |
|  |                |              |                          |  |                                                       |   |       |  |
|  |                |              |                          |  |                                                       |   |       |  |
|  |                |              |                          |  |                                                       |   |       |  |

Figure 5. 11

 $\bar{1}$ 

 $\ddot{\phantom{a}}$ 

 $\overline{5}$ -9

ching On Node And Beam 网络脚落 法法法权的

**10. In order to display the** *node* **and** *heam numhers,* **right click anywhere within the drawing area. In the pop-up menu that**  appears. choose *Labels* as shown in Figure 5.12.

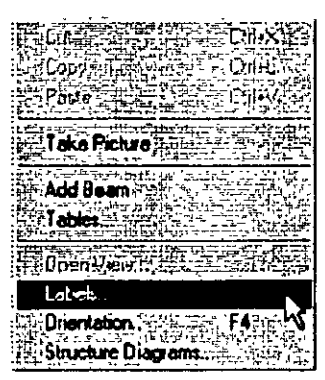

Figure S. *12* 

Alternatively, one may access this option by selecting the View **menu from the top menu bar followed by** *Structure Diagrams.* **and**  the *Labels* tab of the dialog box that opens. (see Figure 5.13)

|                              | <b>Jacobs</b>                              |                                              | ×            |
|------------------------------|--------------------------------------------|----------------------------------------------|--------------|
| l Viev                       |                                            | mis d'est le ser Armation                    |              |
| <b>Zoom Article (2001)</b>   |                                            | Studies Helling Loads and Results . The Inc. |              |
| Parestalistiko<br>1111 - 112 |                                            | Properties :                                 |              |
| Vaw Selected Objects Only:   | <b>Note Numbers</b>                        | , Release con - -                            | l - toulVale |
|                              | <b>Note Ponts</b>                          | Sechora                                      |              |
| <b>Tables</b> Standard       | l⊽ : Supporti l'i                          | :Nora "                                      |              |
| Whole Structure              | $\beta$ rendon $^{\gamma}$                 |                                              |              |
|                              |                                            |                                              |              |
|                              |                                            |                                              |              |
| Shuchule Diagrams            | <b>F</b> Dem Hunten ti                     | <b>Plate Numbe</b>                           |              |
|                              | <b>Beam Drientellon</b><br><b>BramScac</b> | يەسە 5.                                      |              |
|                              |                                            |                                              |              |
| Nev Virw                     | ly Remains                                 |                                              |              |
| Vew Managemen                |                                            |                                              |              |
|                              |                                            |                                              |              |
| coloan                       |                                            |                                              |              |
| Cations <sub>2</sub>         |                                            |                                              |              |
| Set Colora <sup></sup>       |                                            |                                              |              |
| <b>Raffesh</b>               |                                            | 湖北 0KHK                                      |              |
|                              |                                            |                                              |              |

Figure S. 13

In the Diagrams dialog box that appears, turn the Node Numbers 11. and Beam Numbers on and then click on OK.

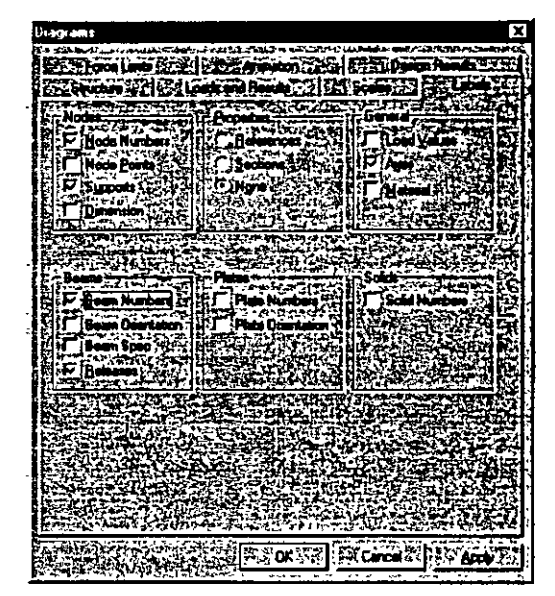

Figure 5.14

The nodes and beams are now labeled on the drawing as shown below.

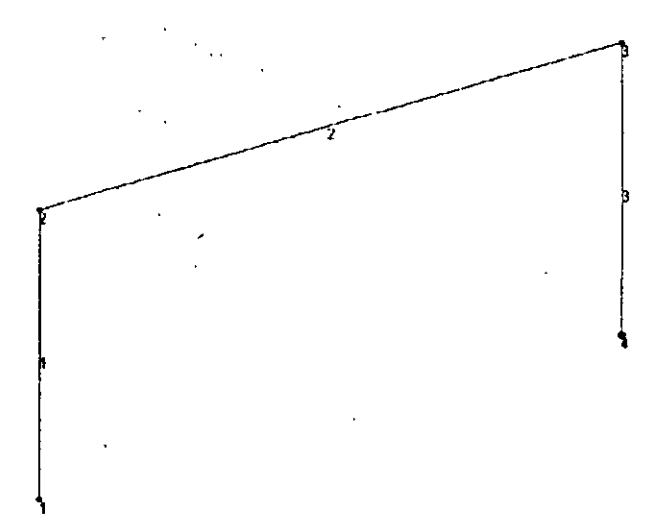

Figure 5.15

 $\vert$  5-11

#### :reating:Members:4;and:5 MART START HEART

- 12. Looking at the diagram of our structure shown in the title page of this example, it can be seen that members 4 and 5 can be easily generated if we could first create a copy of members 1 and 2 and then rotate those copied units about a vertical line passing through the point (20, 0, 0) by 90 degrees. Fortunately, such a facility does exist which can be executed in a single step. lt is called *"Circular Repeat"* and is available under the *Geometry* menu.
- 13. First. select Members 1 and 2 using the *Beams Cursor* **11.** Then. go to the *Geometry /Circular Repeat* menu option as shown below.

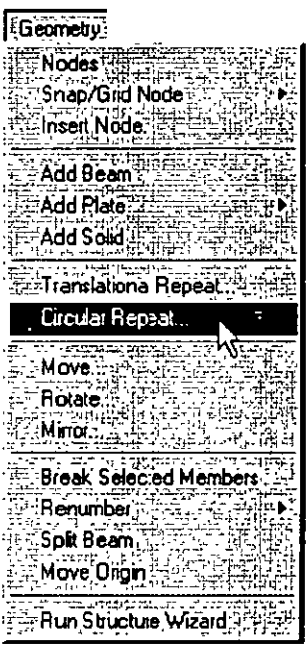

Figure 5. 16

14. In the 3D Circular dialog box that comes up, specify the *Axis of Rotation* as *Y, Total A ng/e* as *90* degrees. *No. o.f Steps* as *1* and passing through *Node 3.* lnstead of specifying as passing through Node 3, one may also specify the  $X$  and  $Z$  *co-ordinates* as  $20$  and  $0$ respectively. Leave the *Link Steps* box **unchecked** and click on the OK button. (see figure below)

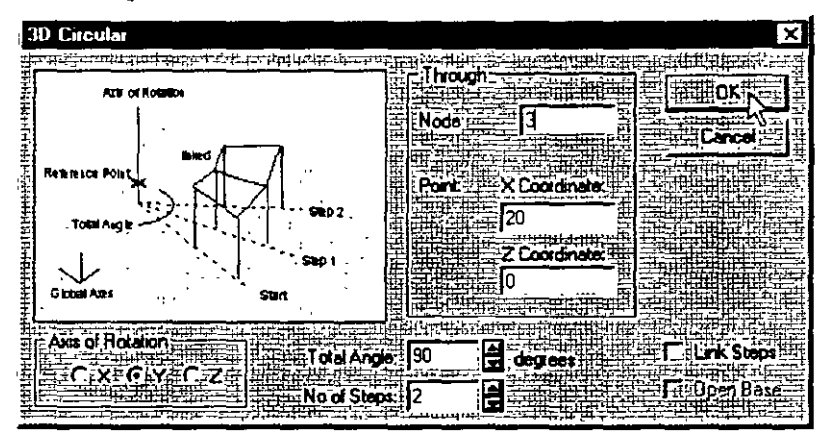

**Figure 5. 17** 

After completing the circular repeat procedure, the model will look as shown below.

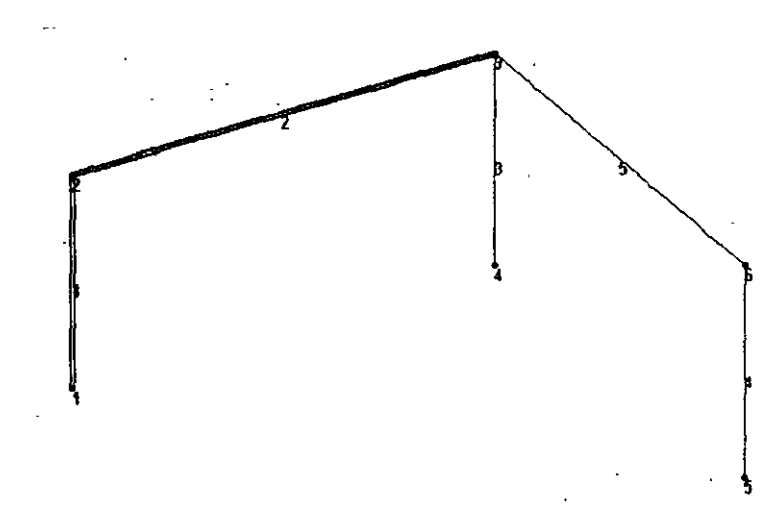

 $\frac{1}{5}$ -13

**Figure 5. 18** 

## **Changing The Input Units Of Length**

5-14

15. For specifying member property values, as a matter of convenience, it is simpler if our *length units* are *inches* instead of *feet*. To change the length units from feet to inch. either click on the *!npur Units* icon  $\overline{3}$  or select the *Tools | Set Current Unit* menu option as shown below.

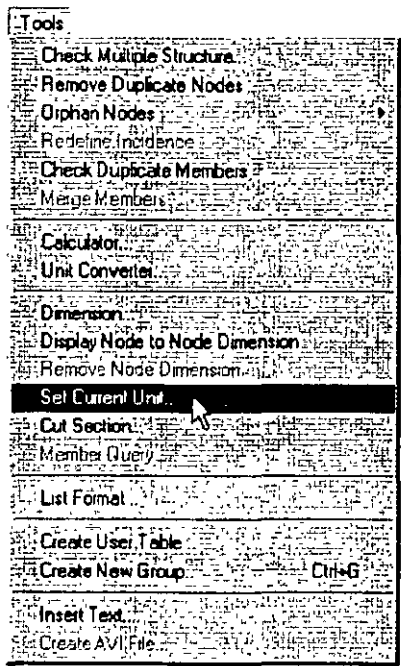

•

Figure 5. 19

16. In either case. the following dialog box comes up. Set the *Length Vnits* to *lnch* and click on the *OK* button.

 $\ddot{\phantom{a}}$ 

| <b>Set Current Input Units</b>                          |                               |                              |
|---------------------------------------------------------|-------------------------------|------------------------------|
| 电话<br>Foot<br>t<br>-11<br>TROLO<br>ľæ.<br>E<br>m<br>er. | Force<br>œ<br>ыв<br>€ kg<br>æ | t.<br>м<br>m<br>m<br>н<br>٢ö |
|                                                         |                               |                              |

**Figure** 5. 20

 $\frac{5}{1}$  5-15

 $\frac{1}{2}$ 

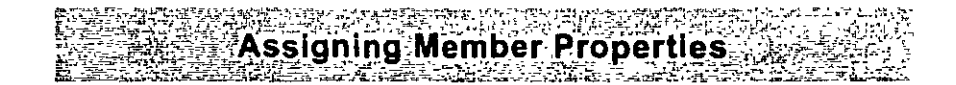

17. The next step is to define properties for the members. The commands we wish to generate are:

> MEMB PROP 1 TO 5 PRIS AX 10. IZ 300. IY 300. IX 10.

Todo this, select the *General/ Property* Page from the left side of the screen. The property type we wish to assign is called PRISMATIC, and is available under the Define button in the *Properties* dialog box as shown below.

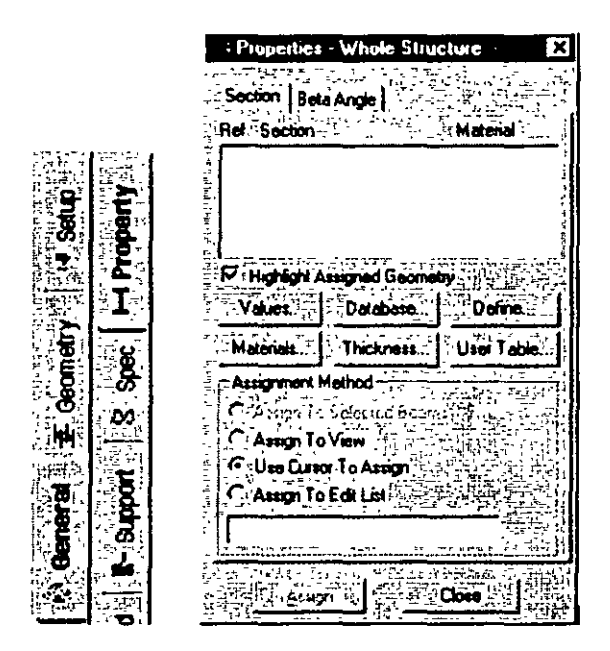

Figure 5. 21

18. ln the *Prismatic Property* dialog box that comes up. select the *General* tab. Notice that the field called *Material* is presently on the checked mode. lf we keep it that way. the material properties of steel (E. Poisson, Density, Alpha. etc.) will be assigned along with the cross-section name. The material property values so assigned will be the program defaults. We do not want default **values. instead we will assign our own values later on. Consequently, Jet us unchcck the** *Material* **box. Then. enter the**  following values:

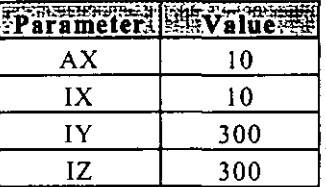

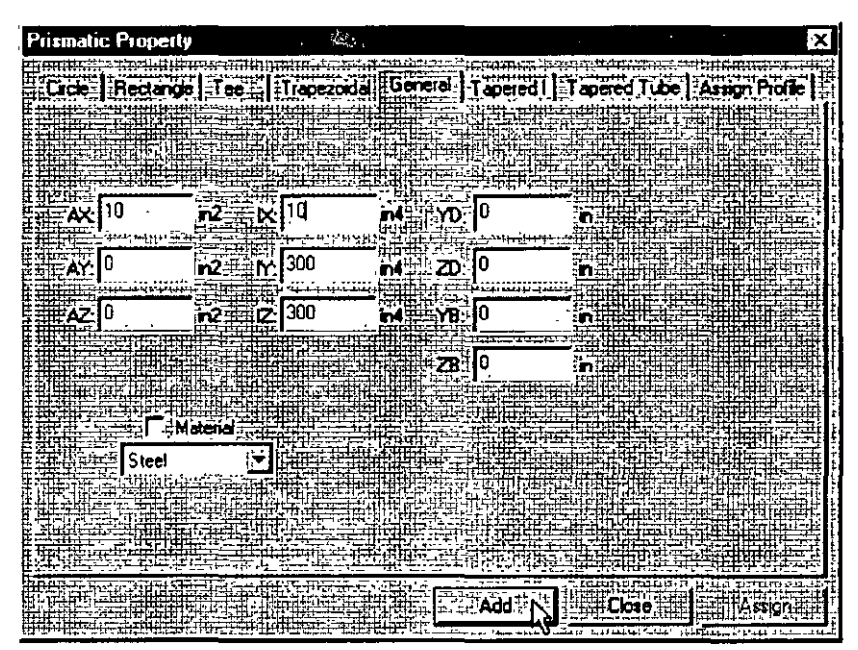

Finally, click on the *Add* button as shown below.

Figure 5. 22

5-17

 $\overline{1}$ 

**19. Since the selected cross section has to be assigned to all the members in the structure, the simplest method to do that will be to Set the** *Assignment Method* **as** *Assign to View.* **Click on the** *Assign to View* button in the *Properties* dialog box followed by the *Assign*  button. As we click on the *Assign* button, the following message **box appears asking us to re-confirm that we do indeed want to**  assign this property to all the members in the model.

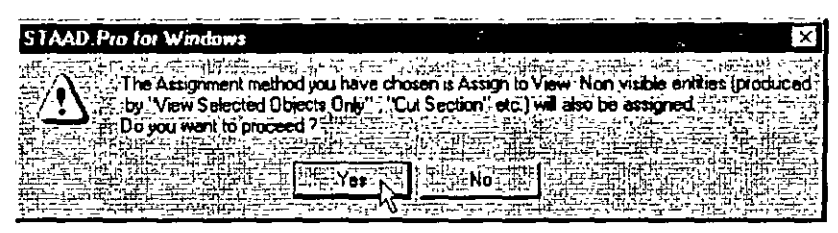

Figure 5. 23

Let us click on the *Yes* button and *Close* the *Properties* dialog box. (see Figure 5.24)

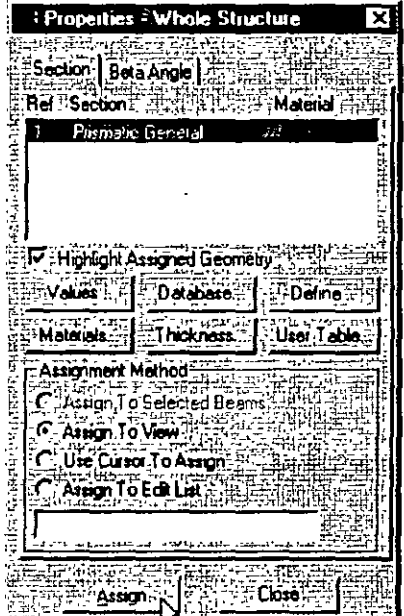

 $\mathcal{L}$ 

Figure 5. 24

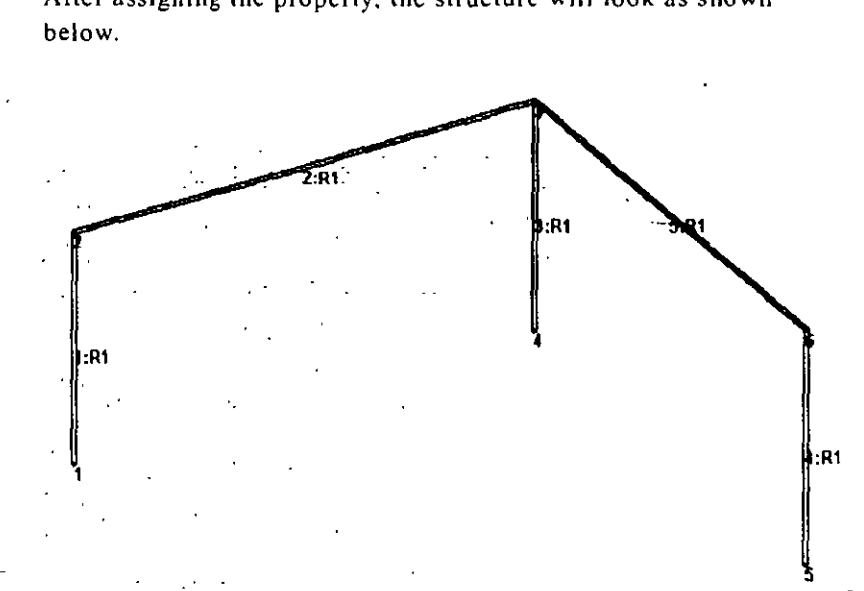

After assigning the property, the structure will look as shown

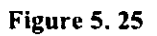

--

 $\sim$   $\pm$ 

Specifying:Material:Col at a chathair a

20. The Commands we wish to generate are:

CONSTANT E 29000. ALL POISSON STEEL ALL

To do this, go to *Commands* j *A1aterial Constants* / *Elasticity*  option from the top menu bar as shown below.

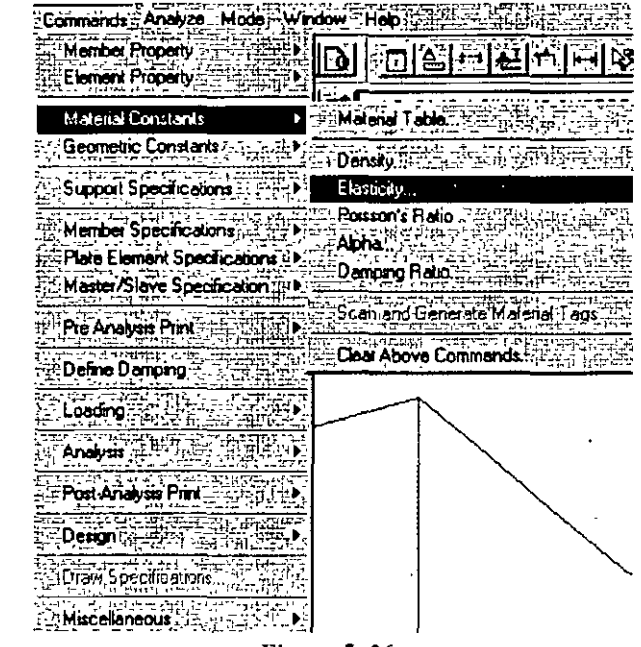

Figure 5. 26

21. In the *Material Constant* dialog box that appears, enter 29000. in the *En ter Va/ue* box. Since the value has to be assigned to all the **members of the structure, setting the assignment method** *To View*  allows us to achieve this easily. Then, click on  $OK$ . (see figure below)

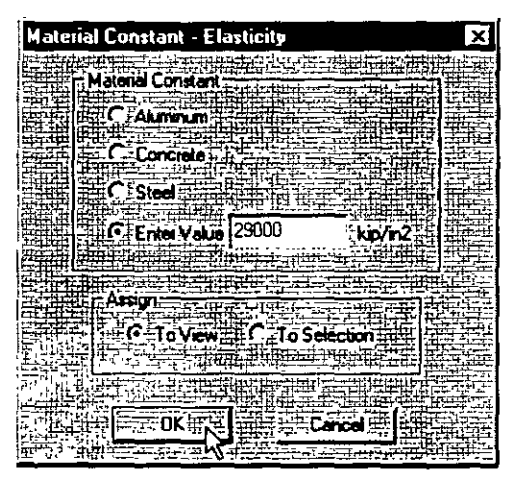

Figure 5. 27

**22. In a similar fashion. set the** *Poisson 's Ratio* **to the** *Material Constant* **for** *Steel* **and assign to all members in the view.** 

Assigning Supports - 72

**23. The commands we wish to generate are:** 

#### **1 4 5 FIXED**

To do this, select the *General | Support* Page from the left side of the screen. In the *Supports* dialog box, click on the *Add* button. (see figure below)

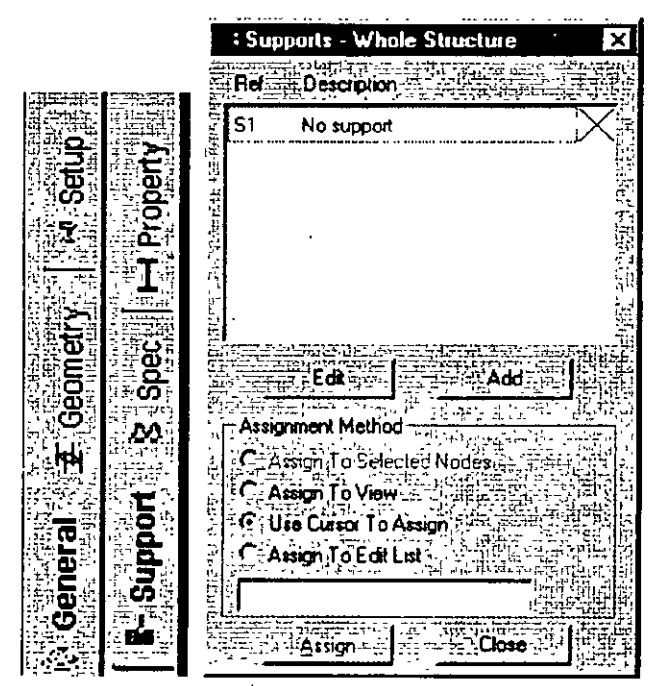

**Figure 5.28** 

24. In the *Create Support* dialog box that opens, select the *Fixed* tab **and then click on the** *Creare* **button as shown below. This creates a**  FIXED type of support where all 6 degrees of freedom are **restrained.** 

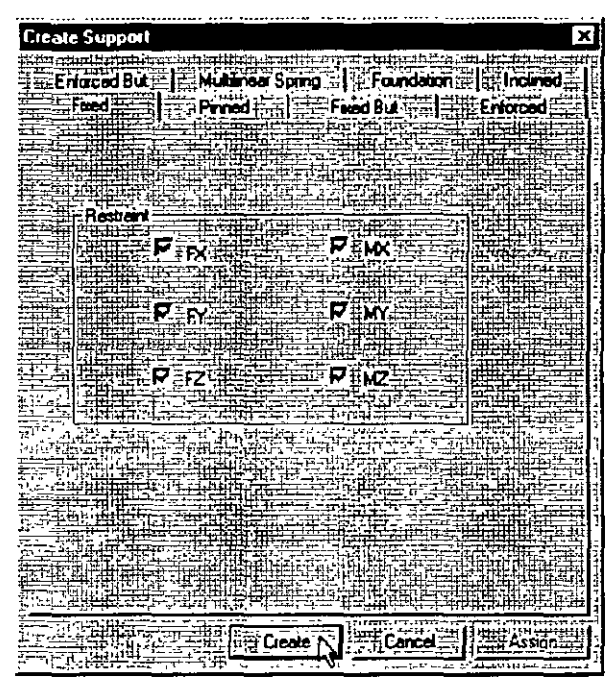

**Figure** S. 29

25. To assign the support. first select nades 1, 4 and 5. To select these nades; go lo *Select* 1 By *L1st* 1 *Nodes* menu option. In the *Select Nades* dialog box. type the node numbers in the *Enter list* box.

 $26.$ Then, make sure that the Support 2 (Fixed) parameter is selected in the Supports dialog box.

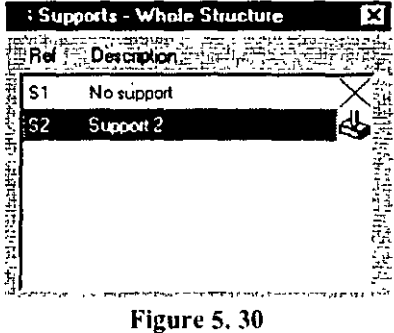

27. Notice that the Assignment Method becomes automatically set to Assign to Selected Nodes. Click on the Assign button in the Supports dialog box. (see figure below)

|            | <b>Supports - Whole Structure</b> |     |       | $\overline{\mathbf{x}}$ |
|------------|-----------------------------------|-----|-------|-------------------------|
| Ref        |                                   |     |       |                         |
|            | <sup>21</sup> Description         |     |       |                         |
| \$1        | No support                        |     |       |                         |
| 52         | Support 2                         |     |       |                         |
|            |                                   |     |       |                         |
|            |                                   |     |       |                         |
|            |                                   |     |       |                         |
|            |                                   |     |       | 三円し                     |
|            |                                   |     |       |                         |
|            |                                   |     | Add   |                         |
|            |                                   |     |       |                         |
|            | et ind                            |     |       |                         |
| 计可归单       | To Selected<br>ston               | خما |       |                         |
| $\ddot{ }$ | sign:To View<br>o Cusor To Asso   |     |       |                         |
|            | Assion To Edit List               |     |       |                         |
| 法法         |                                   |     |       |                         |
| Ŀ          |                                   |     |       |                         |
|            | Assign. .                         |     | Close |                         |
|            |                                   |     |       |                         |

Figure 5.31

**28. As we click on the** *Assign* **button, the following message box appears (shown below) asking us to** re~confirm **that we do indeed**  want to assign this support to the selected nodes in the model. Let us click on OK.

| STAAD. Pro for Windows (M) |  |
|----------------------------|--|
|                            |  |
| ஈ                          |  |
|                            |  |
|                            |  |
|                            |  |

Figure 5. 32

After the supports are assigned, the structure will look as follows:

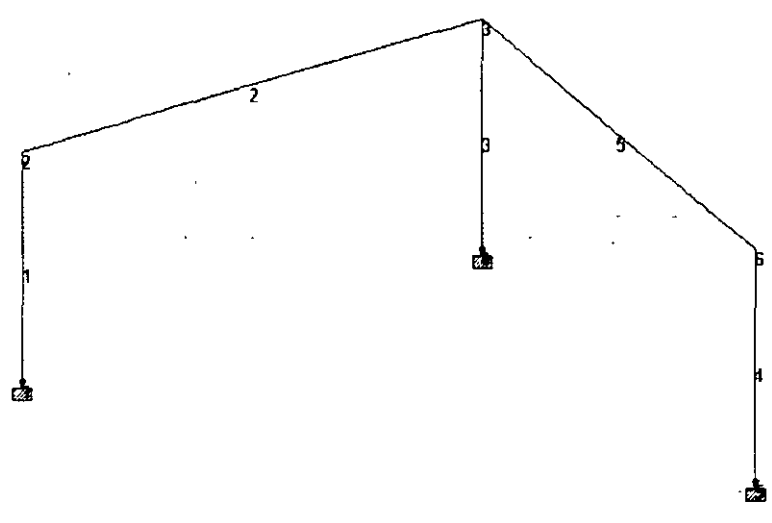

Figure 5. 33

---

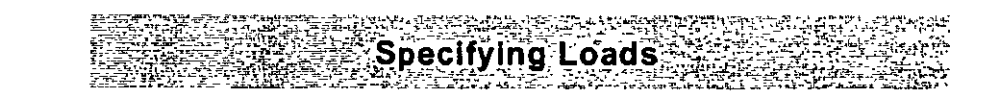

5-26 $\lceil$ 

29. Load assignments are done from the *General/ Load* Page as shown below.

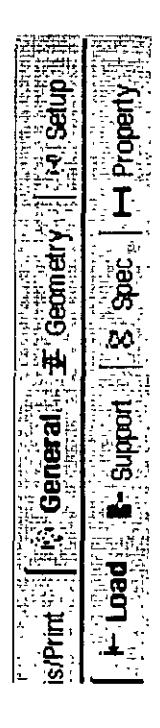

**Figure** 5. 34

For load case 1, we wish to apply a  $\frac{1}{2}$  inch displacement **downwards in the global Y direction at the support at node 4.** 

**The commands we wish to generate are:** 

#### LOADING 1 SINKING SUPPORT SUPPORT DISPLACEMENT LOAD 4 FY -0.50

In the *Set Active Primary Load Case* dialog box that comes up. enter SINKJNG SUPPORT as the title for *Load Case 1* and click on OK. (see figure below)

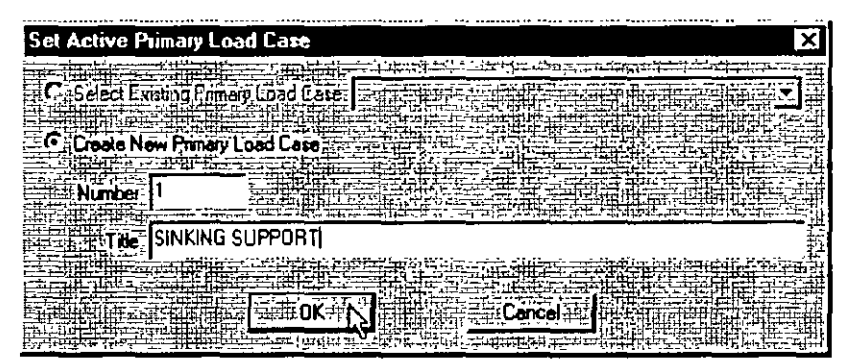

**Figure 5.35** 

The Loads dialog box will now appear in the Data Area on the right  $30<sub>1</sub>$ hand side of the screen. Support Displacement loads are assigned through the dialog boxes available under the Nodal type of loads. Hence, click on the *Nodal* button.(see figure below)

 $\ddot{\phantom{a}}$ 

|                             | oads - Whole Structure             |               |  |
|-----------------------------|------------------------------------|---------------|--|
|                             |                                    | stef)         |  |
| : Load Specification        |                                    |               |  |
|                             |                                    |               |  |
|                             |                                    |               |  |
|                             |                                    |               |  |
|                             |                                    |               |  |
|                             |                                    |               |  |
|                             |                                    |               |  |
|                             |                                    |               |  |
| Nodal :                     | Membe                              |               |  |
|                             |                                    |               |  |
| Selfweight ::               | l emo.                             | Vnd.          |  |
|                             |                                    |               |  |
| Seismic.                    | 地位                                 | Time History. |  |
|                             | . Spectrum,                        |               |  |
| Repeat                      |                                    |               |  |
|                             | Summa                              | onb           |  |
|                             |                                    |               |  |
| New Pimory                  | Remo                               | Moving        |  |
| . Togge Load                |                                    |               |  |
|                             |                                    |               |  |
| Assignment Method –         |                                    |               |  |
|                             | - Assign To Selected Bean          |               |  |
| <b>Assign To View</b> } s.b |                                    |               |  |
| Use Cursor To Assign        |                                    |               |  |
|                             |                                    |               |  |
|                             | Asson To Eat List $\mathfrak{g}_2$ |               |  |
|                             |                                    |               |  |
|                             |                                    |               |  |
|                             |                                    |               |  |
|                             |                                    |               |  |

Figure 5.36

31. ln the *Nade Loads* dialog box, select the *Support Displacement*  **tab. Enter** *-0.50* **as the** *Displacement* **value. set the** *Direction* **to Fy**  · and click on the *Add* button.

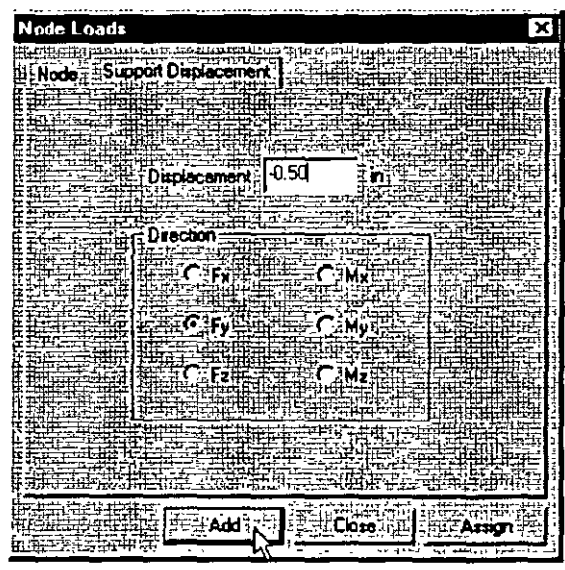

Figure 5. 37

- 32. This load is to be applied on node 4 of the model. We shall use a **method ofassignment called** *Use Cursor to Assign.* **Todo so. first**
- select the load from the *Loads* dialog box (it will become я. highlighted).

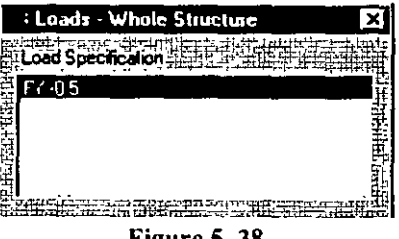

Figure 5. 38

 $\frac{1}{5-29}$
**Make sure that the** *Nades* Cursor~ **is selected so that we can select the nodes.** 

Click on lhe *Use Cursor To Assign* radio button. Then, click on the Assign button. The button will appear depressed and the label will **change to Assigning. Using the cursor, click on node 4 to which the**  load is to be assigned. Click on the *Assign* button again to finish. (see figure below)

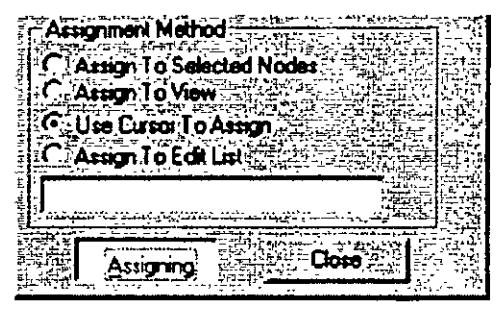

Figure 5. 39

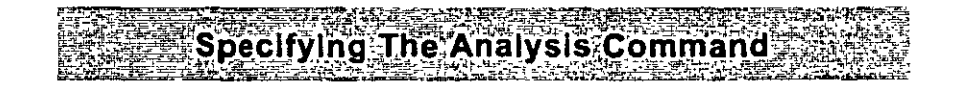

33. **The next step is to assign the commands to perform the analysis and report the analysis results. We wish to generate the following commands:** 

#### PERFORM ANALYSIS PRINT ANALYSIS RESULTS

To do this, first go to *Analysis/Print* Page from the left side of the screen. Then, click on the *Analysis* sub-page from the second row of pages as shown below.

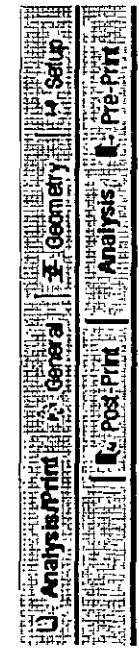

Figure 5, 40

 $\frac{1}{5}$  5-31

Click on the Define Commands button in the Data Area on the right  $34.$ hand side of the screen.

| ш<br>ь<br>Æ<br>α                        |  |
|-----------------------------------------|--|
| ALL GREET<br>с,<br>F<br>Ass<br>Ιk<br>ни |  |
| Ar                                      |  |

Figure 5.41

35. In the Analysis/Print Commands dialog box that appears, select the No Print option. Then, click on the Add button followed by the Close button.

| <b>Analysis/Print Commands</b>                                   |
|------------------------------------------------------------------|
|                                                                  |
| Perform Analysis   PDalta Analysis   Nortimoar Analysis   Change |
|                                                                  |
| - Print Option                                                   |
|                                                                  |
| ∃G }No Print                                                     |
| ≃Load Data                                                       |
| <b>Statics Check</b>                                             |
| <b>C.</b> Statics Load                                           |
| Mode Shapes                                                      |
| $C + Bob$<br>F                                                   |
|                                                                  |
|                                                                  |
|                                                                  |
|                                                                  |
| Add "                                                            |

Figure 5.42

l,

36. The dialog box for specifying the "PRINT ANAL YSIS RESULTS"  $\sim$   $\sim$ **command is nestled in** *the.Post-Print* **sub-page of the** *Analysis*  Page.

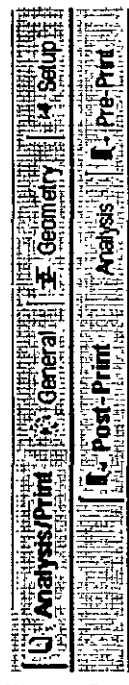

Figure 5. 43

37. Click on the Define Commands button in the Data Area on the right hand side of the screen.

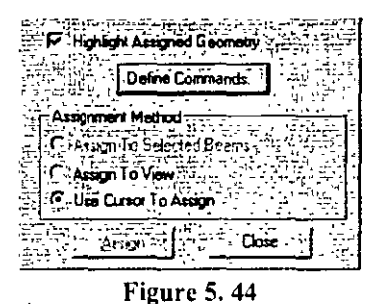

 $38.$ In the Analysis/Print Commands dialog box that appears, select the Analysis Results tab. Then, click on the Add button followed by the Close button.

| Analysis/Print Commands                                                                                          |  |  |  |  |  |  |
|----------------------------------------------------------------------------------------------------|--|--|--|--|--|--|
| <b>Sci Mode Shapes 22 3 3 Star Element Stress Solid Form The 23 Section Displacement</b>                         |  |  |  |  |  |  |
| မဲ့ Force Envelope ႏွံ့ပြ <sup>ား (</sup> Max Force Envelope ႏွံ <sup>)</sup> ကြ် Story Drit ၂ ပြည့် Cg ၊ ပုံ ႏွ |  |  |  |  |  |  |
| Load List', 1. (Section ). Joint Displacement  1. Member Forces " Support Reactions.                             |  |  |  |  |  |  |
| Analyss Results   Member Section Forces   Member Stresses   Element Forces/Stresses                              |  |  |  |  |  |  |
|                                                                                                    |  |  |  |  |  |  |
|                                                                                                    |  |  |  |  |  |  |
|                                                                                                    |  |  |  |  |  |  |
|                                                                                                    |  |  |  |  |  |  |
|                                                                                                    |  |  |  |  |  |  |
|                                                                                                    |  |  |  |  |  |  |
|                                                                                                    |  |  |  |  |  |  |
| his command has no additional parameters                                                                         |  |  |  |  |  |  |
|                                                                                                    |  |  |  |  |  |  |
|                                                                                                    |  |  |  |  |  |  |
|                                                                                                    |  |  |  |  |  |  |
|                                                                                                    |  |  |  |  |  |  |
|                                                                                                    |  |  |  |  |  |  |
|                                                                                                    |  |  |  |  |  |  |
| $ -$ After $\sim$ $\pi$<br>Ado<br>Action - 1<br>l Inst                                                           |  |  |  |  |  |  |
| Figure 5.45                                                                                                    |  |  |  |  |  |  |

This concludes the assigning of all the data to the structure. From the File menu, select Save, and provide a file name, if you haven't already done so.

 $5 - 34$ 

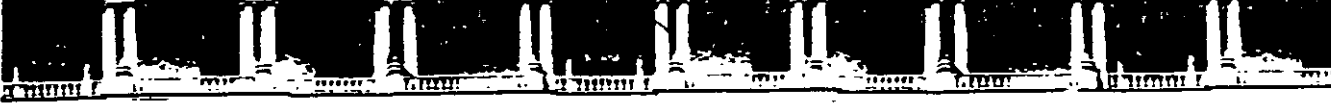

FACULTAD DE INGENIERÍA UNAM DIVISIÓN DE EDUCACIÓN CONTINUA

# $\left[\left(\frac{1}{2}\right)\left(\frac{1}{2}\right)\left(\frac{1}{2}\right)\left(\frac{1}{2}\right)\right]$   $\left[\left(\frac{1}{2}\right)\left(\frac{1}{2}\right)\left(\frac{1}{2}\right)\left(\frac{1}{2}\right)\left(\frac{1}{2}\right)\right]$

# CA44 STAAD- **PRO**  PARA ANÁLISIS Y DISEÑO ESTRUCTURAL

## Tema

## INSTRUCTIVO PARA LA UTILIZACIÓN DEL MODULO STAAD DEL PROGRAMA DE COMPUTADORA STAAD/PRO (ACTUALIZADO)

DEL 22 DE SEPTIEMBRE AL 14 DE OCTUBRE

EXPOSITOR: ING. FERNANDO MONROY MIRANDA PALACIO DE MINERÍA OCTUBRE DEL 2003

Palacio de Minería, Calle de Tacuba No 5, Primer piso, Delegación Cuauhtémoc, CP 06000, Centro Histórico, México D F., APDO Postal M-2285 · Tels 5521.4021 al 24, 5623.2910 y 5623.2971 · Fax 5510 0573

UNIVERSIDAD NACIONAL AUTÓNOMA DE MÉXICO FACULTAD DE INGENIERÍA

# STAAD/Pro

(STRUCTURAL ANALYSIS AND DESIGN)

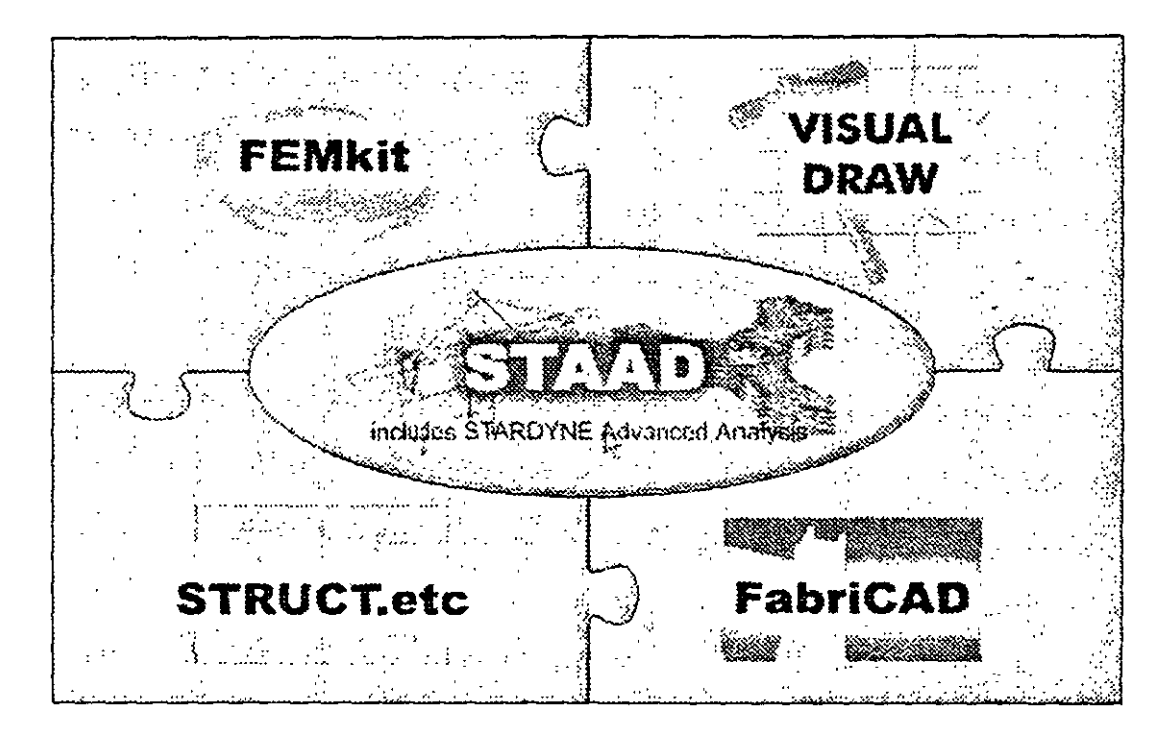

#### INSTRUCTIVO PARA UTILIZACION DEL MÓDULO STAAD DEL PROGRAMA DE COMPUTADORA STAAD/Pro

Análisis y Diseño Estructural por computadora

FERNANDO MONROY MIRANDA

DIVISIÓN DE INGENIERÍA CIVIL. TOPOGRÁFICA Y GEODÉSICA DEPARTAMENTO DE ESTRUCTURAS

#### UNNERSIDAD NACIONAL AUTÓNOMA DE MÉXICO FACULTAD DE INGENIERÍA

# **INSTRUCTIVO PARA UTILIZACIÓN DEL PROGRAMA DE COMPUTADORA STAAD (STAADI Pro)**

*Análisis y Diseño Estructural* 

*por Computadora* 

FERNANDO MONROY MIRANDA

DIVISIÓN DE INGENIERíA CIVIL. TOPOGRÁFICA Y GEODÉSICA DEPARTAMENTO DE ESTRUCTURAS

# **PRÓLOGO**

El programa **STAD!Pro** recientemente es uno de los programas más conocidos en el campo de la Ingeniería Estructural a nivel mundial, ha sido utilizado por un gran número de ingenieros en nuestro país y en muchas partes del mundo, cuenta con respaldo y soporte · técnico al que tiene derecho el usuario autorizado así como con los manuales respectivos ·para uso del programa y de los módulos que lo componen.

Por lo anterior el Departamento de Estructuras de la División de Ingeniería Civil, Topográfica y Geodésica de la Facultad de Ingeniería de la UNAM. consideró conveniente iniciar una serie de cursos para enseñar a los alumnos de la carrera de Ingeniero Civil a utilizar varios programas incluyendo el módulo **STAAD** del programa **STAAD!Pro,** para ello, el contar con un instructivo que pennita introducir al usuario de una manera sencilla. al programa. facilitará el objetivo anterior.

En este instructivo se pretende describir algunos de los principales elementos que intervienen en el uso del programa de computadora para Análisis y Diseño Estructural **STAAD,** cuya principal utilización será para los alumnos de la materia "Diseño Estructural" de la carrera de Ingeniero Civil, de la Facultad de Ingeniería de la UNAM.

Se ha procurado realizar este instructivo de una manera sencilla y resumida para que el usuario no emplee demasiado tiempo en leerlo v pueda resolver su problema en lo que respecta al Análisis y Diseño de Estructuras utilizando el programa **ST AAD (STAAD!Pro).** 

Se recomienda que si algunos de los elementos no son descritos ampliamente se consulten los manuales respectivos o la ayuda en linea incluida dentro del programa y se observen los ejemplos que se desarrollan al final del instructivo. Se supone que el usuario esta familiarizado con la nomenclatura y terminología utilizada en el Análisis y Diseño Estructural y que cuenta con conocimientos básicos de computación en lo que respecta a manejo de información (archivos) y ejecución de programas en ambiente Windows.

El autor agradece al Ing Miguel Angel Rodríguez Vega. Jefe del Departamento de Estructuras. el apoyo para el desarrollo de este tipo de actividades y por las facilidades otorgadas para la realización de este trabajo. así como la revisión del presente instructivo.

#### **FERNANDO MONROY MIRANDA**

Cd. Universitaria, Agosto de 2001

# **CONTENIDO**

#### PRÓLOGO

#### CAPÍTULO 1 EL PROGRAMA STAAD/Pro

- 1.1 Introducción al programa STAAD/Pro.
- 1.2 Introducción al programa STAAD

#### CAPÍTULO 2 RECOMENDACIONES PARA USO DEL PROGRAMA

- 2.1 Paso 1 Ejecución del programa
- 2.2 Paso 2. Tipo de estructura y datos generales
- 2.3 Paso 3. Definición de la geometria
- 2.4 Paso 4 Defmición de las propiedades geométricas de los elementos
- 2.5 Paso 5 Defmición las propiedades elásticas de los materiales
- 2.6 Paso 6. Tipos de fuerzas y combinaciones de carga
- 2. 7 Paso 7. Elección del tipo de análisis v los resultados
- 2.8 Paso 8. Diseño de elementos

#### CAPÍTULO 3 MÓDULOS DEL PROGRAMA DESCRIPCIÓN GENERAL

- 3.1 Ejecución del programa, módulos que lo componen.
- 3.2 Descripción general

#### CAPÍTULO 4 GENERACIÓN DE LA ESTRUCTURA

- 4.1 Generación de la geometría
- 4.2 Asignación de propiedades geométricas
- 4.3 Definición y asignación materiales
- 4.4 Tipos de apoyo
- 4.5 Asignación de fuerzas, condiciones y combinaciones de carga
- 4.6 Opciones de análisis, selección de resultados

#### CAPÍTULO 5 ANÁLISIS DE LA ESTRUCTURA

#### CAPÍTULO 6 VER RESULTADOS

6.1 Introducción 6.2 Ver estructura deformada 6.3 Ver diagramas de elementos mecánicos

#### CAPÍTULO 7 EJEMPLOS E INTERPRETACIÓN DE RESULTADOS

- Ejemplo No
- Ejemplo No 2
- Ejemplo No 3
- Ejemplo No 4
- Ejemplo No 5

#### CAPÍTULO 8 COMENTARIOS FINALES

5

#### **CAPIFULO EL PROGRAMA STAAD/Pro**

#### 1.1 Introducción al programa STAAD/Pro

En los últimos años, el desarrollo de los equipos y sistemas de computo ha permitido una comunicación mucho más rápida. directa y sencilla entre el usuario y la computadora logrando la posibilidad de desarrollar programas que, utilizando las características de las computadoras de hoy en día, nos permitan usarlas más eficientemente y entre otras cosas facilitarnos la posibilidad de explorar varias alternativas de solución de problemas estructurales o bien considerar más variables en el modelo de las estructuras con el objeto de lograr un mejor entendimiento comportamiento de la estructura.

Tomando en cuenta lo anterior, ST AAD/Pro es el resultado de un trabajo desarrollado en los Estados Unidos de Noneamérica cuyo principal objetivo fue desarrollar un programa para Análisis y Diseño de Estructuras. en donde el usuario tenga gran versatilidad en el manejo del mismo a través de una interacción directa en la mayor parte de la ejecución de los módulos que componen al programa que. junto con la relativa sencillez y facilidad de uso son algunas de sus principales características

STAAD/Pro consta básicamente de una serie de módulos (véase figura 1), de ellos, en este instructivo se describirá sólo el módulo STAAD. en éste. el usuario puede seleccionar diversas opciones para poder introducir v/o modificar datos, o bien almacenarlos para su procesamiento posterior. analizar la estructura. ver resultados en la pantalla o imprimirlos. ver resultados de diseño etc.

STAAD/Pro. la siguiente generación del programa STAAD-III, es el principal software para Análisis y Diseño Estructural de Research Engineers. En STAAD/Pro, el enfoque principal está en la productividad. ST AAD/Pro dirige el proceso completo de la Ingeniería Estructural, desde el desarrollo del modelo hasta el análisis. diseño. bosquejo y detallado de componentes estructurales. STAAD/Pro se diseñó para trabajar de manera similar a como se hace en un despacho de Proyecto Estructural

STAAD/Pro es el ambiente de funcionamiento nativo con una ventana para la selección de los componentes que lo constituyen, permitiendo la construcción del modelo así como la visualización y comprobación de resultados ST AAD/Pro es el paquete principal con varios componentes optativos. que consisten en lo siguiente.

**ST AAD** proporciona el análisis estructural y el diseño integrado de acero, concreto y madera.

**STARDYNE** proporciona características avanzadas de análisis. Construido alrededor de una biblioteca de elemento finito, **STARDYNE** proporciona poderosas opciones de análisis Dinámico, Sísmico, No-lineal, por temperatura, pandeo y otras capacidades avanzadas de análisis.

El ambiente **FEMkit** ofrece modelación de Elemento Finito orientada gráficamente, se complementa con tecnologías para generación de mallas 2D y 3D y herramientas poderosas para la comprobación del modelo.

**Visual DRA W** permite la generación de planos. elevaciones. secciones y dibujos de detalle. Totalmente integrado en el ambiente **ST AAD/Pro. Visual DRA W** proporciona la generación de dibujos. con capacidades de edición y plateo.

Los módulos siguientes tambien están disponibles como componentes de **STAAD/Pro.** 

**ST AAD.etc** es una colección de módulos de diseño de componentes estructurales, le permite al ingeniero completar el proyecto diseñando cimentaciones. muros de retención. mampostería. conexiones y otros componentes estructurales de utilidad.

**FabriCAD** es una herramienta integrada que realiza el detallado de acero. cálculos de fabricación y montaje. así como la generación de dibujos

El componente **ADLPIPE** ofrece un sistema confiable para modelado y análisis. Este componente ofrece una solución completa para diseño de plantas industriales

Poderoso y comprensivo. ST **AAD/Pro** está basado en un diseño orientado a objetos que utiliza la tecnología MFC (Microsoft Foundation Class), aprovechando la computación de 32 bits. Una base de datos relacional. con enlaces OLE y DDE. permite intercambio de información entre multiples aplicaciones integradas con todo el software basado en \Vindows

#### **1.2 lntroducciún al progrnma STAAD**

El Sistema **STAAD/Pro** es un programa escrito para computadoras personales IBM o compatibles mediante el cual puede realizarse el Análisis y Diseño de Estructuras bajo uno o más sistemas de carga formados por un conjunto de fuerzas estáticas y/o dinámicas aplicadas a la estructura proporcionando. después del análisis. los desplazamientos de los nudos, elementos mecanicos, reacciones, formas modales y resultado del diseño.

 $\sim$ 

**STAAD** fue desarrollado básicamente bajo la hipótesis de que la estructura está formada por barras prismáticas (aunque también maneja cierto tipo de barras de sección variable) de eje recto, considerando también la posibilidad de modelar estructuras utilizando elementos placa y sólido (elemento finito)

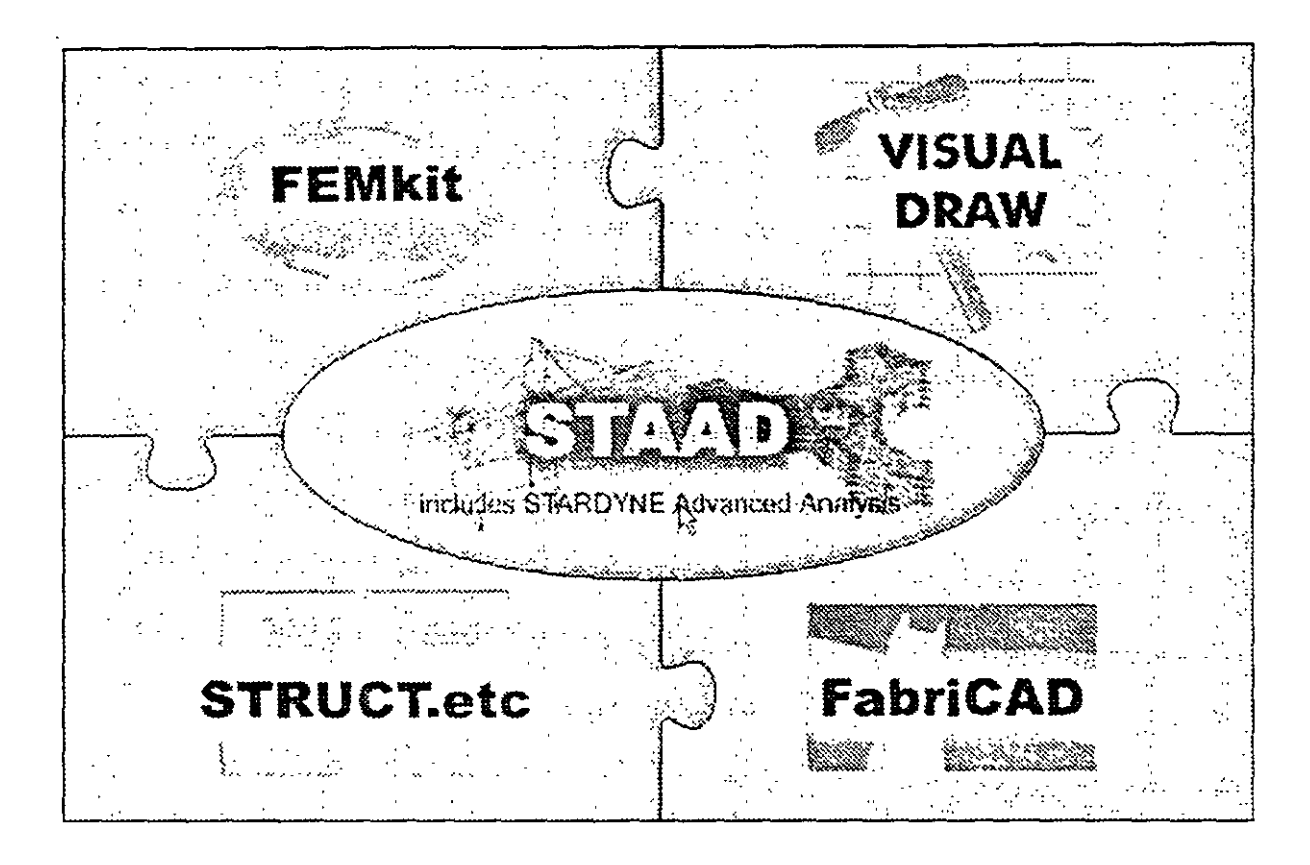

**Figura 1.1 STAAD/Pro,** programa principal y sistemas que lo integran

Una de las principales características del programa es la interacción que se puede establecer entre éste y el usuario, sin embargo, debido al número de opciones que el usuario puede activar, se requiere aprender su lenguaje especifico para poder utilizarlo, ya que, el usuario puede seleccionar varias opciones y la ejecución de cada una de ellas genera otras más **STAAD** es un programa orientado a eventos (seleccionar un elemento con el mouse, elegir una opción. activar/desactivar sucesos etc.) y no siempre solicita textualmente los elementos (datos) que se vavan requiriendo para la ejecución completa de ese módulo, además es necesario saber las convenciones de signos empleadas. los sistemas de referencia utilizados asi como algunas recomendaciones para su uso. éstas y algunas características más son descritas en los capítulos posteriores.

En el capitulo *2* se dan las recomendaciones necesarias para facilitar la preparación e introducción de datos, en el capítulo 3 se comentan los módulos que componen el programa. el capitulo 4 describe el módulo para crear o generar la estructura, en el capítulo

5 se presentan las opciones de análisis, en el capítulo 6 se muestran las opciones para ver resultados del Análisis, el capítulo 7 contiene algunos ejemplos con la correspondiente interpretación de los resultados obtenidos por el programa **STAAD,** por último, en el capítulo 8 se incluyen algunos comentarios y sugerencias finales.

#### **RECOMENDACIONES** PARA EL USO DEL **PROGRAMA**

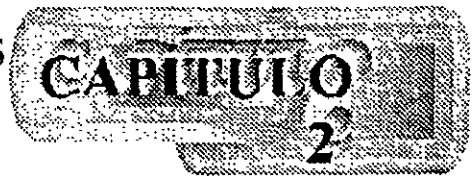

#### 2.1 Ejecución del programa

Una vez instalado, para iniciar la ejecución del programa STAAD, se puede hacer clic en inicio luego deslizar el puntero del ratón hasta programas, enseguida desplazarlo a la derecha y hacia abajo hasta la carpeta STAAD/Pro y por último a la derecha y hacia arriba (en la computadora donde se preparó este instructivo), para, finalmente hacer clic en STAAD (véase figura 2.1), con lo cual aparece la ventana de la figura 1.1, después de hacer clic en su zona central (STAAD) se muestra la ventana de la figura 2.2.

|   |                             | <b>Democratischer Contentinitation and all</b> campus to the                                                   |  |    |                                             |      |                                 | ad. 1 |
|---|-----------------------------|----------------------------------------------------------------------------------------------------|--|----|---------------------------------------------|------|---------------------------------|-------|
|   |                             | Archor Lightcon Enr Insertar Formeto Herramentes 1 22 Automake                                                 |  |    |                                             |      | <b>HEALTHIGH VEND VERN</b>      |       |
|   |                             | ひあきる あなめ いぐぐ ウー                                                                                                |  |    | BANUT2000 Audiopen v. 3.00                  | - 55 | Axam LE                         |       |
|   |                             | A START TANK AND START OF THE START OF THE START OF THE START OF THE START OF THE START OF THE START OF THE ST |  |    | <b>Inicap</b>                               |      | Hreigrach SnadSkeich LE         |       |
|   |                             |                                                                                                    |  |    | divergens                                   |      | <b>* SEE MathSom Apps</b>       |       |
|   |                             |                                                                                                    |  |    | FCI cudu Analushus                          |      | SAPTOONNockeren v.T.O. -        |       |
|   |                             |                                                                                                    |  |    | REL & internet Explorer                     |      | 5AP2000 NonLinearly 7,12        |       |
|   |                             | GAMU (2000) Augopul 21 (10 °C                                                                                  |  |    | <b>EUNIX EXTREM</b>                         | ÷.   | <b>SAVA</b>                     |       |
|   |                             |                                                                                                    |  |    | Ferrodution de Windows Media                |      | <b>TI ORENDEL</b>               |       |
|   |                             | weal wellyngs                                                                                                  |  |    | in entertainment aus des Macroscatt Offices |      | <b>THE BUCK TIME BY WINDOWS</b> |       |
|   |                             |                                                                                                    |  |    | Murocal Accers                              |      | on WordPettect Uffice 2000      |       |
|   | $\mathcal{L}_{\mathcal{V}}$ | Arm documerão de Office -                                                                                      |  | 区  | Missional Except                            | ా    | <b>STAALFIN 2000 Demo</b>       |       |
| 圏 |                             | Nurvo decomento de Ditr.-                                                                                      |  | X. | Microsoft Outbook                           |      | <b>Explorations</b> of Book     |       |
|   |                             |                                                                                                    |  |    | Michael PowerPoint                          |      | ාම රාමසින්න                     |       |
|   |                             | winZo                                                                                                    |  |    | Microsoft wild                              |      |                                 |       |
|   |                             |                                                                                                    |  |    | <b>Brasilin</b>                             |      |                                 |       |
|   |                             | <b>Engrates</b>                                                                                                |  |    | AUDCAD FILL                                 |      |                                 |       |
|   |                             |                                                                                                    |  |    | : SAP200 Noråanser                          |      | <b>W. Fith Bester on Fact</b>   |       |
|   |                             | Qualifierant                                                                                                   |  |    | <b>Motive Cline</b>                         |      | <sup>27</sup> Edv Syncour: Fee  |       |
|   | 3                           | Locagescien                                                                                                    |  |    | Sheet Britan This                           |      | <b>FairCAD</b>                  |       |
|   |                             |                                                                                                    |  |    | Visual Forlian 5 U                          |      | ∷à fenoi                        |       |
|   | أيتج                        | ਰਿਸਟਰ                                                                                                    |  |    | Buenn Tradvences Database                   |      | ಿ Stage ©                       |       |
|   | Ò                           | As JCG                                                                                                    |  |    | Eption                                      |      | > No. STAADFre Design Studio    |       |
|   |                             |                                                                                                    |  |    | Corel Print House 2000                      |      | <b>1 STAADFIO TEADER</b>        |       |
|   | 친                           | Excount                                                                                                    |  |    | Adobr Across 4.0                            |      | <b>FR</b> STRUCT ato            |       |
|   |                             |                                                                                                    |  |    | STAAT-4: Rel 22 SWM 32 to                   |      | ≯ ৡ} : Unir¤al StaadFn          |       |
|   |                             | Cerral sessón de Franancia Municip Miranda                                                                     |  |    | STAADPrefield filterne filter               |      | Zikar VisualDraw                |       |
|   |                             |                                                                                                    |  |    | Microsoft Pichael ex                        |      |                                 |       |
|   | $\mathbf{Q} \downarrow$     | APASSE.                                                                                                    |  |    | Hieramentas de Microsoft pera la P-ME       |      |                                 |       |
|   |                             | 追fricing   @ # (2) ▶   Anishual HillStoad, Am Cundinawa                                                        |  |    |                                             |      |                                 |       |

Figura 2.1 Ejecución del programa STAAD/Pro.

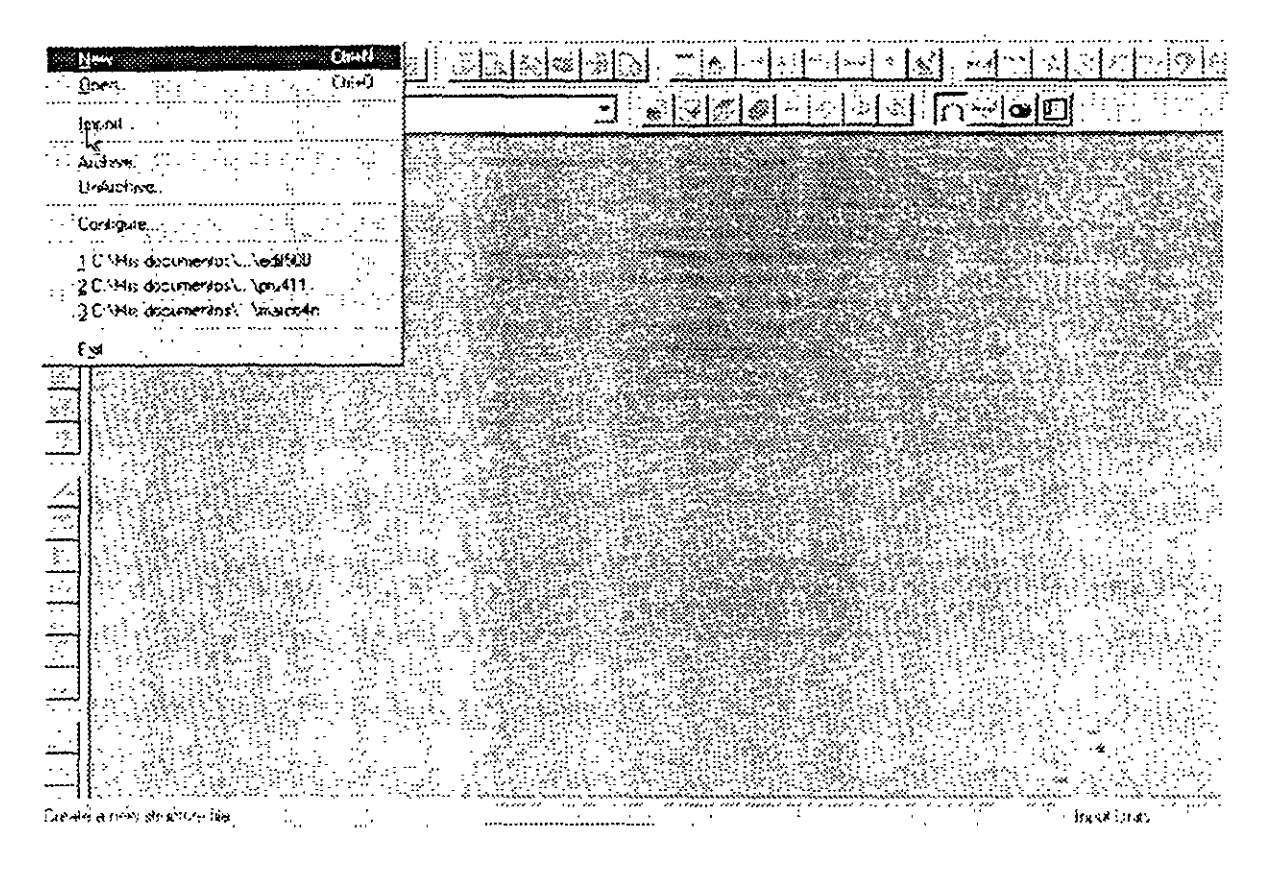

Figura 2.2 Inicio del programa STAAD.

#### 2.2 Tipo de estructura y datos generales

Para iniciar la introducción de datos generales y el tipo de estructura por analizar se utiliza la opción New del menú File (véase figura 2.2) mostrándose la ventana de la figura  $2.3$ 

STAAD permite manejar la estructura a analizar como una de las siguientes:

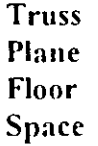

Para el caso de la estructura tipo Truss (armadura) esta puede ser plana o en 3 dimensiones (3D) en ambos casos en el análisis sólo se considerará el efecto axial.

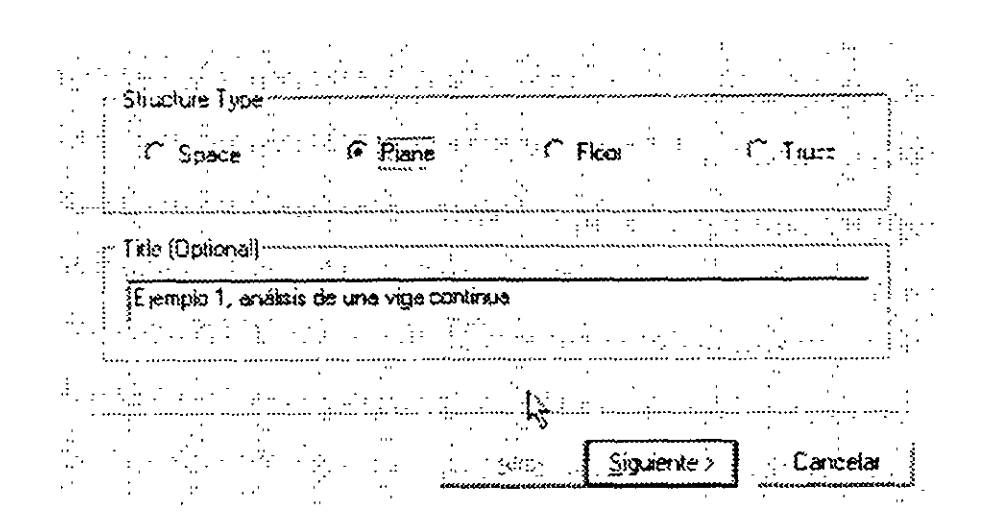

Figura 2.3 Datos generales al inicio del programa STAAD.

En la estructura tipo Plane se consideran cortante y axial en el plano de la estructura y flexión perpendicular a ese plano.

El tipo Floor permite analizar estructuras con acciones perpendiculares a su plano (retículas) considerando flexión en el plano, torsión, y cortante

El caso general lo constituve el tipo Space en donde se consideran flexión y cortante en dos direcciones, torsión y axial, y seis grados de libertad por nudo, desde luego que se pueden liberar extremos de las barras a algún elemento mecánico y suprimir o ligar grados de libertad (por ejemplo diafragma rigido)

La opción que corresponda a la estructura por analizar, y la introducción de un título (opcional) como identificación que se incluirá dentro del archivo de datos, se realiza en la ventana de la figura 2.3, una vez introducidos los datos y seleccionado el tipo de estructura y después de hacer clic en el cuadro Siguiente se muestra la ventana de la figura 2.4, en donde han de seleccionarse las unidades para las fuerzas y longitudes de los datos de la estructura que se introducirán posteriormente (geometría, propiedades, cargas, etc.)

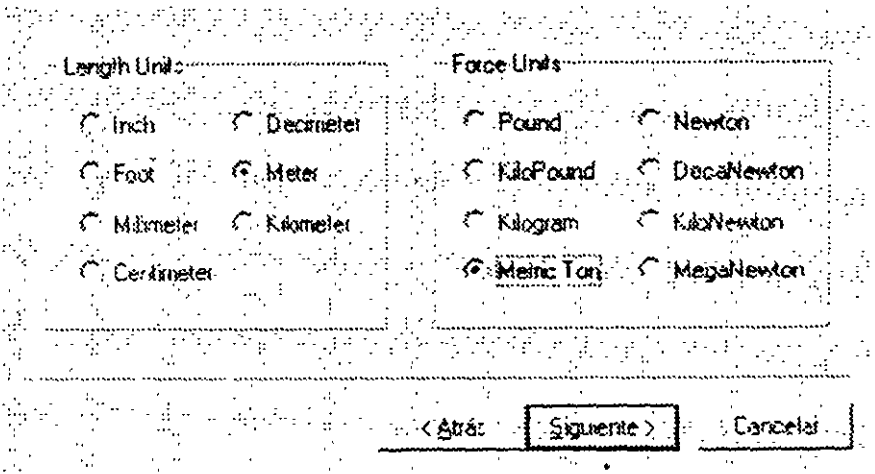

Figura 2.4 Datos de unidades al inicio del programa STAAD.

Una vez seleccionadas las unidades se hace clic en Siguiente para que se despliegue la ventana de la figura 2.5, finalmente, Finish conduce a la ventana de la figura 2.6 que es la ventana o módulo principal de STAAD

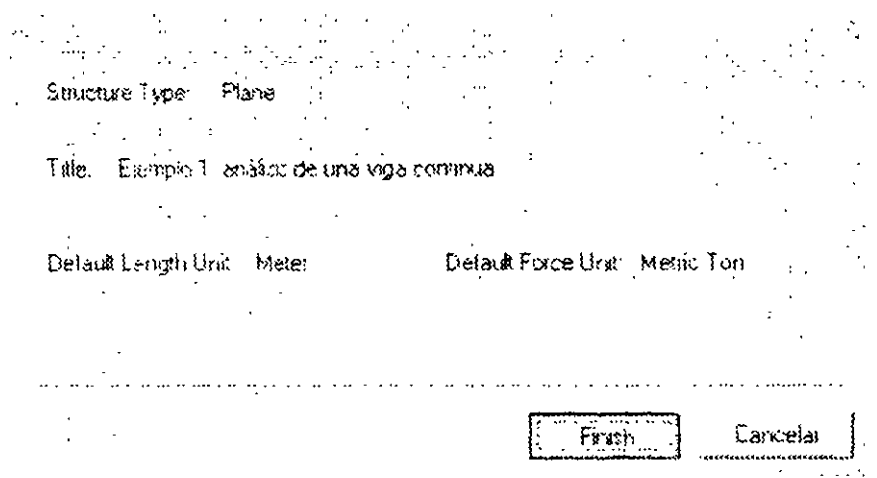

Figura 2.5 Datos seleccionados por el usuario al inicio del programa STAAD.

Observese que en esta ventana (figura 2.6), en general, están contenidos algunos elementos típicos de varios programas desarrollados para ambiente o plataforma Windows, es decir, una barra de título (extremo superior de la ventana), una de menús desplegables (File, Edit, View, etc), barras de iconos (algunos típicos de varios programas, y otros propios STAAD), una barra de estado en el extremo inferior de la ventana (for help press....). En el extremo izquierdo se muestran algunos iconos y varias opciones agrupadas por categorias (Job, Setup, Geometry, etc.), seguidas por un área con fondo blanco que se utilizará para desplegar gráficamente la geometría y algunas características de la estructura

(apoyos. cargas, etc.), el área restante (a la derecha de la anterior) la utiliza el programa STAAD para mostrar, generalmente, información de los elementos de la estructura en forma numérica (coordenadas de los nudos, incidencias de las barras. fuerzas, etc.).

|                                                                                                    |                                                         | STAAD/Pin Shi |                                                                                                    | 본지                                                                                                    |
|----------------------------------------------------------------------------------------------------|---------------------------------------------------------|---------------|----------------------------------------------------------------------------------------------------|----------------------------------------------------------------------------------------------------|
|                                                                                                    |                                                         | وانتا هاه     | Edi' Show Joint Seine Generator Commonly Arches, Meile: Window Halp<br>$E[\Delta] \cong E[\Delta]$<br>医擦料 遠隔 四十<br>口语 |                                                                                                    |
|                                                                                                    |                                                         |               | $C[0, 0] \times C[0, 1] \times C[0, 1]$<br>ᅼ                                                                          | $\begin{picture}(130,10) \put(0,0){\line(1,0){10}} \put(15,0){\line(1,0){10}} \put(15,0){\line(1,0){10}} \put(15,0){\line(1,0){10}} \put(15,0){\line(1,0){10}} \put(15,0){\line(1,0){10}} \put(15,0){\line(1,0){10}} \put(15,0){\line(1,0){10}} \put(15,0){\line(1,0){10}} \put(15,0){\line(1,0){10}} \put(15,0){\line(1,0){10}} \put(15,0){\line($ |
|                                                                                                    |                                                         |               |                                                                                                    |                                                                                                    |
| $\frac{1}{2}$ $\frac{1}{2}$ $\frac{1}{2}$ $\frac{1}{2}$ $\frac{1}{2}$<br>ل و <mark>أ</mark><br>冨<br>$C \times C$<br>Ŧ,<br>14. 图解 2 | it Betup<br>GERARDY<br>Ą<br>医多彩<br><b>ANYSES</b><br>医三叶 | $\frac{1}{2}$ | انقافت<br><b>Ed Strl - Se hotels</b><br>la Selame<br>ľ,                                                               | $\frac{1}{2}$<br>لك للسلم<br>vul.<br>ीलर<br>Job No<br>$P_{\mathfrak{A}'}$<br>$\mathcal{A}_{\mathcal{F}}$<br>: Fle<br>干水 みんめ<br>Drecting<br><b>Date / Time</b><br>M. IL.<br><b>This circu</b><br>Erection<br>Free as a<br>Aly over<br>Name<br>Dare   TEMALG-UT<br>Connect                                                                            |
| For help place FT                                                                                                    |                                                         |               | Lots Structure Dry<br><b>Hodning Mode</b>                                                                             | Intertials Morry                                                                                                    |

Figura 2.6 Ventana completa del programa STAAD

#### 2.3 Definición de la geometría

Antes de iniciar la ejecución del programa STAAD es conveniente tener completamente bien definida la geometría del modelo La estructura por analizar se idealizará mediante una serie de elementos estructurales conectados entre sí. los cuales, de acuerdo a sus características o con fines de análisis se podran modelar como elementos barra (trabes. columnas. diagonales. etc). elementos fmitos placa (losas. muros) o elementos finitos sólidos (elementos tridimensionales), estos elementos estarán unidos en puntos comunes (nudos). algunos nudos estarán completamente o parcialmente restringidos (apoyos), en uno o varios grados de libertad.

La definición o ubicación de los elementos (barra, placa, sólido) se logra localizando sus nudos extremos, por ejemplo, en un sistema coordenado cartesiano. Proporcionando las coordenadas de esos nudos (o su longitud si es que el elemento barra es paralelo a alguno de los ejes de referencia) así como los nudos extremos (incidencias) de la barra queda definida su posición.

No es necesario numerar los nudos que forman parte de la estructura ya que el programa lo hace de manera automática. Es conveniente localizar nudos en donde se tenga cambio de propiedades geométricas o elásticas, recordando que el elemento barra requiere de dos nudos para posicionarlo, el elemento placa 3 ó 4 y el sólido desde 4 hasta 8 nudos (vease figura 2.7).

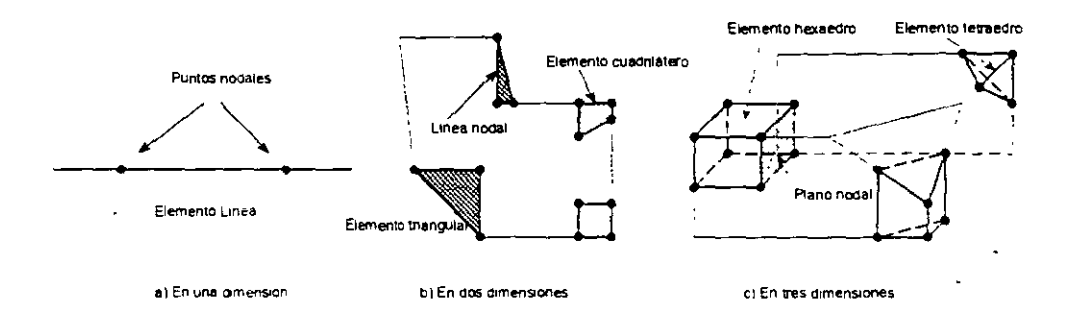

Figura 2.7 Tipos de elementos y nudos que los definen.

#### 2.4 Definición de las propiedades geométricas de los elementos

Los siguientes son algunos de los tipos de elementos barra que permite manejar STAAD.

- a) Prismáticos (rectangular, circular, etc.)
- b) Elementos estándar de acero.
- c) Elementos de acero definidos por el usuario
- d) Sección I de peralte variable
- e) Asignarles una forma específica

Para elementos barra prismáticos de forma arbitraria se requiere proporcionar las siguientes propiedades referidas a ejes locales y centroidales de la barra

- $AX = Area$  de la sección transversal.
- $IX =$ Constante de torsión
- $IY =$ Momento de inercia al rededor del eje y.
- $IZ =$  Momento de inercia al rededor del eje z

 $AY = \text{Area}$  de cortante en dirección y.

AZ = Área de cortante en dirección z.

YD =Dimensión de la sección en dirección y.

ZD = Dimensión de la sección en dirección z.

Para barras de sección trapezoidal o T el significado de YB y ZB se muestra en la figura 2 8.

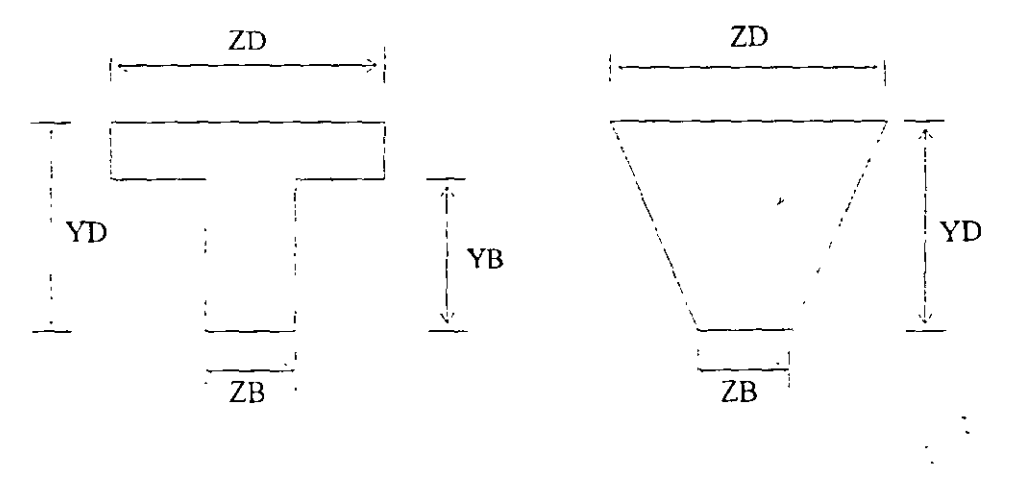

**Figura** 2.8 Características de secciones T y trapecial

Si al programa se le solicita el cálculo de esfuerzos o el diseño (revisión) en concreto o acero será necesario proporcionar los valores de YD v ZD en caso contrario se pueden omitir

Si no se proporcionan las areas de cortante el programa no considera ese efecto en el análisis, esto sólo es posible definiendo a las barras de tipo "General" e introduciendo los valores de sus propiedades

Para secciones especificas (rectangular, circular etc.) las propiedades son obtenidas por el programa sólo con proporcionar las dimensiones características según la forma de la sección transversal de la barra (p ej B y D para la sección rectangular, D para la circular, etc ) en este caso serán considerados los efectos de deformación por cortante.

Dependiendo del tipo de estructura, en la tabla 2.1 se muestran las propiedades geométricas mínimas que es necesario proporcionar para que el análisis se pueda realizar.

*IS* 

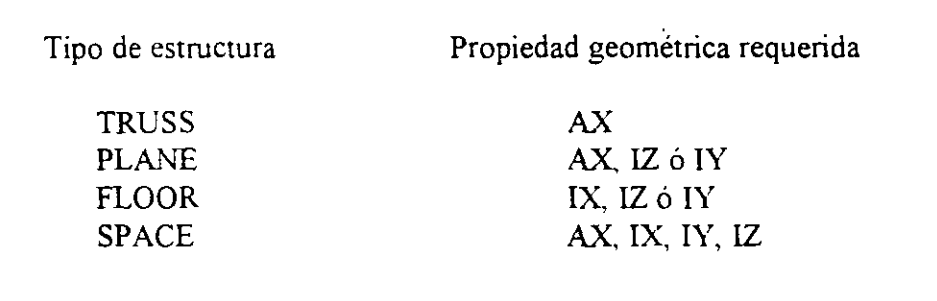

**Tabla 2.1** Propiedades geométricas mínimas requeridas para el análisis.

El programa ST **AAD** permite asignar las propiedades geométricas de los elementos barra de acuerdo a una tabla de perfiles de acero estándar ( P ej tabla AISC) o tomarlas de una tabla definida por el usuario

En el caso de secciones l de peralte variable los datos son los que se muestran en la figura 2. 9.

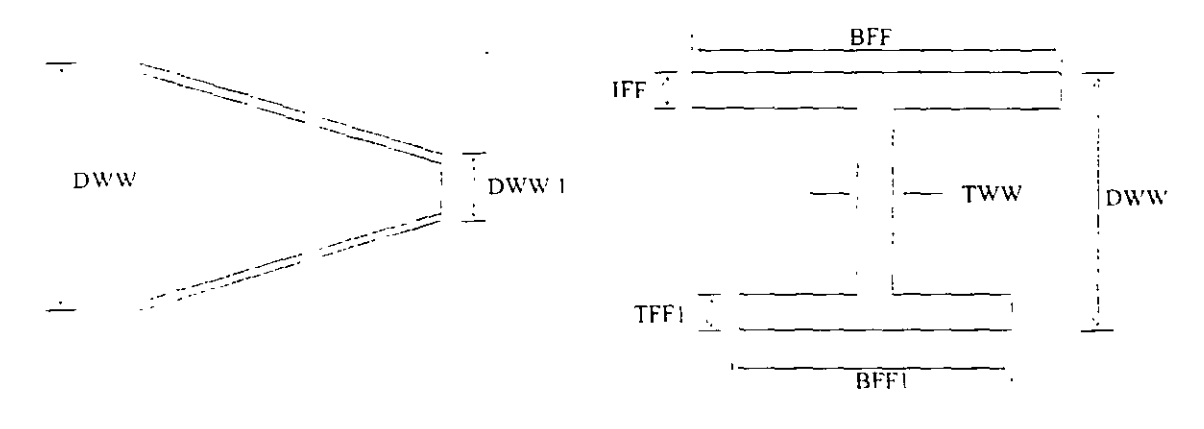

#### $DWW \geq DWW1$

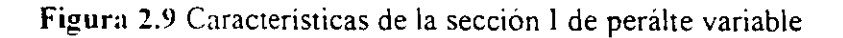

Al programa se le pueden dar instrucciones para que. de manera automática. maneje a los elementos con secciones de formas especificas (sección T. o formada por uno o dos ángulos. etc.)

Para el caso de los elememos placa será necesano proporcionar el espesor de la placa en cada esquina. para el sólido no es necesario proporcionar propiedades geométricas sólo constantes elásticas

#### **2.5 Definición de las propiedades elásticas de los materiales**

Para realizar el análisis se requiere tener definidas las constantes del material del cual están o estarán hechos los elementos (barra, placa y sólido) como son E (Módulo elástico), y u (relación de Poisson) y, mediante la siguiente expresión se obtiene el modelo de rigidez a cortante.

$$
G = \frac{E}{2(1+\mu)}
$$

Para incluir el peso propio es necesario proporcionar el peso volumétrico. si se consideran efectos de temperatura será necesario especificar el coeficiente lineal de dilatación térmica.

#### 2.6 **Tipos de** fuerzas~- **combinaciones de carga**

Es necesario tener completamente identificados los sistemas o conjuntos de fuerzas (condiciones de carga) bajo los que se realizará el análisis (P ej peso propio. carga viva. sismo. viento, etc.) y, para cada condición de carga, contar con las caracteristicas de las fuerzas (tipo, magnitud, dirección, sentido y punto de aplicación) que compônen cada sistema de fuerzas (condición de carga).

Por ejemplo. una condición de carga puede ser la carga muerta. que puede estar formada por fuerzas uniformes en algunas barras simulando el peso. por ejemplo, de los muros divisorios. o fuerzas concentradas que representan, por ejemplo, el peso de tanques, etc Otra condición de carga. el sismo. puede ser representado por una serie de fuerzas estáticas (sismo estático) o dinámicas aplicadas a determinados nudos Una condición más puede ser la carga viva, idealizada como una fuerza por unidad de área actuando en una determinada zona de la estructura (P ej. azotea. entrepiso. pasillos. escaleras. etc)

Los sistemas de carga independientes o primarios (como los llama el programa) pueden ser utilizados para formar sistemas de carga dependientes de los anteriores, es decir combinaciones, si lo anterior se desea. es necesario saber de antemano el número de combinaciones a incluir en el análisis y. para cada combinación. las condiciones de carga que se incluirán asi como su participación respectiva (factor de carga). Por ejemplo. teniendo como marco de referencia al Reglamento de Construcciones para el D. F. pensando en una estructura del grupo A, localizada en el D F una combinación será 1.5 de la carga muerta + 1 .5 de la carga viva máxima. por lo que el factor de carga o participación de las condiciones anteriores 1 y 2 es 1.5. siendo 1 y *2* las condiciones de carga respectivas ( 1 la carga muerta y 2 la viva)

17

#### **2. 7 Elección del tipo de análisis y los resultados**

**STAAD** permite realizar un análisis elástico lineal de  $1<sup>ct</sup>$  orden y también de  $2<sup>do</sup>$ orden, en el segundo caso se consideran efectos  $P-\Delta$ , o un análisis no lineal por geometría en cuanto a considerar la geometría deformada de la estructura. por lo anterior habrá que decidir el tipo de análisis a efectuar por el programa.

En cuanto a los resultados que el programa puede proporcionar, será necesario saber cuales se requerirán, por ejemplo: desplazamientos, elementos mecánicos, gráficas y resultados de diseño (revisión), y de que elementos se requieren; por ejemplo: algunos o todos los nudos, algunos o todos los elementos (barras, placas. etc.). Gráficas de la deformada. de algim marco o de toda la estructura, etc. Lo anterior se tendrá que especificar para una. algunas o todas las condiciones de carga y/o combinaciones. Si el usuario no selecciona o define los elementos (nudos, barras, etc.) y las condiciones y/o combinaciones, la impresión la realiza para todos los elementos y todos los sistemas de fuerza existentes.

#### 2.8 **Diseño de elementos**

**STAAD** permite diseñar o revisar elementos de acero. concreto y madera por lo que será necesario especificar un código aplicable a utilizar (ACI, AISC, LRFD, ASSTHO, etc.). así como proporcionar los valores de los parámetros a utilizar (f c, fy, etc.), e indicar los elementos que se diseñarán y el criterio a seguir para su diseño (viga. columna. etc.).

#### **MÓDULOS DEL PROGRAMA** *CAPARI***ULO DESCRIPOÓN GENERAL**

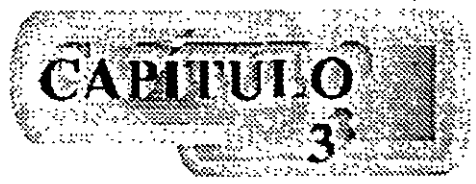

#### **3.1 Introducción**

Para poder introducir y/o hacer cambios a los datos o características de la estructura el programa **STAAD**, además de contar con un editor en linea modo texto, principalmente tiene un editor gráfico integrado desde donde también se puede invocar al editor modo texto Casi con cualquiera de los dos editores se puede:

- Manejar (Definir, mover, copiar, borrar, etc.) elementos estructurales (nudos. barras. placas sólidos).
- Especificar tipos de apoyo (fijo o con grados de libertad, resortes, apoyos inclinados, tipo "Foundation". etc.).
- Asignar propiedades geométricas de los elementos barra de acuerdo a. una tabla de perfiles estándar (AISC por ejemplo), una tabla previamente definida por el usuario, secciones prismáticas (circular rectangular. Te. trapezoidal. 1 de peralte constante o con variación lineal etc.). o introducir sus características paniculares (propiedades geométricas, orientación de su sección transversal. etc )
- Especificar espesores de los elementos placa.
- Asignar propiedades a uno o varios elementos o grupo de elementos (barra, placas), las propiedades pueden ser densidad, módulo elástico, relación de Poisson, coeficiente de dilatación térmica Asi como definir la posición de la sección dentro de la estructura (posición de ejes locales con respecto a los globales). Algunas de las propiedades se tienen predefinidas para cienos materiales (acero. concreto, etc.) o se pueden introducir valores particulares.
- Especificar que elementos desempeñarán sólo una función estructural específica por ejemplo. cable. barra en compresión. en tensión. armadura (tensión o compresión). con articulacion o liberación a algún elemento mecánico en un extremo, ignorarlos y otras opciones También se puede definir diafragmas rígidos.
- Definir cargas variables (móviles) pudiendo ser definidas por el usuario (tren de cargas concentradas). de acuerdo a AASHTO(HS20. HS!5. H20, HI5) o bien tomadas de un archivo externo
- Especificar fuerzas definidas en el tiempo (fuerza-tiempo o aceleración-tiempo) tomando los valores de un archivo existente o introduciéndolos de acuerdo a una función (seno o coseno) proporcionando características dinámicas (amplitud y frecuencia), definiendo el lapso de tiempo de actuación de la fuerza así como también considerar el amortiguamiento.
- Definir características para generar cargas definidas por el UBC (Uniform Building Code).
- Definir cargas de viento especificando (hasta cinco) intensidades (presiones) actuando respectivamente en n alturas.
- Especificar fuerzas estáticas aplicadas a los nudos, desplazamientos prescritos de los apoyos, peso propio. etc. Para barras: fuerzas y/o momentos uniformes, fuerzas y/o momentos concentrados. fuerzas con variación lineal. presión hidrostática. Para los elementos placa: presión uniforme, lineal, hidrostática
- Asignar carga uniforme por unidad de área en un nivel especifico y en cierta área.
- Incluir en las barras, presfuerzo, incrementos de temperatura y ajustes en la longitud inictal de los elementos.
- Seleccionar el tipo de análisis como puede ser: elástico-lineal de primer orden, análisis no lineal P- $\Delta$ , análisis de segundo orden (especificando el número de iteracciones) y análisis dinámico
- Y otras opciones más

#### 3.2 **Descripcion general**

En la figura 3.1 se muestra la ventana deslizable correspondiente a la opción o menú Eile

| Staad/Pm Sul<br>View Tools Select Geometry Commercia America Huche Manium Help<br>'£⊎                                                                                                    |                                                     |                   |                                                                                                    |                                | . { * * * × |
|----------------------------------------------------------------------------------------------------|-----------------------------------------------------|-------------------|----------------------------------------------------------------------------------------------------|--------------------------------|-------------|
| C(4)<br>i New<br>$C \rightarrow 0$<br>Dren<br><b>Cky</b> e                                                                                                    | #14 a # #19                                         | 口湯⊡               |                                                                                                    |                                | 조를 했다가 물어   |
| v Julijetomskom<br>Report Setter<br>, Preker dietus<br><b>Park</b> The<br>- રિશા દિલ્હનમાં નિર્દાહત<br><b>Incor</b><br>Cu+S<br>Sa∽e<br>Save es :<br>Bun External Program<br>13 Mill documentos L. sedibble<br>TE Wis documentess, speciali<br><b>REMISTICATION CONTROL</b><br>下公<br>Š<br>w<br>-1 | inxi Fir<br>五 六 病<br>in aduen<br><b>Output File</b> | الأنتلم<br>MI PI  | <b>MARKARA</b><br>Jub<br>Cami<br>doo ke-<br>Pat :<br>ĥя<br>- 748<br>France<br>Drectory<br>Dide Time<br>File cam<br>En Mine<br>Neme<br>Pare (15 August<br>Commer- | Has.<br>「大きな」<br><b>Atomme</b> | ∴ !⊡l ×     |
|                                                                                                    | <b>Non-Sanudian Dolu</b>                            | ملاحدة وصفحت ولاد |                                                                                                    |                                |             |

Figura 3.1 Menú *Eile de STAAD*.

Algunas de las opciones del menú *File permiten*.

 $\checkmark$ 

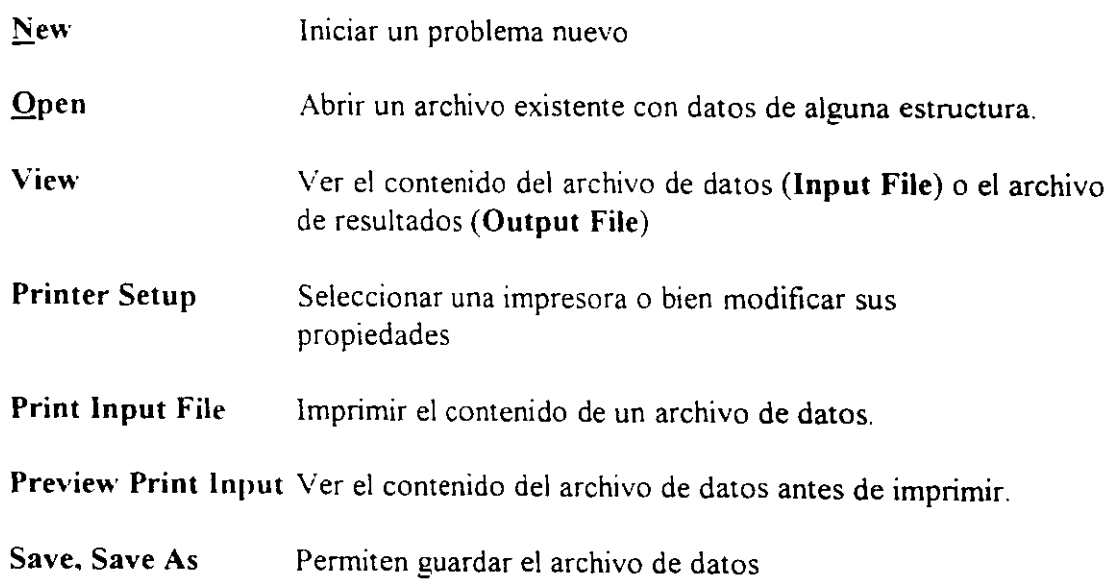

 $\overline{a}$ 

#### Exit Cerrar el programa

Existen, dentro del menú anterior, otras opciones que pueden ser de uso no muy frecuente.

Ahora en la figura 3.2 se presentan las opciones del menú Edit

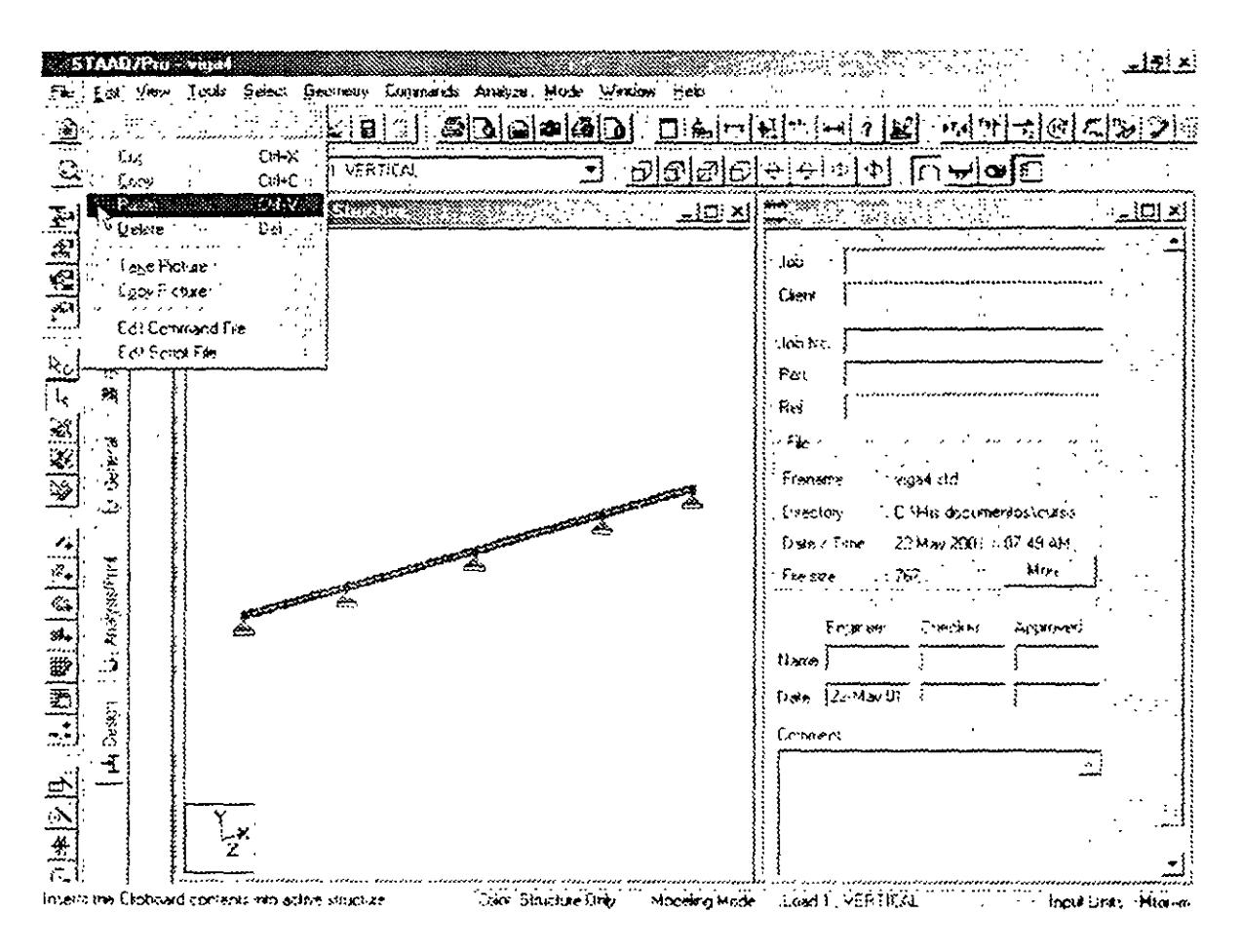

Figura 3.2 Menú Edit del módulo STAAD.

Las opciones del menú Edit permiten.

Undo Deshacer la acción anterior (última).

 $Cut$ </u> Suprimir(borrar) los elementos seleccionados de la estructura (p.ej barras que aparecen en color en el área de dibujo) y los coloca en la memoria temporal.

 $\frac{1}{2} \sum_{i=1}^{n} \frac{1}{i} \sum_{j=1}^{n} \frac{1}{j} \sum_{j=1}^{n} \frac{1}{j} \sum_{j=1}^{n} \frac{1}{j} \sum_{j=1}^{n} \frac{1}{j} \sum_{j=1}^{n} \frac{1}{j} \sum_{j=1}^{n} \frac{1}{j} \sum_{j=1}^{n} \frac{1}{j} \sum_{j=1}^{n} \frac{1}{j} \sum_{j=1}^{n} \frac{1}{j} \sum_{j=1}^{n} \frac{1}{j} \sum_{j=1}^{n} \frac{1}{j} \sum_{j=1}^{n$ 

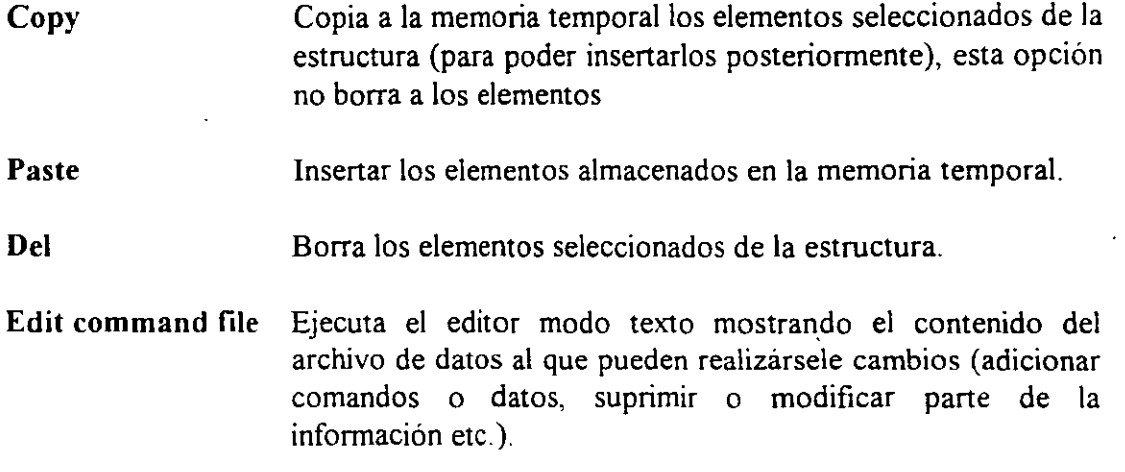

 $\mathcal{L}^{\text{max}}_{\text{max}}$ 

 $\mathcal{L}(\mathcal{A})$  .

 $\sim$  .

 $\frac{1}{3}$ 

#### **GENERACIÓN DE LA ESTRUCTURA.**

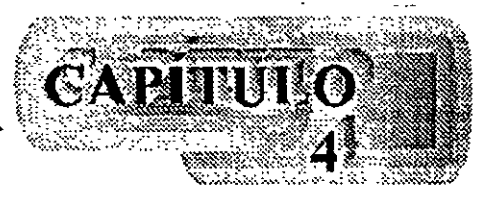

#### **4.1 Generación de la geometría**

Una vez iniciado ST AAD/Pro aparece la ventana que se muestra en la figura 4.1, en donde se muestra la mayoría del contenido (iconos, menús) en gris, la mayoría de los cuales se activará una vez seleccionado el archivo de trabajo que está en el menú **FILE,** se elige New mostrándose la ventana de la figura 4.2, en donde es necesario especificar el tipo de estructura que se va a analizar teniéndose las siguientes opciones:

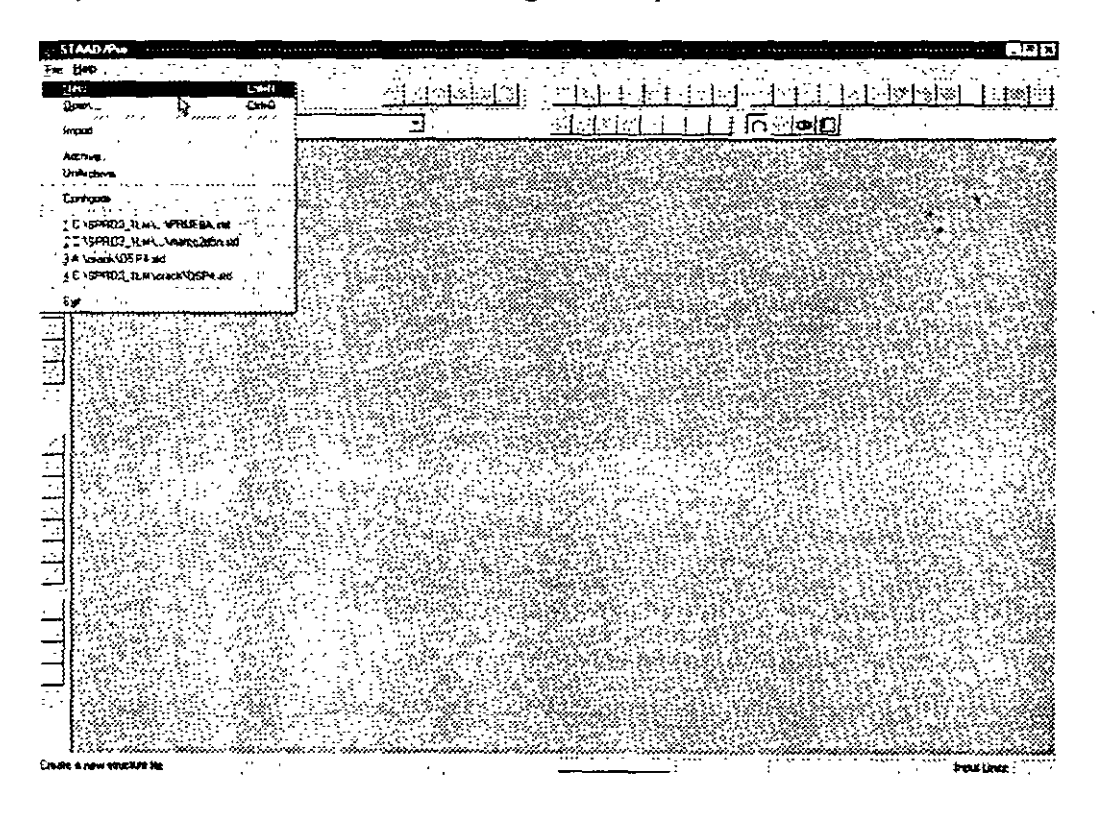

**Figura 4.1** Ventana al iniciar STAAD/Pro

SPACE- Para estructuras tridimensionales considerando efectos de axial, torsión, flexión. en 2 direcciones y cortante también en 2 direcciones

PLANE- Para cuando la estructura se puede considerar contenida en un plano (X, Y), entonces se le consideran efectos de flexión, cortante y axiaL

#### **GENERACIÓN DE LA ESTRUCTURA**

 $\cdot$   $\cdot$ 

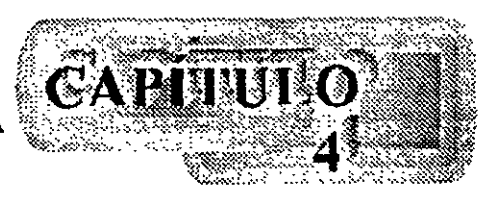

#### **4.1 Generación de la geometría**

Una vez iniciado STAAD/Pro aparece la ventana que se muestra en la figura 4.1, en donde se muestra la mayoría del contenido (iconos, menús) en gris, la mayoría de los cuales se activará una vez seleccionado el archivo de trabajo que está en el menú **FILE,** se elige New mostrándose la ventana de la figura 4.2, en donde es necesario especificar el tipo de estructura que se va a analizar teniéndose las siguientes opciones:

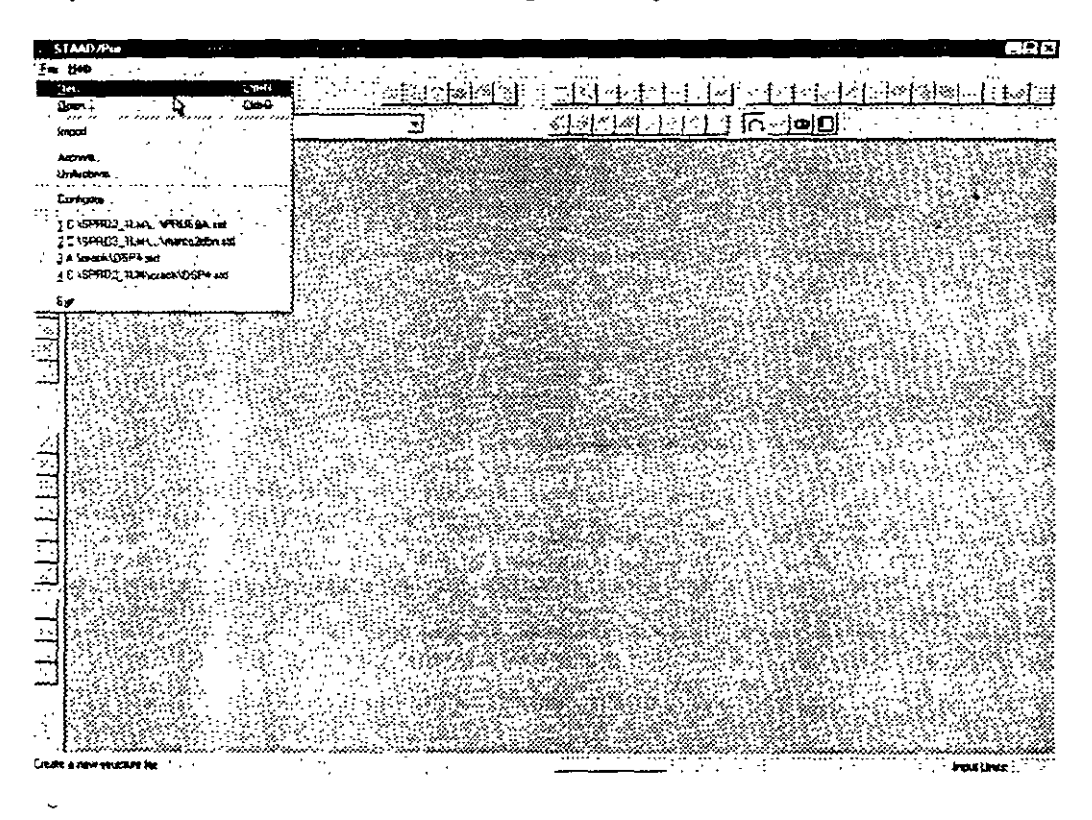

**Figura 4.1** Ventana al iniciar ST AAD/Pro

SP ACE- Para estructuras tridimensionales considerando efectos de axial, torsión, flexión. en 2 direcciones y cortante también en 2 direcciones

PLANE- Para cuando la estructura se puede considerar contenida en un plano  $(X, Y)$ , entonces se le consideran efectos de flexión, cortante y axial

FLOR- Es útil para analizar estructuras de piso (en el plano XZ, por ejemplo entrepisos y retículas de cimentación), considerándose sólo torsión, flexión y cortante.

TRUSS- Para cuando sólo se requiere considerar el efecto axial de las barras. la estructura, por ejemplo: armaduras planas o tridimensionales.

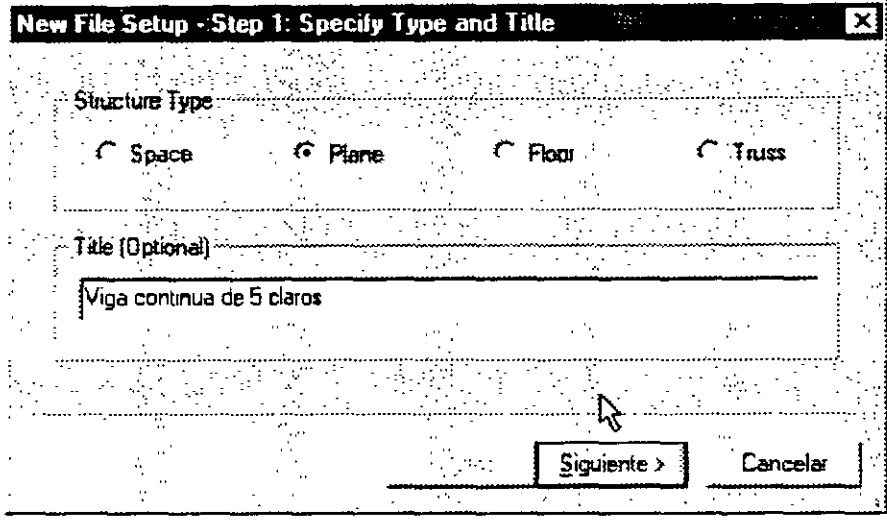

Figura 4.2 Definición del tipo de estructura

En el renglón en blanco puede introducirse de manera opcional, un título generalmente alusivo al nombre alusivo al nombre de la estructura por analizar (se aceptan espacios en blanco)

Enseguida se muestra el cuadro que se muestra en la figura 4.3 en donde es necesario seleccionar las unidades, tanto para las longitudes como para las fuerzas, en que se introducirán los datos de la estructura por analizar, después de hacer clic en siguiente STAAD/Pro nos muestra con la ventana de la figura 4.4 para finalmente haciendo clic en Finish se activen la mavoria de los menús y opciones disponibles y la estructura general del programa la cual se reproduce en la figura 4.5.

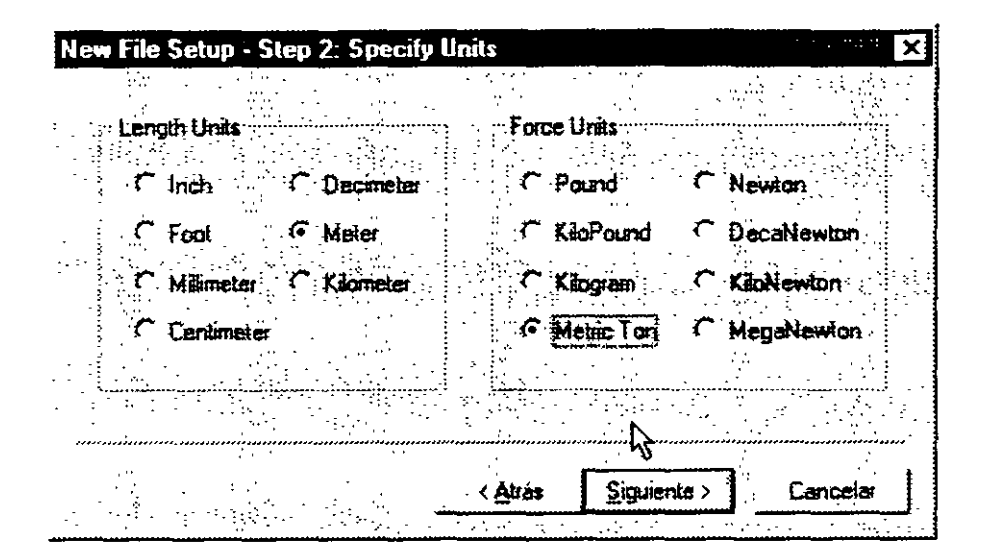

Figura 4.3 Definición de unidades

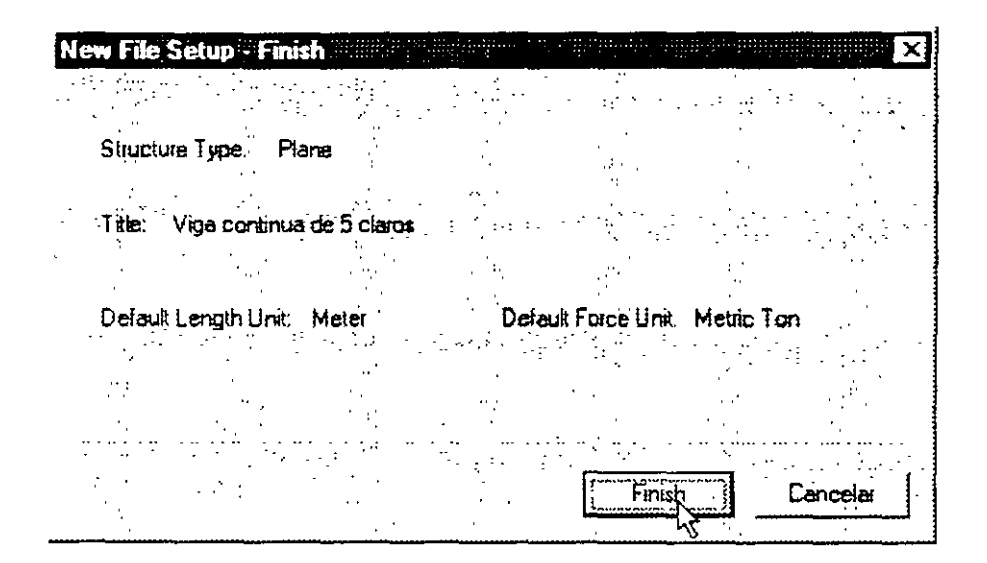

Figura 4.4 Datos de inicio definidos por el usuario

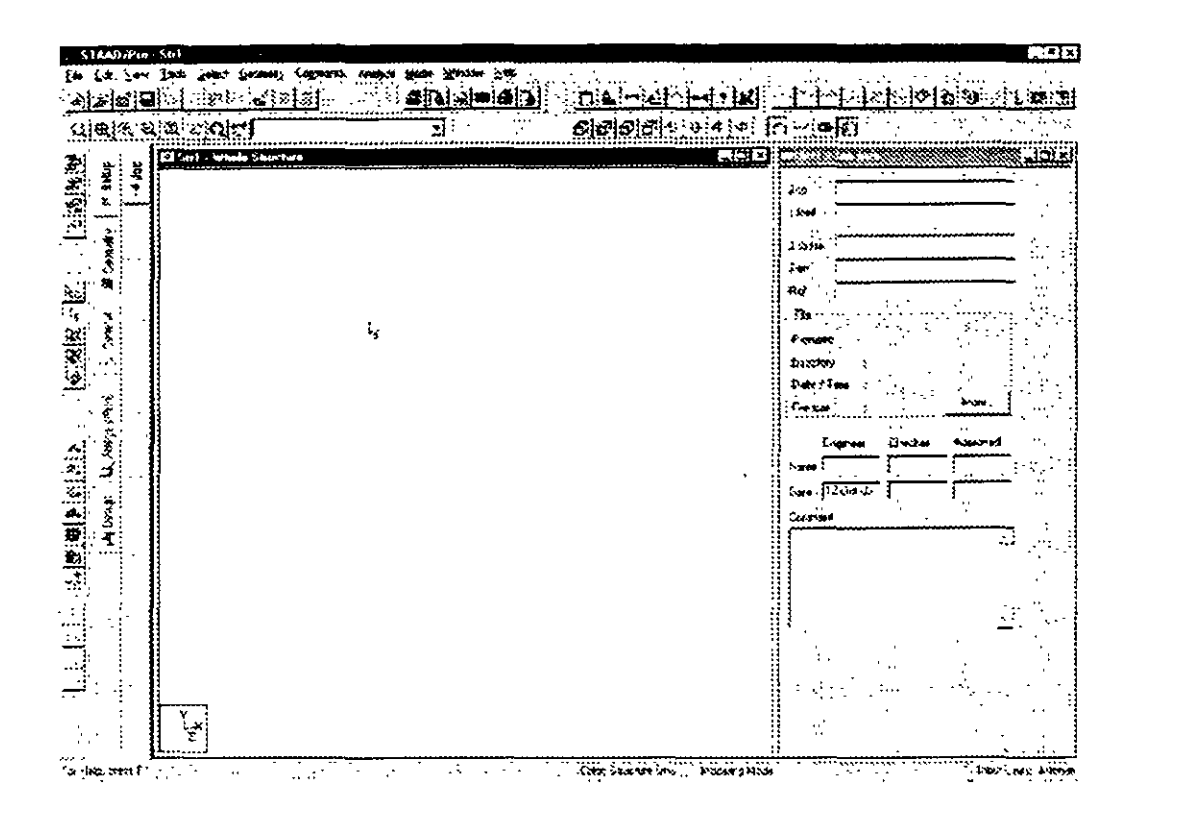

**Figura 4.5** Pantalla principal del programa STT AD/Pro

En esa figura. se reconocen tanto la barra de menús (file. edit. etc.) y debajo de ésta se muestran 2 renglones de iconos los cuales son accesos directos a una buena pane de las opciones contenidas en la mavoria de los menús. en la pane izquierda de la pantalla también se observa una columna de iconos y a la derecha de ésta, una columna de folders o carpetas los cuales agrupan a la información o datos de la estructura por categorías, por ejemplo, en la figura 4 5 se encuentra activado el folder Job y a la derecha del área en blanco se muestran los datos concernientes a esa carpeta de trabajo

Para iniciar la construcción de una malla se puede hacer clic en el folder geometria. mostrándose en el área en blanco una malla y a la derecha las características de esta, (véase figura 4 6) Comencemos con seleccionar el plano de trabajo xy, y además usaremos lineas de construcción espaciadas 2 m tanto en x como en y. esos datos se introducen en la ventana que tiene como titulo Snap node/ beam (véase figura 4 7).

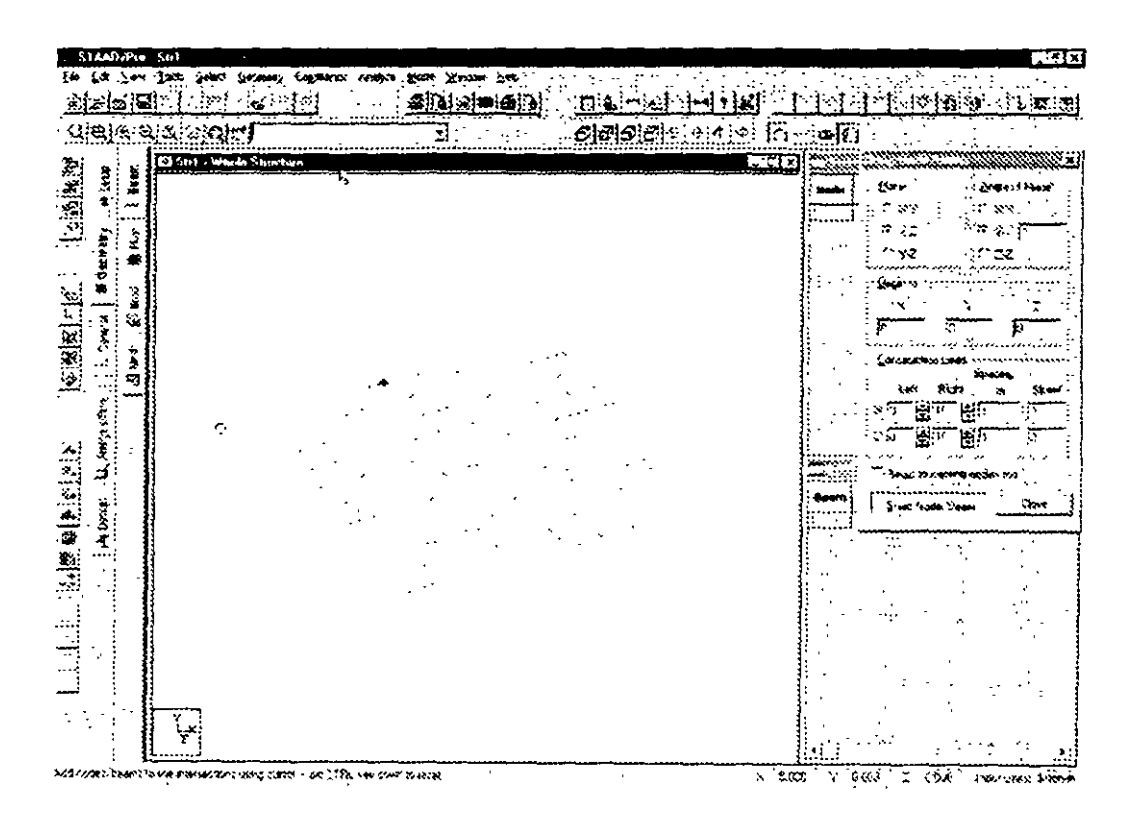

Figura 4.6 Carpeta geometria

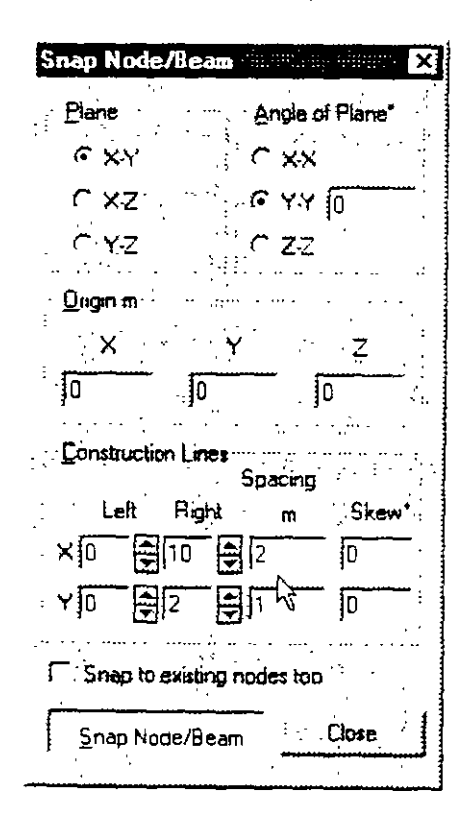

Figura 4.7 Especificación de las características de la malla
Una vez aceptadas las características de la malla de dibujo, se pueden empezar a dibujar las barras que componen al modelo, para ello se dirige el cursor a algún nudo de coordenadas específicas correspondiente a nuestro modelo para hacer clic, con lo que se muestra un circulo con un punto rojo indicando que es el nudo origen de un elemento barra, moviendo el ratón hacia la posición de la malla que definirá al otro extremo de la barra (nudo) y haciendo clic en ese punto que será el nudo final de una barra con lo que ésta se habrá definido, la creación de la geometría (adición de nuevas barras) se puede realizar de esa manera (véase figura 4.8)

Para interrumpir el último punto referenciado antes de hacer· clic en un nuevo nudo se mantiene oprimida la tecla Ctrl., con lo cual se podrán posicionar otras barras en otros nodos

Al cerrar la ventana Snap node/beam desaparece del área en blanco la malla auxiliar de dibujo ya que no se podrán seguir introduciendo elementos barra y además se muestra a la derecha las características donde estos nudos (coordenadas) como de las barras (incidencias).

Para borrar elementos barra no deseados se puede proceder de la siguiente manera. primero asegurarse que se está trabajando en el modo de selección (cursor de flecha), para ello se hace clic en el cursor icono flecha de la barra vertical de iconos. luego se dirige el cursor cerca del elemento que se va a seleccionar y después de hacer clic en dicho elemento (éste cambia a doble linea de color indicando que ha sido seleccionado) se oprime la tecla supr o bien se selecciona la opción delete del menú edít. enseguida aparecerá una ventana de mensaje indicando el número de elementos a eliminar, puede el usuario decidir (aceptar o cancelar) la acción.

Para seleccionar varios elementos se puede proceder a seleccionar uno por uno manteniendo oprimida la techa Ctrl y/o marcar una ventana para ello se hace clíc en un extremo del mismo y se arrastra el puntero del ratón hasta un extremo. de tal manera que los elementos a seleccionar estén casi completamente contenidos dentro de la ventana definida por el usuario)

Para adicionar nuevos elementos barras se puede hacer clic en el ícono que tiene una malla y una barra inclinada, en la barra vertical de iconos o bien seleccionar del menú geometría la opción Snap/grid node

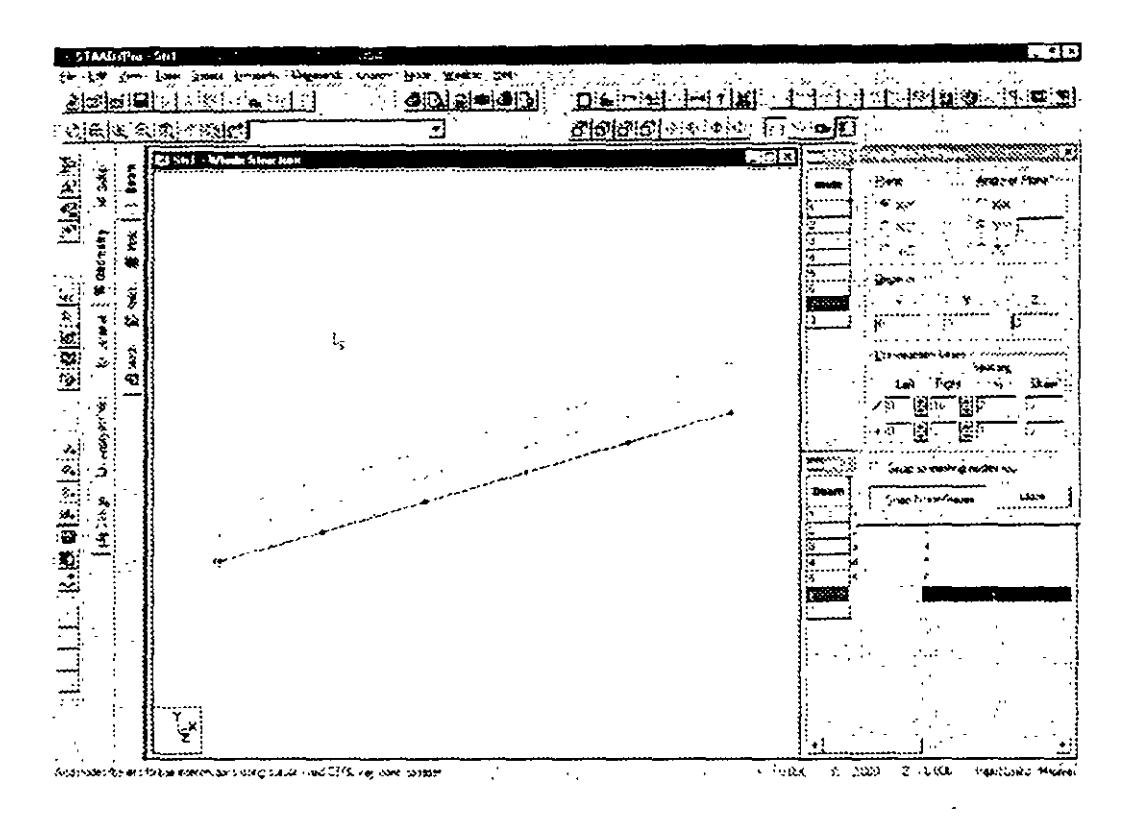

Figura 4.8 Geometría terminada

La figura 4.8 muestra la geometría de una viga continua de 5 claros, cada uno con una longitud de 4 m.

#### 4.2 Asignación de propiedades geométricas

STAAD/Pro puede trabajar de dos maneras por comandos y de manera gráfica, de la primer manera primero es necesario seleccionar elementos (nudos, barras, etc.) y después elegir algún comando (asignar propiedades, apovos, etc.), para la segunda será necesario, primero, definir alguna característica (sección, tipo de apoyo, etc.), luego asignarla a algún elemento (barra, nudo, etc)

Por ejemplo, consideremos que la viga continua ya definida será de concreto con una sección transversal de 30 x 45 cm, para asignar estas características a las barras, primeo las seleccionamos, enseguida en el menú comando / Member Property / Prismatic (ver figura 49)

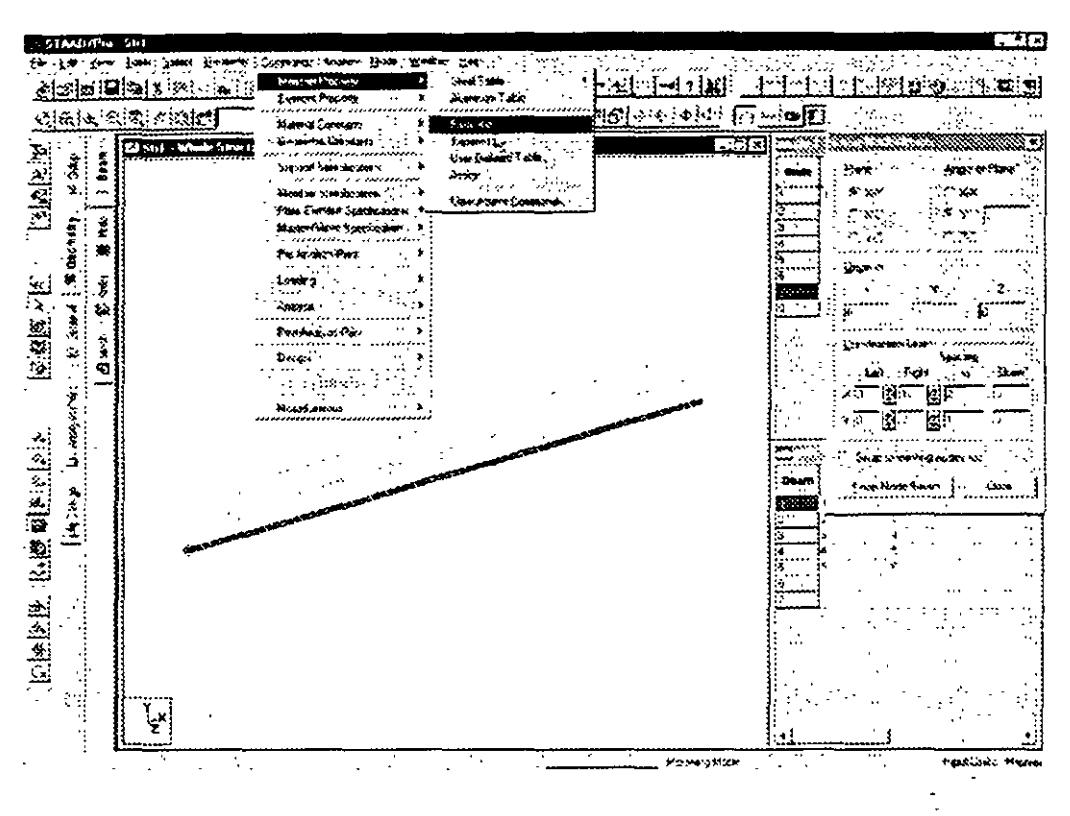

Figura 4.9 Definición de propiedades geométricas

Seleccionar la carpeta rectangle e introducir las dimensiones de la sección 0.45 y 0.30, como se muestra en la figura 4.10, enseguida hacer clic en el cuadro Assign con lo que las barras seleccionadas tendrán esa característica.

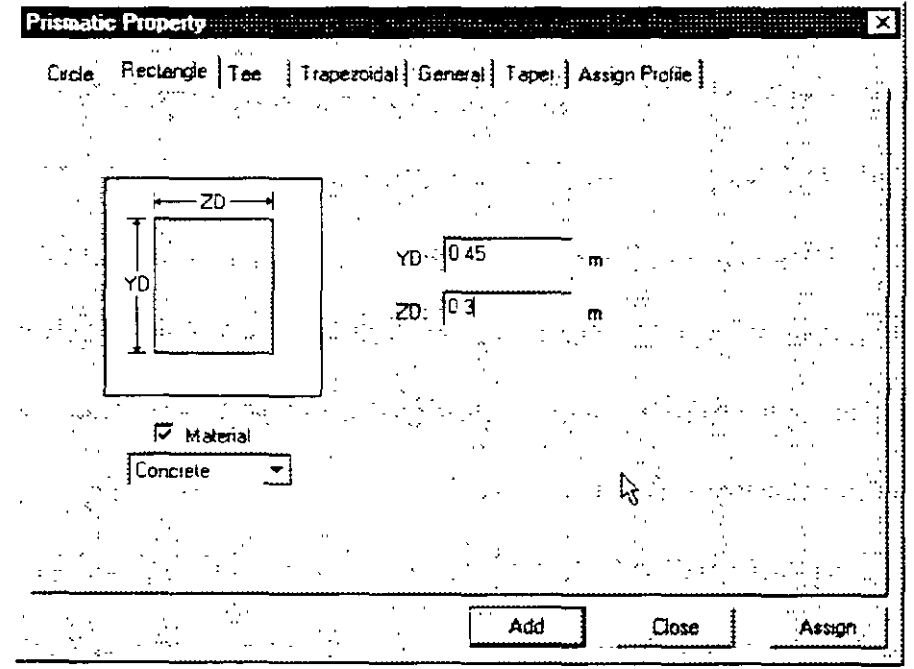

Figura 4.10 Características de la sección rectangular

# 4.4 Tipos de apoyo

Ahora con el cursor de selección de nudos seleccionamos los nudos extremos (que tendrán apoyo empotrado) y del menú Commands / Support Specifications seleccionamos Fixed (ver figura 4.11).

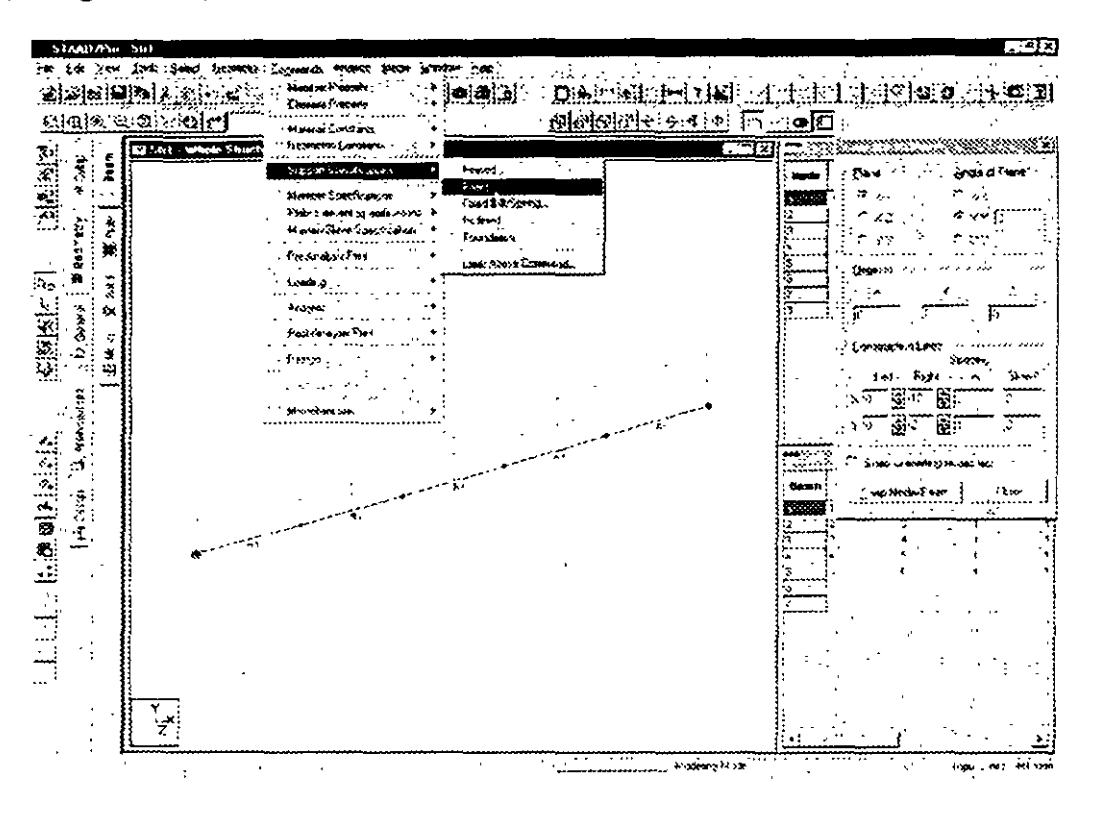

Figura 4.11 Especificación de apoyos

En la ventana que enseguida se muestra hacer clic en el cuadro Assign (Figura 4 12).

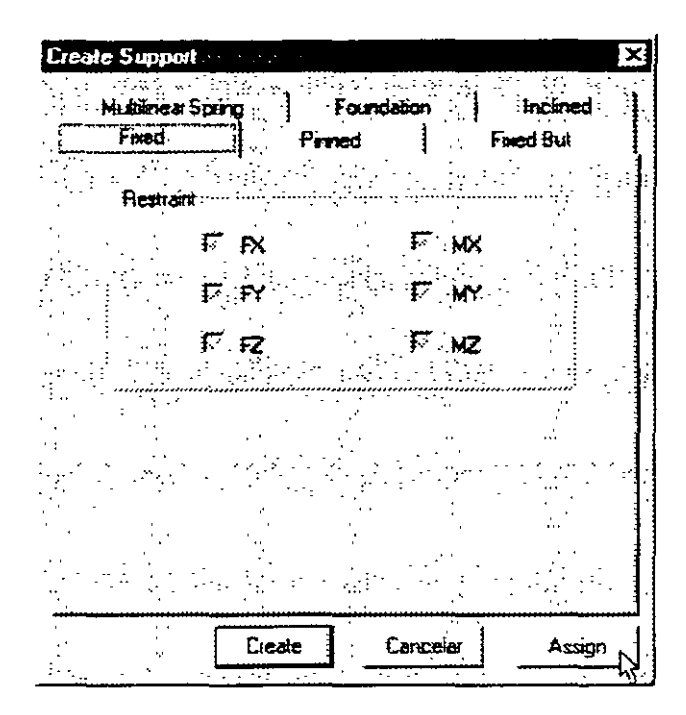

Figura 4.12 Tipos de apoyos

Repetimos el proceso, pero ahora con los nudos Intermedios asignándoles apoyos articulados (pinned).

# 4.5 Asignación de fuerzas, condiciones y combinaciones de carga.

Para definir condiciones y combinaciones de carga se utiliza el menú Commands / Loading / Primary Loads (Figura 4.13).

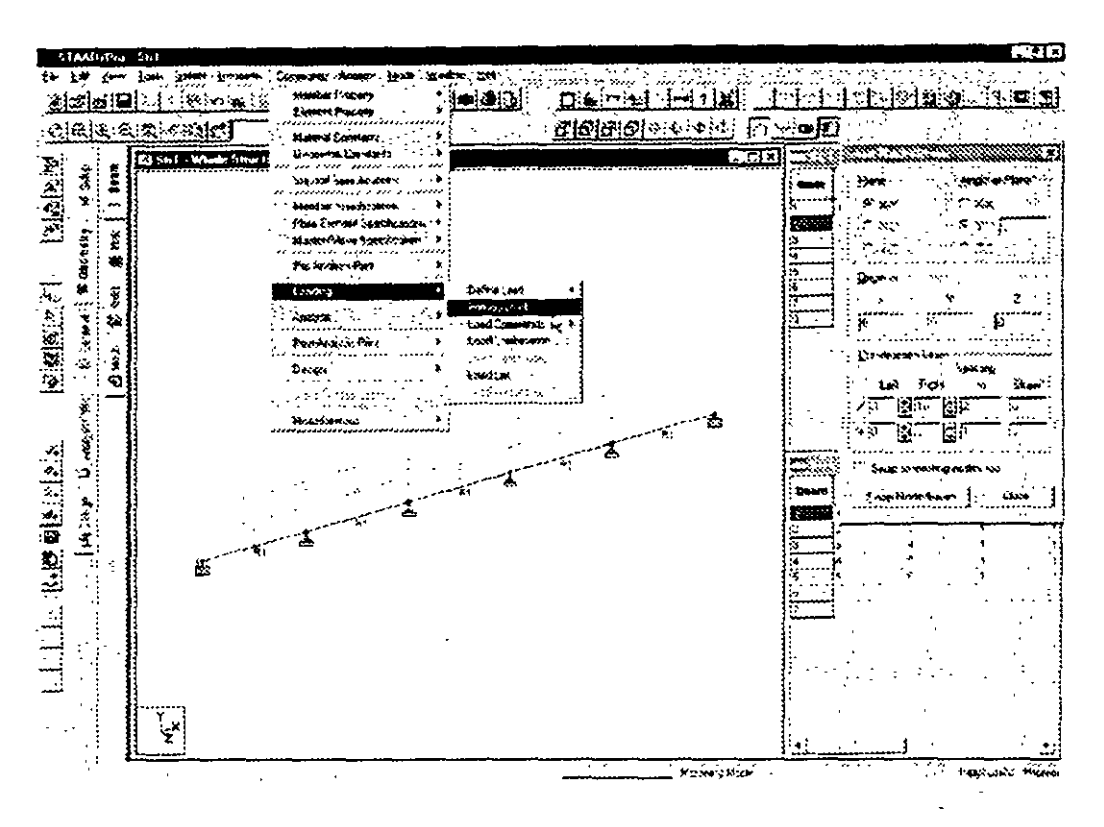

**Figura 4.13** Definición de condiciones de carga

En la ventana mostrada (Figura 4 14), se puede seleccionar una existente o crear una nueva. en este último caso se puede introducir. en el cuadro en blanco. el titulo que se le dará a esa condición (Figura 4.14), por ejemplo. peso propio

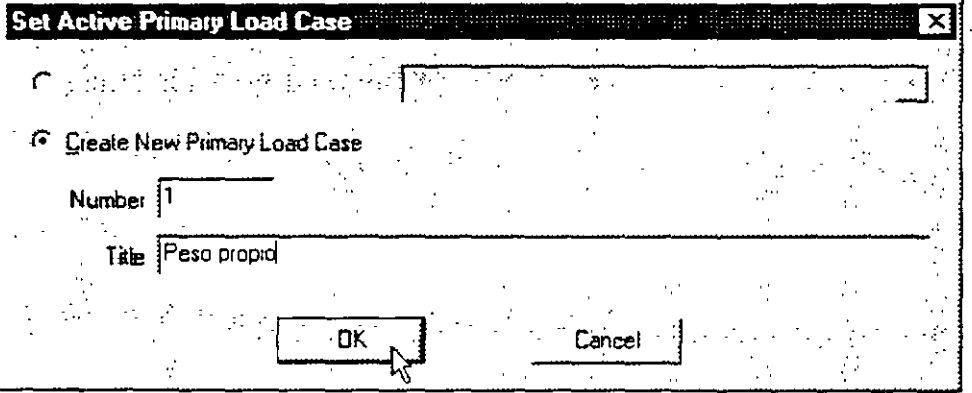

**Figura 4.14** Creando una nueva condición de carga

Ahora para que el programa considere al peso propio como acción sé hace clic en el cuadro Selfweight (Figura 4 15) enseguida se muestra el cuadro Selfweight Load, en el se hace clic en el cuadro Assign (Figura 4.15). con lo que en el cuadro en blanco (Load Specification) se muestra SELFWEIGHT Y - 1 con lo que el peso propio se incluirá en la condición de carga especificada

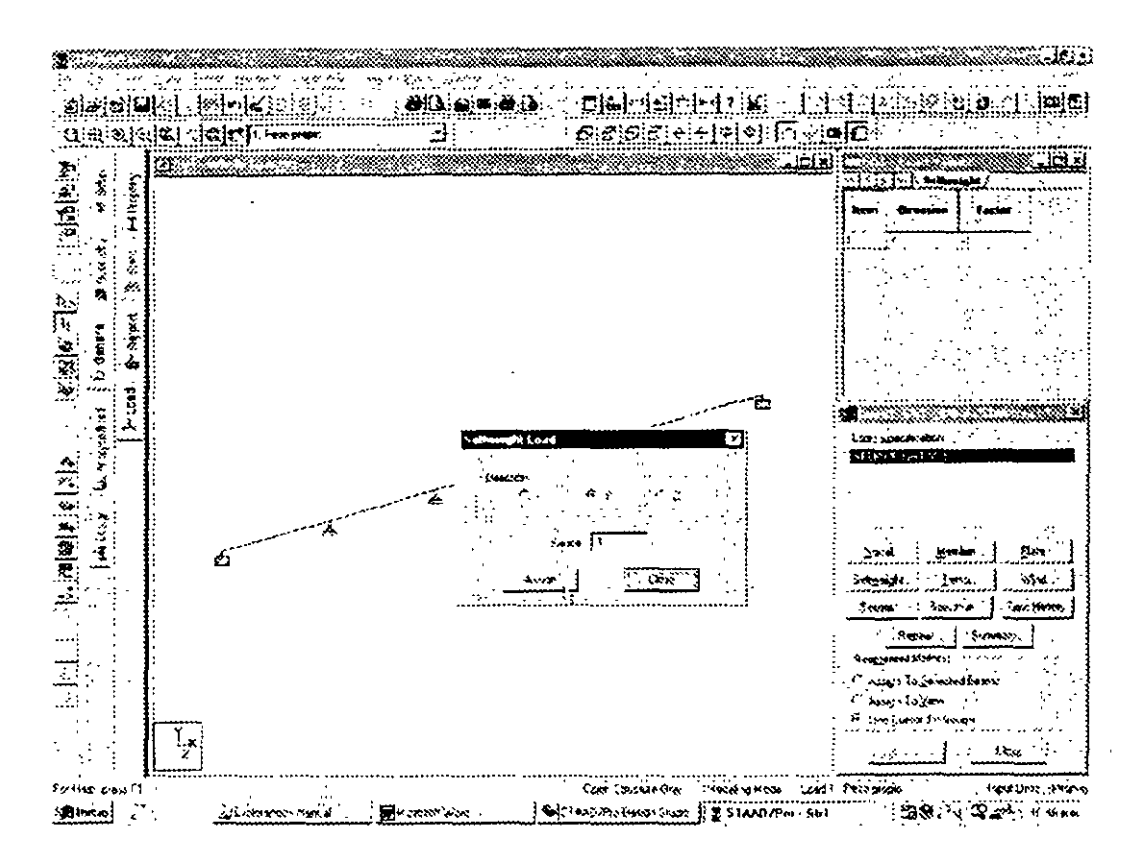

Figura 4.15 Consideración del peso propio en el análisis de la estructura

Ahora definiremos una nueva condición de carga seleccionando nuevamente Commands / Loading / Primary Load y en la ventana mostrada activar Create New Primary Load Case e introduciendo como título el mostrado en la figura 6.16 y después hacer clic en el cuadro OK introduzcamos una carga uniforme de  $-1.5$  Ton/m a las tres primeras barras, para ello, después de seleccionarlas y luego de hacer clic en el Member se introducen los valores que se muestran en la figura 4.17.

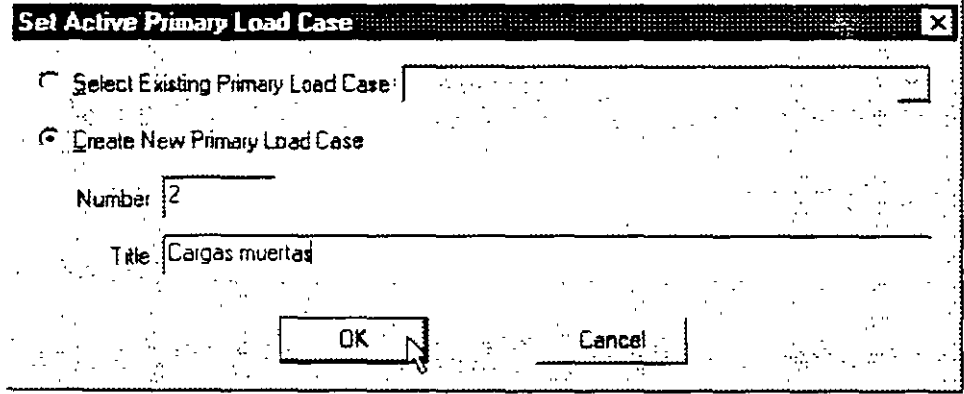

Figura 4.16 Definición de una nueva condición de carga

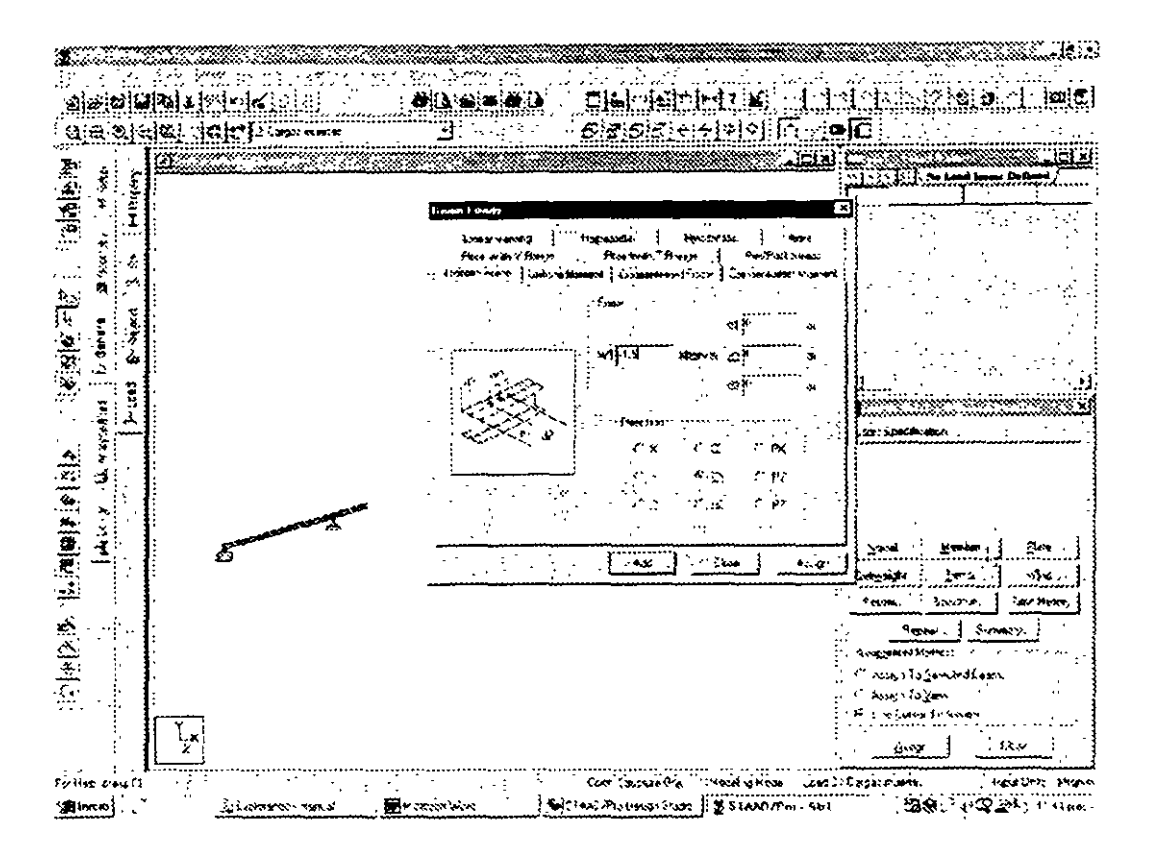

Figura 4.17 Especificación de parámetros para carga uniforme

Al hacer clic en el cuadro Assign se asignará la carga uniforme especificada a las barras seleccionadas Enseguida de manera similar, se especificará una carga concentrada al centro de los dos tramos de la derecha Primero se seleccionan las dos barras, luego se hace clic en el cuadro member y en la ventana que se muestra se hace clic en la carpeta Concentrated Force introduciendo los datos que se muestran en la figura 4.18 v después de hacer clic en el cuadro Assign la viga tiene las cargas mostradas en la figura 4 19

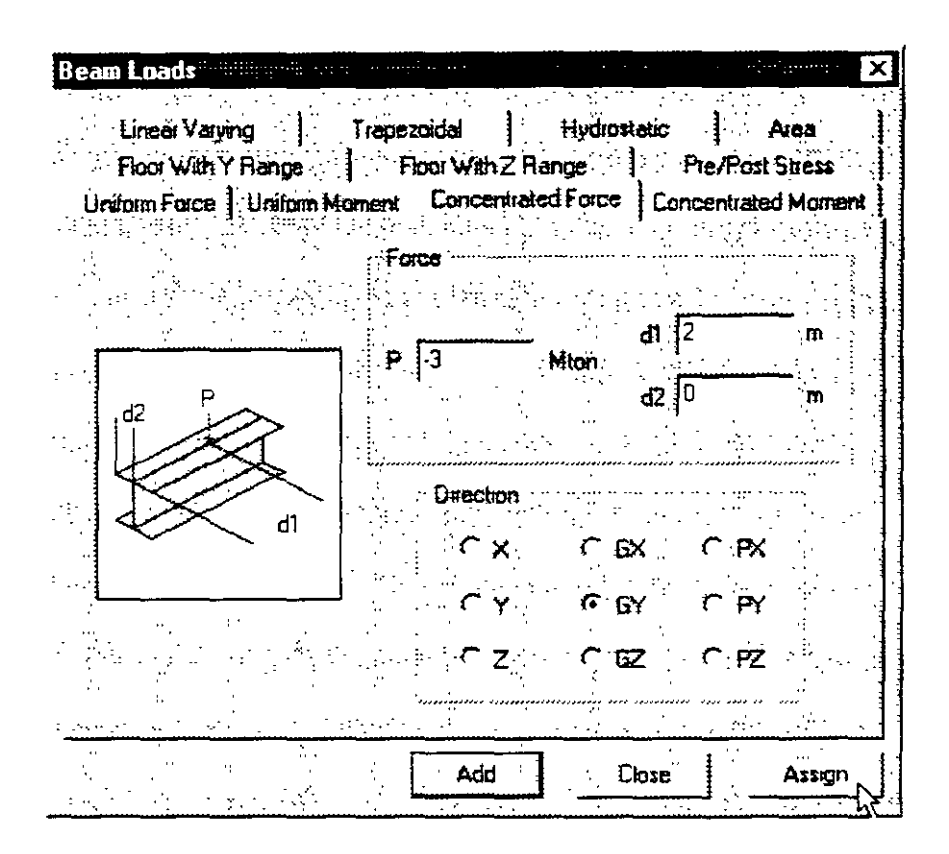

Figura 4.18 Especificación de cargas concentradas

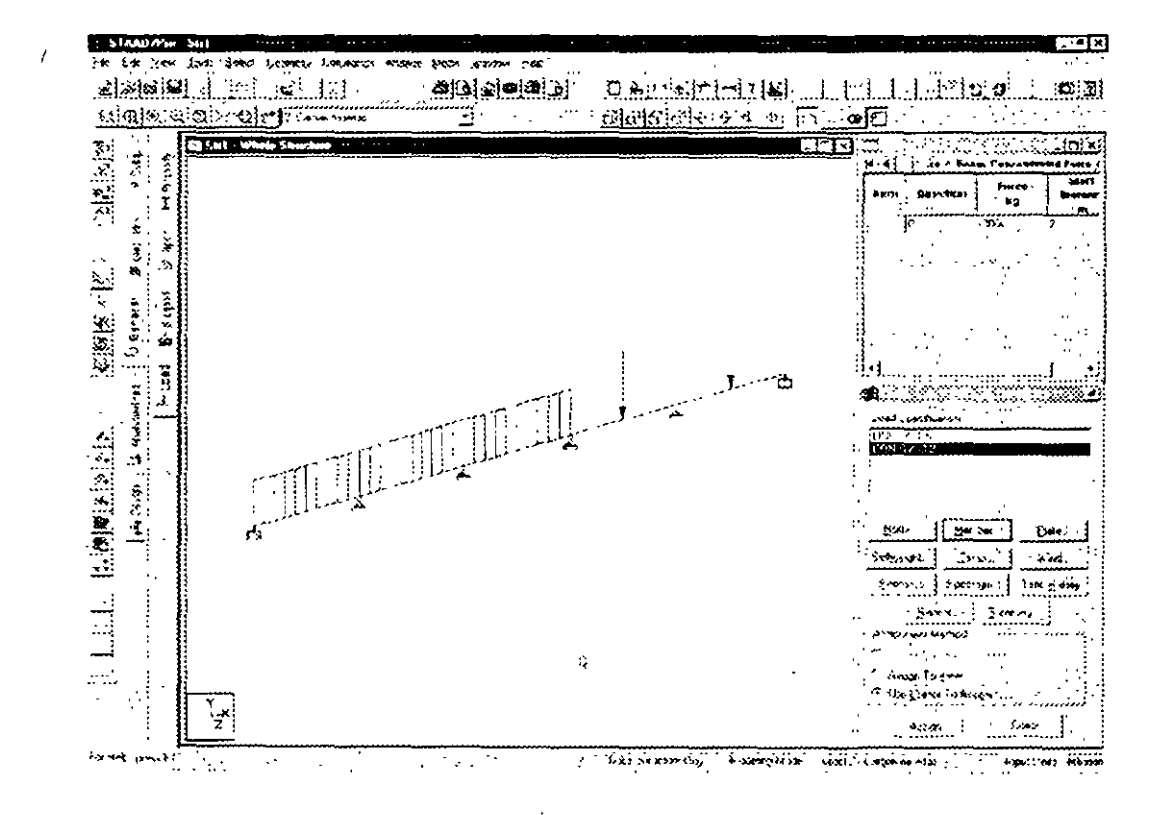

Figura 4.19 Cargas en la viga

Ahora especifiquemos una combinación de carga como la suma de las dos anteriores multiplicada por 1.4, para ello, nuevamente del menú Commands seleccionar Loading y de ahí Load Combination (Figura 4.20)

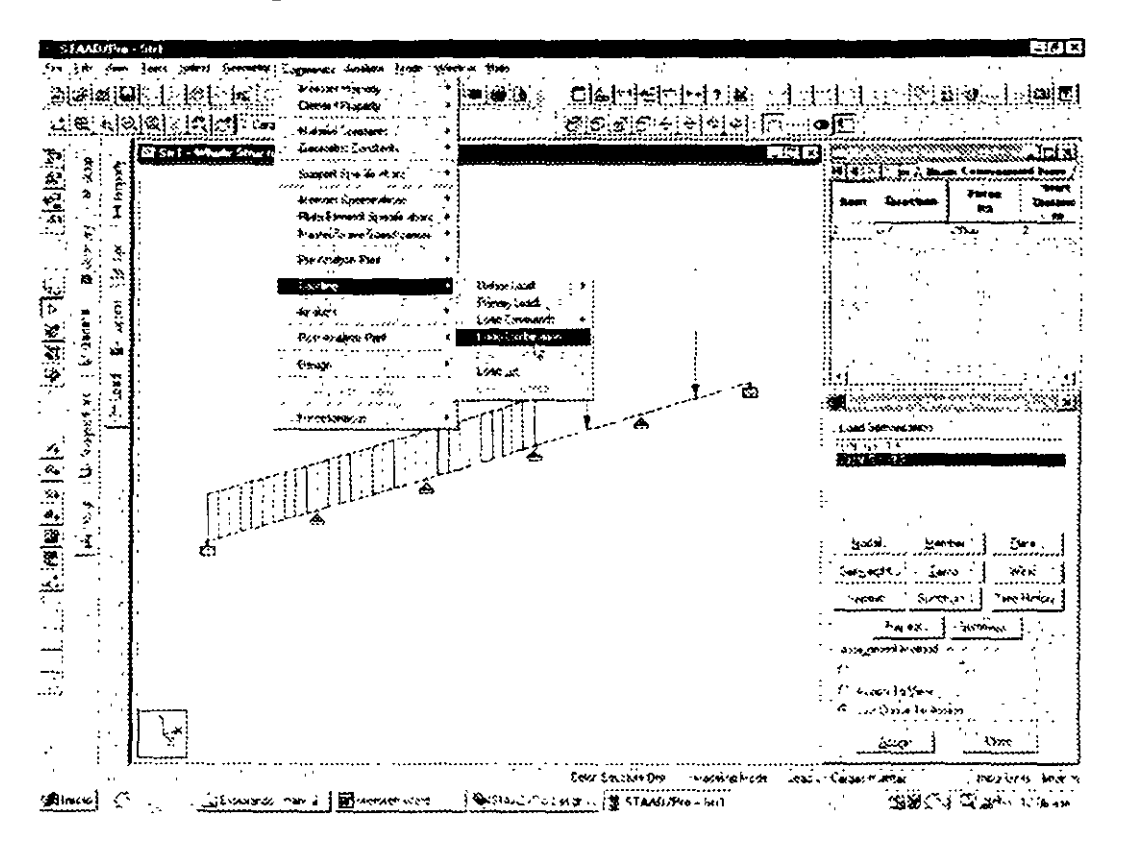

Figura 4.20 Definición de combinaciones de carga

En la ventana mostrada hacer clic en New e introducir el nombre de la combinación  $(Figura 4 21)$ 

38

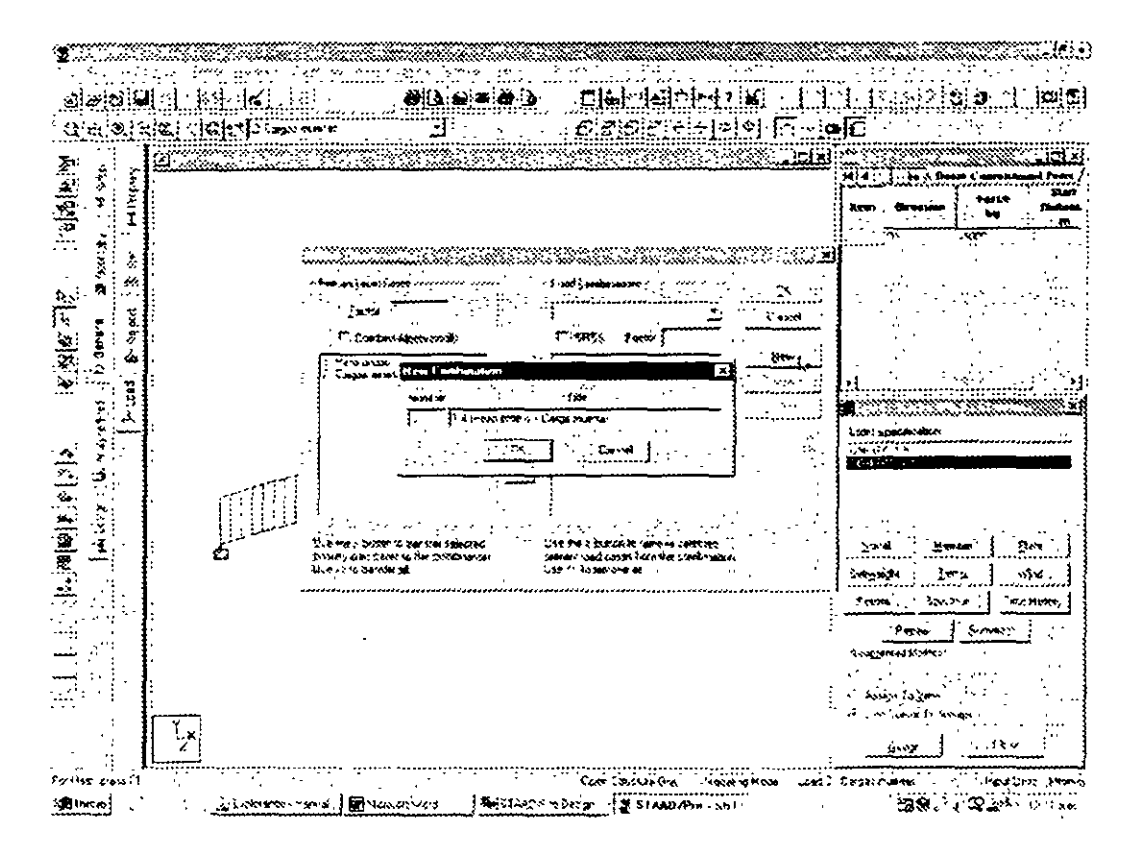

Figura 4.21 Nombre para la combinación de carga

Al hacer clic en el cuadro OK se muestra la ventana de la figura 4 22 en ella primero especifica el factor de carga (1 4 para este caso) y luego se selecciona, del cuadro a la izquierda, la condición que se quiere incluir y luego se hace clic en el botón > para pasarla al cuadro de la derecha con lo que se incluirá en la combinación de carga, para este caso se repite la operación anterior con la condición de carga 2 quedando como se muestra en la figura 4.22

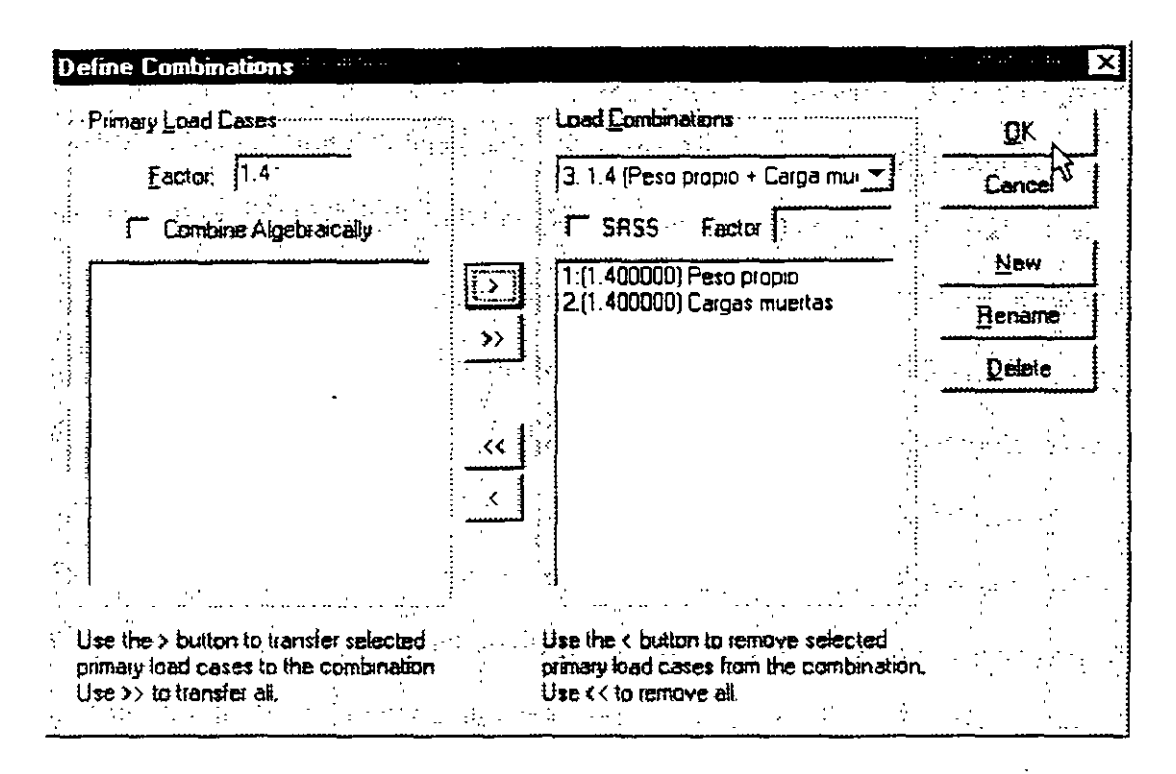

Figura 4.22 Datos para la combinación de carga

Se pueden especificar más combinaciones de carga haciendo clic en New en la ventana de la figura 4.21 o bien como se indico al inicio de esta sección

Para terminar la especificación de las combinaciones de carga se hace clic en el cuadro OK de la figura 4.22.

## 4.6 Opciones de análisis, selección de resultados

Para especificar la realización de un análisis elástico lineal se selecciona del menú Comands / Analysis la opción Perform Analysis /Figura 4.23) enseguida en la ventana que se muestra, se selecciona ALL (Figura 4.24) y después se hace clic OK con lo que el comando de análisis se adicionará al archivo de datos

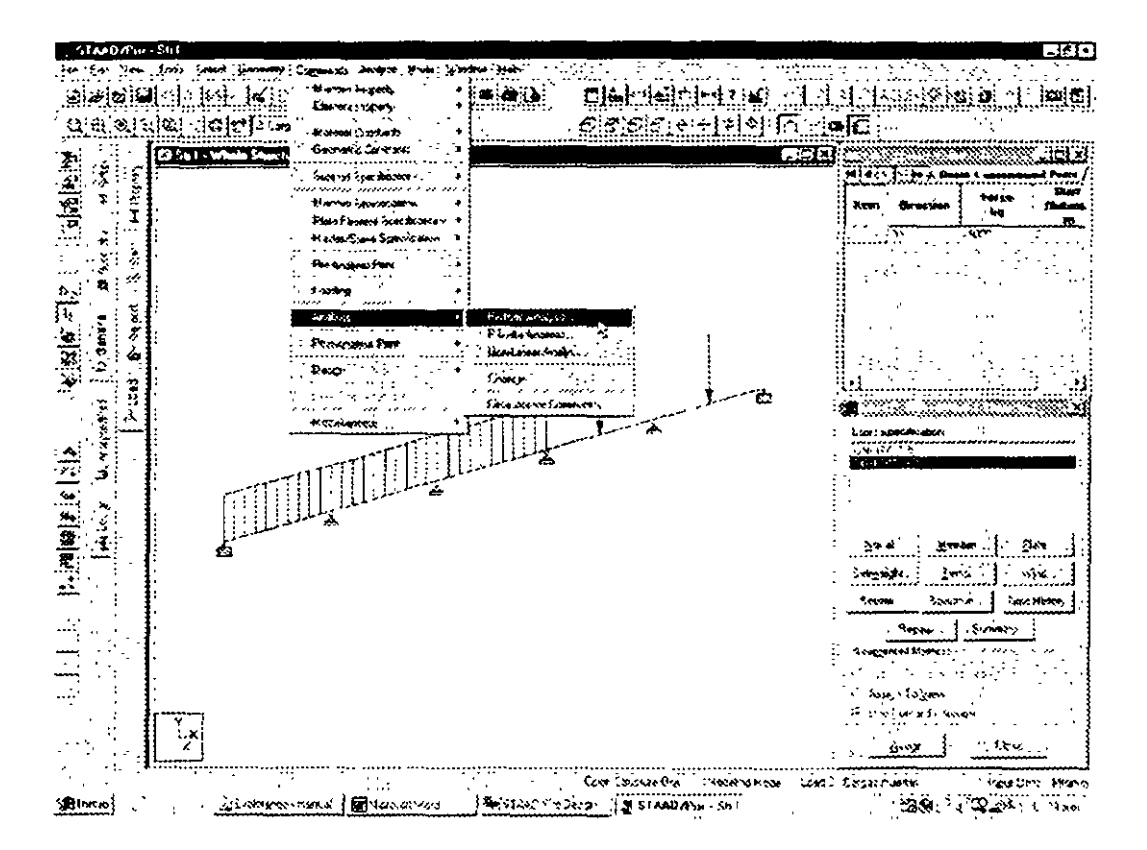

Figura 4.23 Opción de Análisis Elástico Lineal

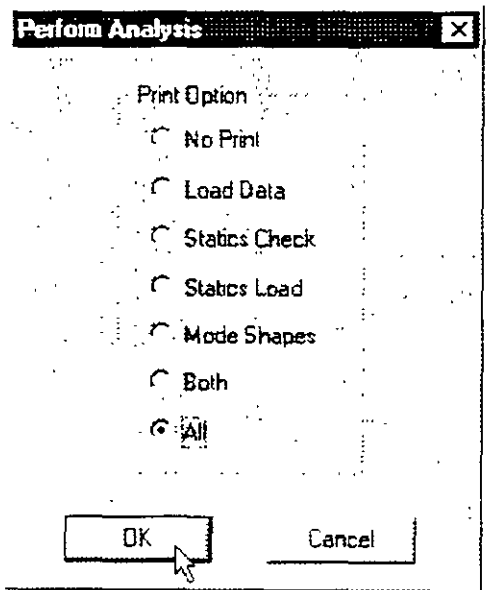

Figura 4.24 Parametros de la opción Análisis

Para incluir resultados en el archivo de salida (\*.anl) se pueden seleccionar elementos (nudos, barras, etc.) y luego del Menú Commands seleccionar Post-Analysis Print y el tipo de resultados deseados (este comando se puede repetir varias veces), ver figura 4.25

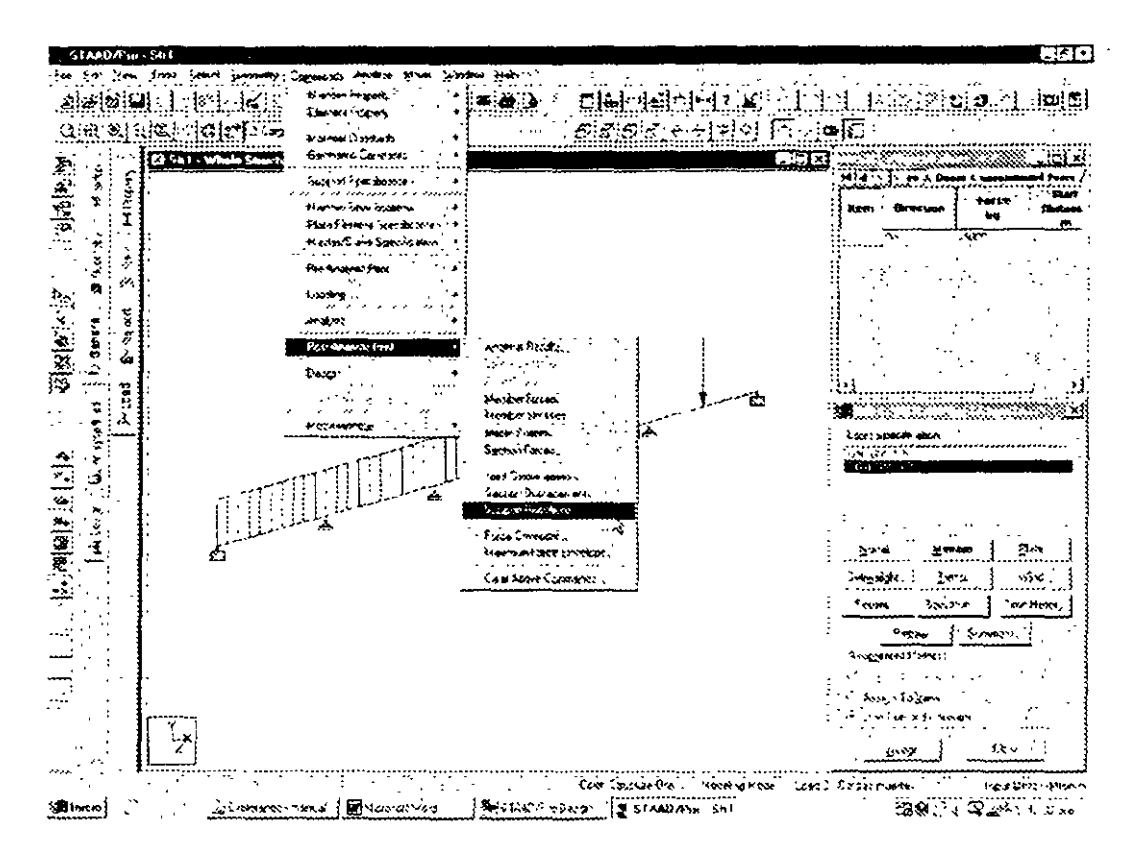

Figura 4.25 Selección de resultados

Si no se seleccionan elementos (nudos, barras, etc.) se incluiran (en el archivo de salida) los resultados de los elementos que estén presentes en la vista al momento de activar ese comando, el cual despliega una ventana, por ejemplo, como la mostrada en la figura 4.26, para la impresión de reacciones

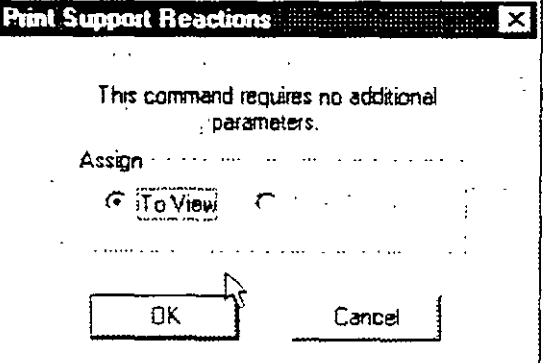

Figura 4.26 Selección de reacciones

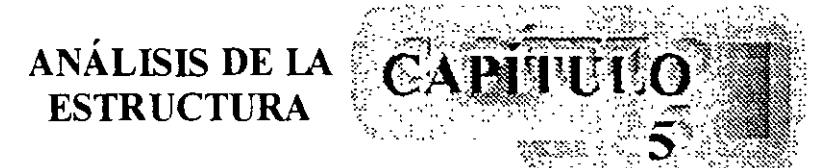

Antes de solicitar el análisis y una vez completados todos los datos de la estructura por analizar se recomienda guardar los datos en un archivo. para ello se selecciona la opción Save a Save as del menú file y en la ventana que aparece se especifica el nombre del archivo así como su ubicación (Figura 5.1)

| Gyaidai en l                      | ∷J Examo                 |                          |                          |
|-----------------------------------|--------------------------|--------------------------|--------------------------|
| · <sup>3</sup> Examp01.std        | °≇] Examp07.std          | <sup>≥</sup> Examp13.std | ∶≅∏Examp19 std           |
| $\equiv$ Examp02.std              | :≝] Examp08 std          | .≇] Examp14 std          | <sup>■</sup> Examp20 std |
| [Mell Examp03.std                 | 津 Examp09.std            | $\Xi$ Examp15.std        | ミ#}Examp21.std           |
| .≊} Examp04.std                   | ® Examp10 std            | * Examp16.std            | ∶≊] Examp22 std          |
| '≇] Examp05.std                   | `≇] Examp11 std.         | :≝] Examp17.std          | <sup>*</sup> Examp23.std |
| ·≅}Examp06.std                    | -≅] Examp12.std          | $\Xi$ Examp18 std        | ∶¥}Examp24 std           |
| $\zeta$ . A                       |                          |                          |                          |
| Nombre de archiva: jvigabola std  |                          |                          | Guardai                  |
| Guardar como<br>archivos de tipo: | STAAD Space Files ["std] |                          | Cancelar                 |

**Figura 5.1** Almacenamiento de datos en un archivo

Ahora del menú Anal\'ze hacer clic en Run Analvsis. (Figura 5.2). con Jo que se muestra la ventana de las figuras 5 3 en ella se selecciona la herramienta

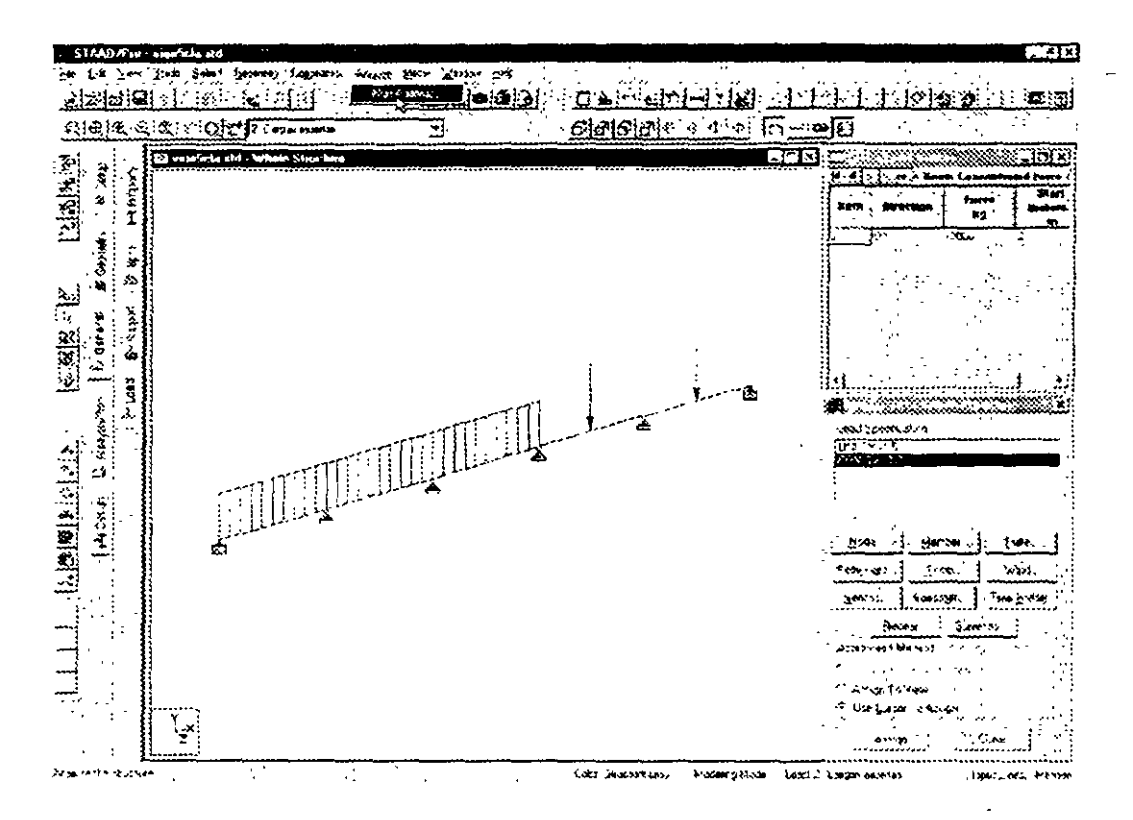

**Figura** 5.2 Análisis de la estructura

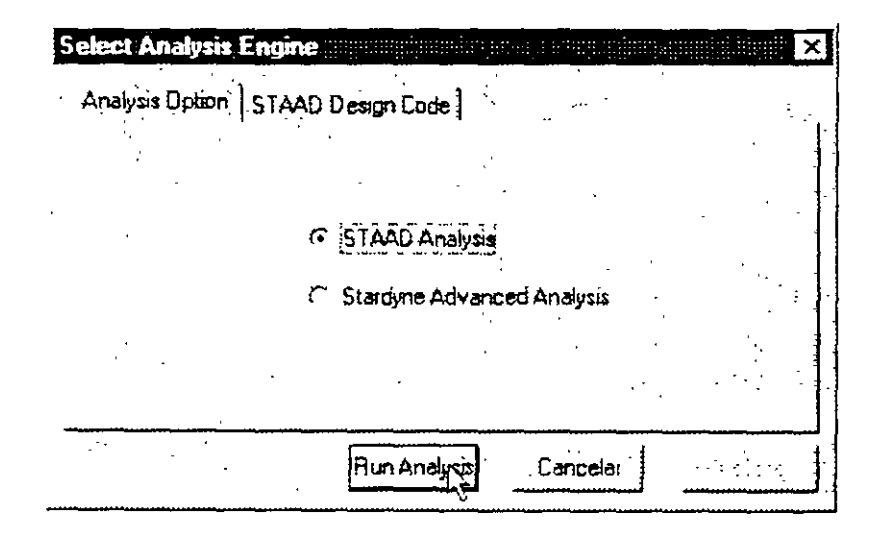

**Figura** 5.3 Selección de la herramienta de análisis

de análisis (STAAD Analysis o Stardyne. ) y después se hace clic en Run Analysis para, enseguida, iniciarse el análisis

ST AAD/Pro procesa todas las instrucciones contenidas en el archivo de datos (\* std) generando el archivo (\* anl o \* out. dependiendo de la herramienta o motor de análisis seleccionado. Staad o Stardyne respectivamente). Para la herramienta de análisis Staad el resultado de la fase de análisis se muestra en la figura 5.4.

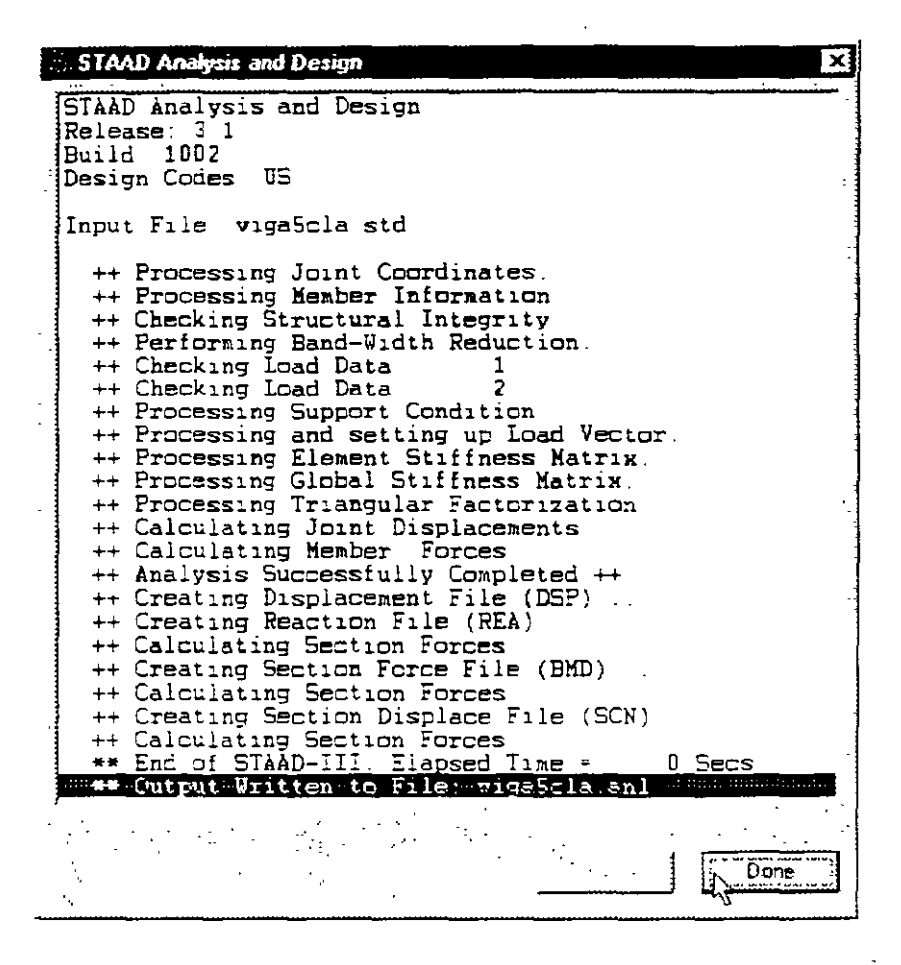

Figura 5.4 Resultados de la fase de analisis

**VER RESULTADOS** 

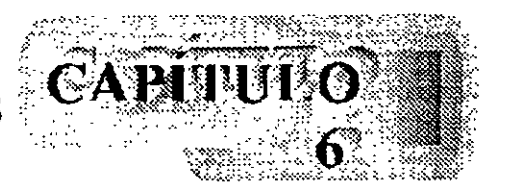

 $\mathcal{C}$ 

## **6.1 Introducción**

Una vez realizado el análisis se recomienda revisar el contenido del archivo de resultados (\*.anl o \*.out) para ello se selecciona la opción STAAD Output de Output File en el submenú View del menú File (Figura 6.1).

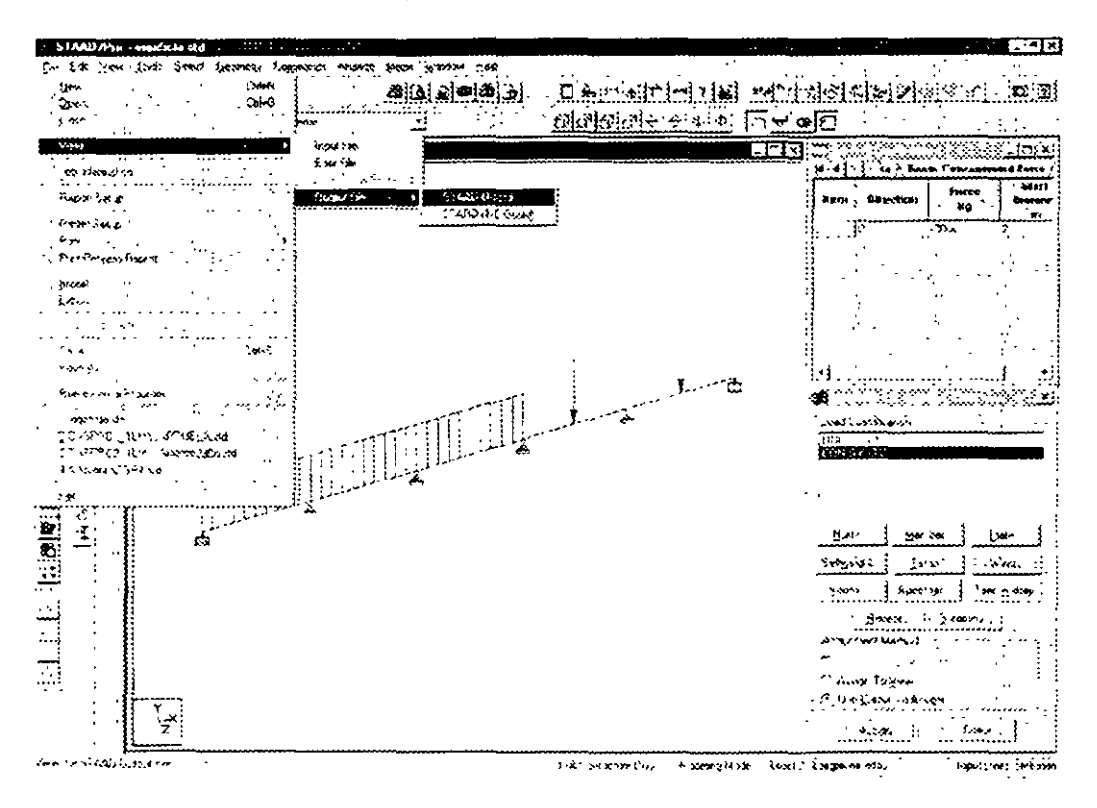

**Figura 6.1** Ver el contenido del archivo de resultados

La secuencia anterior muestra el contenido del archivo de resultados en un "visor" (Figura 6 2), después de revisar su contenido (utilizando las teclas de flechas de desplazamiento o la barra para el mismo fin) haciendo clic en la opción exit del menú file del visor (Figura 6.2) regresamos al ambiente principal de ST AAD/Pro

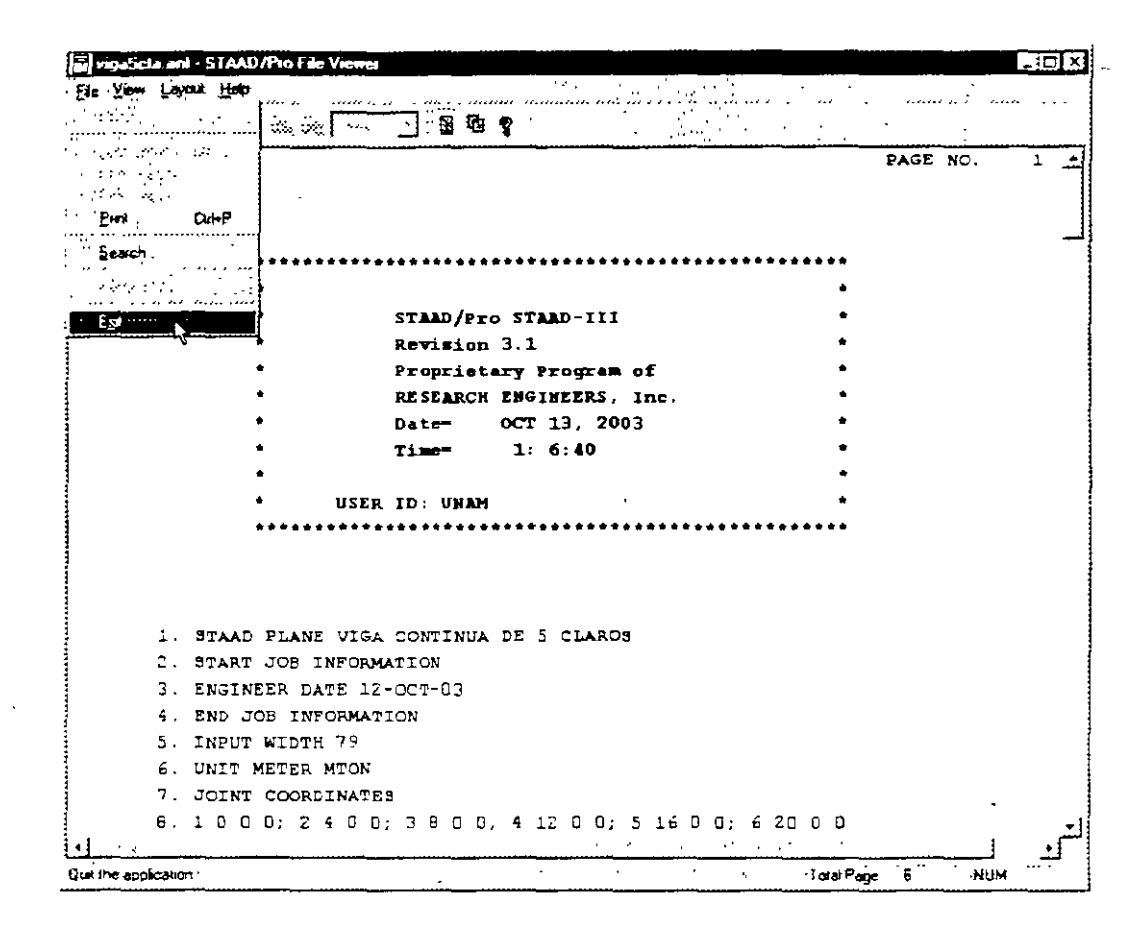

Figura 6.2 Visor de resultados

#### 6.2 Ver estructura deformada

El modo postproceso (menú Mode, figura 6.3) permite, por ejemplo, ver de manera gráfica y numérica la mayoría de los resultados generados por la fase de análisis (aun algunos no contenidos en el archivo anl)

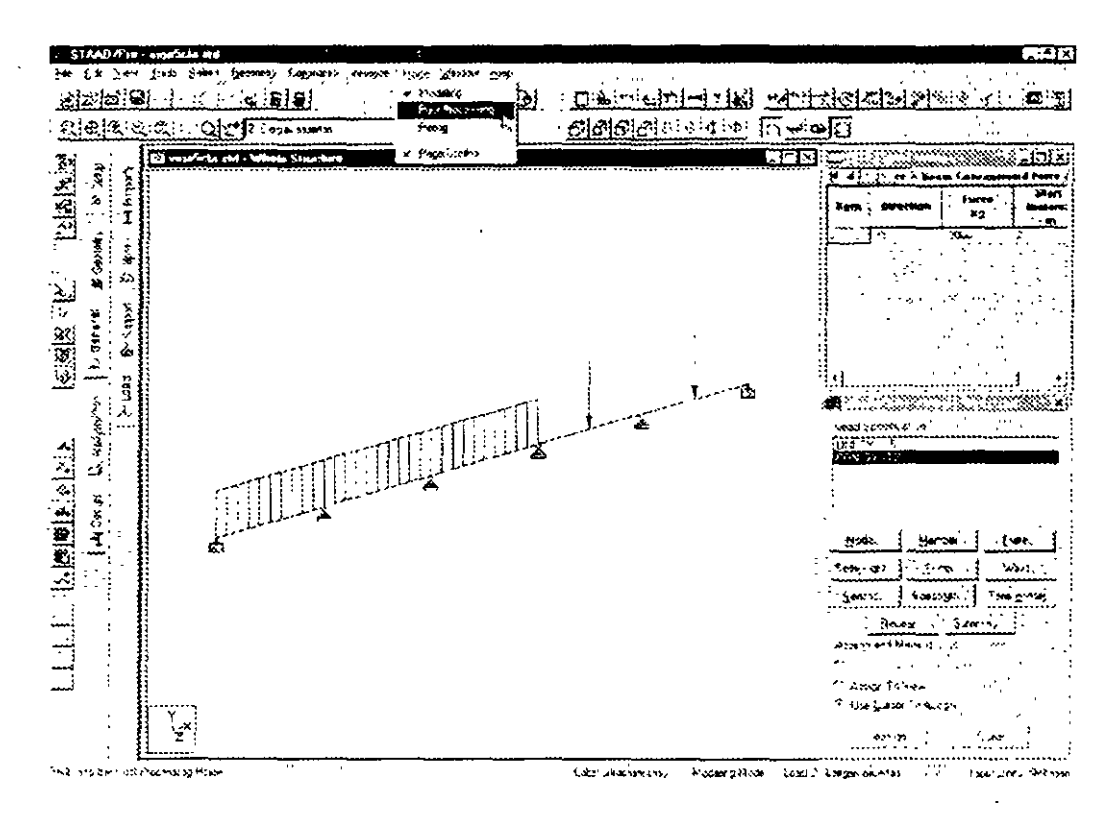

Figura 6.3 Modo Postproceso

El cambio al modo postproceso produce la ventana de la figura 6.4, en ella, por ejemplo, se pasan a la ventana de la derecha las condiciones de carga de las cuales se mostrarán los resultados

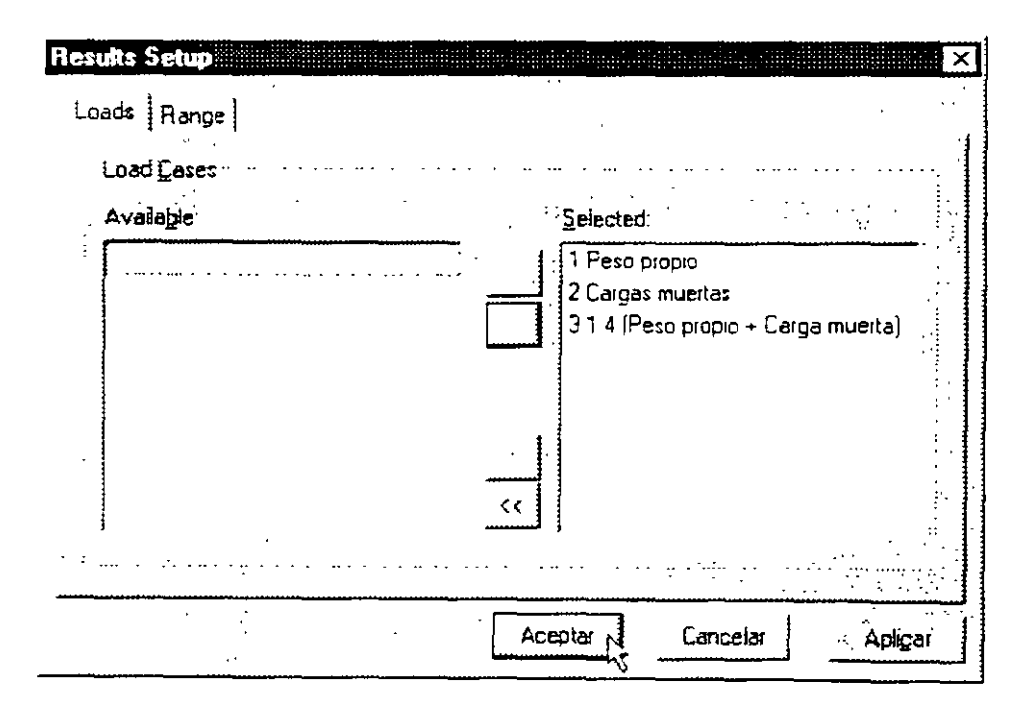

Figura 6.4 Selección de condiciones para mostrar resultados

Al hacer clic en aceptar STAAD/Pro muestra la pantalla y opciones del modo postproceso, en el área en blanco muestra la deformada de la estructura, la escala de esa deformada se puede modificar mediante la opción scale del menú Results (Figura 6.5).

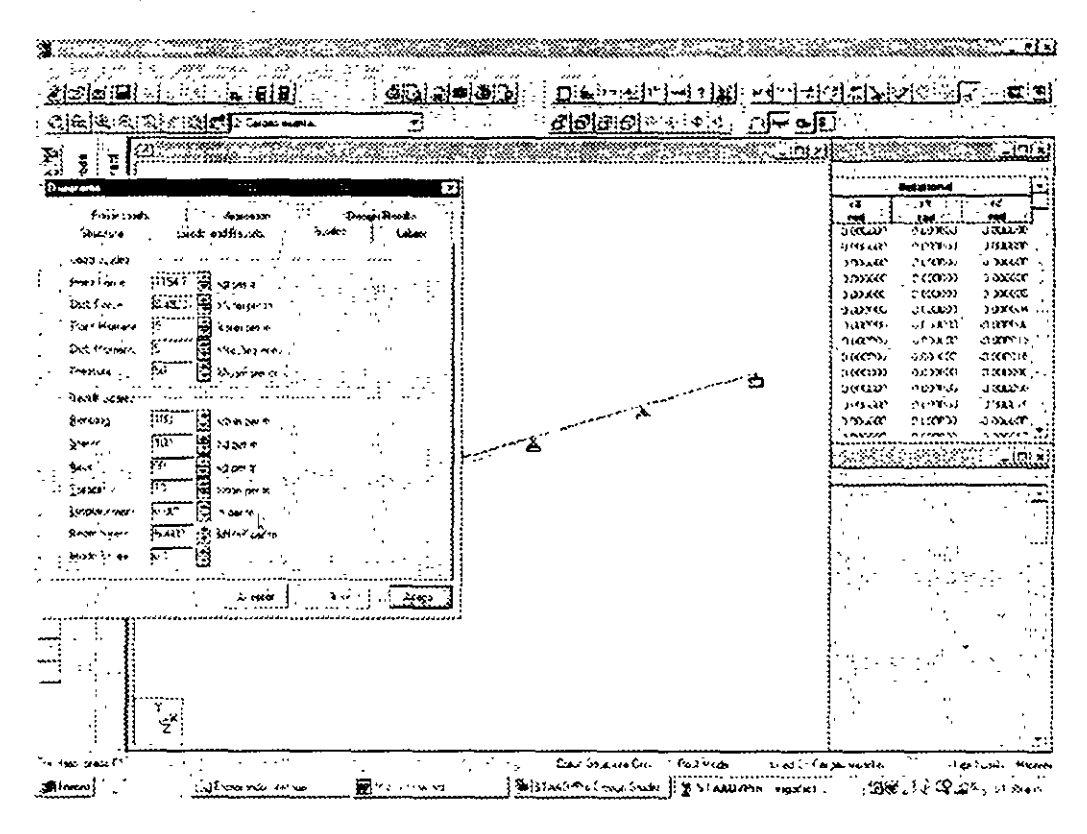

Figura 6.5 Cambio de escala

Para ver los resultados de otra condición o combinación de carga, por ejemplo, ésta se puede seleccionar del cuadro en blanco de la segunda barra horizontal de iconos (Figura  $66)$ 

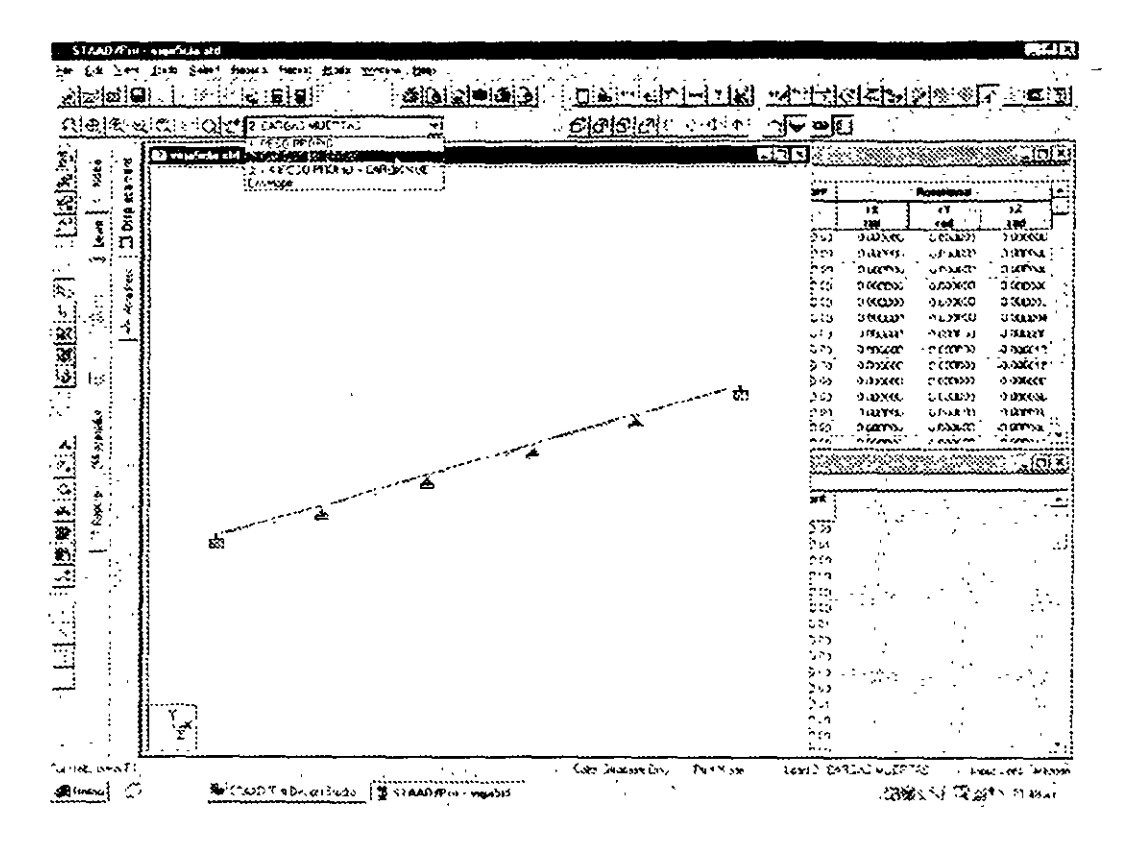

Figura 6.6 Seleccionando otra condición de carga

# 6.3 Ver diagramas de elementos mecánicos

Para que STAAD/Pro muestre los diagramas de elementos mecánicos, puede ser conveniente, primero quitar la deformada, para ello se deselecciona la opción Section Displacement del menú Results (Figura 67)

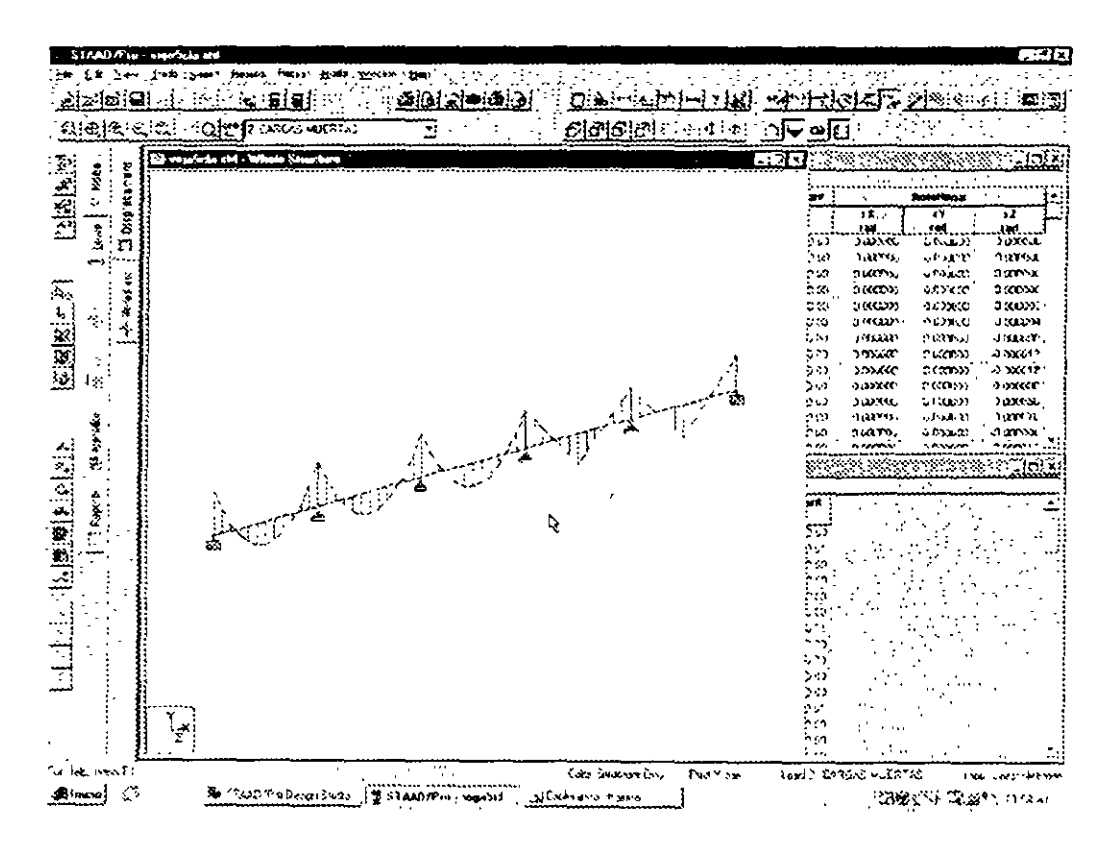

Figura 6.7 Ocultando la deformada

Enseguida, en el mismo menú (Results) seleccionar Bending Moment con lo que se mostrara el diagrama de momentos de la figura 6 8.

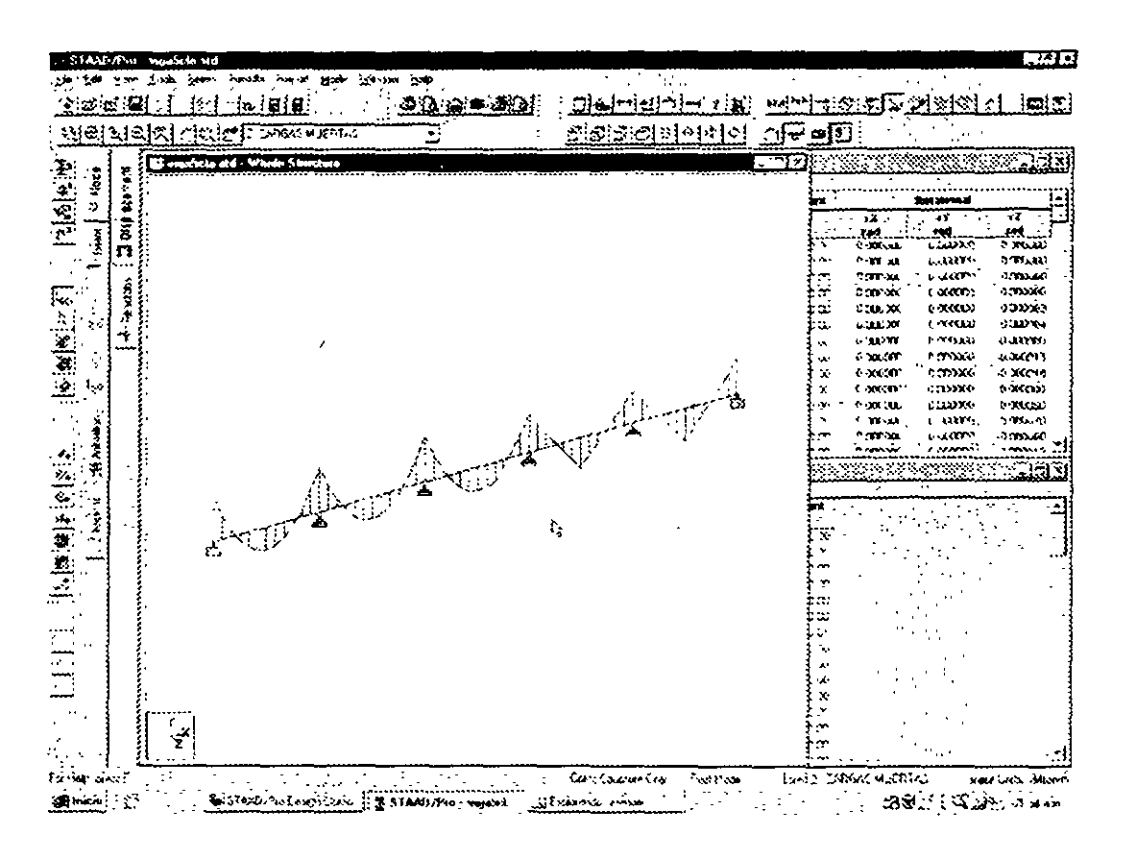

Figura 6.8 Diagrama de Momentos

Una manera de cambiar a otro tipo de elemento mecánico es, por ejemplo, hacer clic en el icono símbolos y etiquetas (Figura 6.8) con lo que se muestra la ventana de la figura 6.9. en ella hacer clic en la carpeta Loads and Results.

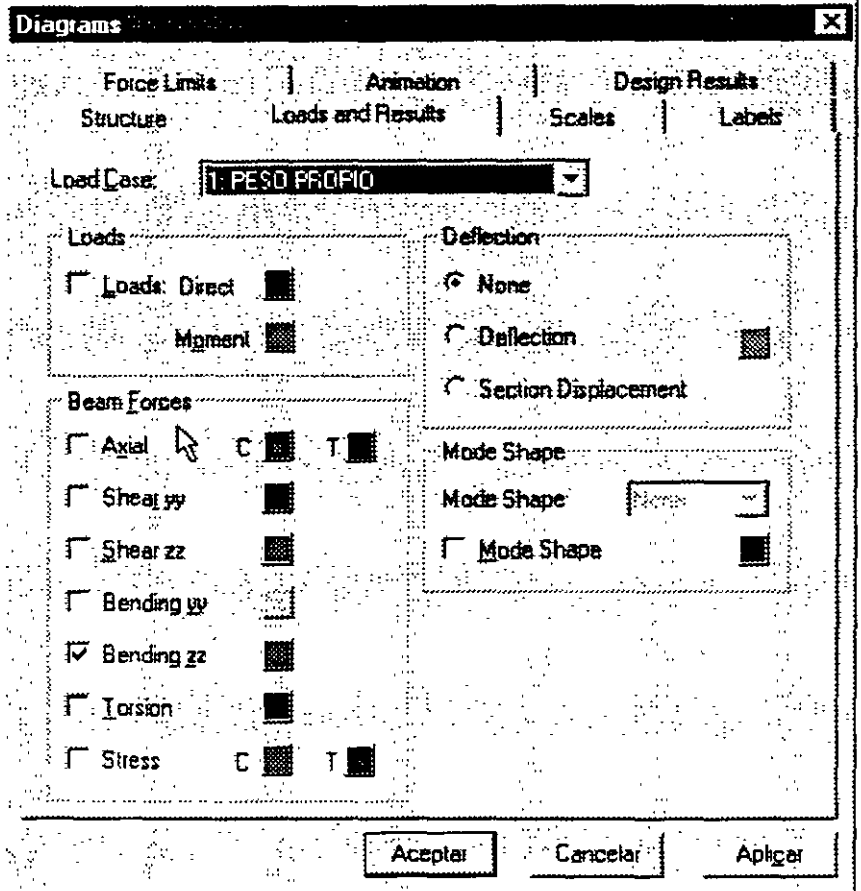

Figura 6.9 Selección de resultados a mostrar